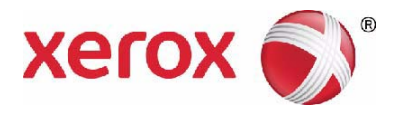

# **Xerox**® **Workcentre 4250/4260 Podręcznik użytkownika**

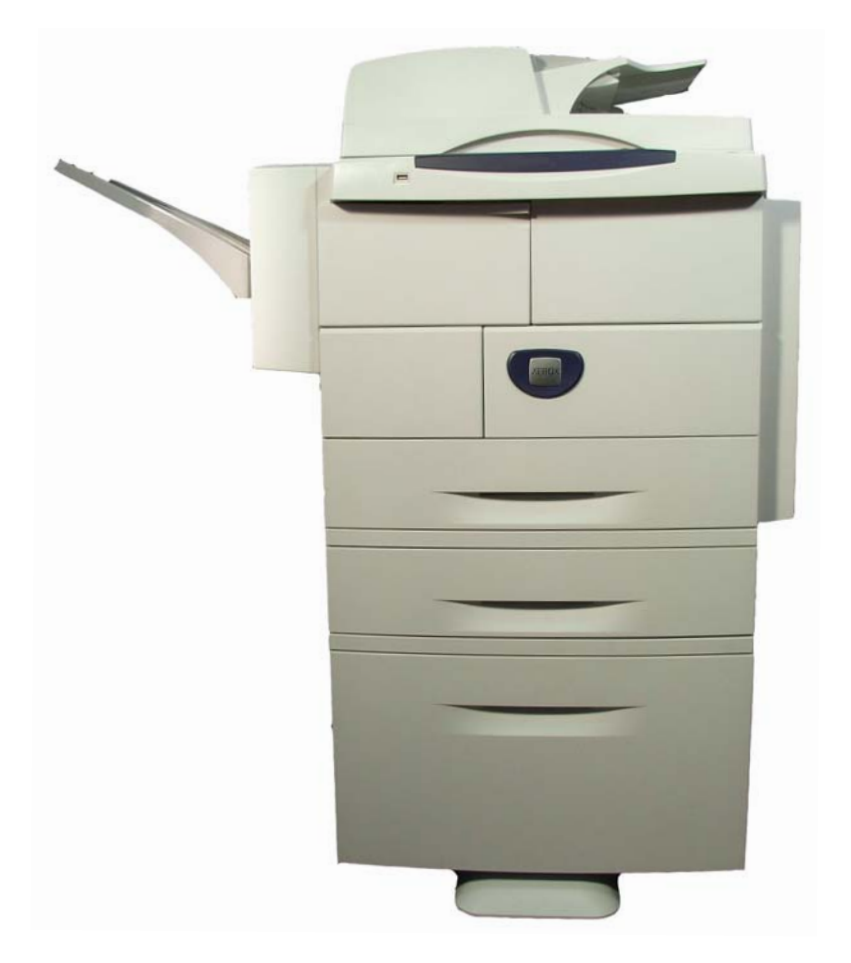

© 2013, Xerox Corporation. Wszelkie prawa zastrzeżone. XEROX® i graficzny znak towarowy Xerox® s? znakami handlowymi firmy Xerox Corporation w Stanach Zjednoczonych i/ lub innych krajach.

Nazwy produktów i znaki towarowe innych firm zostają niniejszym uznane.

Wersja 5.0

# Spis treści

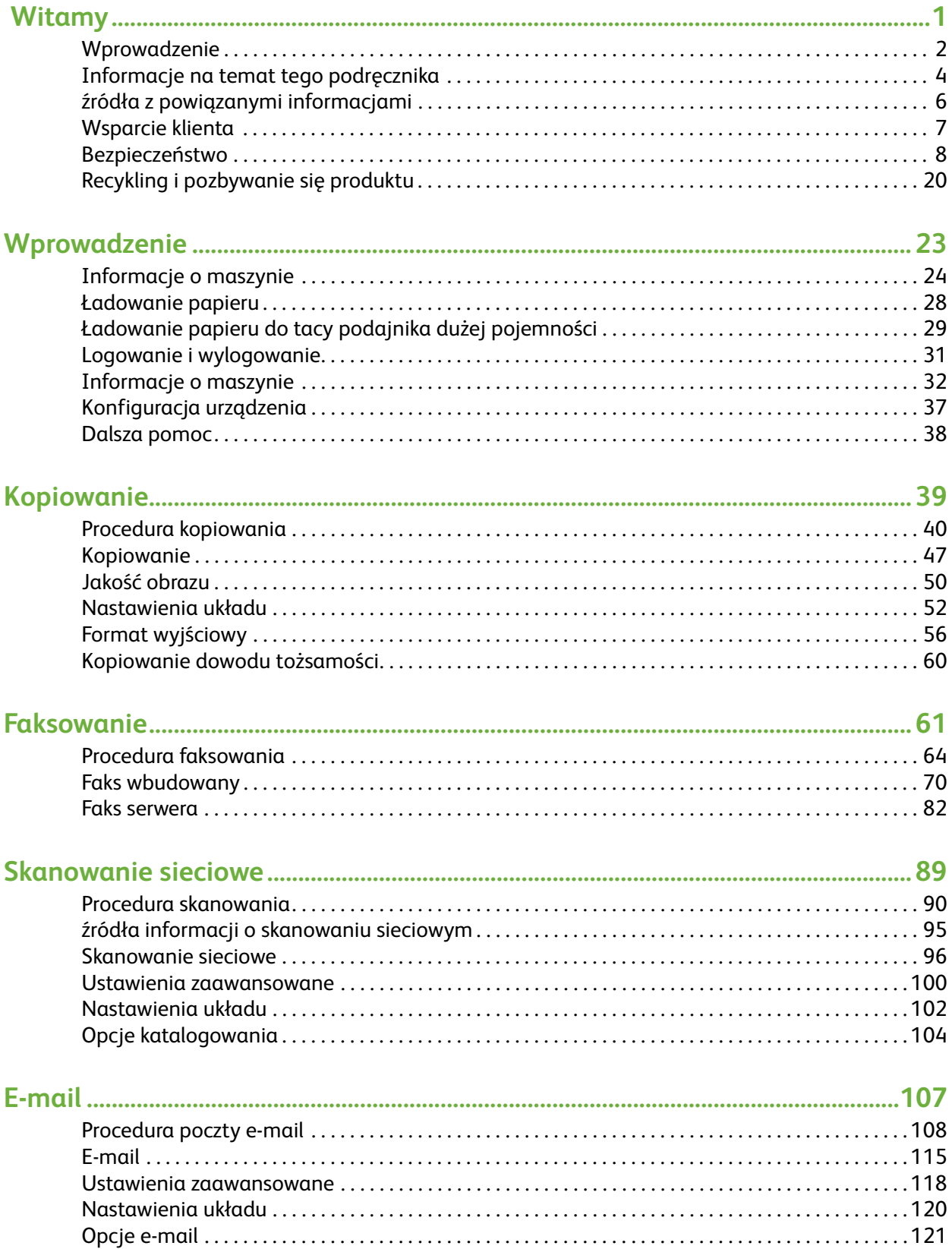

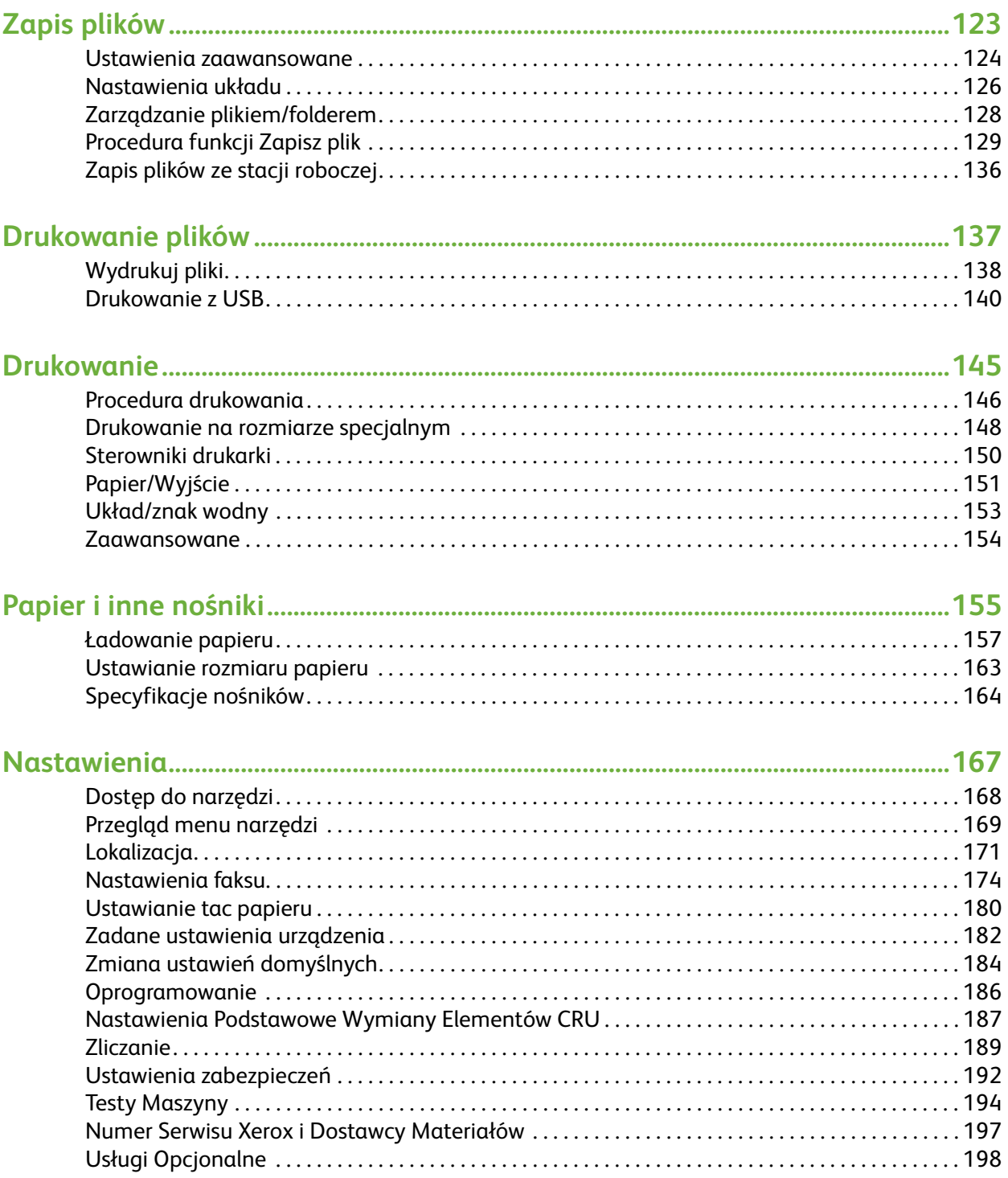

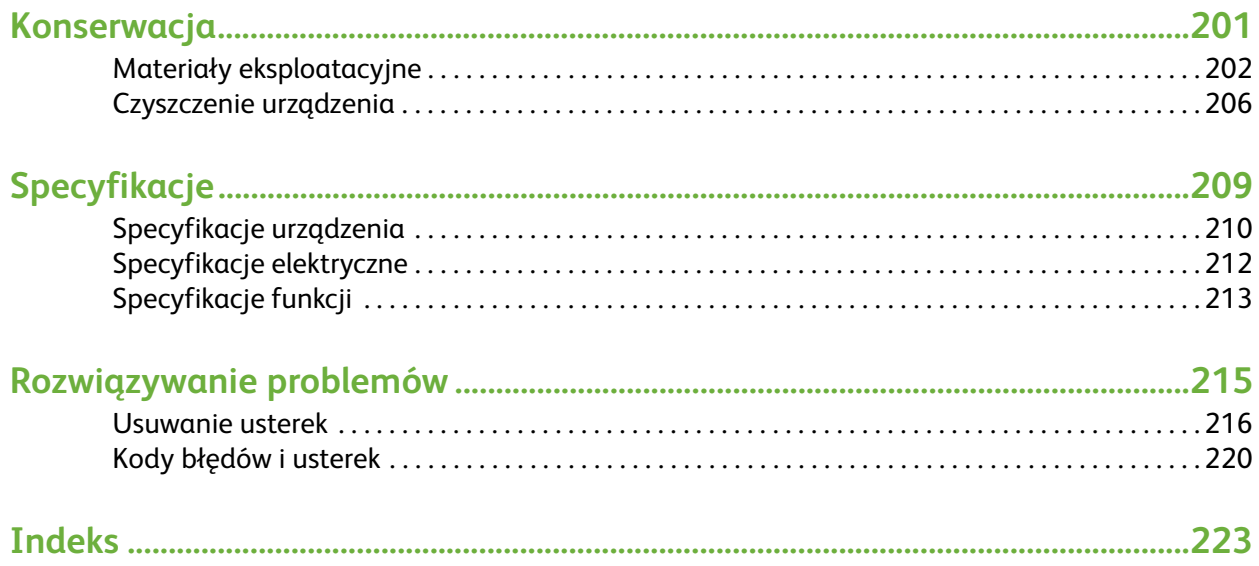

<span id="page-6-0"></span>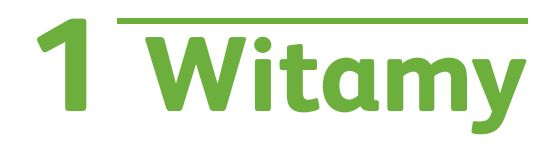

Dziękujemy za wybranie urządzenia Xerox WorkCentre 4250/4260 series. Ten produkt został zaprojektowany tak, aby umożliwić jego łatwą obsługę. Aby w pełni wykorzystać wszystkie funkcje urządzenia, zachęcamy do przeczytania tego podręcznika użytkownika.

Niniejszy podręcznik użytkownika zawiera przegląd funkcji i opcji dostępnych w tym urządzeniem w zależności od jego konfiguracji. Aby zapoznać się z nowym urządzeniem, należy przejrzeć:

- • [Rozdział 2 Wprowadzenie.](#page-28-1)
- • [Rozdział 11 Nastawienia.](#page-172-1)

Dalsze rozdziały tej instrukcji zawierają dodatkowe informacje o dostępnych funkcjach i opcjach. W celu uzyskania dodatkowej pomocy dotyczącej urządzenia należy nacisnąć przycisk Pomoc. Jeżeli urządzenie jest podłączone do sieci, można użyć systemu pomocy CentreWare lub nacisnąć przycisk Pomoc w oknie sterownika drukarki.

**UWAGA:** Ilustracje wyświetlacza ekranu dotykowego zawarte w tym podręczniku użytkownika mogą różnić się zależnie od konfiguracji. Jednak opisy i działanie funkcji są takie same.

# <span id="page-7-0"></span>**Wprowadzenie**

Urządzenia Xerox WorkCentre 4250 i 4260 series to urządzenia cyfrowe służące do kopiowania, drukowania, faksowania i skanowania. Występowanie poszczególnych funkcji i opcji uzależnione jest od modelu urządzenia:

#### **Xerox WorkCentre 4250**

Model ten umożliwia cyfrowe kopiowanie. Urządzenie wyposażone jest w podajnik dokumentów, tacę papieru, tacę boczną oraz umożliwia kopiowanie dwustronne. Kopiuje z szybkością 45 stron na minutę w przypadku formatu Letter (43 str./min w przypadku formatu A4). Urządzenie można wyposażyć opcjonalnie w dodatkowe tace papieru, stojak, finisher, podajnik dużej pojemności, rozszerzenie pamięci i faks.

#### **Xerox WorkCentre 4250S**

Model ten umożliwia cyfrowe kopiowanie, drukowanie, korzystanie z poczty e-mail i skanowanie. Urządzenie obsługuje skanowanie do i drukowanie z napędu USB i ma funkcje zapisywania wydruku i kopiowania plików na urządzenie. Kopiuje i drukuje z szybkością 45 stron na minutę w przypadku formatu Letter (43 str./min w przypadku formatu A4). Urządzenie wyposażone jest w podajnik dokumentów, tacę papieru, tacę boczną oraz umożliwia drukowanie i kopiowanie dwustronne. Urządzenie można wyposażyć opcjonalnie w dodatkowe tace papieru, stojak, finisher, podajnik dużej pojemności, rozszerzenie pamięci i faks.

#### **Xerox WorkCentre 4250X**

Model ten umożliwia cyfrowe kopiowanie, drukowanie, faksowanie, korzystanie z poczty e-mail i skanowanie. Urządzenie obsługuje skanowanie do i drukowanie z napędu USB i ma funkcje zapisywania wydruku i kopiowania plików na urządzenie. Kopiuje i drukuje z szybkością 45 stron na minutę w przypadku formatu Letter (43 str./min w przypadku formatu A4). Urządzenie jest wyposażone w podajnik dokumentów, dwie tace papieru i tacę boczną, a także obsługuje kopiowanie i drukowanie dwustronne. Urządzenie można wyposażyć opcjonalnie w dodatkowe tace papieru, stojak, finisher, podajnik dużej pojemności i rozszerzenie pamięci.

#### **Xerox WorkCentre 4250XF**

Model ten umożliwia cyfrowe kopiowanie, drukowanie, faksowanie, korzystanie z poczty e-mail i skanowanie. Urządzenie obsługuje skanowanie do i drukowanie z napędu USB i ma funkcje zapisywania wydruku i kopiowania plików na urządzenie. Kopiuje i drukuje z szybkością 45 stron na minutę w przypadku formatu Letter (43 str./min w przypadku formatu A4). Urządzenie jest wyposażone w podajnik dokumentów, dwie tace papieru, podajnik dużej pojemności, tacę boczną i finisher, a także obsługuje kopiowanie i drukowanie dwustronne. Rozszerzenie pamięci jest dostępne jako opcja.

#### **Xerox WorkCentre 4260S**

Model ten umożliwia cyfrowe kopiowanie, drukowanie, korzystanie z poczty e-mail i skanowanie. Urządzenie obsługuje skanowanie do i drukowanie z napędu USB i ma funkcje zapisywania wydruku i kopiowania plików na urządzenie. Kopiuje i drukuje z szybkością 55 stron na minutę w przypadku formatu Letter (53 str./min w przypadku formatu A4). Urządzenie wyposażone jest w podajnik dokumentów, tacę papieru, tacę boczną oraz umożliwia drukowanie i kopiowanie dwustronne. Urządzenie można wyposażyć opcjonalnie w dodatkowe tace papieru, stojak, finisher, podajnik dużej pojemności, rozszerzenie pamięci i faks.

#### **Xerox WorkCentre 4260X**

Model ten umożliwia cyfrowe kopiowanie, drukowanie, faksowanie, korzystanie z poczty e-mail i skanowanie. Urządzenie obsługuje skanowanie do i drukowanie z napędu USB i ma funkcje zapisywania wydruku i kopiowania plików na urządzenie. Kopiuje i drukuje z szybkością 55 stron na minutę w przypadku formatu Letter (53 str./min w przypadku formatu A4). Urządzenie jest wyposażone w podajnik dokumentów, dwie tace papieru i tacę boczną, a także obsługuje kopiowanie i drukowanie dwustronne. Urządzenie można wyposażyć opcjonalnie w dodatkowe tace papieru, stojak, finisher, podajnik dużej pojemności i rozszerzenie pamięci.

#### **Xerox WorkCentre 4260XF**

Model ten umożliwia cyfrowe kopiowanie, drukowanie, faksowanie, korzystanie z poczty e-mail i skanowanie. Urządzenie obsługuje skanowanie do i drukowanie z napędu USB i ma funkcje zapisywania wydruku i kopiowania plików na urządzenie. Kopiuje i drukuje z szybkością 55 stron na minutę w przypadku formatu Letter (53 str./min w przypadku formatu A4). Urządzenie jest wyposażone w podajnik dokumentów, dwie tace papieru, podajnik dużej pojemności, tacę boczną i finisher, a także obsługuje kopiowanie i drukowanie dwustronne. Rozszerzenie pamięci jest dostępne jako opcja.

# <span id="page-9-0"></span>**Informacje na temat tego podręcznika**

W ramach tego podręcznika użytkownika są używane pewne terminy:

- Termin papier oznacza to samo co nośnik.
- Termin dokument oznacza to samo co oryginał.
- Zwrot Xerox WorkCentre 4250/4250S/4250X/4250XF/4260S/4260X/4260XF oznacza to samo co maszyna czy urządzenie.

Poniższa tabela zawiera dalsze informacje o konwencjach stosowanych w tym podręczniku.

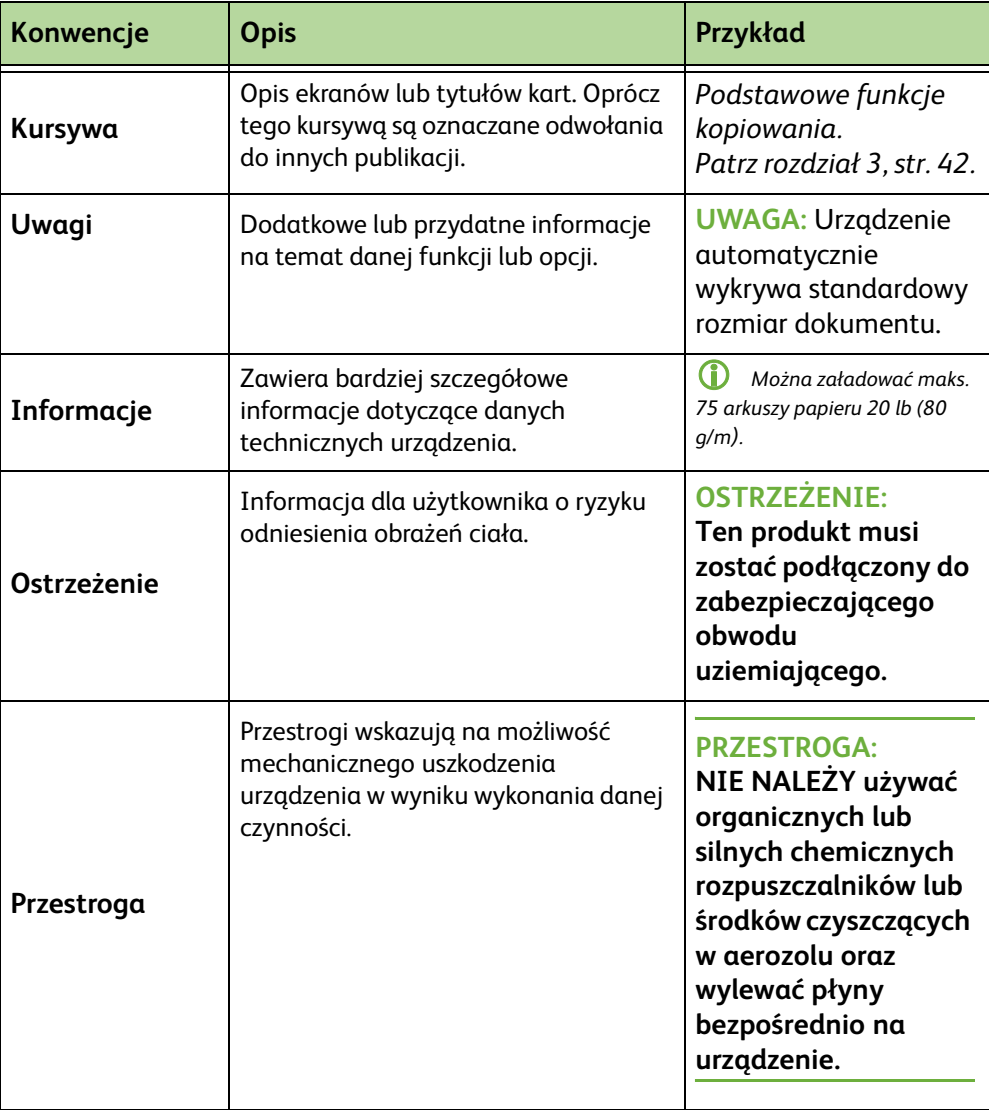

Większość ekranów funkcji zawiera trzy przyciski dla potwierdzenia lub skasowania wyboru.

• Przycisk **Wycofaj** służy do przywracania wartości, które były ustawione w Wycofaj momencie otwierania ekranu. • Przycisk **Anuluj** służy do resetowania ekranu i powrotu do poprzedniego ekranu. **Anuluj** • Przycisk **Zapisz** służy do zapisywania wprowadzonych ustawień i powrotu do Zapisz poprzedniego ekranu.

*Podręcznik użytkownika Xerox WorkCentre 4250/4260 5*

# <span id="page-11-0"></span>ź**ródła z powiązanymi informacjami**

Informacje na temat tej rodziny produktów można znaleźć w:

- **1.** Tym *podręczniku użytkownika*
- **2.** *Szybki przewodnik użytkownika*
- **3.** Na *Dysku CD Administracja systemem*
- **4.** Na stronie firmy Xerox *http://www.xerox.com*

# <span id="page-12-0"></span>**Wsparcie klienta**

Jeśli potrzebujesz pomocy podczas instalacji produktu lub na późniejszym etapie, odwiedź stronę Xerox. Znajdziesz tam porady oraz wsparcie online:

**http://www.xerox.com**

Jeśli potrzebujesz dodatkowej pomocy, zadzwoń do naszych ekspertów z Centrum wsparcia Xerox lub skontaktuj się z lokalnym sprzedawcą. Podczas rozmowy powołaj się na numer seryjny urządzenia. Zanotuj poniżej numer seryjny urządzenia:

# \_\_\_\_\_\_\_\_\_\_\_\_\_\_\_\_\_\_\_\_\_\_\_\_\_\_\_\_\_\_\_\_\_\_\_\_\_\_\_\_\_\_\_\_

Aby uzyskać dostęp do numeru seryjnego, należy otworzyć pokrywę boczną za pomocą zatrzasku i otworzyć pokrywę przednią. Numer seryjny znajduje się na panelu nad wkładem toneru. Numer telefonu centrum wsparcia Xerox lub lokalnego sprzedawcy jest dostarczony podczas instalacji urządzenia. Aby ułatwić komunikację w przyszłości, zapisz numer telefonu poniżej:

Numer telefonu do *Centrum wsparcia Xerox* lub lokalnego przedstawiciela:

 $\#$   $\qquad \qquad$ 

# <span id="page-13-0"></span>**Bezpieczeństwo**

Przeczytaj uważnie poniższe informacje dotyczące bezpieczeństwa, aby zapewnić bezpieczną pracę z urządzeniem.

Produkt Xerox oraz materiały eksploatacyjne zostały zaprojektowane zgodnie z surowymi wymogami przepisów bezpieczeństwa i przetestowane pod względem zgodności z odpowiednimi normami. Wymogi te obejmują atesty odpowiednich agencji bezpieczeństwa oraz zgodność z ustalonymi normami ochrony środowiska. Przed przystąpieniem do obsługi produktu należy uważnie przeczytać poniższe instrukcje i korzystać z nich w czasie eksploatacji urządzenia. Zapewni to nieprzerwaną i bezpieczną pracę.

Testy bezpieczeństwa, środowiskowe i wydajności tego produktu zostały zweryfikowane jedynie przy użyciu materiałów firmy XEROX.

Przestrzegaj wszystkich ostrzeżeń i instrukcji oznaczonych na urządzeniu lub dostarczonych wraz z nim.

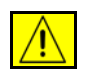

Znak OSTRZEŻENIE informuje użytkownika o ryzyku odniesienia obrażeń ciała.

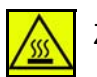

Znak OSTRZEŻENIE ostrzega użytkowników o gorących elementach.

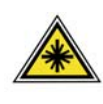

**OSTRZEŻENIE: Ten symbol oznacza, że sprzęt wykorzystuje laser i ostrzega użytkownika o konieczności zapoznania się z odpowiednimi informacjami dotyczącymi bezpieczeństwa.**

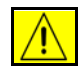

**OSTRZEŻENIE: Ten produkt musi zostać podłączony do zabezpieczającego obwodu uziemiającego.**

#### **Obszary dostępne dla operatora**

Urządzenie to umożliwia operatorowi dostęp tylko do bezpiecznych obszarów. Dostęp dla operatora do obszarów niebezpiecznych jest ograniczony pokrywami lub osłonami wymagającymi narzędzi do ich usunięcia. Nie wolno zdejmować tych osłon i pokryw.

#### **Informacje na temat konserwacji**

- **1.** Wszystkie czynności konserwacyjne dokonywane przez operatora opisane są w dokumentacji dostarczonej z urządzeniem.
- **2.** Nie wykonywać żadnych prac konserwacyjnych, które nie są opisane w dokumentacji klienta.

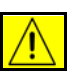

**OSTRZEŻENIE: Nie wolno stosować żadnych środków do czyszczenia w aerozolach. Środki czyszczące w aerozolu mogą mieć właściwości wybuchowe lub łatwopalne, gdy są stosowane ze sprzętem elektromechanicznym.**

- **3.** Wszelkich zasobów i materiałów czyszczących należy używać wyłącznie w sposób wskazany w tym podręczniku w sekcji przeznaczonej dla operatora.
- **4.** Nie wolno zdejmować pokryw lub osłon przykręconych śrubami. Nie konserwować ani nie naprawiać części znajdujących się pod tymi pokrywami i osłonami.

# **Informacje na temat bezpieczeństwa obsługi**

Sprzęt firmy Xerox oraz materiały eksploatacyjne zostały zaprojektowane zgodnie z surowymi wymogami przepisów bezpieczeństwa i przetestowane pod względem zgodności z odpowiednimi normami. Wymogi te obejmują badania i atesty odpowiednich agencji bezpieczeństwa oraz zgodność z ustalonymi normami ochrony środowiska.

Dla zapewnienia bezpiecznej obsługi maszyny Xerox należy zawsze przestrzegać tych warunków bezpieczeństwa.

### **Należy:**

- Zawsze należy przestrzegać ostrzeżeń i instrukcji zaznaczonych na urządzeniu lub z nim dostarczonych.
- Przed czyszczeniem produktu należy go odłączyć od gniazdka zasilania. Zawsze należy stosować materiały przeznaczone dla tego produktu. Stosowanie innych materiałów może pogorszyć pracę urządzenia i może stworzyć niebezpieczne sytuacje.

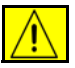

**OSTRZEŻENIE: Nie wolno stosować żadnych środków do czyszczenia w aerozolach. Środki czyszczące w aerozolu mogą mieć właściwości wybuchowe lub łatwopalne, gdy są stosowane ze sprzętem elektromechanicznym.**

- Podczas przesuwania urządzenia należy zachować ostrożność. W celu przemieszczenia produktu do innego budynku należy skontaktować się z lokalnym serwisem Xerox.
- Urządzenie zawsze należy umieszczać na stabilnej powierzchni (nie na dywanie), która jest wystarczająco wytrzymała do utrzymania urządzenia.
- Urządzenie zawsze musi znajdować się w miejscu z prawidłową wentylacją i wystarczającą przestrzenią dookoła dla umożliwienia serwisu.
- Przed czyszczeniem urządzenie należy odłączyć od gniazda zasilania.

**UWAGA:** Urządzenie Xerox wyposażone jest w funkcję oszczędzania energii, która ogranicza zużycie prądu, gdy urządzenie nie jest używane. Urządzenie może być cały czas włączone.

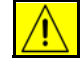

**OSTRZEŻENIE: Metalowe powierzchnie w obszarze modułu urządzenia utrwalającego są gorące. Należy zachować ostrożność podczas usuwania** 

#### **zaciętego papieru z tego obszaru, aby uniknąć dotknięcia metalowych powierzchni.**

#### **Nie należy:**

- W żadnym wypadku nie wolno korzystać z uziemionej wtyczki przejściowej w celu podłączenia produktu do gniazdka elektrycznego pozbawionego bolca uziemiającego.
- Nie należy wykonywać żadnych czynności konserwacyjnych nieopisanych w tym podręczniku.
- Nie wolno zasłaniać otworów wentylacyjnych. Służą one do zapobiegania przegrzaniu.
- Nie wolno zdejmować osłon i pokryw zabezpieczonych śrubami. Za tymi osłonami nie ma części do obsługi przez użytkownika.
- Nie umieszczać urządzenia w pobliżu kaloryfera lub innych źródeł ciepła.
- Nie wolno wsuwać do otworów wentylacyjnych żadnych przedmiotów.
- Nie wolno blokować mechanicznych lub elektrycznych urządzeń zabezpieczających.
- Nie umieszczać urządzenia w miejscu, w którym można byłoby nadepnąć lub potknąć się o kabel zasilania.
- Sprzęt ten nie powinien być umieszczony w pokojach, chyba że zapewniona jest dobra wentylacja. Aby uzyskać więcej informacji, należy skontaktować się z lokalnym autoryzowanym sprzedawcą.

#### **Informacje dotyczące zasilania**

- **1.** Gniazdo, z którego zasilane jest urządzenie musi spełniać wymagania określone na tabliczce znamionowej umieszczonej z tyłu urządzenia. Jeżeli nie jesteś pewien, czy źródło zasilania jest prawidłowe, należy skontaktować się z lokalną firmą dostarczającą energię lub elektrykiem.
- **2.** Gniazdko sieciowe powinno być zainstalowane w pobliżu sprzętu i powinno być łatwo dostępne.
- **3.** Należy używać kabla dostarczonego wraz z urządzeniem. Nie wolno używać przedłużacza ani zdejmować bądź modyfikować wtyczki kabla zasilającego.
- **4.** Podłączyć przewód zasilania bezpośrednio do gniazda sieci elektrycznej z uziemieniem. W przypadku wątpliwości, czy gniazdo jest uziemione należy skontaktować się z elektrykiem.
- **5.** Nie wolno korzystać z uziemionej wtyczki przejściowej w celu podłączenia produktu firmy Xerox do gniazdka elektrycznego pozbawionego bolca uziemiającego.
- **6.** Nie umieszczać urządzenia w miejscu, w którym można byłoby nadepnąć lub potknąć się o kabel zasilania.
- **7.** Nie umieszczać na kablu zasilania żadnych przedmiotów.
- **8.** Nie wyłączać zabezpieczeń elektrycznych i mechanicznych.
- **9.** Nie wolno wpychać obiektów w gniazda i otwory w urządzeniu. Może to doprowadzić do porażenia prądem lub pożaru.
- **10.** Nie zasłaniać otworów wentylacyjnych. Te otwory zapewniają właściwe chłodzenie urządzenia Xerox.

### **Zasilanie**

**1.** Produkt powinien być zasilany ze źródła, które ma parametry zgodne ze specyfikacją podaną na etykiecie znamionowej. W przypadku wątpliwości, czy źródło zasilania jest prawidłowe, należy skontaktować się z licencjonowanym elektrykiem.

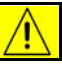

**OSTRZEŻENIE: Urządzenie musi zostać podłączone do zabezpieczającego obwodu uziemiającego. Urządzenie wyposażone jest we wtyczkę z bolcem uziemiającym. Wtyczkę można podłączyć tylko do uziemionego gniazda sieci elektrycznej. Pełni to funkcję zabezpieczającą. Jeśli nie można włożyć wtyczki do gniazdka, należy skontaktować się z licencjonowanym elektrykiem, aby wymienił gniazdko.**

**2.** Zawsze podłączać urządzenie do prawidłowo uziemionego gniazda zasilania. W przypadku wątpliwości, gniazdo powinno zostać sprawdzone przez kwalifikowanego elektryka.

### **Urządzenie rozłączające**

Przewód zasilający jest dla tej maszyny urządzeniem odłączającym. Podłączony jest z tyłu maszyny i można go odłączać. Dla odłączenia zasilania urządzenia należy wyjąć przewód zasilający z gniazda zasilania.

### **Awaryjne wyłączanie zasilania**

W przypadku wystąpienia niżej wymienionych sytuacji należy wyłączyć zasilanie urządzenia i odłączyć przewód zasilający z gniazdka elektrycznego. Należy skontaktować się z przedstawicielem autoryzowanego serwisu Xerox w celu usunięcia problemu:

Urządzenie wydaje nietypowe dźwięki lub zapachy.

Kabel zasilania jest uszkodzony.

Zabezpieczenie obwodu, bezpiecznik lub inne urządzenie zabezpieczające zostało aktywowane.

Na urządzenie został wylany płyn.

Urządzenie zostało wystawione na działanie wody.

Jakakolwiek część urządzenia została uszkodzona.

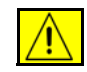

**PRZESTROGA: Ryzyko eksplozji w przypadku zamontowania baterii niewłaściwego typu. Zutylizuj baterie zgodnie z dołączoną instrukcją.**

### **Standardy jakości**

Produkt został wyprodukowany w ramach zarejestrowanego systemu jakości ISO9002.

Jeśli wymagane są dodatkowe informacje dotyczące bezpieczeństwa użytkowania produktu XEROX lub materiałów XEROX, zadzwoń pod numer:

EUROPA: **+44 1707 353434**

USA/KANADA: **1 800 928 6571**

#### **Standardy bezpieczeństwa**

**EUROPA:** Ten produkt XEROX posiada certyfikat poniższych agencji stosujących podane standardy bezpieczeństwa.

Agencja: TUV Rheinland

Standard: IEC60950-1, 2001

**USA/KANADA:** Ten produkt XEROX posiada certyfikat poniższych agencji stosujących podane standardy bezpieczeństwa.

Agencja: UNDERWRITERS LABORATORIES

Standard: UL60950-1, edycja 2003. Certyfikacja opiera się na wzajemnych uzgodnieniach, które obejmują wymagania dla Kanady.

### **Informacje na temat bezpieczeństwa pracy z laserem**

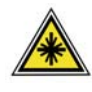

**PRZESTROGA: Korzystanie z elementów urządzenia, wykonywanie nastawień lub procedur w sposób niezgodny z instrukcjami podanymi w niniejszym dokumencie naraża użytkownika na kontakt z niebezpiecznym światłem.**

Ze szczególnym uwzględnieniem bezpieczeństwa laserowego, urządzenie spełnia normy wyznaczone przez agencje rządowe, lokalne i międzynarodowe, w odniesieniu do produktów laserowych klasy 1. Urządzenie nie emituje niebezpiecznego światła, ponieważ wiązka laserowa jest całkowicie zakryta podczas wszystkich trybów pracy oraz podczas obsługi urządzenia przez użytkownika.

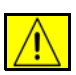

**OSTRZEŻENIE: Nie wolno patrzeć na źródło światła, gdy pokrywa płyty jest podniesiona.**

#### **Informacje na temat bezpieczeństwa ozonu**

Podczas normalnej pracy urządzenie wydziela ozon. Ozon jest cięższy od powietrza. Jego ilość zależy od wykonywanej ilości kopii. Zachowanie wymaganych warunków określonych w procedurach instalacji zapewni właściwe poziomy stężenia ozonu.

W celu uzyskania dalszych informacji na temat ozonu należy zamówić materiały Xerox na temat ozonu, dzwoniąc pod numer 1-8000-828-6571 w USA lub Kanadzie. W innych krajach należy skontaktować się z lokalnym dealerem lub serwisem.

### **Materiały eksploatacyjne**

- Materiały eksploatacyjne należy przechowywać zgodnie z instrukcjami podanymi na opakowaniu lub zbiorniku.
- Materiały eksploatacyjne należy przechowywać poza zasięgiem dzieci.
- Wkładów toneru lub pojemników z tonerem nie wolno wrzucać do ognia.
- Wkłady: Podczas dotykania wkładów, na przykład tuszu, modułu urządzenia utrwalającego itp. należy unikać kontaktu ze skórą lub oczami. Kontakt z oczami może spowodować podrażnienia i zapalenie. Nie należy próbować demontować wkładu. Może to zwiększyć ryzyko kontaktu ze skórą lub oczami.

### **Certyfikat bezpieczeństwa produktu**

Produkt ten posiada certyfikat poniższych agencji stosujących podane standardy bezpieczeństwa.

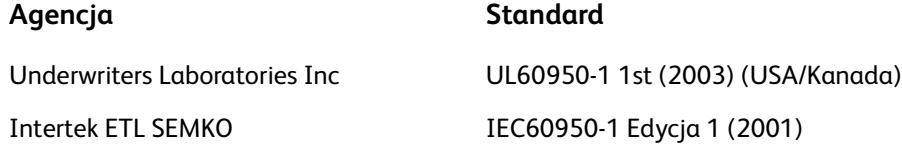

Produkt ten został wyprodukowany w ramach zarejestrowanego systemu jakości ISO9001.

# **Znak CE**

Oznaczenie CE zastosowane do tego produktu stanowi deklarację firmy XEROX potwierdzającą jego zgodność z poniższymi dyrektywami Unii Europejskiej.

#### **12 grudnia 2006 r.:**

Dyrektywa Rady 2006/95/EC z poprawkami. Zbliżenie przepisów państw członkowskich dotyczących urządzeń niskiego napięcia.

#### **15 grudnia 2004 r.:**

Dyrektywa Rady 2004/108/EC z poprawkami. Zbliżenie przepisów państw członkowskich dotyczących zgodności elektromagnetycznej.

#### **9 marca 1999 r.:**

Dyrektywa Rady 99/5/EC o wyposażeniu radiowym i terminalach telekomunikacyjnych oraz wzajemnej zgodności.

Pełną deklarację zgodności, norm i obowiązujących przepisów można uzyskać u przedstawiciela firmy XEROX Limited.

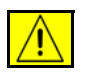

**OSTRZEŻENIE: W pobliżu urządzeń przemysłowych, naukowych i medycznych z urządzenia tego można korzystać dopiero po uprzednim ograniczeniu promieniowania ze strony tych urządzeń lub po zastosowaniu specjalnych środków ostrożności.**

**UWAGA:** Zmiany lub modyfikacje urządzenia niezatwierdzone jednoznacznie przez Xerox Corporation mogą ograniczyć prawo użytkownika do użytkowania urządzenia.

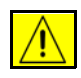

**OSTRZEŻENIE: W przypadku tego urządzenia muszą być stosowane kable ekranowane, aby zachować zgodność z Dyrektywą Rady 2004/108/EC.**

#### **Informacje dotyczące zgodności elektromagnetycznej**

#### **FCC część 15**

Urządzenie zostało przetestowane i jest zgodne z limitami przeznaczonymi dla urządzeń cyfrowych klasy A, zgodnie z dyrektywami FCC, część 15. Limity zostały wprowadzone, aby stworzyć skuteczną ochronę przeciwko niebezpiecznemu oddziaływaniu w przypadku, gdy urządzenie funkcjonuje w środowisku komercyjnym. Urządzenie wytwarza i wykorzystuje fale radiowe i jeżeli nie jest zainstalowane i stosowane zgodnie z podanymi instrukcjami może powodować zakłócenia w łączności radiowej. Użytkowanie tego urządzenia w obszarze zamieszkałym może powodować zakłócenia. Użytkownik będzie musiał poradzić sobie z tymi niedogodnościami we własnym zakresie.

**UWAGA:** Zmiany lub modyfikacje urządzenia niezatwierdzone jednoznacznie przez Xerox Corporation mogą ograniczyć prawo użytkownika do użytkowania urządzenia.

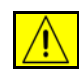

**OSTRZEŻENIE: Ekranowane kable muszą być używane w przypadku tego urządzenia, aby zachować zgodność z wymogami FCC.**

**Informacje o uregulowaniach prawnych USA dotyczących Zestawu faksu (tylko model WorkCentre 4250, 4250S, 4250X, 4250XF, 4260S, 4260X, 4260XF)**

**Numer modelu: XRX-FAXKIT**

#### Wymóg wysyłania nagłówka przez faks:

Ustawa o ochronie użytkowników telefonów z 1991 r. określa jako sprzeczne z prawem wykorzystanie przez dowolną osobę komputera lub innego urządzenia elektronicznego, w tym faksu, do wysyłania jakichkolwiek komunikatów, o ile komunikat taki nie zawiera, na marginesie na górze lub dole każdej przesłanej strony, lub na pierwszej stronie transmisji, daty i godziny przesłania i określenia firmy lub innego podmiotu lub innej osoby prywatnej, przesyłającego komunikat, a także numeru linii telefonicznej maszyny przesyłającej komunikat, lub wspomnianej firmy, innego podmiotu lub osoby prywatnej. (Podany numer telefonu nie może rozpoczynać się od cyfr 900 lub nie może być numerem, w przypadku którego opłaty są wyższe niż lokalne lub międzymiastowe opłaty za połączenia telefoniczne).

Aby zaprogramować te informacje w FAKSIE, patrz sekcja Konfiguracja urządzenia i postępuj zgodnie z podanymi instrukcjami.

Informacje o złączu danych:

Urządzenie to jest zgodne z częścią 68 regulacji i wymogów FCC, przyjętych przez Administrative Council for Terminal Attachments (ACTA). Na tylnej części urządzenia znajduje się etykieta z identyfikatorem produktu w formacie US:AAAEQ##TXXXX. Jeśli jest to wymagane, numer ten należy podać operatorowi telefonicznemu.

Wtyczki służące do podłączenia tego urządzenia do linii zasilającej oraz telefonicznej muszą być zgodne z odpowiednimi regulacjami i wymogami FCC część 68 przyjętymi przez ACTA. Odpowiedni przewód telefoniczny oraz wtyczka modularna dołączone są do produktu. Są one przeznaczone do stosowania z odpowiednim gniazdem modularnym. Więcej informacji można znaleźć w instrukcjach instalacyjnych.

Możesz bezpiecznie podłączyć urządzenie do następujących standardowych gniazd modularnych: USOC RJ-11C, za pomocą odpowiedniego przewodu telefonicznego (z wtykami modularnymi), dostarczonego w pakiecie instalacyjnym. Więcej informacji można znaleźć w instrukcjach instalacyjnych.

Numer REN służy do określenia liczby urządzeń, które mogą być podłączone do linii telefonicznej. Nadmierna liczba REN na linii telefonicznej może skutkować tym, że urządzenie nie będzie odpowiadać (dzwonić) na połączenia przychodzące. W większości przypadków suma REN nie powinna przekraczać pięciu (5,0) urządzeń. Informacje na temat liczby urządzeń dających się podłączyć do linii można uzyskać od miejscowego operatora telekomunikacyjnego. W przypadku produktów zatwierdzonych po 23 lipca 2001, numer REN dla danego produktu jest częścią jego identyfikatora i ma format US: AAAEQ##TXXXX. Cyfry reprezentowane przez ## są numerem REN bez znaku dziesiętnego (np. 03 jest numerem REN dla 0,3). W przypadku wcześniejszych produktów numer REN jest podany osobno w tabeli.

Jeśli ten produkt firmy Xerox stwarza problemy w danej sieci telefonicznej, dostawca usług telekomunikacyjnych poinformuje Cię z wyprzedzeniem o możliwości wystąpienia tymczasowej przerwy w świadczeniu usług. Jeśli jednak powiadomienie z wyprzedzeniem nie będzie możliwe, operator telefoniczny poinformuje klienta najszybciej, jak to będzie możliwe. Ponadto zostaniesz poinformowany o prawie do złożenia skargi do FCC, jeśli sądzisz, że jest to konieczne.

Operator telefoniczny może wprowadzić zmiany w swojej siedzibie, wyposażeniu, działaniu lub procedurach, które mogą mieć wpływ na działanie sprzętu. W takim przypadku dostawca usług telekomunikacyjnych poinformuje z wyprzedzeniem, tak abyś mógł wykonać niezbędne modyfikacje, które umożliwią kontynuację pracy urządzenia bez zakłóceń.

Jeśli wystąpią problemy z sprzętem Xerox należy skontaktować się z odpowiednim centrum serwisowym, na temat którego informacje można znaleźć na urządzeniu lub w niniejszym podręczniku, w celu uzyskania szczegółowych informacji na temat napraw i warunków gwarancji. Jeśli urządzenie stwarza problemy w linii telefonicznej, dostawca usług telekomunikacyjnych może zażądać odłączenia urządzenia do czasu rozwiązania problemu.

Naprawy urządzenia powinny być wykonywane tylko przez serwis przedstawiciela firmy Xerox lub autoryzowany serwis firmy Xerox. Dotyczy to całego okresu eksploatacji urządzenia — w czasie trwania okresu gwarancyjnego oraz po jego wygaśnięciu. W przypadku wykonania nieautoryzowanej naprawy gwarancja zostaje anulowana i unieważniona. Urządzenie to nie może być używane na łączach towarzyskich. Podłączenie do usług linii towarzyskich podlega taryfom stanowym. Więcej informacji można uzyskać od stanowej komisji użyteczności publicznej, komisji usług publicznych lub komisji korporacyjnej.

Jeśli dane biuro jest wyposażone w specjalny system alarmowy, który jest podłączony do linii telefonicznej, należy upewnić się, czy urządzenie Xerox nie zakłóca pracy urządzeń alarmowych. W przypadku wątpliwości należy skontaktować się z dostawcą usług telekomunikacyjnych lub wykwalifikowanym instalatorem.

**Informacje o kanadyjskich uregulowaniach prawnych dotyczących Zestawu faksu (tylko model WorkCentre 4250, 4250S, 4250X, 4250XF, 4260S, 4260X, 4260XF)**

#### **Numer modelu: XRX-FAXKIT**

Produkt ten spełnia mające zastosowanie normy techniczne Industry Canada

**UWAGA:** Numer REN, przydzielony do każdego z urządzeń terminalowych, informuje o maksymalnej liczbie terminali, które mogą być podłączone do interfejsu telefonicznego. Zakończenie interfejsu może składać się z dowolnej kombinacji urządzeń, które jedynie podlegają wymaganiu, że łączna liczba numerów REN wszystkich urządzeń nie przekracza pięciu.

Naprawy urządzenia powinny być koordynowane przez autoryzowaną jednostkę serwisową w Kanadzie, wyznaczoną przez dostawcę. Wszelkie naprawy lub modyfikacje wykonywane przez użytkownika i wynikające nieprawidłowości w funkcjonowaniu urządzenia mogą sprawić, że dostawca usługi telekomunikacyjnych zażąda odłączenia urządzenia od linii telefonicznej.

Użytkownicy powinni dla własnego bezpieczeństwa upewnić się, że uziemienie elektryczne linii zasilającej, linii telefonicznych i wewnętrznych metalicznych wodociągów, jeśli są obecne, są ze sobą połączone. To zalecenie jest szczególnie istotne w obszarach wiejskich.

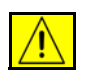

**PRZESTROGA: Użytkownicy nie powinni wykonywać tych połączeń samodzielnie, lecz skontaktować się z uprawnionym elektrykiem lub inspektorem, w zależności od danej sytuacji.**

### **Informacje o europejskich uregulowaniach prawnych dotyczących Zestawu faksu (tylko model WorkCentre 4250, 4250S, 4250X, 4250XF, 4260S, 4260X, 4260XF)**

#### **Dyrektywa sprzętu radiowego i terminali telekomunikacyjnych**

Niniejszy produkt firmy Xerox uzyskał certyfikat firmy Xerox jako urządzenie końcowe przeznaczone do publicznej sieci centrali telefonicznych (PSTN) zgodne z dyrektywą 1999/5/EC.

Produkt ten został przeznaczony do pracy z krajowymi PSTN i kompatybilnymi PBX następujących krajów

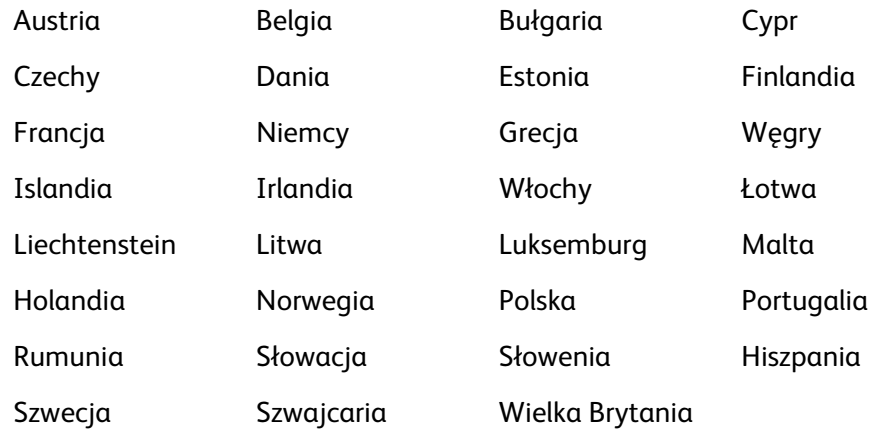

W przypadku problemów najpierw należy skontaktować się z lokalnym autoryzowanym dealerem.

Produkt ten został przetestowany i jest zgodny z normą TBR21, ES 103 021-1/2/3 lub ES 203 021-1/2/3, specyfikacją techniczną dla wyposażenia terminali do użytku z analogowymi sieciami telefonicznymi w Europejskim Obszarze Ekonomicznym.

Produkt może być konfigurowany na zgodność z sieciami innych krajów. Jeżeli produkt musi być podłączony do sieci innego kraju, skontaktuj się z przedstawicielem Xerox.

**UWAGA:** Pomimo tego, że urządzenie obsługuje rozłączanie pętlowe (impulsowe) oraz DTMF (tonowe), zalecane jest używanie opcji sygnału DTMF. Wybieranie DTMF oferuje bardziej niezawodne i szybsze ustanawianie połączeń. Nieupoważnione przez firmę Xerox modyfikacje lub podłączanie do zewnętrznego oprogramowania lub aparatury sterowania spowodują unieważnienie certyfikatu produktu.

#### **Nielegalne kopiowanie**

Kongres zabrania kopiowania poniżej przedstawionych materiałów w pewnych okolicznościach. Kopiowanie tych materiałów podlega karze grzywny lub więzienia.

- Obligacje lub papiery wartościowe rządu Stanów Zjednoczonych, tj.:
	- Certyfikaty zadłużenia
	- Kupony obligacji
	- Certyfikaty srebra
	- Obligacje Stanów Zjednoczonych
	- Weksle rezerw federalnych
	- Certyfikaty depozytu
	- Banknoty banku narodowego
	- Banknoty rezerw federalnych
	- Certyfikaty złota
	- Noty skarbowe
	- Banknoty zdawkowe
	- Banknoty
	- Bony i obligacje agencji rządowych, np. FHA
	- Bony (bony oszczędnościowe US mogą być fotografowane jedynie w cela publikacji i kampanii sprzedażnej tych bonów).
	- Znaczki skarbowe (jeśli kopiowany ma być dokument, na którym znajduje się anulowany znaczek skarbowy, może to być wykonane pod warunkiem, że reprodukcja dokumentu odbywa się zgodnie z prawem).
	- Znaczki pocztowe, anulowane lub nieanulowane (do celów filatelistycznych znaczki pocztowe mogą być fotografowane pod warunkiem, że reprodukcja jest czarno-biała i ma rozmiar poniżej 3/4 lub powyżej 11/2 oryginału).
	- Pocztowe przekazy pieniężne
	- Rachunki, czeki i przekazy pieniężne wydane przez autoryzowanych urzędników Stanów Zjednoczonych
	- Znaczki oraz inne papiery wartościowe wydane na podstawie uchwały kongresu.
- Certyfikaty przyznanych odszkodowań dla weteranów drugiej wojny światowej.
- Obligacje lub polisy innego państwa, banku lub korporacji.
- Materiały chronione prawami autorskimi (nie dotyczy przypadków, gdy właściciel praw autorskich udziela prawa do wykorzystania materiałów lub w przypadku reprodukcji bibliotecznych). Więcej informacji na ten temat można uzyskać w biurze praw autorskich, bibliotece Kongresu, Waszyngton DC 20559 (R21).
- Certyfikaty obywatelstwa lub nadania obywatelstwa (zagraniczne certyfikaty nadania obywatelstwa mogą być fotografowane).
- Paszporty (zagraniczne paszporty mogą być fotografowane).
- Dokumenty imigracyjne.
- Dokumenty rejestracyjne weksli.
- Karty powołania wybranych służb, które zawierają następujące informacje:
	- Zarobki lub dochody zarejestrowanej osoby

Stan uzależnienia zarejestrowanej osoby

Akta sądowe zarejestrowanej osoby

Informacje na temat poprzedniej służby wojskowej zarejestrowanej osoby

Stan fizyczny lub umysłowy zarejestrowanej osoby

**UWAGA: Wyjątek:** Zwolnienia ze służby wojskowej US mogą być fotografowane.

• Odznaki, karty identyfikacyjne, przepustki lub insygnia noszone przez personel wojskowy lub marynarki wojennej lub przez członków oddziałów i biur federalnych, tj. FBI i skarb państwa (oprócz sytuacji, gdy kopia jest zlecana przez dyrekcję oddziału lub biura).

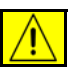

**OSTRZEŻENIE: Kopiowanie poniższych materiałów jest również zabronione w niektórych stanach: karty pojazdów, prawo jazdy oraz certyfikaty pojazdów. Lista ta nie jest kompletna. W przypadku wątpliwości należy skontaktować się z przedstawicielem prawnym.**

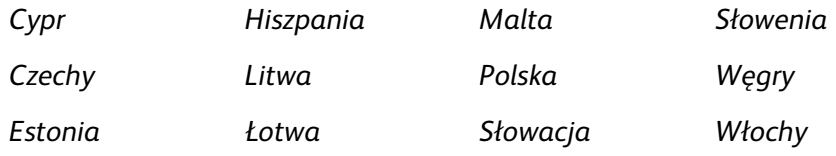

# <span id="page-25-0"></span>**Recykling i pozbywanie się produktu**

# **Unia Europejska**

### **Informacje dla użytkowników, dotyczące zbierania i wyrzucania starego sprzętu i zużytych baterii**

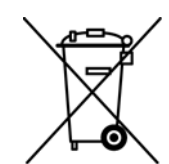

Te symbole umieszczone na produktach, i/lub dołączone dokumenty oznaczają, że zużyte produkty elektryczne i elektroniczne, oraz baterie, nie powinny być mieszane z odpadami gospodarstwa domowego.

W celu zapewnienia właściwej obróbki, odzyskiwania i wtórnego przetwarzania starych produktów i zużytych baterii, należy zanieść je do odpowiednich punktów zbiórki, zgodnie z krajowymi przepisami i dyrektywami 2002/96/EC i 2006/66/EC.

Wyrzucając te produkty i baterie we właściwy sposób, pomaga się oszczędzać cenne zasoby i zapobiega potencjalnie negatywnym skutkom na zdrowie ludzkie i środowisko, które mogą wystąpić w przypadku niewłaściwego wyrzucania odpadów.

Aby uzyskać więcej informacji na temat zbierania i utylizacji starych produktów i baterii, należy skontaktować się z lokalnym zarządem miasta, firmą utylizacji odpadów, lub punktem skupu, w którym zakupiono te produkty.

W przypadku niewłaściwego wyrzucania odpadów, mogą zostać nałożone kary zgodne z przepisami krajowymi.

#### **Dla użytkowników biznesowych w Unii Europejskiej**

Aby wyrzucić sprzęt elektryczny i elektroniczny, należy skontaktować się ze sprzedawcą lub dostawcą, w celu uzyskania dodatkowych informacji.

#### **Informacje na temat wyrzucania w innych krajach, poza Unią Europejską**

Te symbole obowiązują jedynie w Unii Europejskiej. W celu wyrzucenia tych produktów należy skontaktować się z władzami lokalnymi lub ze sprzedawcą i spytać o właściwą metodę ich wyrzucania.

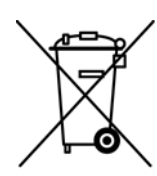

#### **Uwaga dotycząca symboli baterii**

 Niniejszy symbol kosza na śmieci na kółkach może być użyty w połączeniu z symbolem środka chemicznego. Ma to na celu zapewnienie zgodności z wymaganiami określonymi w dyrektywie.

Hg

#### **Wyrzucanie**

Baterie muszą być wymieniane przez jednostkę serwisową zatwierdzoną przez PRODUCENTA.

### **Ameryka Północna**

Xerox zajmuje się zwrotami sprzętu oraz prowadzi program utylizacji i recyklingu na całym świecie. Prosimy o kontakt z przedstawicielem handlowym XEROX-(1-800-ASK-XEROX), aby sprawdzić, czy dany produkt Xerox przynależy do tego programu. Aby uzyskać więcej informacji na temat programów środowiskowych Xerox, należy odwiedzić witrynę http://www.xerox.com/environment.

W przypadku zarządzania pozbywaniem się produktów Xerox należy zwrócić uwagę, że produkt zawiera lampy z rtęcią i może zawierać ołów, perhydrol i inne materiały, których wyrzucanie jest regulowane przepisami dotyczącymi ochrony środowiska. Zawartość tych materiałów jest zgodna z przepisami obowiązującymi podczas wprowadzania tego produktu na rynek. Informacje na temat utylizacji i wyrzucania materiałów można uzyskać u władz lokalnych. W Stanach Zjednoczonych przydatne informacje można znaleźć również na stronie organizacji Electronic Industries Alliance: *http://www.eiae.org/*.

**OSTRZEŻENIE: Perhydrol — Niniejszy produkt może zawierać jedno lub kilka urządzeń zawierających perhydrol, na przykład baterie. Konieczne może być specjalne obchodzenie się z nim, patrz http://www.dtsc.ca.gov/hazardouswaste/perchlorate/**

### **Inne państwa**

Należy skontaktować się z lokalnymi władzami w celu uzyskania informacji na temat wyrzucania urządzeń.

# **Informacje kontaktowe dotyczące środowiska i bezpieczeństwa pracy**

Aby uzyskać więcej informacji na temat środowiska, zdrowia i bezpieczeństwa związanych z niniejszym produktem firmy Xerox i materiałami eksploatacyjnymi, należy skontaktować się z następującymi numerami telefonów pomocy dla klientów:

USA: 1-800 828-6571 Kanada: 1-800 828-6571 Europa: +44 1707 353 434

Informacje dotyczące bezpieczeństwa dla USA www.xerox.com/about-xerox/environment/enus.html

Informacje dotyczące bezpieczeństwa dla Unii Europejskiej www.xerox.com/about-xerox/environment/eneu.html

*1 Witamy* 

<span id="page-28-1"></span><span id="page-28-0"></span>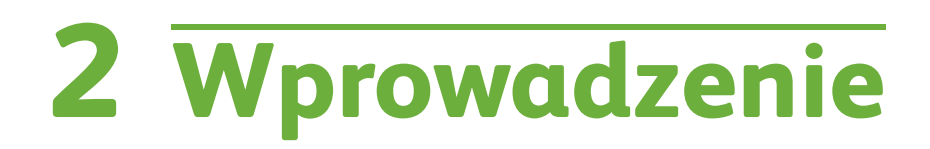

Przed rozpoczęciem pracy z urządzeniem zachęcamy do zapoznania się z jego różnorodnymi funkcjami i opcjami.

# <span id="page-29-0"></span>**Informacje o maszynie**

# **Rozmieszczenie elementów**

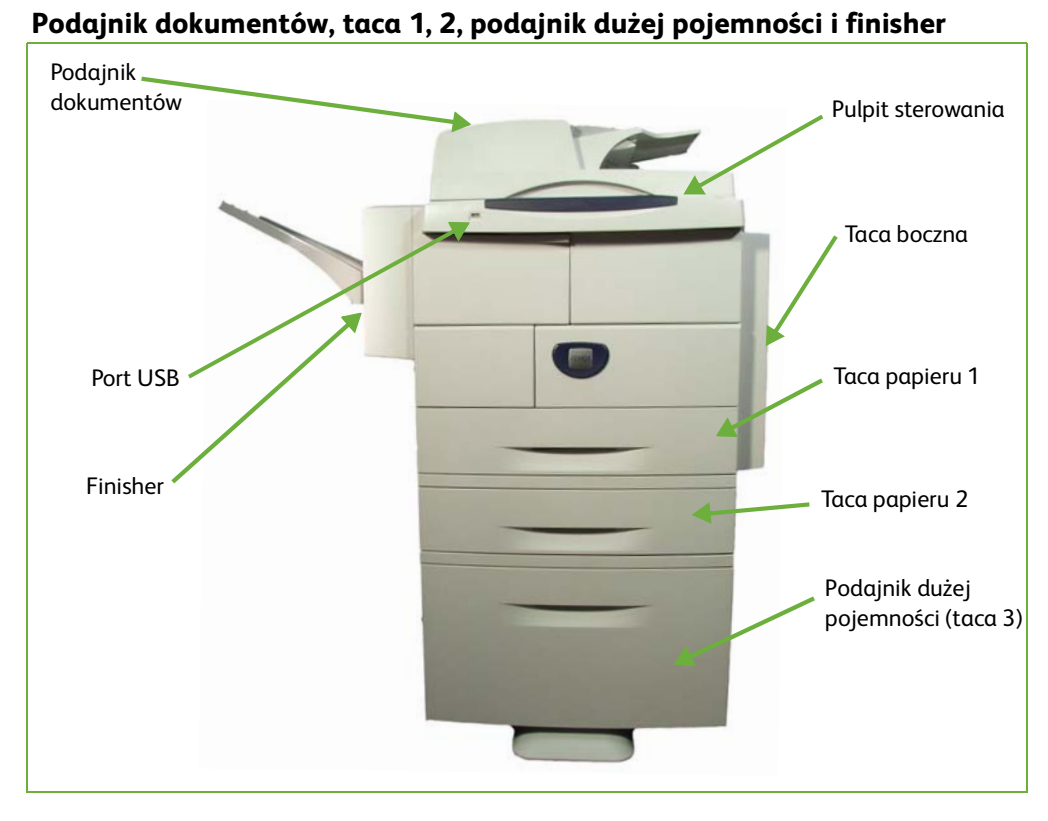

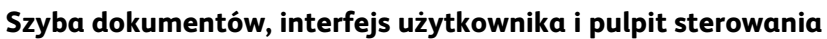

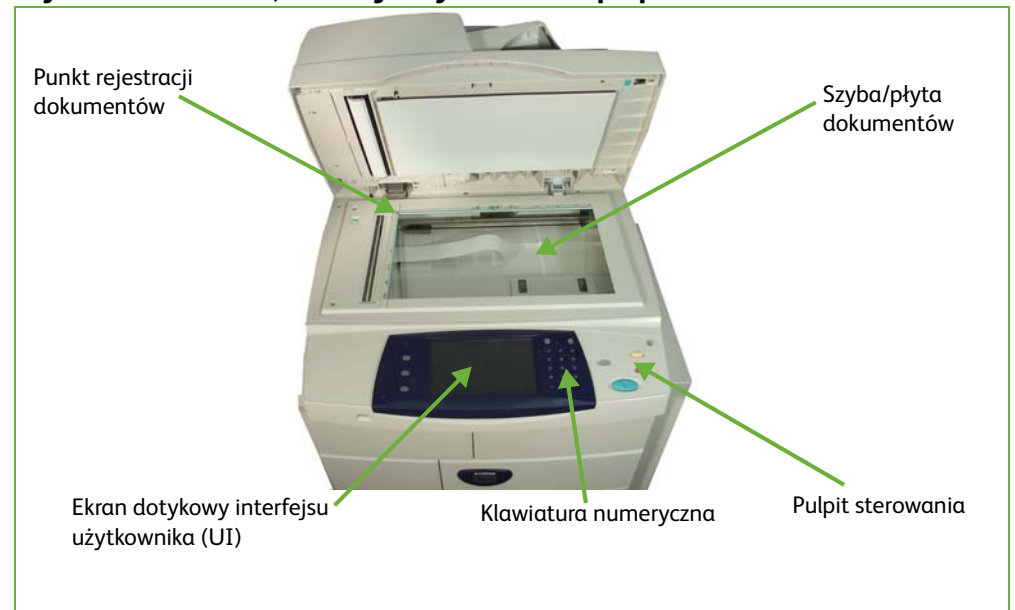

# **Modele i części**

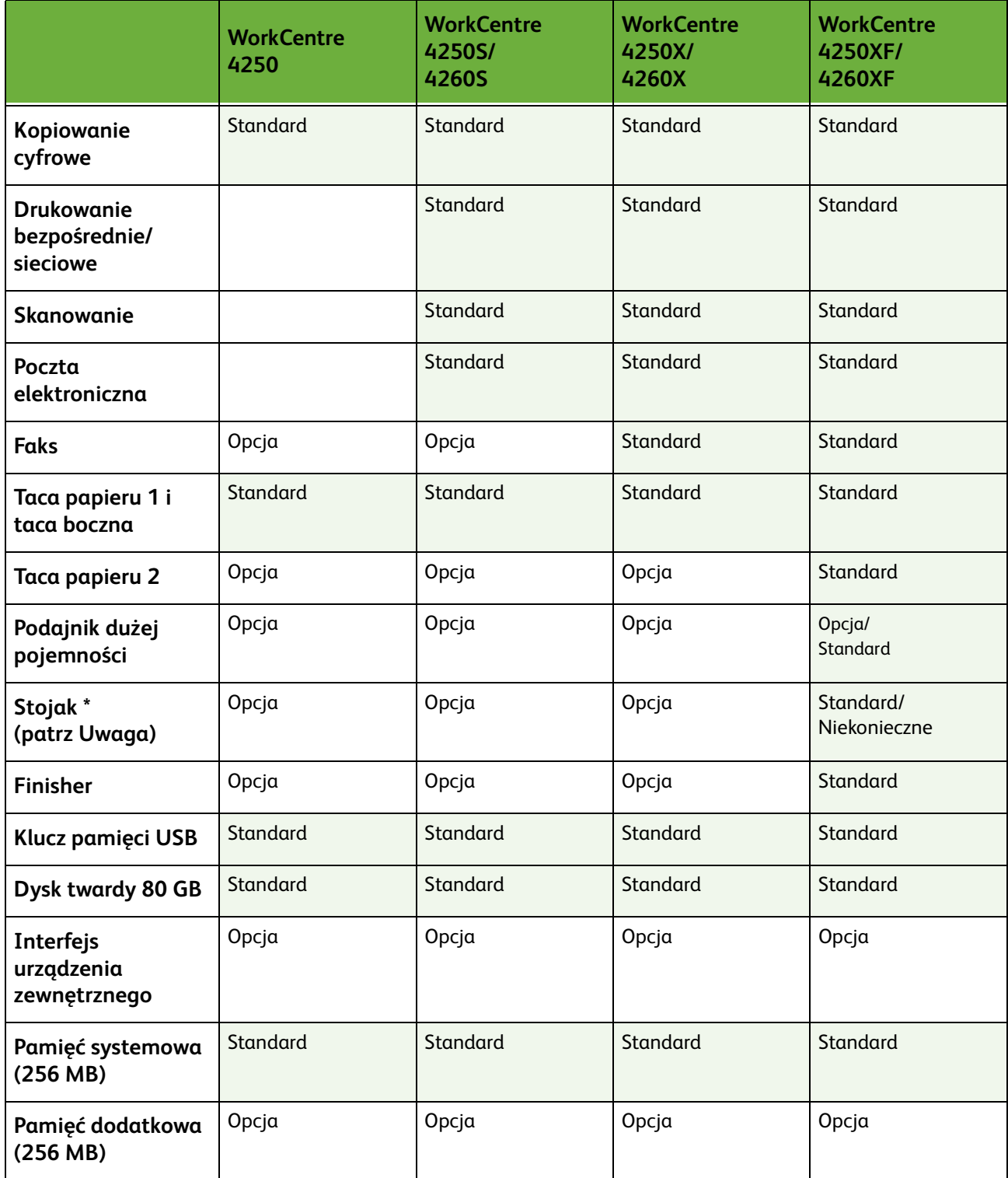

**UWAGA:** Typ dostępnego stojaka zależy od konfiguracji.

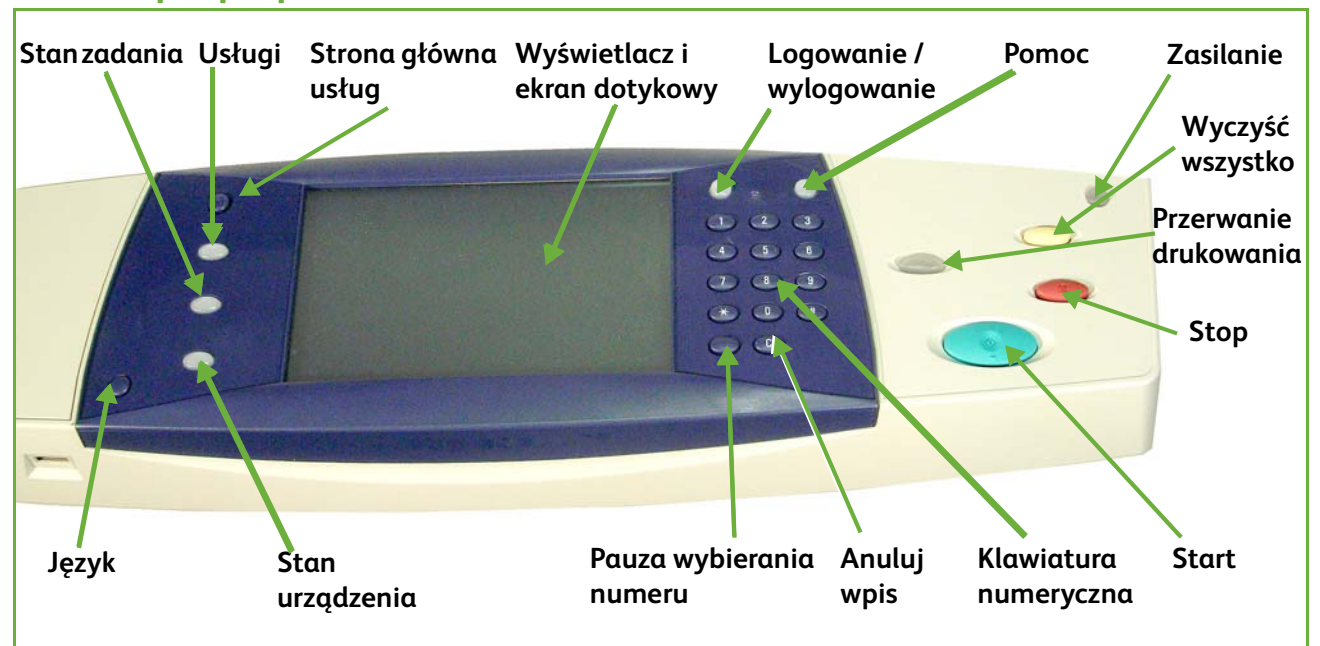

# **Opis pulpitu sterowania**

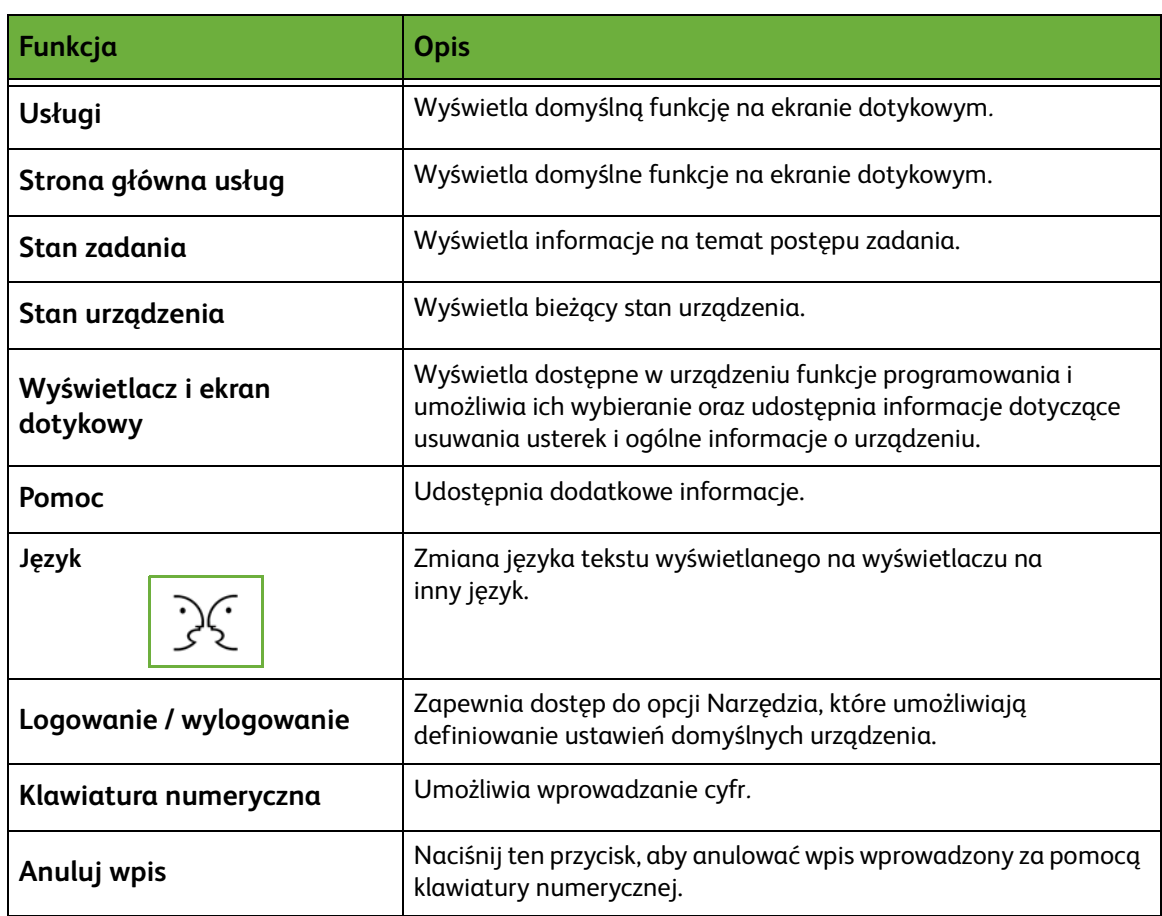

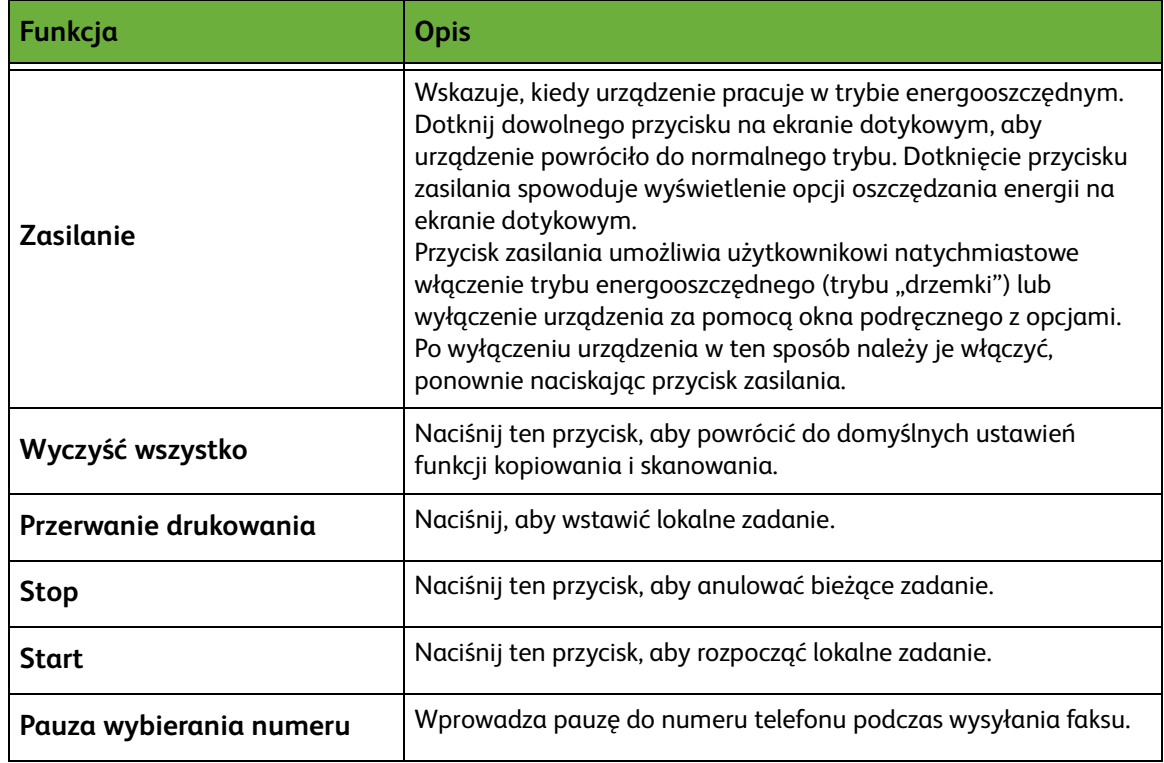

# **Podłączenie urządzenia**

Przełącznik zasilania i gniazdo zasilania znajdują się z tyłu urządzenia.

- **1.** Podłącz **kabel zasilania** do urządzenia oraz do gniazdka. Kabel zasilania musi być podłączony do gniazdka z uziemieniem.
- **2.** Naciśnij **wyłącznik zasilania** tak, aby był w położeniu Wł. (**I**).
- **3.** Aby wyłączyć urządzenie ustaw **wyłącznik** w położeniu (**O**).

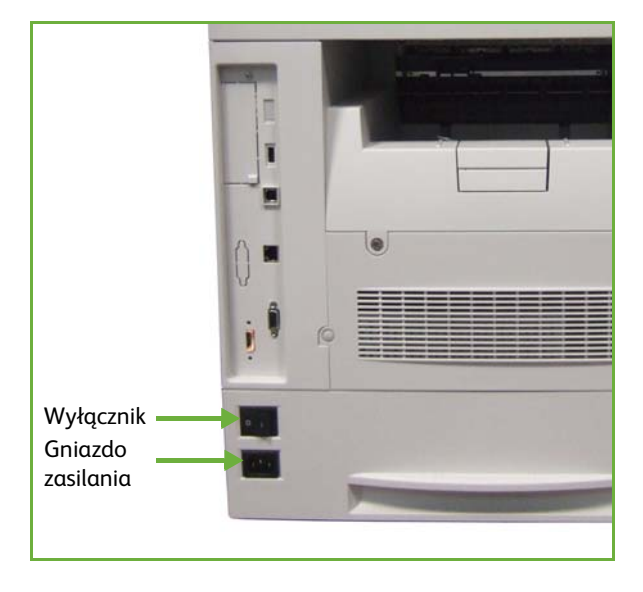

# <span id="page-33-0"></span>**Ładowanie papieru**

L *Dodatkowe tace papieru są dostępne jako opcja. Instrukcje dotyczące ładowania papieru do wszystkich tac są takie same.* 

**1.** Ostrożnie otwórz tacę papieru.

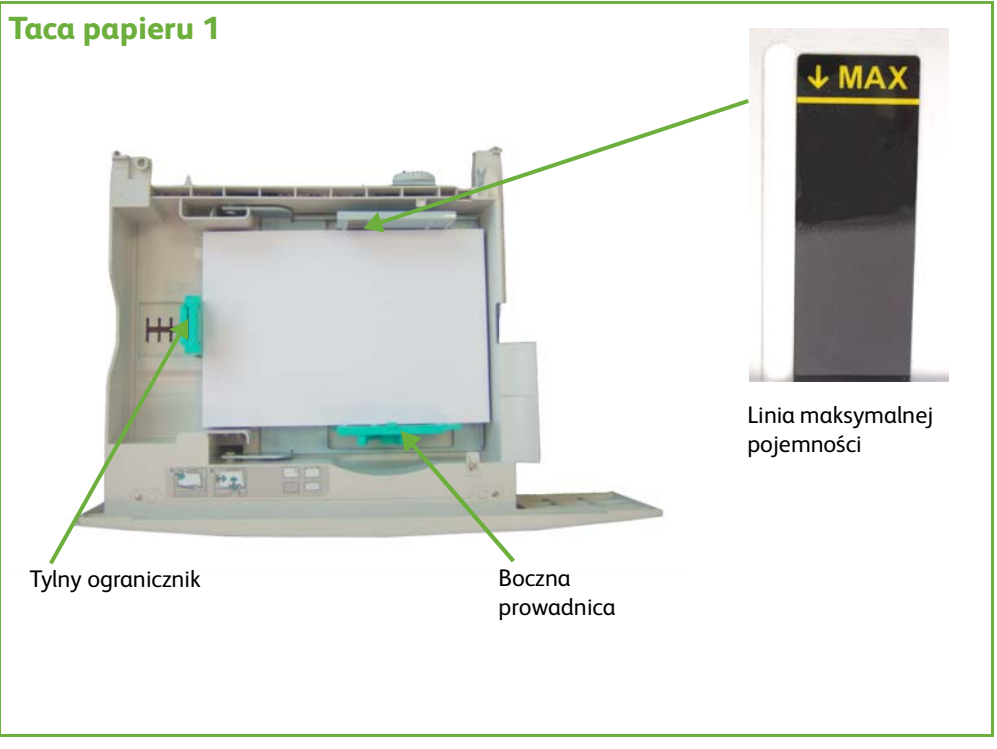

- **2.** Rozdziel papier i umieść go w tacy. Nie wkładaj papieru powyżej **linii maks. pojemności**.
- **3.** Ustaw boczne prowadnice ściskając dźwignię i przesuwając ją w kierunku stosu papieru, tak aby prowadnice delikatnie dotknęły papieru. Prowadnice nie mogą zbyt mocno dociskać stosu papieru.
- **4.** Zamknij tacę papieru.
- **5.** Postępuj zgodnie z instrukcjami na ekranie dotykowym, aby potwierdzić rozmiar, typ i kolor materiału.

**UWAGA:** Aby uzyskać więcej informacji na temat ładowania papieru, [patrz](#page-162-1)  *[Ładowanie tac papieru rozdział Papier i inne nośniki na stronie 157.](#page-162-1)*

# <span id="page-34-0"></span>**Ładowanie papieru do tacy podajnika dużej pojemności**

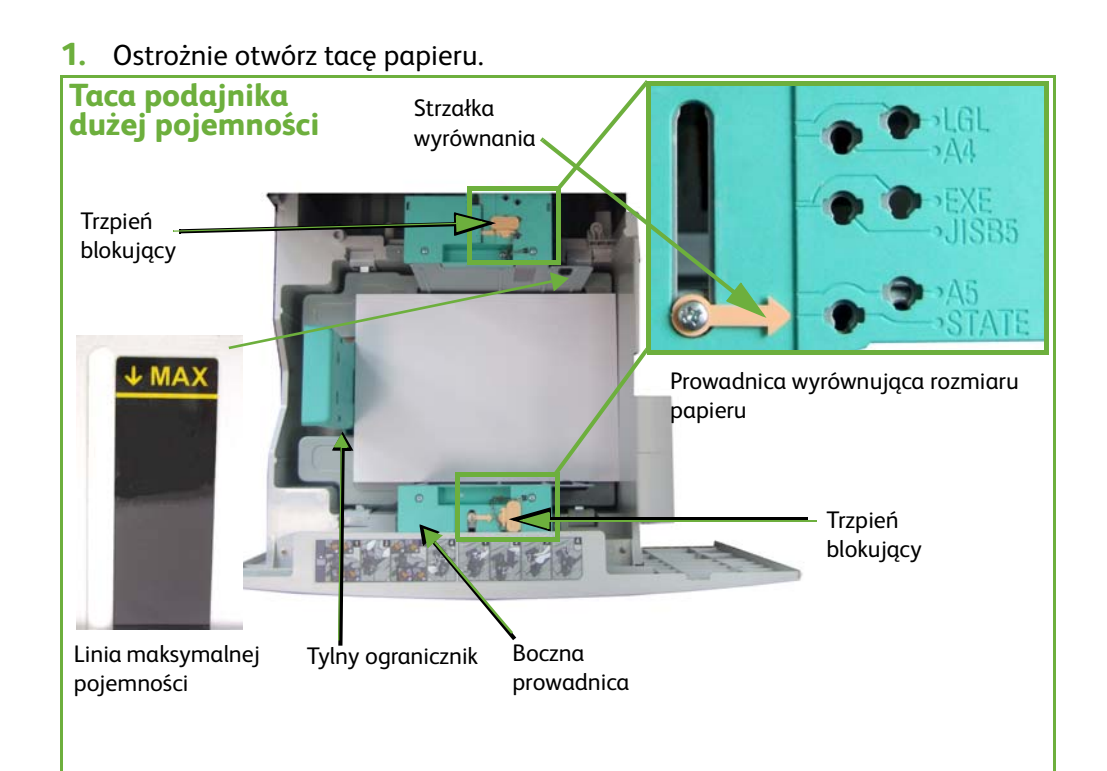

**2.** Podnieś, obróć i wyjmij trzpienie blokujące znajdujące się w obu prowadnicach bocznych.

- **3.** Umieść prowadnice boczne we właściwych pozycjach, przesuwając je. Ustaw strzałkę odpowiednio do rozmiaru papieru.
- **4.** Umieść trzpienie blokujące w otworze odpowiedniego rozmiaru papieru i obróć je tak, aby strzałki były skierowane grotami do siebie.

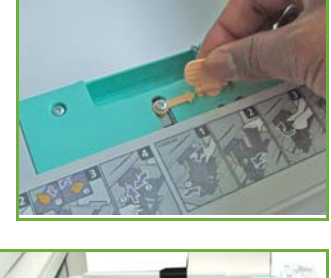

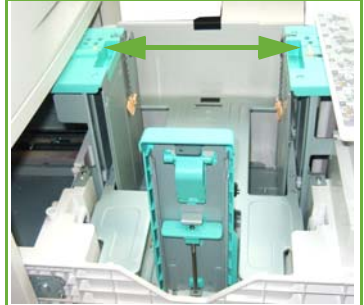

- **5.** Unieś tylną dźwignię prowadnicy, wyrównaj do pożądanego rozmiaru papieru.
- **6.** Rozdziel papier i umieść go w tacy. Nie wkładaj papieru powyżej **linii maks. pojemności**.
- **7.** Zamknij tacę papieru.
- **8.** Postępuj zgodnie z instrukcjami na ekranie dotykowym, aby potwierdzić rozmiar, typ i kolor materiału.

**UWAGA:** Aby uzyskać więcej informacji na temat ładowania papieru, [patrz](#page-162-1)  *[Ładowanie tac papieru rozdział Papier i inne nośniki na stronie 157.](#page-162-1)*

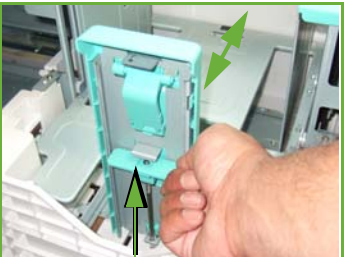
# **Logowanie i wylogowanie**

Administrator systemu może włączyć niektóre metody uwierzytelnienia lokalnego i sieciowego oraz funkcje zliczania, które wymagają uwierzytelnienia użytkowników przed użyciem urządzenia.

Jeśli włączono uwierzytelnianie:

- **1.** Użyj klawiatury numerycznej i/lub klawiatury do wprowadzenia danych logowania użytkownika, a następnie wybierz pozycję **Wprowadź**.
- **2.** Zakończ pracę.
- **3.** Aby się wylogować, wybierz przycisk **Logowanie/wylogowanie** na ekranie dotykowym.

Aby uzyskać dalsze informacje skontaktuj się z administratorem systemu.

W celu uzyskania informacji dotyczących funkcji zliczania, takich jak Zliczanie sieciowe, patrz *[Zliczanie na stronie 189](#page-194-0)*.

# **Informacje o maszynie**

Funkcja informacji o maszynie umożliwia wyświetlenie następujących informacji:

- Informacje o maszynie
- Usterki
- Informacje serwisowe

Naciśnij przycisk Informacje o maszynie po lewej stronie interfejsu użytkownika.

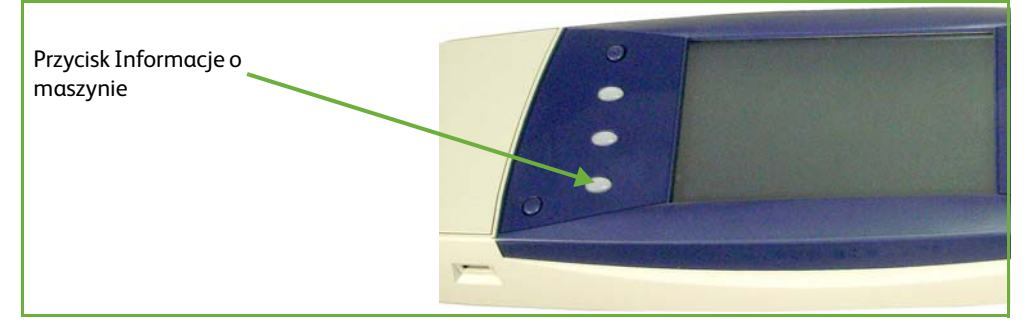

# **Informacje o maszynie**

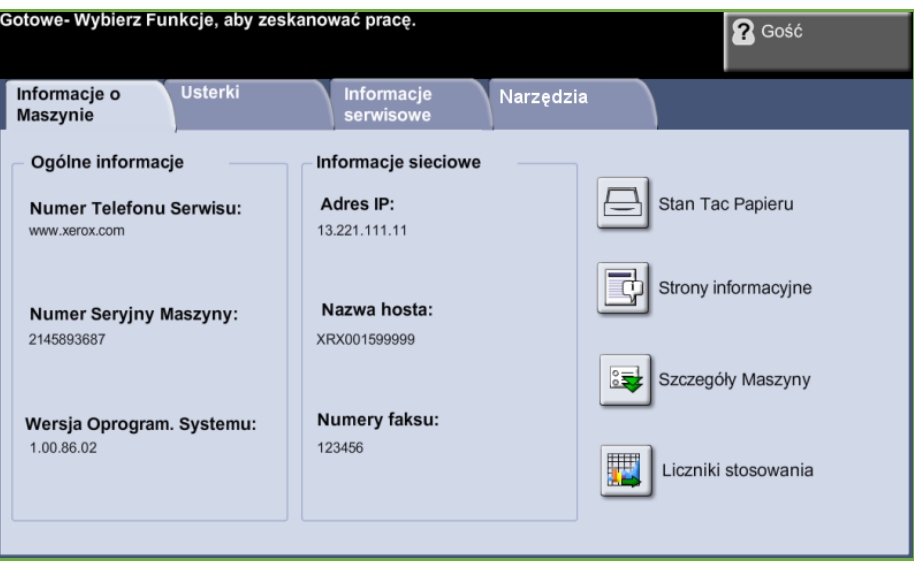

Na karcie *Informacje o Maszynie* przedstawione są następujące informacje:

**Informacje ogólne** Ta część zawiera numer seryjny urządzenia i informacje dotyczące pomocy technicznej. Można z nich skorzystać w celu nawiązania kontaktu z działem wsparcia firmy Xerox.

**Informacje sieciowe** Prezentuje adres IP, nazwę hosta i numery faksu.

#### **Stan tac papieru** Wyświetlenie następujących informacji na temat każdej tacy papieru:

- Stan
- Rozmiar, np. A4 (zgodnie z ustawieniami administratora systemu)
- Typ, np. dziurkowany, zwykły (zgodnie z ustawieniami administratora systemu)
- Kolor (zgodnie z ustawieniami administratora systemu)

**Szczegóły Maszyny** Naciśnij przycisk Szczegóły Maszyny, aby zapoznać się z przydatnymi informacjami, określonymi przez administratora systemu:

- Szczegóły wsparcia klienta
- Numer telefonu dostawcy materiałów eksploatacyjnych
- Numer seryjny urządzenia
- Numer znacznika zasobu klienta
- Numer znacznika zasobu Xerox
- Wersja oprogramowania systemu

Aby uzyskać więcej informacji na temat konfigurowania tego ekranu patrz *[Numer](#page-202-0)  [Serwisu Xerox i Dostawcy Materiałów rozdział Nastawienia na stronie 197.](#page-202-0)*

Na ekranie Szczegóły Maszyny znajduje się również:

**Konfiguracja opcji sprzętowych urządzenia:** Na ekranie przedstawione są informacje na temat zainstalowanych w urządzeniu elementów, np.: tace papieru, finisher, faks itp.

**Wersja oprogramowania urządzenia:** Na ekranie przedstawione są informacje na temat aktualnych wersji oprogramowania elementów typu: główny sterownik, terminal wyjściowy obrazu, interfejs użytkownika oraz oprogramowanie tacy.

**Liczniki eksploatacyjne** Liczniki eksploatacyjne informują o liczbie obrazów i stron fizycznych. Wyświetlane są liczby obrazów wykonanych przez poszczególne moduły urządzenia:

- Kopiowanie
- Druk
- Faks
- E-mail
- Skanowanie sieciowe

### **Strony informacyjne** Umożliwia drukowanie następujących raportów:

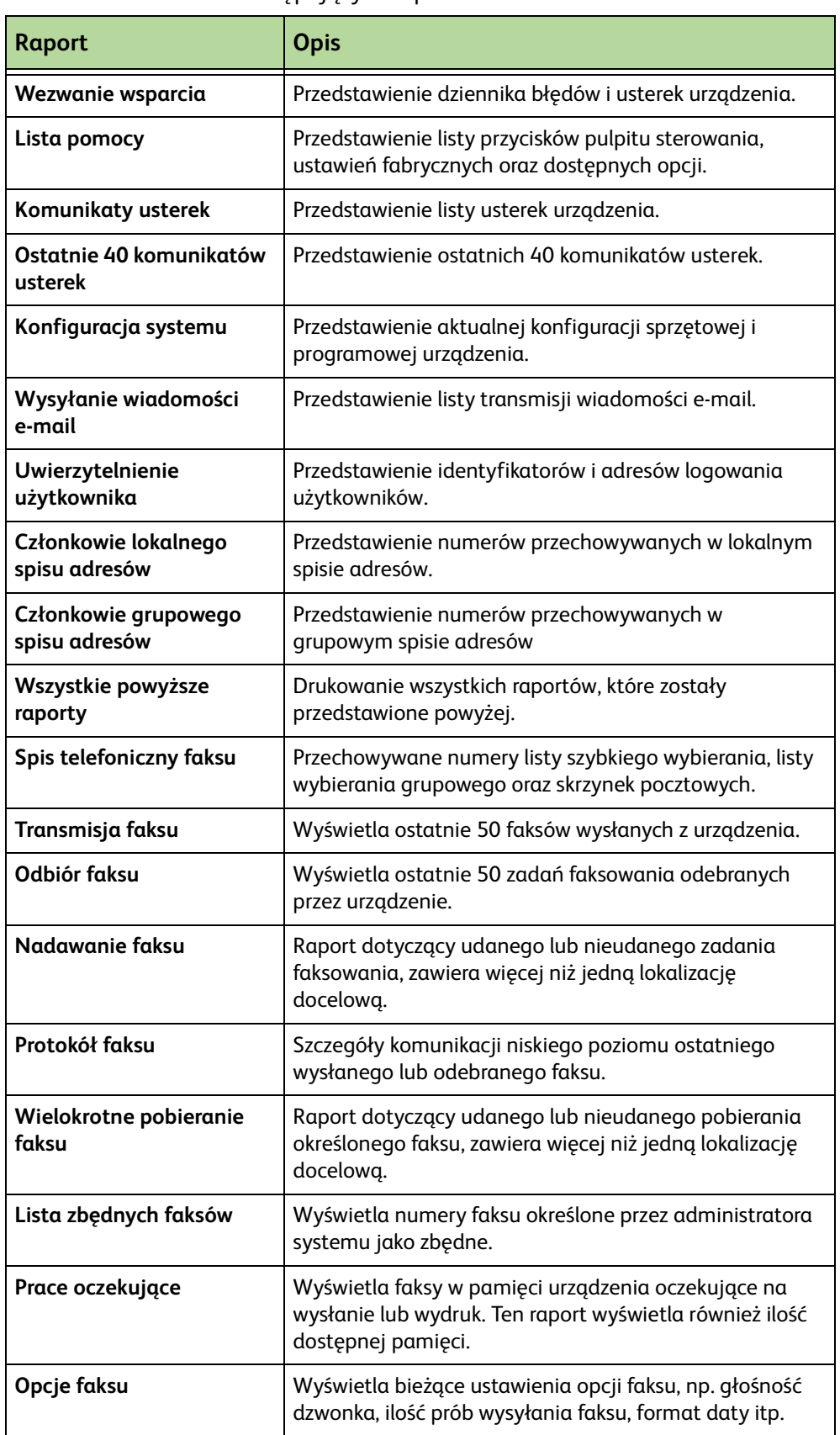

# **Usterki**

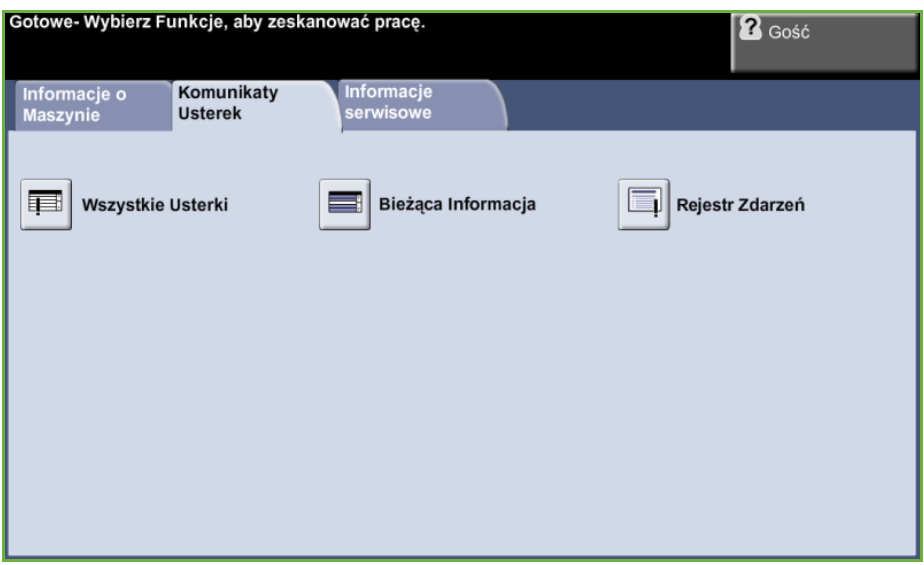

Na karcie Usterki przedstawione są informacje dotyczące błędów i usterek urządzenia.

- **Wszystkie usterki** Przedstawienie opisu usterki oraz instrukcji w jaki sposób pozbyć się tej usterki.
- **Bieżące informacje** Przedstawienie listy aktywnych komunikatów usterek.
	- **Rejestr zdarzeń** Przedstawienie wszystkich komunikatów usterek oraz czasu ich wystąpienia Komunikaty usterek mogą być sortowane według czasu wystąpienia lub kodu usterki.

# **Informacje serwisowe**

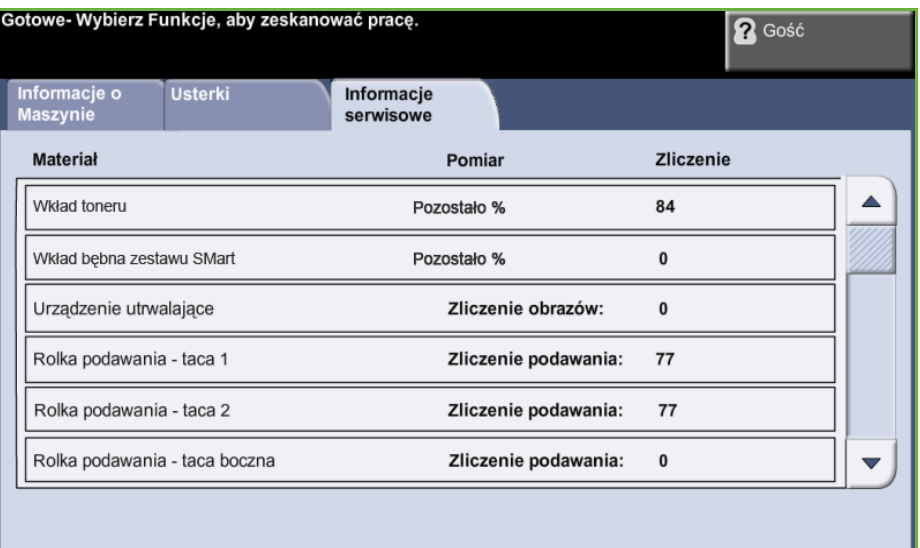

Na karcie Informacje serwisowe przedstawiony jest stan materiałów eksploatacyjnych, które podlegają wymianie przez klienta lub serwisanta.

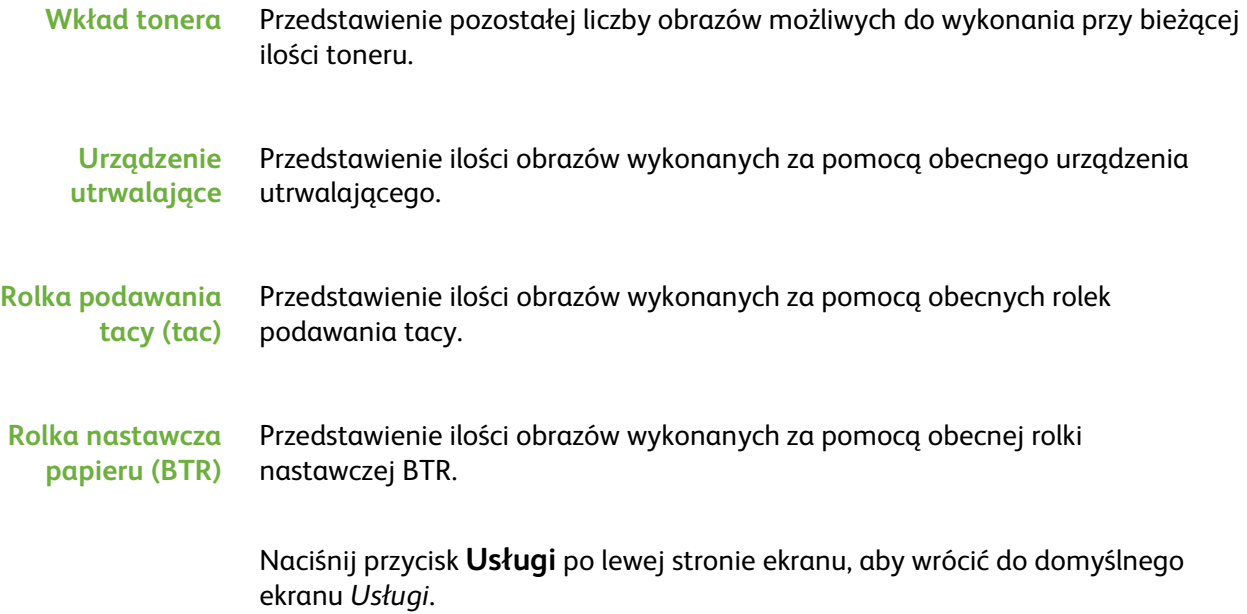

# **Narzędzia**

Umożliwia dostęp do menu Narzędzia w celu skonfigurowania ustawień urządzenia.

# **Konfiguracja urządzenia**

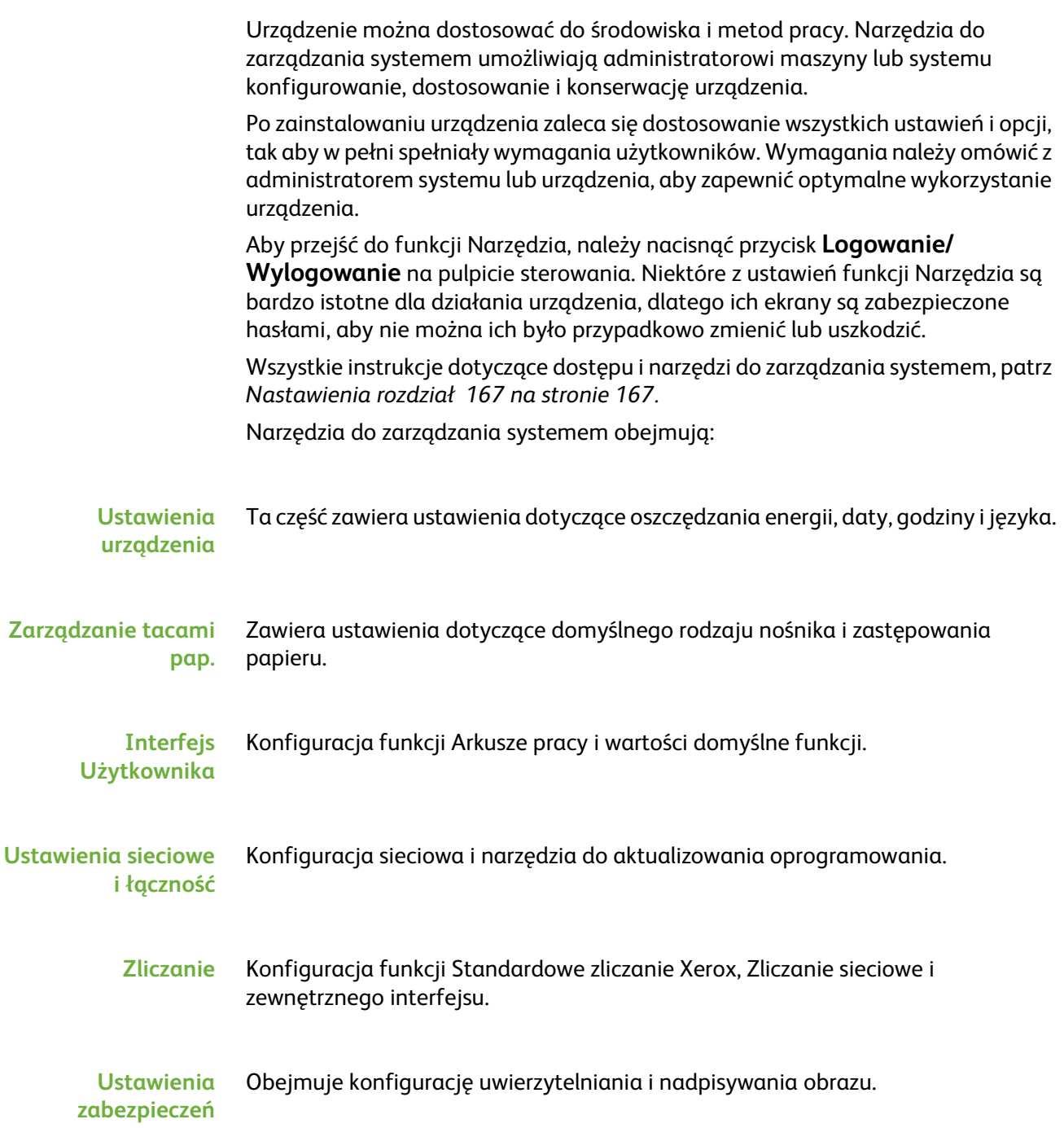

# **Dalsza pomoc**

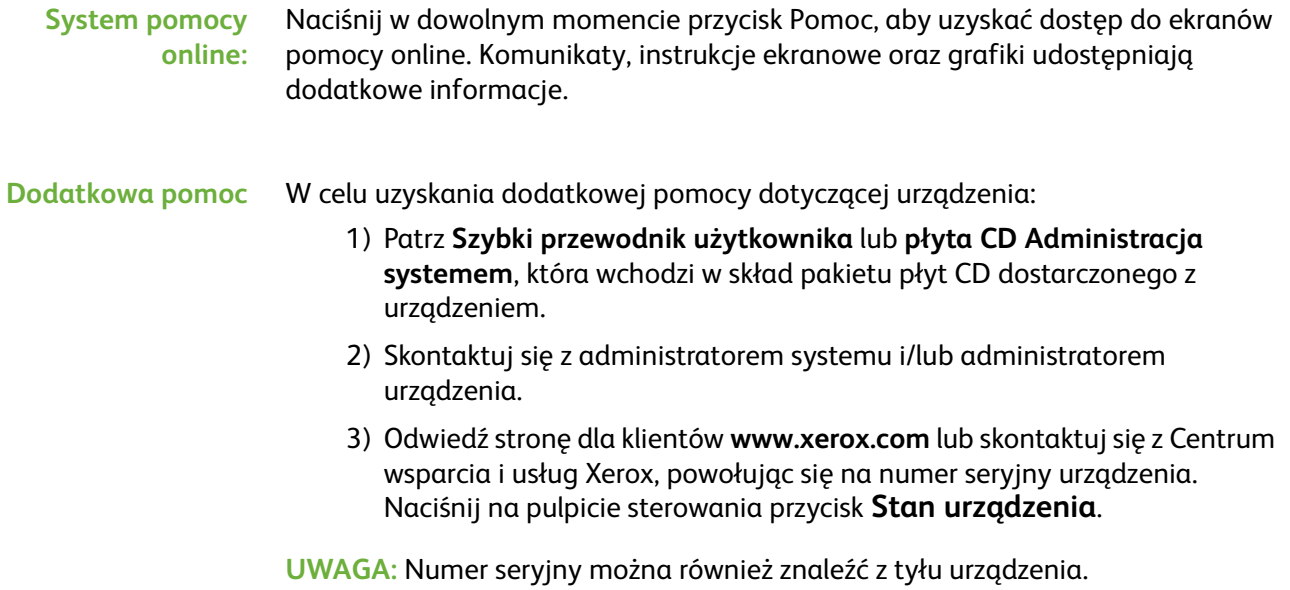

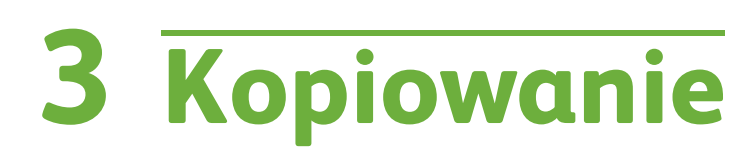

Rozdział ten zawiera informacje na temat ekranu kopiowania i dostępnych funkcji kopiowania.

# **Procedura kopiowania**

W rozdziale tym przedstawiona jest podstawowa procedura kopiowania. Postępuj zgodnie z poniższą instrukcją.

*[Ładowanie dokumentów – strona 40](#page-45-0) [Wybieranie odpowiednich funkcji – strona 42](#page-47-0) [Wprowadzanie liczby kopii – strona 43](#page-48-0) [Rozpoczęcie zadania kopiowania – strona 43](#page-48-1) [Ekran stanu zadania – strona 44](#page-49-0) [Zatrzymanie zadania kopiowania – strona 46](#page-51-0)*

**UWAGA:** Jeśli włączona jest funkcja uwierzytelnienia, przed rozpoczęciem pracy z urządzeniem może być wymagane utworzenie konta. Aby uzyskać konto lub więcej informacji na ten temat, należy skontaktować się z administratorem systemu.

# <span id="page-45-0"></span>**1 Ładowanie dokumentów**

Można załadować dokumenty, które mają być kopiowane, na szybę dokumentów lub do podajnika dokumentów.

Aby uzyskać więcej informacji na temat ustawiania tac papieru, patrz *[Ustawianie](#page-185-0)  [tac papieru rozdział Nastawienia na stronie 180](#page-185-0)*.

#### **Podajnik dokumentów:**

Poniższa instrukcja przedstawia procedurę ładowania dokumentów za pomocą podajnika dokumentów:

- **1.** Przed załadowaniem dokumentów do podajnika dokumentów, sprawdź, czy są one w dobrym stanie i usuń wszystkie zszywki i spinacze.
- **2.** Ułóż równo dokumenty zadrukowaną stroną do góry w podajniku dokumentów. Pierwsza strona powinna znajdować się u góry, a jej nagłówek powinien być po lewej stronie urządzenia.

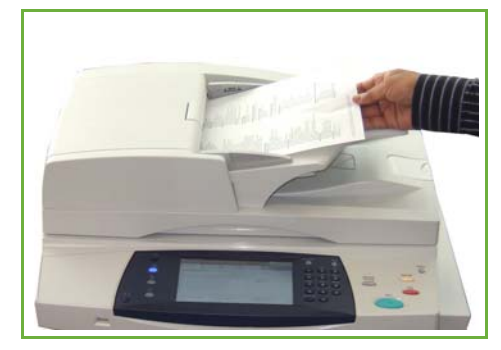

L *Można załadować maks. 100 arkuszy papieru 20 lb (75 g/m). Gramatura powinna wynosić od 12,5 lb do 28 lb (od 50 do 120 g/m) [patrz Specyfikacje urządzenia](#page-215-0)  rozdział Specyfikacje na [stronie 210](#page-215-0), aby uzyskać pełną specyfikację podajnika dokumentów.*

- **3.** Umieść stos pomiędzy prowadnicami centrującymi lewej krawędzi tacy podajnika papieru i ustaw prowadnice tak, aby tylko dotykały krawędzi dokumentu.
- **4.** Gdy **Dostarczanie papieru** ma ustawioną wartość **Auto**, urządzenie automatycznie wybierze odpowiednią tacę.

#### **Szyba dokumentów:**

#### **Poniższa instrukcja przedstawia procedurę ładowania dokumentów za pomocą szyby dokumentów:**

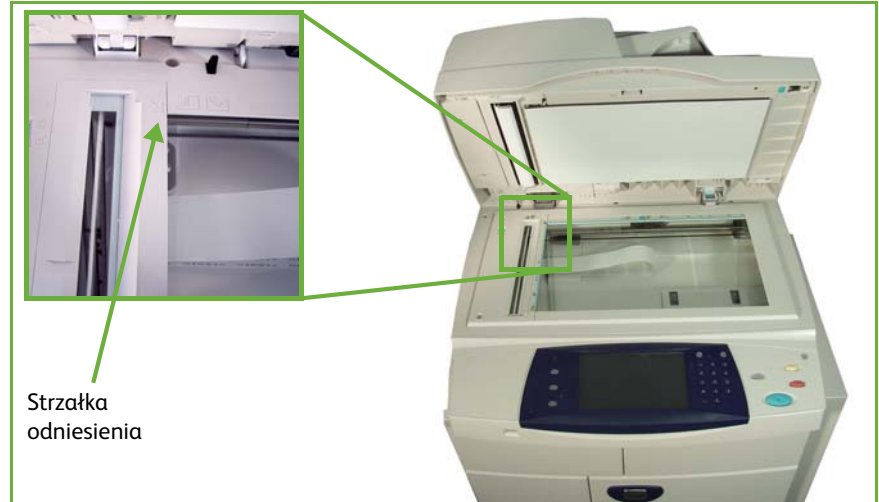

**1.** Podnieś podajnik dokumentów.

- **2.** Umieść dokument zadrukowaną stroną na dół na szybie dokumentów, przysuwając ją do strzałki odniesienia, która znajduje się w górnym lewym rogu szyby dokumentów.
- **3.** Opuść podajnik dokumentów.

# <span id="page-47-0"></span>**2 Wybieranie odpowiednich funkcji**

Domyślnie pierwszym wyświetlanym ekranem urządzenia jest ekran *Kopiowanie*. Jeśli na ekranie wyświetlony jest *Stan pracy* lub *Stan urządzenia*, naciśnij przycisk **Strona główna usług**. Jeśli na ekranie dotykowym wyświetlane są inne opcje, np. Faks, E-mail, naciśnij przycisk **Strona główna usług** i wybierz **Kopiowanie** spośród wyświetlanych pozycji.

W przypadku zadania kopiowania można wybrać wiele dodatkowych funkcji. Najczęściej używane funkcje są wyświetlone na ekranie **Kopiowanie**.

**1.** Naciśnij przycisk **Strona główna usług** na pulpicie sterowania.

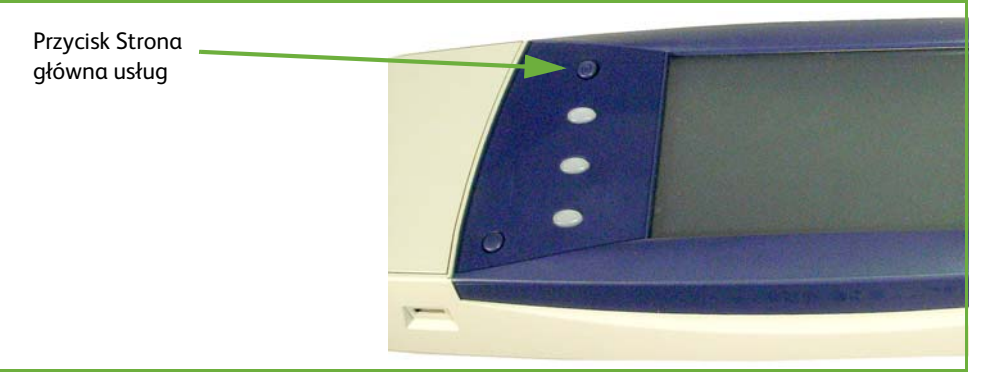

**2.** Na ekranie dotykowym wybierz opcję **Kopiowanie**. Sprawdź, czy wyświetlany jest ekran **Kopiowanie**.

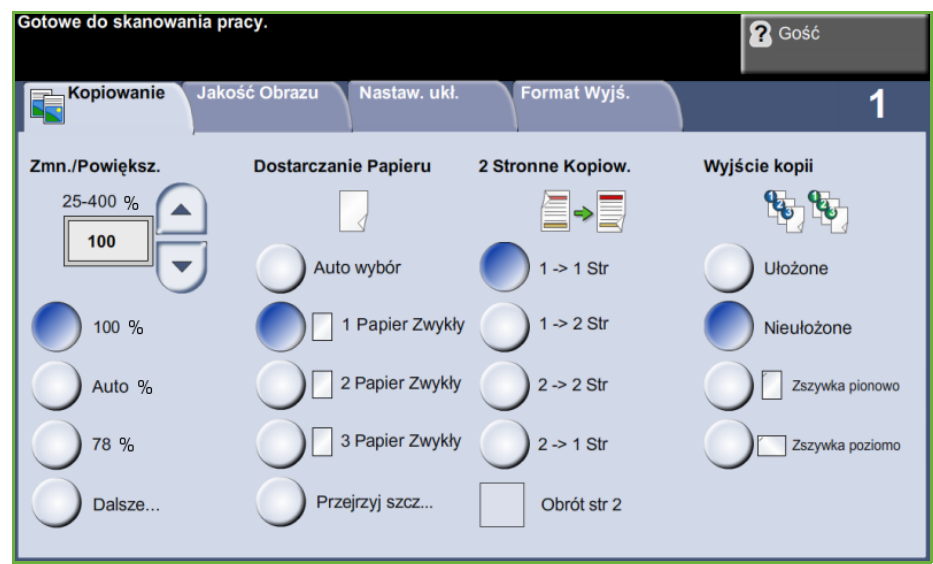

**3.** Naciśnij przycisk **Kasuj wszystko** na pulpicie sterowania, aby anulować wszystkie wcześniejsze wybory. Na pulpicie sterowania pojawia się ponownie domyślny ekran wprowadzenia.

**4.** Wybierz przyciski wymaganej funkcji.

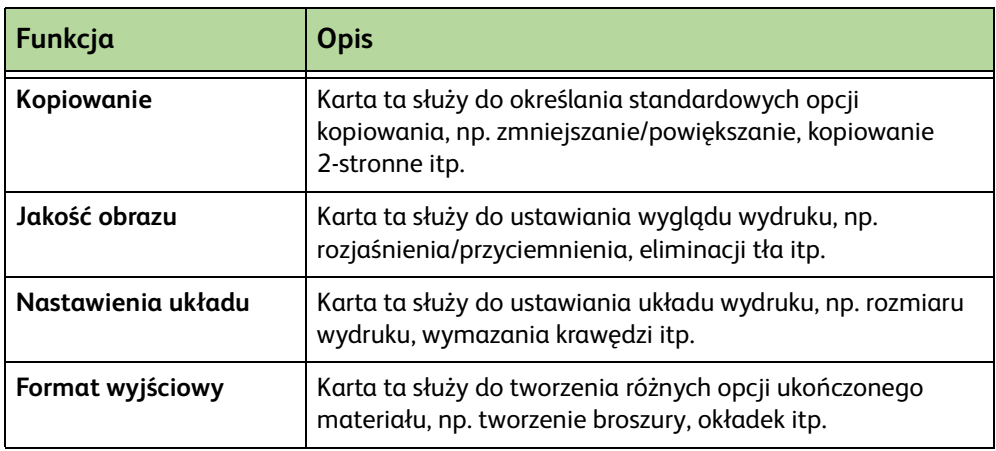

Jeśli jest to konieczne, wybierz jedną z kart i skonfiguruj ustawienia kopiowania. Aby uzyskać więcej informacji na temat poszczególnych kart, patrz:

*[Karta kopiowania – strona 47](#page-52-0) [Jakość obrazu – strona 50](#page-55-0) [Nastawienia układu – strona 52](#page-57-0) [Format wyjściowy – strona 56](#page-61-0)*

# <span id="page-48-0"></span>**3 Wprowadzanie liczby kopii**

Maksymalna liczba kopii to 999.

Użyj klawiatury numerycznej pulpitu sterowania, aby wprowadzić liczbę wymaganych kopii. Wprowadzona liczba jest wyświetlona w prawym górnym rogu ekranu.

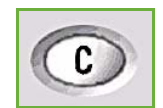

**UWAGA:** Aby anulować nieprawidłowe ustawienie, naciśnij przycisk **Anuluj wpis** i wprowadź prawidłową liczbę.

# **4 Rozpoczęcie zadania kopiowania**

<span id="page-48-1"></span>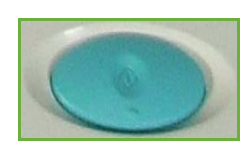

Naciśnij przycisk **Start**. Każdy dokument jest skanowany tylko jeden raz. Liczba żądanych kopii jest wyświetlona w prawym górnym rogu ekranu.

# <span id="page-49-0"></span>**5 Ekran stanu zadania**

**1.** Naciśnij przycisk **Stan pracy** na pulpicie sterowania, aby wyświetlić ekran *Stan pracy*.

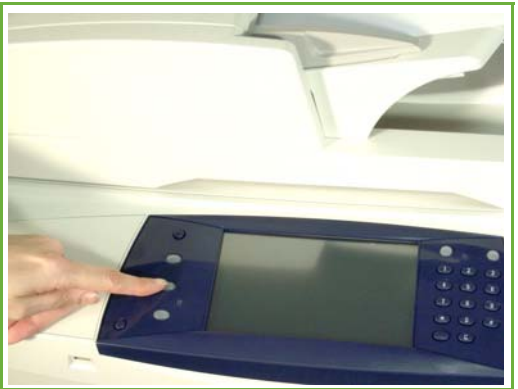

Domyślnie na ekranie *Stan pracy* wyświetlane są wszystkie aktywne zadania, łącznie z oczekującymi zadaniami kopiowania.

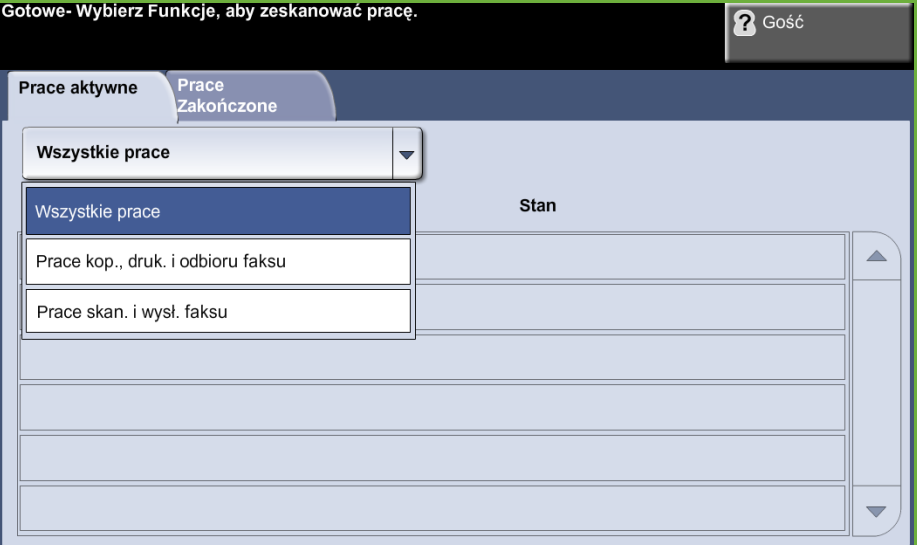

**2.** Wybierz jedną z poniższych opcji:

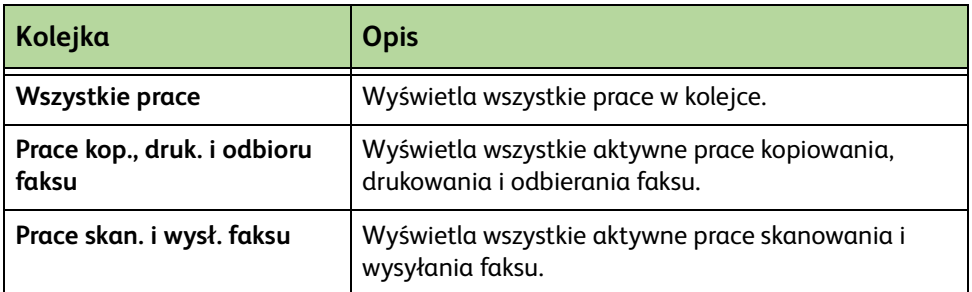

**3.** Wybierz żądane zadanie z kolejki, aby pojawił się ekran *Postęp pracy*. Ekran *Postęp pracy* wyświetla liczbę zeskanowanych oryginałów oraz liczbę ukończonych obrazów.

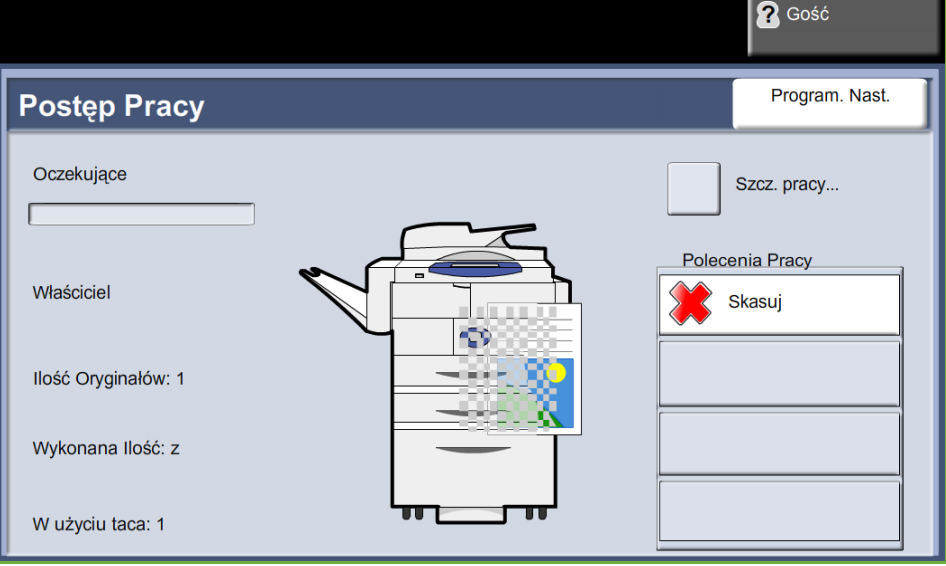

• Przycisk **Kasuj** umożliwia użytkownikowi skasowanie wybranej pracy z kolejki aktywnych prac.

Przycisk **Szczegóły** umożliwia wyświetlenie informacji takich jak: właściciel, stan, typ pracy, czas dostarczenia itp.

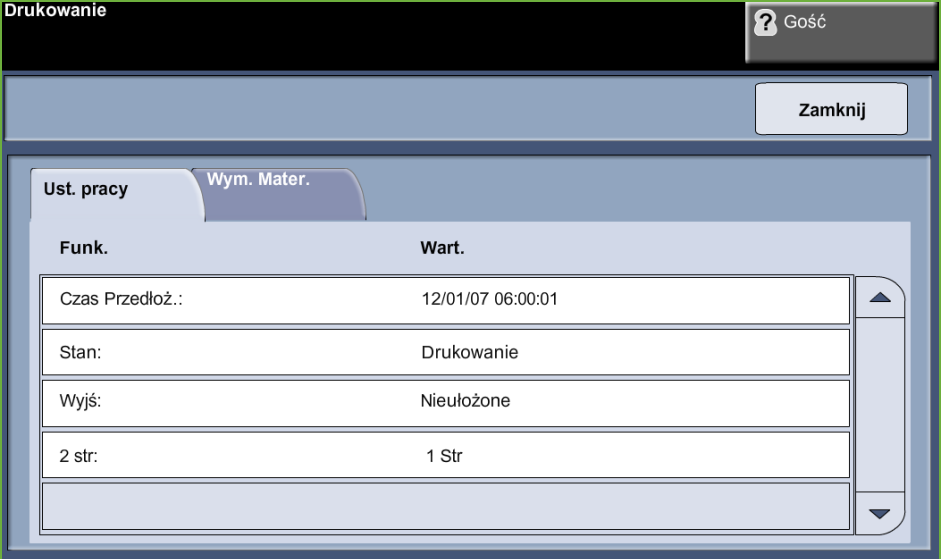

- **4.** Wybierz opcję **Zamknij**, aby powrócić do ekranu *Postęp pracy*.
- **5.** Wybierz opcję **Zamknij**, aby powrócić do ekranu *Stan pracy*.
- **6.** Wybierz opcję **Domyślne ustawienia ekranu**, aby powrócić do ekranu wstępnie ustawionej domyślnej kolejki zadań. Aby uzyskać informacje na temat ustawiania opcji Przegląd Nast. Podst., patrz *[Nastawienia Podstawowe](#page-189-0)  [Stanu Pracy rozdział Nastawienia na stronie 184](#page-189-0)*.

# <span id="page-51-0"></span>**6 Zatrzymanie zadania kopiowania**

Postępuj zgodnie z poniższą procedurą, aby ręcznie anulować aktywowane prace kopiowania.

- 1) Naciśnij przycisk **Stop** na pulpicie sterowania, aby anulować bieżące zadanie kopiowania.
- 2) Aby anulować oczekujące zadanie, naciśnij przycisk **Stan pracy** na pulpicie sterowania. Wyświetli się ekran *Niezakończone prace drukowane*.
- 3) Wybierz odpowiednie zadanie z kolejki, aby pojawił się ekran *Postęp pracy*.
- 4) Wybierz **Kasuj** z listy Polecenia pracy.

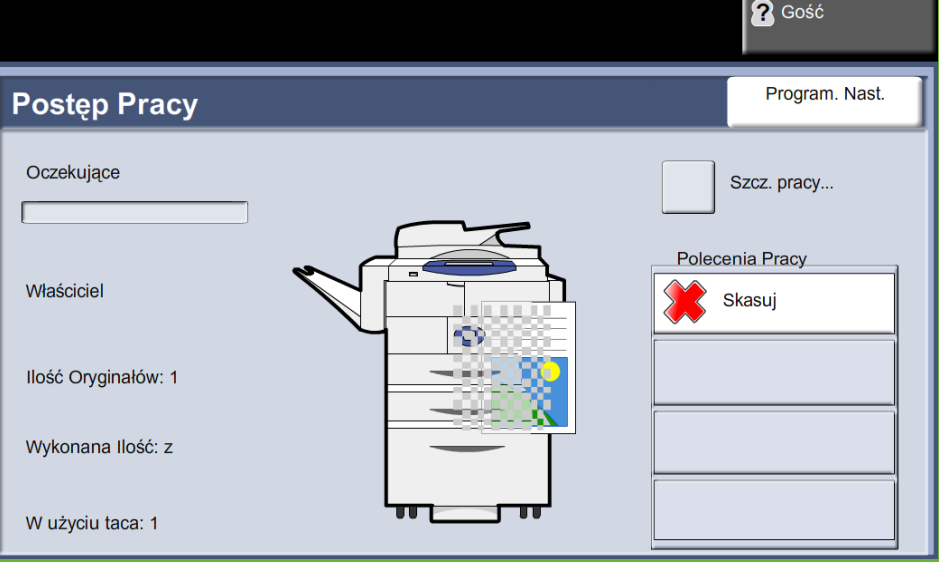

5) Wybierz **Potwierdź**, aby usunąć zadanie lub **Anuluj**, aby powrócić do poprzedniego ekranu.

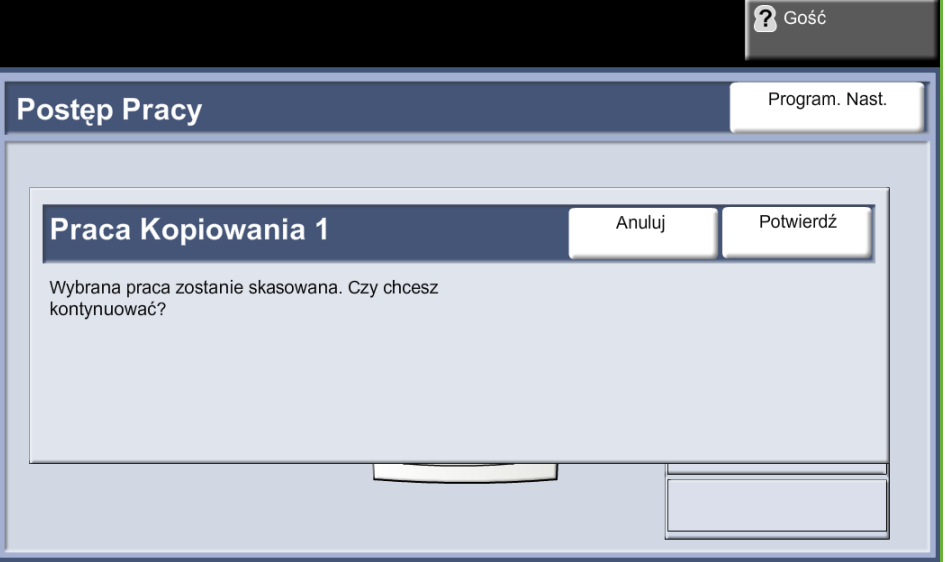

# **Kopiowanie**

Opcje funkcji Kopiowanie można wybierać na następujących kartach:

- 1) Kopiowanie
- 2) Jakość obrazu
- 3) Nastawienia układu
- 4) Format wyjściowy

W zależności od włączonych opcji i konfiguracji urządzenia konieczne może być naciśnięcie przycisku **Strona główna usług** i wybierz opcję **Kopiowanie** w celu wyświetlenia karty funkcji *Kopiowanie*.

# <span id="page-52-0"></span>**Karta kopiowania**

Karta kopiowania to domyślny ekran funkcji Kopiowania. Karta ta umożliwia wybranie wymaganej opcji dla pracy kopiowania.

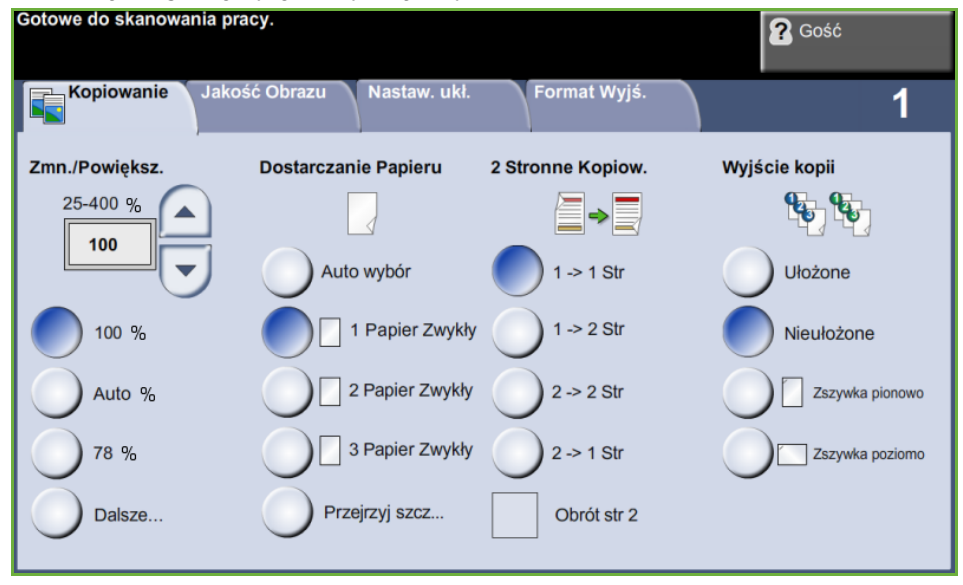

Opcje można wybrać dotykając odpowiedni przycisk w każdej kolumnie.

Aby wyświetlić wszystkie opcje dotyczące danej funkcji, należy wybrać przycisk **Dalsze...**.

### **Zmniejszenie/powiększenie**

Za pomocą tej opcji oryginalne dokumenty mogą być zmniejszane lub powiększane w przedziale od 25% do 400%.

**100%**: Rozmiar obrazu na kopii będzie taki sam, jak rozmiar obrazu na oryginale.

**Auto%:** Rozmiar obrazu na kopii zostanie zmniejszony lub powiększony na podstawie rozmiaru oryginału oraz rozmiaru papieru wyjściowego.

**Opcje ustawień wstępnych:** Najczęściej używane wartości procentowe zmniejszania/powiększania zostały udostępnione jako opcje wstępnie ustawione. Te zadane opcje mogą być dowolnie ustawiane przez administratora systemu lub administratora urządzenia, tak aby spełniały one indywidualne wymagania.

Wybierz przycisk **Dalej...**, aby wyświetlić opcje zmniejszania/powiększania. Wybierz procentową wartość powiększenia lub zmniejszenia. Użyj przycisków **przewijania w górę/dół**, aby ustawić wartość procentową powiększenia/zmniejszenia. Zmiana wartości następuje co 1%.

### **Dostarczanie Papieru**

Opcje Dostarczanie papieru umożliwiają wybranie tacy papieru dla zadania kopiowania.

**Automatyczny wybór:** Po wybraniu tej opcji urządzenie wybiera właściwy papier do kopiowania na podstawie rozmiaru skanowanego oryginału.

**Taca boczna:** Z opcji tej należy korzystać przy ładowaniu pojedynczych nośników, na przykład papieru firmowego lub etykiet, dla zadań jednorazowych. Taca boczna mieści do 100 arkuszy papieru A4, B5, A5 lub 8,5 x 11", 8,5 x 14", 7,25 x 10,5" i jest odpowiednia do papieru o większej gramaturze, kopert, folii lub etykiet.

**Taca 1:** Opcja ta powoduje wybranie papieru załadowanego do tacy 1.

**Taca 2**: Opcja ta powoduje wybranie papieru załadowanego do tacy 2.

**Taca 3 (podajnik dużej pojemności, opcjonalnie)**: Opcja ta powoduje wybranie papieru załadowanego do podajnika dużej pojemności.

Aby uzyskać więcej informacji, patrz *[Specyfikacje nośników rozdział Papier i inne](#page-169-0)  [nośniki na stronie 164](#page-169-0)*.

L *Taca 1 i taca 2, mieszczące 520 arkuszy papieru o wadze 20 lb. Podajnik dużej pojemności mieści 2100 arkuszy papieru o wadze 20 lb. Zakres gramatury to od 60 do 105 g/m2. Rozmiar może wynosić od A4 (SEF) do Legal. Można także drukować na kopertach (maks. pojemność 50 szt.).* 

### **Kopiowanie 2-stronne**

Dwustronne kopie mogą być wykonywane automatycznie z jedno- lub dwustronnych oryginałów.

1→ 1-stronne: Opcję tę należy stosować dla uzyskania jednostronnych kopii z jednostronnych oryginałów.

**1 2-stronne:** Opcję tę należy stosować dla uzyskania dwustronnych kopii z jednostronnych oryginałów.

**1 2-stronne, obrót strony 2**: Opcja ta umożliwia uzyskanie dwustronnych kopii z jednostronnych oryginałów i obraca o 180 stopni co drugą stronę. Ten sposób kopiowania można stosować w celu utworzenia dokumentów o treści zorientowanej "od góry do dołu" (format kalendarza).

**2 2-stronne**: Opcję tę należy stosować dla uzyskania dwustronnych kopii z dwustronnych oryginałów.

**2 1-stronne**: Opcję tę należy stosować dla uzyskania jednostronnych kopii z dwustronnych oryginałów.

**2 2-stronne, obrót strony 2**: Opcja ta umożliwia uzyskanie jednostronnych kopii z dwustronnych oryginałów i obraca o 180 stopni co drugą stronę. "Orientacja odczytu" otrzymanych kopii jest zależna od orientacji oryginału. Na przykład w przypadku skanowania oryginałów o treści zorientowanej "od lewej do prawej" (format książki) treść otrzymanych kopii będzie zorientowana "od góry do dołu" (format kalendarza). Natomiast jeśli treść oryginału jest zorientowana "od góry do dołu", treść otrzymanych kopii będzie zorientowana "od lewej do prawej".

**2 2-stronne, obrót strony 2**: Opcja ta umożliwia uzyskanie dwustronnych kopii z dwustronnych oryginałów i obraca o 180 stopni co drugą stronę.

### **Wyjście kopiowania**

W obszarze Wyjście można określić wymagania wykończenia pracy. Aktywne opcje zależą od zainstalowanego wyjściowego urządzenia wykańczającego.

**Ułożone**: Wybierz **Ułożone**, aby kopie zostały ułożone w zestawy uporządkowane zgodnie z kolejnością stron oryginału, np.: (1,2,3 / 1,2,3).

**Nieułożone**: Wybierz **Nieułożone**, aby kopie zostały posortowane w grupy wg kolejnych numerów, np. (1,1,1 / 2,2,2 / 3,3,3).

**1 zszywka pionowo:** Wybierz odpowiedni przycisk, aby wstawić pojedynczą zszywkę w lewym górnym rogu dokumentu w orientacji pionowej.

**1 zszywka poziomo:** Wybierz odpowiedni przycisk, aby wstawić pojedynczą zszywkę w lewym górnym rogu dokumentu w orientacji poziomej.

# <span id="page-55-0"></span>**Jakość obrazu**

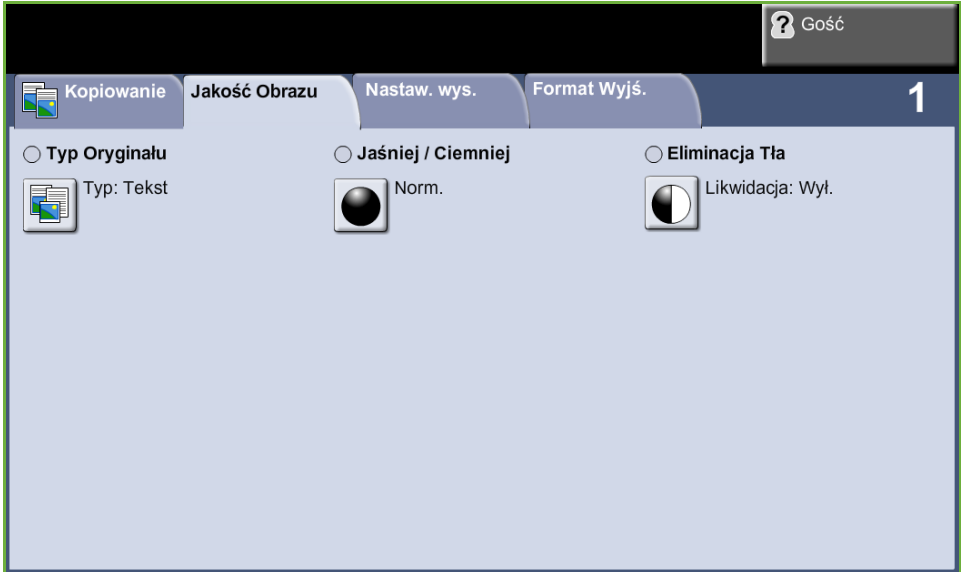

Na karcie **Jakość obrazu** znajdują się funkcje umożliwiające określanie wyglądu kopii wyjściowej.

Aby wybrać daną funkcję, należy wybrać jeden z przycisków najwyższego poziomu. Aby wyświetlić wszystkie opcje dotyczące danej funkcji, należy wybrać tę funkcję. W razie potrzeby dla każdego zadania kopiowania można wybrać wiele opcji.

# **Typ oryginału**

Funkcja ta służy do poprawiania jakości otrzymywanych kopii.

Opcja **Typ oryginału** służy do poprawiania jakości kopii na podstawie typu skanowanego oryginału.

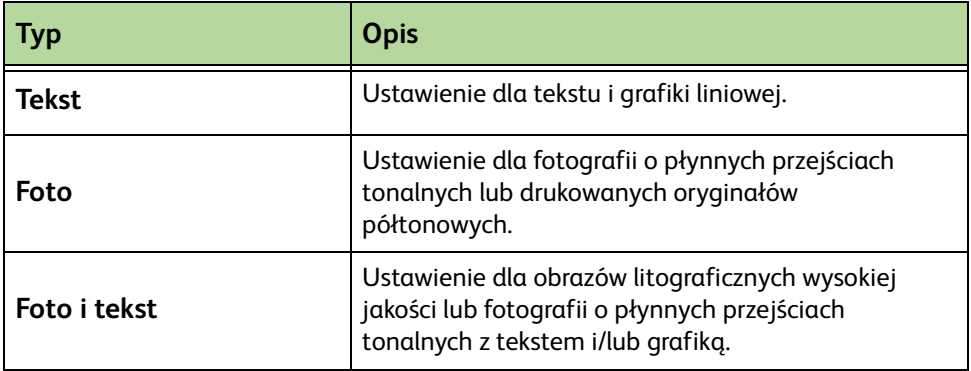

# **Jaśniej / Ciemniej**

Służy do ustawiania poziomu jasności kopii.

## **Eliminacja tła**

Umożliwia automatyczną redukcję lub eliminację ciemnego tła, powstałego w wyniku kopiowania oryginałów kolorowych lub gazet.

# <span id="page-57-0"></span>**Nastawienia układu**

Na karcie **Nastawienia układu** znajdują się funkcje umożliwiające określanie układu kopii wyjściowej.

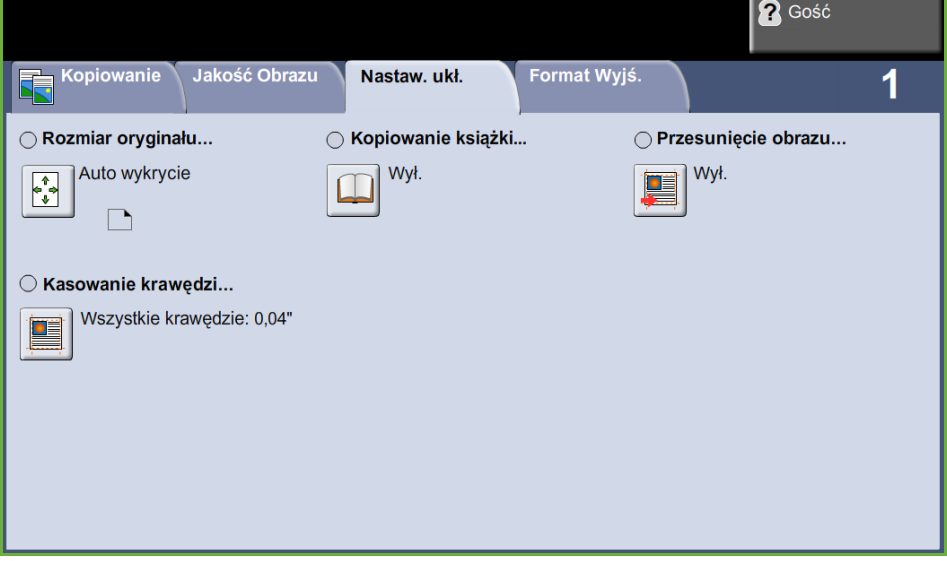

### **Rozmiar oryginału**

Wybierz tę funkcję, aby ustalić, jak urządzenie określa rozmiar dokumentu.

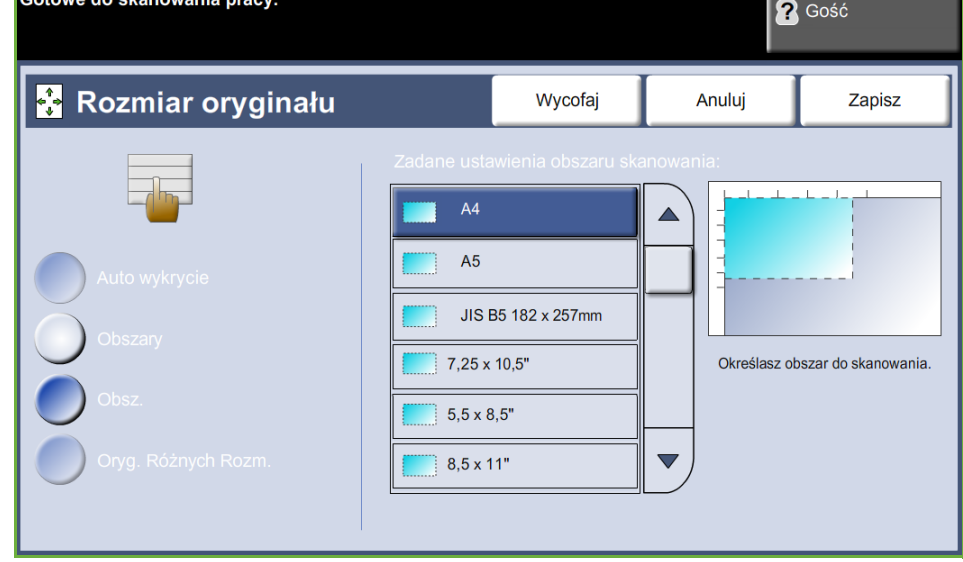

**Automatyczne wykrycie**: Służy do włączania automatycznego rozpoznawania rozmiarów dokumentów pobieranych z podajnika dokumentów.

**UWAGA:** Automatyczne wykrycie jest dostępne tylko, gdy oryginały zostały wykryte w module DADF.

**Zadane ustawienia:** Służy do określania wymiarów obszaru skanowania dokumentu w przypadku skanowania z użyciem szyby dokumentów. Istnieje kilka standardowych wymiarów odpowiadających często występującym rozmiarom i orientacjom dokumentów.

**Rozmiar specjalny:** Służy do ręcznego określania wymiarów skanowania za pomocą przycisków przewijania.

**Oryginały różnych rozmiarów**: Funkcja pozwala kopiować dokument zawierający oryginały o różnych formatach. Oryginały muszą mieć tę samą szerokość, na przykład 8,5 x 11" i 8,5 x 14". Jeżeli wykorzystywana jest ta funkcja, oryginały należy ładować do podajnika dokumentów.

### **Kopiowanie książki**

Opcja umożliwia kopiowanie zszytych dokumentów lub książek. Umieść oryginalny dokument na tylnej okładce, na środku szyby dokumentów. Jeśli dokument jest zbyt gruby, podnieś lekko pokrywę urządzenia na zawiasach i zamknij ją.

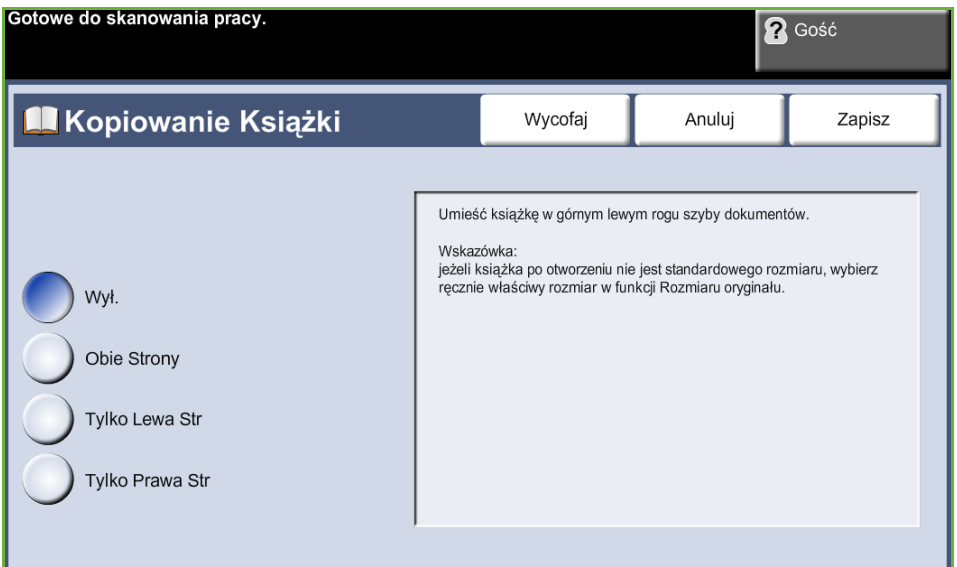

**Wył:** Służy do wyłączenia tej funkcji.

**Obie strony:** Służy do skanowania i kopiowania obu stron zszytych dokumentów.

**Tylko lewa strona:** Służy do skanowania i kopiowania lewej strony zszytych dokumentów.

**Tylko prawa strona:** Służy do skanowania i kopiowania prawej strony zszytych dokumentów.

### **Przesunięcie obrazu**

Funkcja ta umożliwia dostosowanie położenia obrazu na stronie.

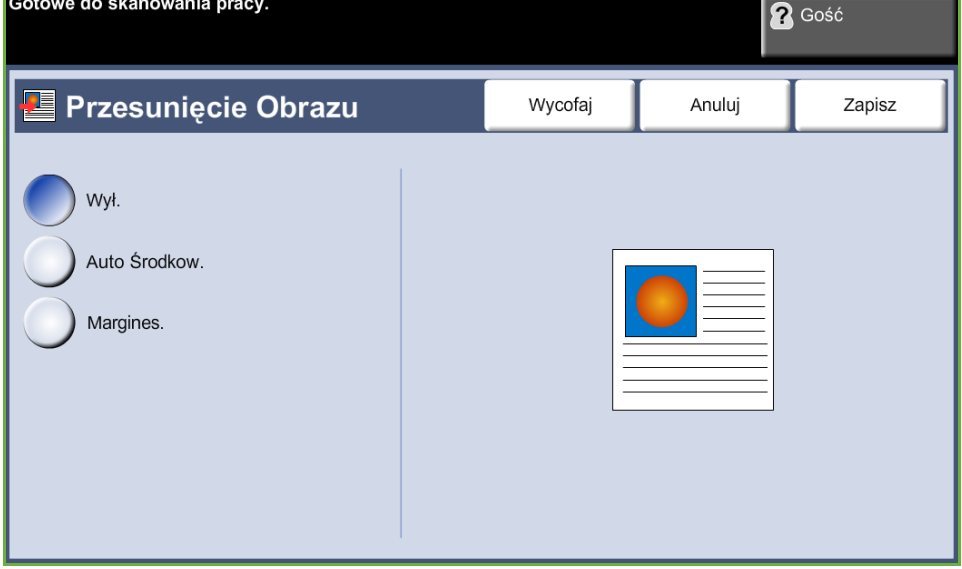

**Wył.**: Położenie obrazu nie jest ustawione.

**Automatyczne środkowanie**: Automatycznie środkuje zeskanowane obrazy na papierze wyjściowym.

**Margines.**: Tworzy krawędź do zszycia dokumentu. Obraz może zostać przesunięty w górę lub w dół lub w lewo i/lub w prawo. Do określania wielkości przesunięcia służą przyciski przewijania **w górę/dół** oraz **lewo/prawo**. Obraz może być przesunięty od 0 do 0,80", co 0,1".

### **Kasowanie krawędzi**

Funkcja ta umożliwia poprawienie jakości oryginału, którego krawędzie są podarte, wystrzępione, podziurkowane, zszyte lub posiadają inne ślady.

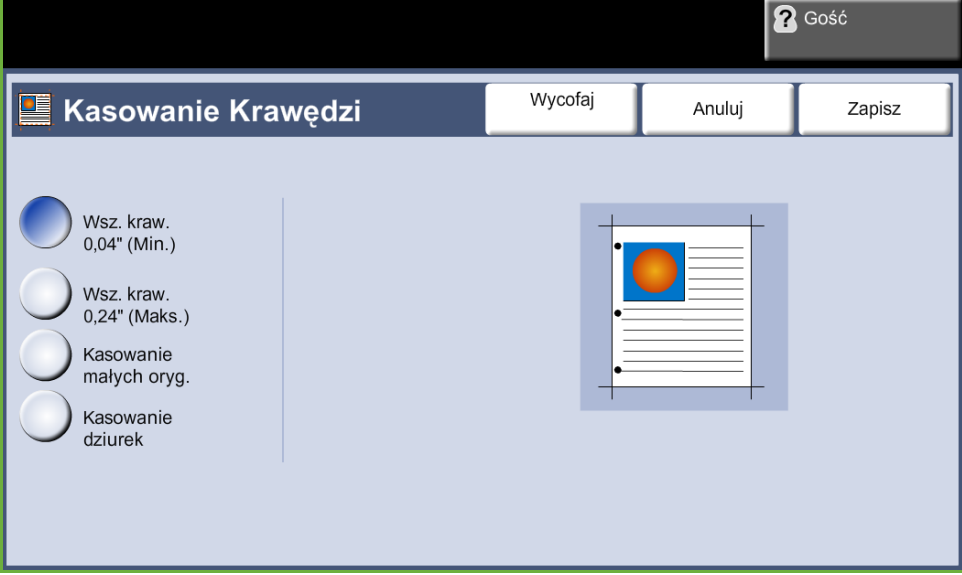

**Wszystkie krawędzie (minimalnie)**: Powoduje wyczyszczenie takiego samego obszaru przy wszystkich krawędziach kopii (minimalnie 0,04").

**Wszystkie krawędzie(maksymalnie)**: Powoduje wyczyszczenie takiego samego obszaru przy wszystkich krawędziach kopii (maksymalnie 0,24").

**Kasowanie małych oryginałów**: Użyj, aby skasować 0,25" (6 mm) od krawędzi dokumentu.

**Kasowanie dziurek**: Użyj ten funkcji, aby usunąć znaki od dziurek z lewej i prawej krawędzi dokumentu.

# <span id="page-61-0"></span>**Format wyjściowy**

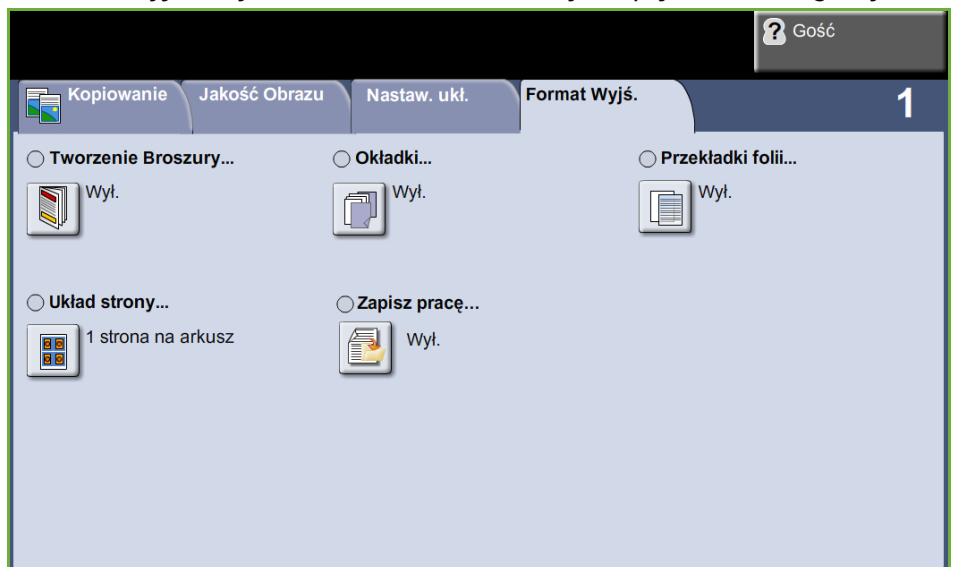

Karta *Format wyjściowy* umożliwia tworzenie różnych opcji ukończonego wydruku.

### **Tworzenie broszury**

Funkcja ta umożliwia tworzenie broszur z sekwencyjnych zestawów jednostronnych lub dwustronnych oryginałów. Urządzenie automatycznie wykonuje wydruki 2-stronne, które po złożeniu tworzą broszury, których strony są ułożone we właściwej kolejności. Każdy zeskanowany obraz zostaje zmniejszony i odpowiednio rozmieszczony w celu dopasowania go do wybranego papieru.

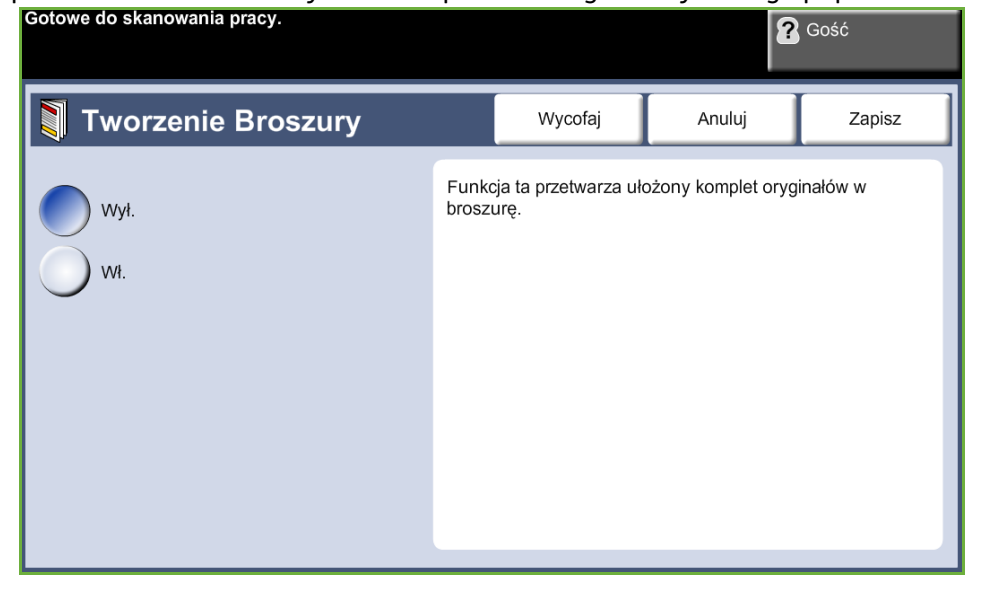

**UWAGA:** Oryginały powinny być podawane z podajnika dokumentów, należy również sprawdzić, czy ustawienia *Rozmiar oryginału* na karcie *Nastawienie obrazu* są wybrane jako Automatyczne wykrycie.

#### **Wył.**: Funkcja jest wyłączona.

**Wł.**: Użyj tej opcji do włączenia funkcji *Tworzenie broszury*. Po włączeniu opcji *Tworzenie broszury* dostępne są dwie kolejne opcje.

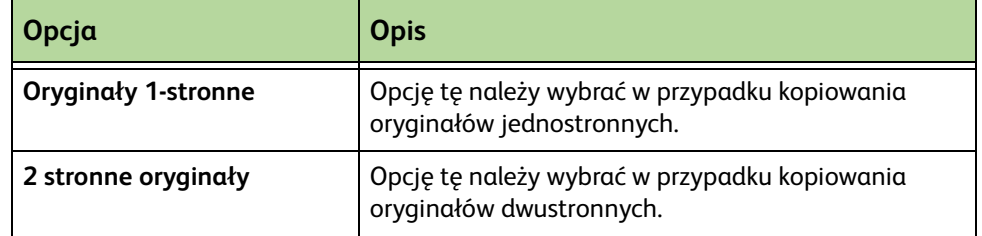

### **Okładki**

Za pomocą tej funkcji można automatycznie dodawać okładki do zestawu kopii, korzystając z papieru załadowanego do osobnej tacy. Okładki muszą być takiego samego rozmiaru i w tym samy ukierunkowaniu co główna część pracy.

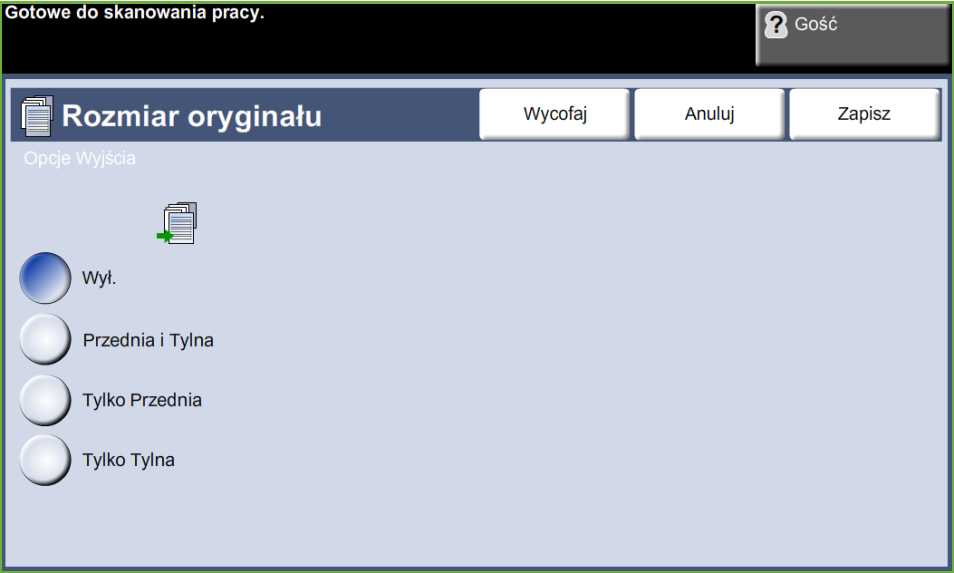

**Wył.**: Funkcja jest wyłączona.

**Przednia i tylna**: Umożliwia dodanie do kopii okładki przedniej i tylnej. **Tylko przednia**: Umożliwia dodanie do kopii okładki przedniej. **Tylko tylna**: Umożliwia dodanie do kopii okładki tylnej.

**UWAGA:** Niektóre typy nośników nie mogą być używane jako okładki.

### **Przekładki folii**

Funkcja ta służy do dodawania pustej lub zadrukowanej strony pomiędzy każdą folię w zestawie. Zawsze ładuj folie do tacy bocznika. Folie będą drukowane

jednostronnie i posortowane, bez wykańczania. Przy korzystaniu z tej funkcji, jako liczba kopii może zostać wybrana tylko wartość 1.

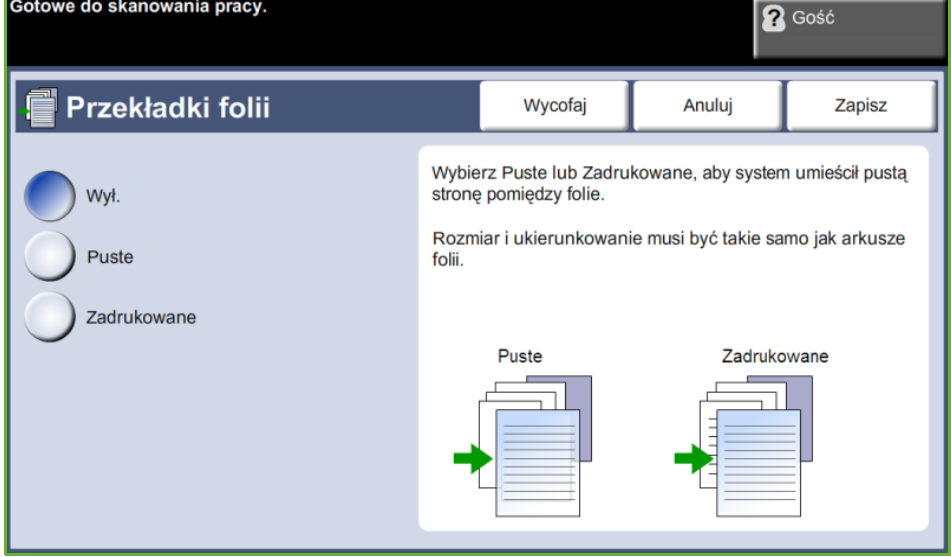

Wybierz opcję **Puste**, aby wstawić pustą stronę między arkuszami folii, lub wybierz opcję **Zadrukowana**, aby wstawić zadrukowaną stronę między arkuszami folii. Następnie wybierz odpowiedni rodzaj folii i separatorów.

**Dostarczanie folii:** Naciśnij ten przycisk, aby podać tacę, z której urządzenie ma pobierać arkusze folii.

**Dostarczanie przekładek:** Naciśnij ten przycisk, aby podać tacę, z której urządzenie ma pobierać arkusze przekładek.

## **Układ strony**

Funkcja ta polega na kopiowaniu dwóch lub więcej dokumentów w pomniejszeniu i umieszczeniu ich na jednym arkuszu papieru. Jest to idealne rozwiązanie w

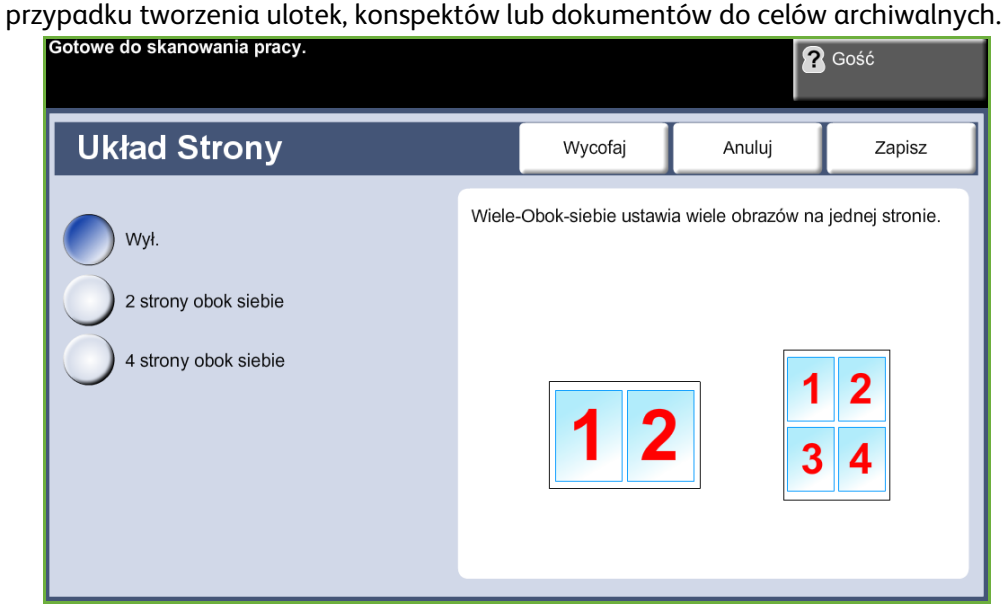

**UWAGA:** Jeżeli używana jest ta funkcja, oryginały muszą być ładowane do podajnika dokumentów.

**1 strona obok siebie:** Kopiowanie jednego oryginału na jeden arkusz papieru.

**2 strony obok siebie**: Kopiowanie dwóch oryginałów na jeden arkusz papieru. **4 strony obok siebie**: Kopiowanie czterech oryginałów na jeden arkusz papieru.

**UWAGA:** W przypadku oryginałów w orientacji poziomej umieść górę dokumentu z tyłu podajnika. W przypadku oryginałów w orientacji pionowej umieść górę dokumentu do lewej strony.

### **Zapisz pracę**

Funkcja ta służy do zapisywania plików i ustawień roboczych.

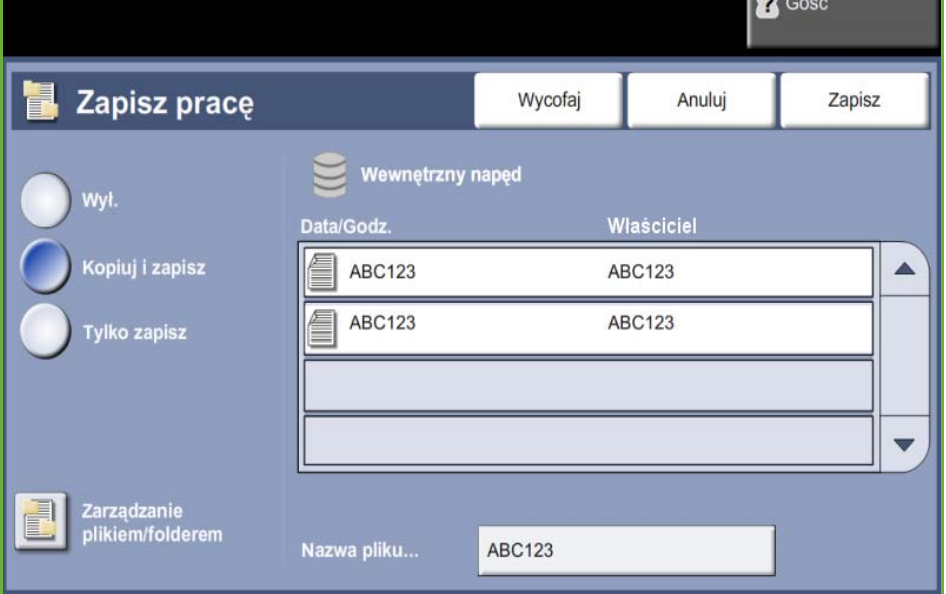

**Wył.:** Funkcja jest wyłączona.

**Kopiuj i zapisz:** Opcja ta służy do kopiowania oryginalnych dokumentów i zapisywania w pamięci urządzenia w celu późniejszego odzyskania.

**Tylko zapisz:** Zapisuje oryginały w pamięci urządzenia w celu późniejszego odzyskania. Wydruk nie jest wykonywany.

# **Kopiowanie dowodu tożsamości**

Funkcja ta umożliwia kopiowanie obu stron dokumentów tożsamości, np. prawa jazdy, na jedną stronę papieru.

- **1.** Wybierz **Strona główna usług**, aby wyświetlić ekran *Strona główna usług*.
- **2.** Wybierz **Kopiowanie dow. tożsam.**, aby wyświetlić ekran *Kopiowanie dowodu tożsamości*.

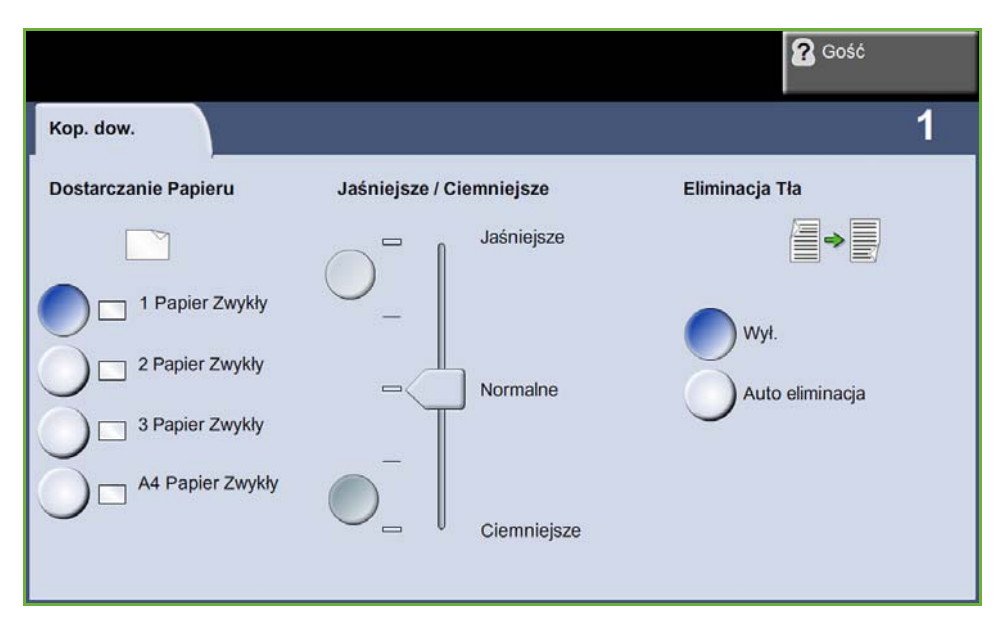

**3.** Skonfiguruj wyjście, aby poprawić jakość kopii.

**Dostarczanie papieru**: Opcje Dostarczanie papieru umożliwiają wybranie tacy papieru dla zadania kopiowania.

**Jaśniejsze/ciemniejsze**: Służy do ustawiania poziomu jasności kopii.

**Eliminacja tła** — służy do automatycznej redukcji lub eliminacji ciemnego tła, które powstaje w przypadku kopiowania kolorowych dokumentów lub gazet.

- **4.** Umieść jeden narożnik dowodu tożsamości w tylnym lewym narożniku szyby dokumentów.
- **5.** Naciśnij **Start**, aby skopiować stronę 1.
- **6.** Przewróć dowód tożsamości, aby zeskanować drugą stronę.
- **7.** Naciśnij **Start**, aby skopiować 2 stronę. Obie strony dowodu tożsamości zostaną wydrukowane na tej samej stronie kopii wyjściowej.

# **4 Faksowanie**

Funkcja faksowania może nie być dostępna w urządzeniu, w zależności od jego konfiguracji. Opcjonalne usługi faksu wbudowanego i faksu serwera mogą być zainstalowane, ale w danej chwili może być włączona tylko jedna usługa faksu.

**UWAGA:** W przypadku instalacji obydwu usług faksowania, domyślną jest faks wbudowany.

<span id="page-66-0"></span>Administrator systemu ustawi domyślną usługę faksu. Ten rozdział zawiera informacje na temat dostępnych opcji faksu.

### **Faks Wbudowany**

Po włączeniu funkcji w urządzeniu można przesyłać lub odbierać faksy przy użyciu sieci telefonicznej bezpośrednio do innego faksu lub z innego faksu. Obrazy są wysyłane z urządzenia bezpośrednio do wprowadzonego numeru faksu. Transmisja faksowa odbywa się za pośrednictwem zwykłych linii telefonicznych, w związku z tym opłaty są naliczane jak za połączenia telefoniczne.

## **Faksowanie w sieci LAN**

Faksowanie w sieci LAN (Local Area Network) umożliwia wysyłanie dokumentów do faksów bezpośrednio z komputera. Po włączeniu można wybrać opcję faksu w sterowniku drukarki.

Aby można było użyć opcji faksu LAN, w urządzeniu musi być zamontowany zestaw wbudowanego faksu.

### <span id="page-66-1"></span>**Faks serwera**

Po włączeniu opcjonalnej funkcji faksu serwera w urządzeniu można przesyłać lub odbierać faksy bez potrzeby przeznaczania na ten cel oddzielnej linii telefonicznej. Obrazy są przesyłane z urządzenia siecią do serwera faksu, który przesyła je dalej na wybrany numer faksu.

Dostęp do funkcji faksu jest możliwy poprzez naciśnięcie przycisku **Strona główna usług** na pulpicie sterowania oraz przycisku **Faksowanie** w celu wyświetlenia kart funkcji *Faksowanie*.

## **Różnice między funkcjami**

Wbudowany faks ma więcej funkcji niż Faks serwera. Poniższa tabela zawiera informacje o tym, jakie w jakie funkcje są wyposażone poszczególne usługi faksu.

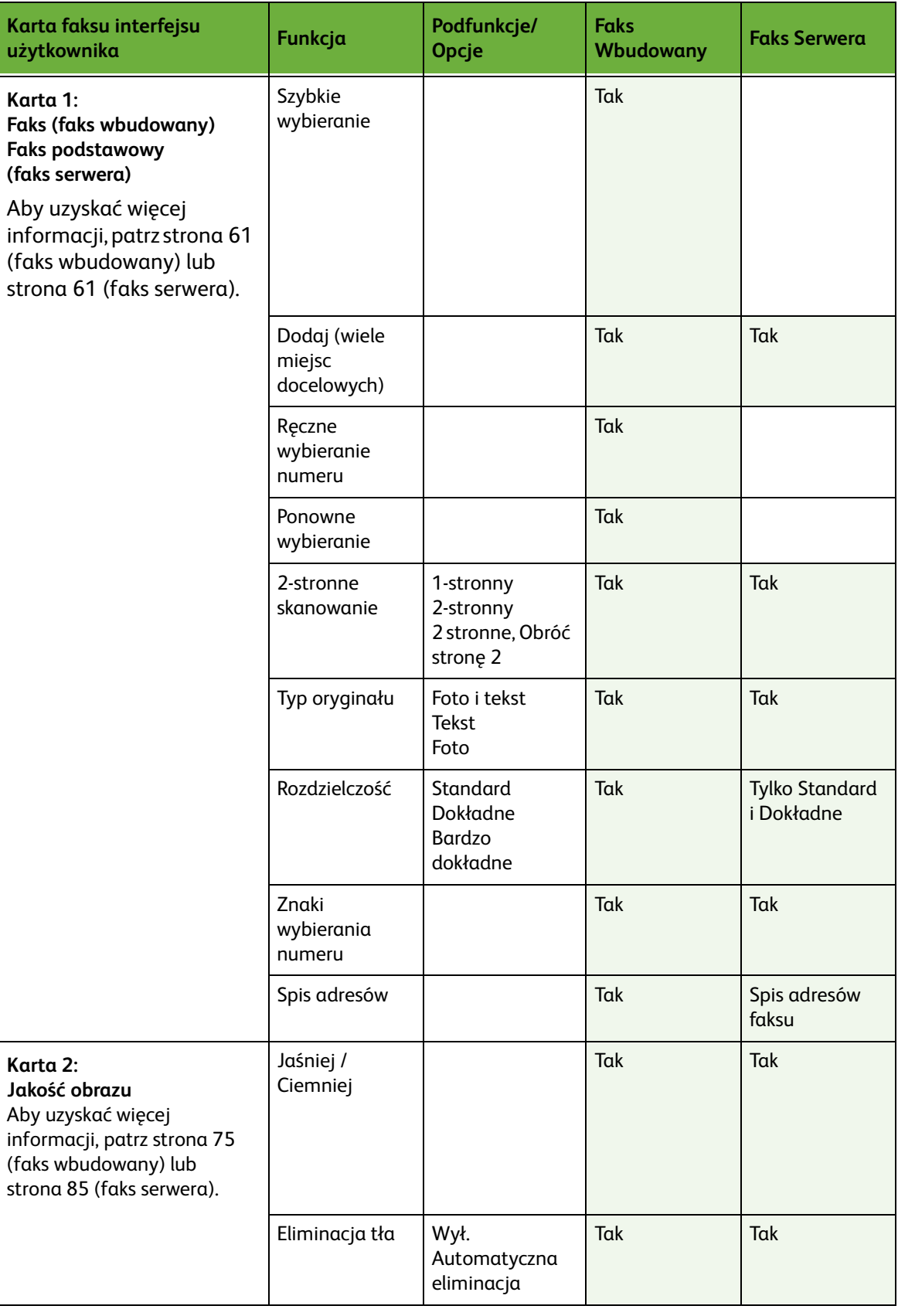

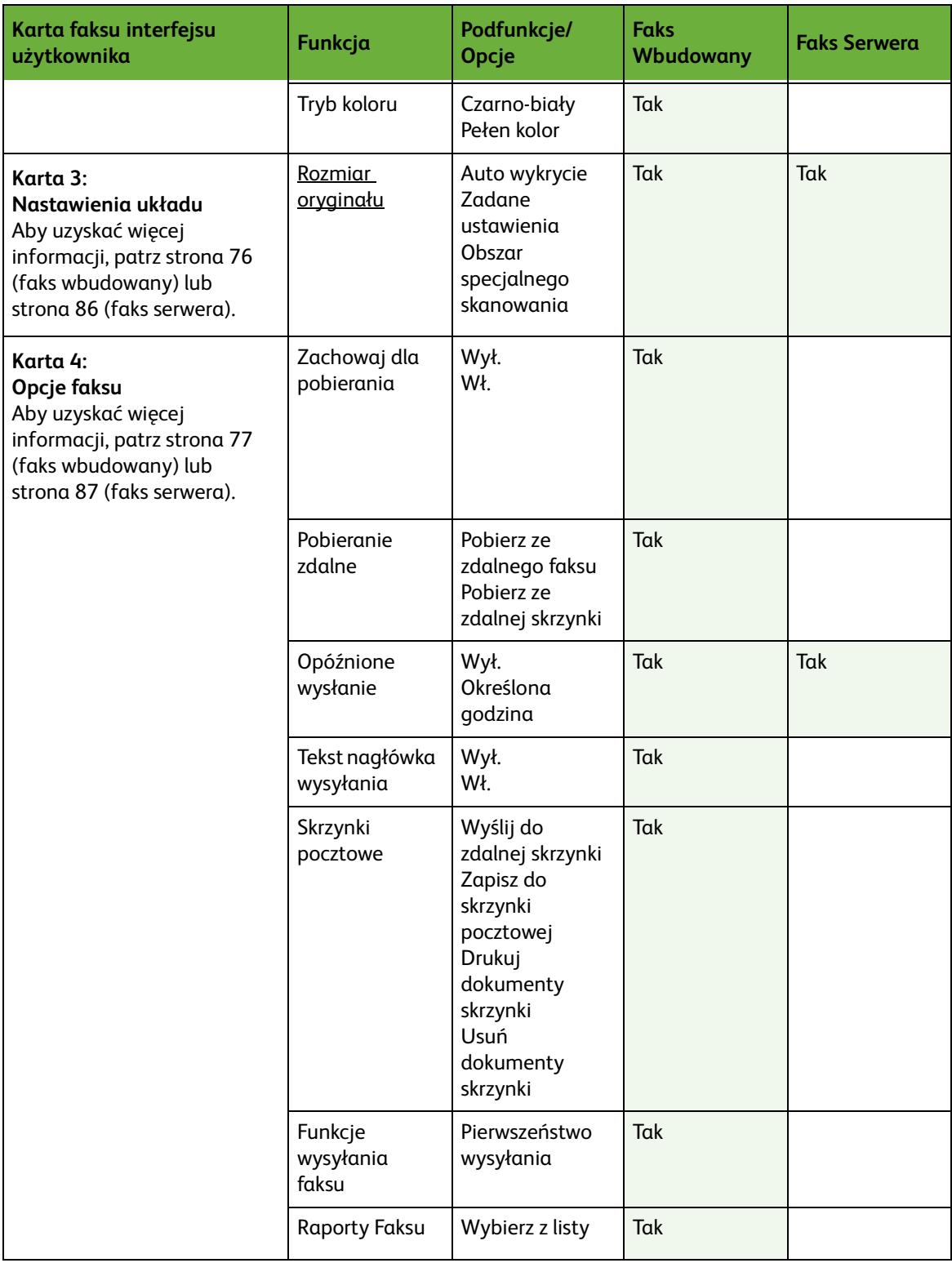

# **Procedura faksowania**

W rozdziale tym przedstawiona jest podstawowa procedura wysyłania faksów. Postępuj zgodnie z poniższą instrukcją.

*[Procedura dotycząca faksu wbudowanego lub faksu serwera – strona 64](#page-69-0) [Ładowanie dokumentów – strona 64](#page-69-1) [Wybieranie odpowiednich funkcji – strona 65](#page-70-0) [Wybierz numer – strona 68](#page-73-0) [Rozpoczęcie zadania faksowania – strona 69](#page-74-0) [Ekran stanu zadania – strona 69](#page-74-1) [Zatrzymanie zadania faksowania – strona 69](#page-74-2) [Procedura faksu LAN – strona 69](#page-74-3)*

**UWAGA:** Jeśli włączona jest funkcja uwierzytelnienia, przed rozpoczęciem pracy z urządzeniem może być wymagane utworzenie konta. Aby uzyskać konto lub więcej informacji na ten temat, należy skontaktować się z administratorem systemu.

# <span id="page-69-0"></span>**Procedura dotycząca faksu wbudowanego lub faksu serwera**

# <span id="page-69-1"></span>**1 Ładowanie dokumentów**

Można załadować dokumenty, które mają być faksowane, na szybę dokumentów lub do podajnika dokumentów.

Aby uzyskać więcej informacji na temat ustawiania tac papieru, patrz *[Ustawianie](#page-185-0)  [tac papieru rozdział Nastawienia na stronie 180.](#page-185-0)*

#### **Podajnik dokumentów:**

Poniższa instrukcja przedstawia procedurę ładowania dokumentów za pomocą podajnika dokumentów:

- **1.** Przed załadowaniem dokumentów do podajnika dokumentów, sprawdź, czy są one w dobrym stanie i usuń wszystkie zszywki i spinacze.
- **2.** Ułóż równo dokumenty zadrukowaną stroną do góry w podajniku dokumentów. Pierwsza strona powinna znajdować się u góry, a jej nagłówek powinien być po lewej stronie urządzenia.

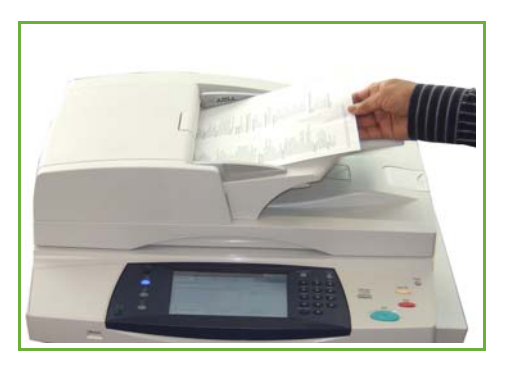

L *Można załadować maks. 100 arkuszy papieru 20 lb (80 g/m). Gramatura powinna wynosić od 12,5 lb do 28 lb (od 50 do 120 g/m) [patrz Specyfikacje urządzenia](#page-215-0)  rozdział Specyfikacje na [stronie 210.](#page-215-0), aby uzyskać pełną specyfikację podajnika dokumentów.*

- **3.** Umieść stos pomiędzy prowadnicami centrującymi lewej krawędzi tacy podajnika papieru i ustaw prowadnice tak, aby tylko dotykały krawędzi dokumentu.
- **4.** Gdy **Dostarczanie papieru** ma ustawioną wartość **Auto**, urządzenie automatycznie wybierze odpowiednią tacę.

#### **Szyba dokumentów:**

Poniższa instrukcja przedstawia procedurę ładowania dokumentów za pomocą szyby dokumentów:

**1.** Podnieś podajnik dokumentów.

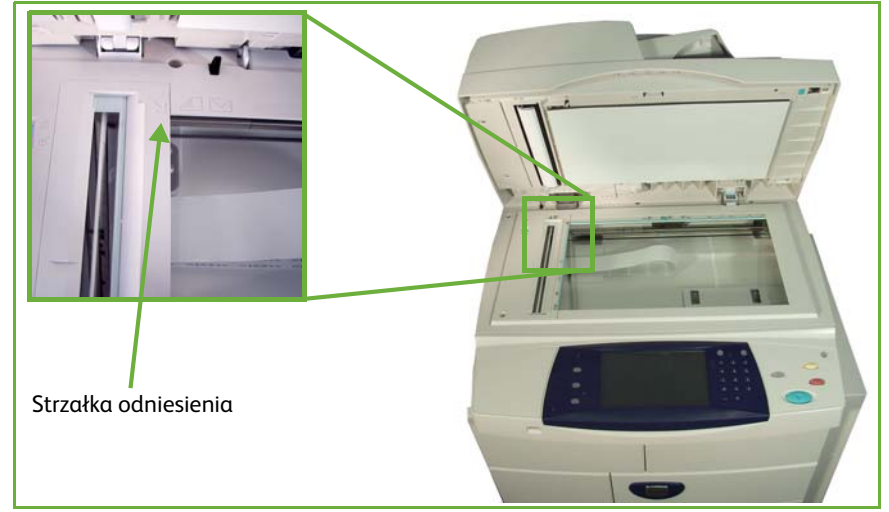

- **2.** Umieść dokument zadrukowaną stroną na dół na szybie dokumentów, przysuwając ją do strzałki odniesienia, która znajduje się w górnym lewym rogu szyby dokumentów.
- **3.** Opuść podajnik dokumentów.

# <span id="page-70-0"></span>**2 Wybieranie odpowiednich funkcji**

Jeśli na ekranie wyświetlony jest *Stan pracy* lub *Stan urządzenia*, naciśnij przycisk **Strona główna usług**. Jeśli na ekranie dotykowym wyświetlane są inne opcje, np. E-mail, wybierz **Strona główna usług** i wybierz **Faksowanie** spośród wyświetlanych pozycji.

W przypadku zadania faksowania można wybrać wiele dodatkowych funkcji. Najczęściej używane funkcje są wyświetlone na ekranie **Faksowanie**.

**UWAGA:** Ekran faksowania nie jest taki sam dla faksu wbudowanego i faksu serwera. Wbudowany faks ma więcej funkcji niż Faks serwera. Na przykład, oprócz standardowego wybierania numeru z klawiatury i wybierania grupowego jest wyposażony również w funkcję ręcznego, szybkiego i ponownego wybierania numeru.

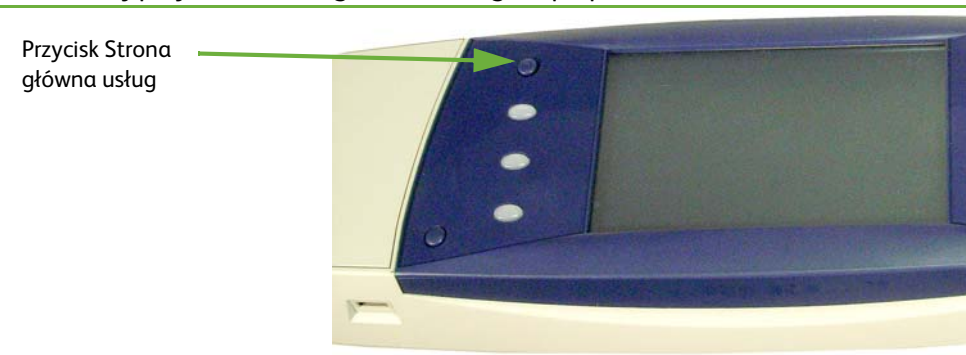

**1.** Naciśnij przycisk **Strona główna usług** na pulpicie sterowania.

**2.** Na ekranie dotykowym wybierz opcję **Faksowanie**. Sprawdź, czy wyświetlany jest ekran **Faksowanie**.

#### **UWAGA:** Poniższy obraz pokazuje ekran Faks wbudowany.

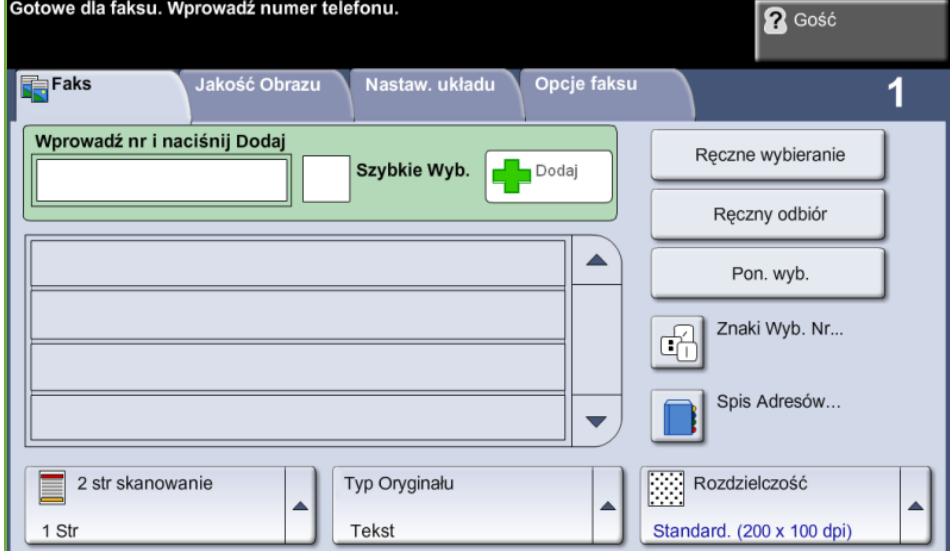

- **3.** Naciśnij jeden raz przycisk **Kasuj wszystko** na pulpicie sterowania, aby anulować wszystkie wcześniejsze wybory, w razie potrzeby. Na pulpicie sterowania pojawia się ponownie domyślny ekran *Wprowadzenie*.
- **4.** Wybierz przyciski wymaganej funkcji.

#### **Faks Wbudowany**

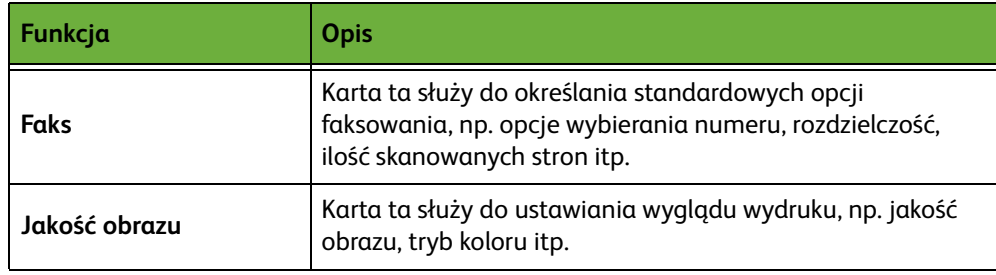
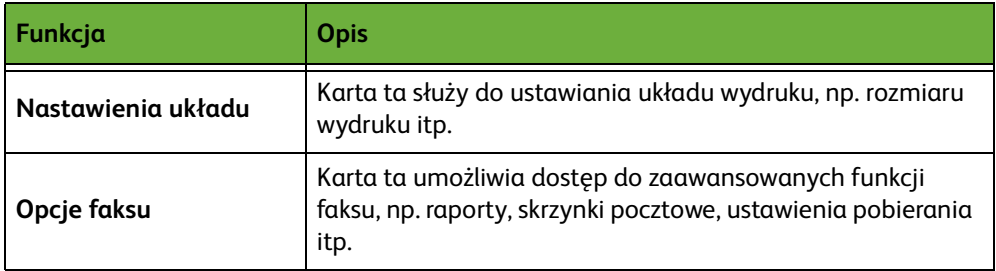

Jeśli jest to konieczne, wybierz jedną z kart i skonfiguruj ustawienia faksu. Aby uzyskać więcej informacji na temat poszczególnych kart, patrz:

- *[Faksowanie na stronie 71](#page-76-0)*.
- *[Jakość obrazu na stronie 75](#page-80-0)*.
- *[Ustawienia układu na stronie 76](#page-81-0)*.
- *[Opcje faksu na stronie 77](#page-82-0)*.

#### **Faks Serwera**

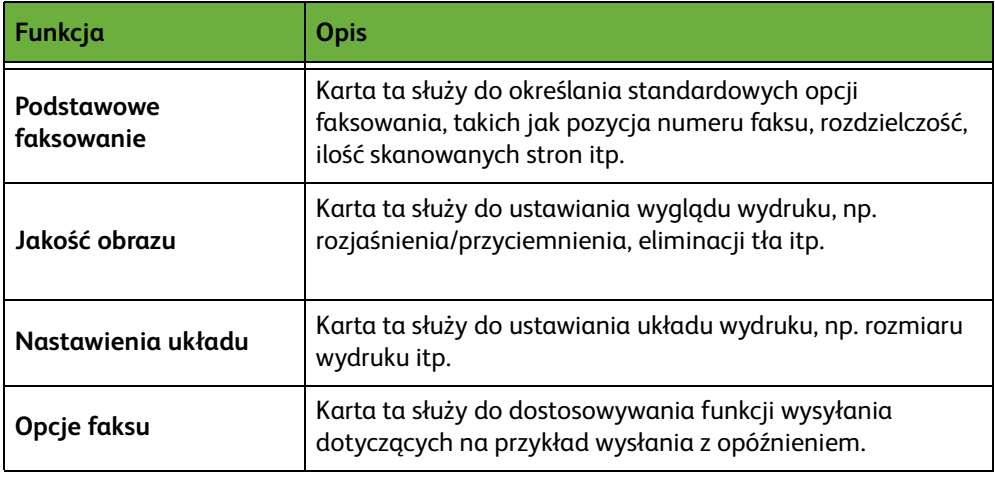

Jeśli jest to konieczne, wybierz jedną z kart i skonfiguruj ustawienia faksu. Aby uzyskać więcej informacji na temat poszczególnych kart, patrz:

- *[Faks podstawowy na stronie 82](#page-87-0)*.
- *[Jakość obrazu na stronie 85](#page-90-0)*.
- *[Nastawienia układu na stronie 86](#page-91-0)*.
- *[Opcje faksu na stronie 87](#page-92-0)*.

# **3 Faksowanie w kolorze**

**UWAGA:** Funkcja faksowania w kolorze dostępna jest tylko dla Wbudowanego faksu.

Postępuj zgodnie z poniższą procedurą, aby wysłać pracę faksowania w kolorze.

- **1.** Aby faksować w kolorze, wybierz opcję **Tryb koloru** na karcie *Jakość obrazu*.
- **2.** Wybierz opcję **Pełen kolor**, a następnie przycisk **Zapisz**, aby potwierdzić ustawienia.

# **4 Wybierz numer**

Wybierz opcję wybierania numeru, aby wprowadzić numer faksu.

#### **Faks Wbudowany**

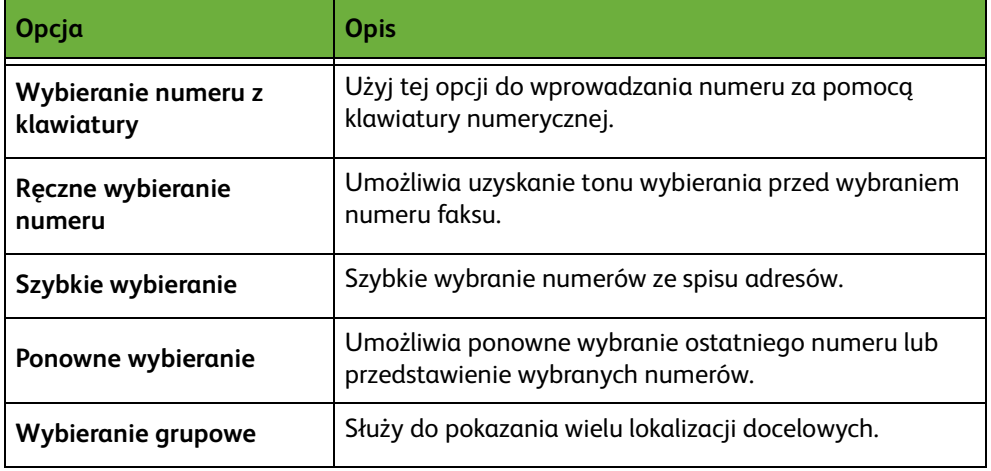

#### **Faks Serwera**

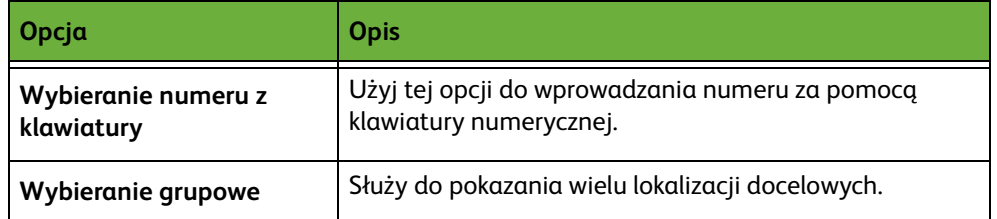

Aby uzyskać więcej informacji na temat opcji wybierania numeru związanych z:

- wybieraniem numeru wbudowanego faksu, patrz Patrz "Opcje wybierania [numeru" na str. 71.](#page-76-1)
- wybieraniem numeru faksu serwera, patrz Patrz "Opcje wybierania numeru" na [str. 82.](#page-87-1)

# **5 Rozpoczęcie zadania faksowania**

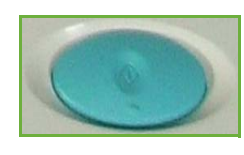

Naciśnij przycisk **Start**. Urządzenie skanuje oryginał, wybiera wprowadzony numer i próbuje połączyć się ze zdalnym urządzeniem faksu. Po nawiązaniu połączenia, urządzenie wysyła faks. Aby wydrukować potwierdzenie lub raport błędu, [patrz](#page-183-0)  *[Raport faksu rozdział Nastawienia na stronie 178.](#page-183-0)*

# **6 Ekran stanu zadania**

Aby sprawdzić stan zadania faksowania, naciśnij przycisk **Stan pracy** na pulpicie sterowania. Pojawi się ekran *Stan pracy*.

Domyślnie na ekranie *Stan pracy* wyświetlane są wszystkie nieukończone zadania, łącznie z oczekującymi zadaniami faksowania. Jeśli nie ma nieukończonych zadań w toku, pojawi się komunikat "Brak aktywnych prac". Więcej informacji na temat ekranu *Stan pracy*, [patrz](#page-49-0) 

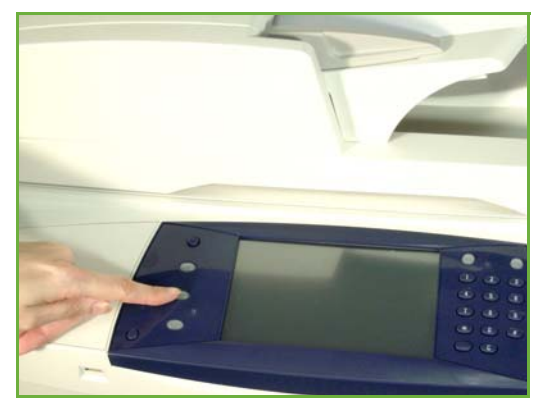

*[Ekran stanu zadania rozdział Kopiowanie na stronie 44.](#page-49-0)*

# **7 Zatrzymanie zadania faksowania**

Postępuj zgodnie z poniższą procedurą, aby ręcznie anulować aktywowane prace faksowania.

- **1.** Naciśnij przycisk **Stop** na pulpicie sterowania, aby anulować bieżące zadanie faksowania.
- **2.** Aby anulować oczekujące zadanie, naciśnij przycisk **Stan pracy** na pulpicie sterowania. Wyświetli się ekran *Aktywne prace*.
- **3.** Wybierz odpowiednie zadanie z kolejki, aby pojawił się ekran *Postęp pracy*.
- **4.** Wybierz **Kasuj** z listy Polecenia pracy.
- **5.** Wybierz **Potwierdź**, aby usunąć zadanie lub **Anuluj**, aby powrócić do poprzedniego ekranu.

# **Procedura faksu LAN**

W rozdziale tym przedstawiona jest podstawowa procedura wysyłania faksu w sieci LAN.

**UWAGA:** Jeśli włączona jest funkcja uwierzytelnienia, przed rozpoczęciem pracy z urządzeniem może być wymagane utworzenie konta. Aby uzyskać konto lub więcej informacji na ten temat, należy skontaktować się z administratorem systemu.

Dokumenty można faksować z komputera za pomocą dostarczonych sterowników druku. Sterownik druku musi być zainstalowany na każdym komputerze, który używa tego urządzenia do faksowania.

- **1.** Kliknij opcję **Drukuj** w aplikacji.
- **2.** Kliknij swoje urządzenie, aby wybrać je jako drukarkę.
- **3.** Kliknij przycisk **Właściwości** lub **Preferencje**.
- **4.** Kliknij polecenie **Faks** w menu rozwijanym Typ zadania.

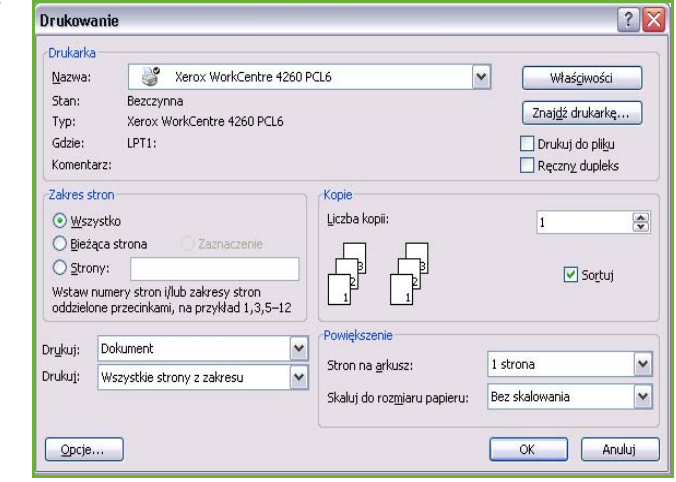

- **5.** Kliknij opcję **Dodaj odbiorcę** lub przycisk **Dodaj ze spisu adresów**, aby dodać odbiorcę.
- **6.** Kliknij przycisk **OK**, aby potwierdzić wybór odbiorcy.
- **7.** Kliknij przycisk **OK**, aby potwierdzić wybór w oknie preferencji drukowania.
- **8.** Kliknij przycisk **Drukuj**, aby wydrukować dokument.
- **9.** Zostanie wyświetlone okno potwierdzenia faksu. Sprawdź numer faksu, a następnie kliknij przycisk **OK**, aby wysłać faks.

# <span id="page-75-0"></span>**Faks wbudowany**

W tym rozdziale przedstawiono bardziej szczegółowe informacje dotyczące funkcji faksu wbudowanego.

- *[Faksowanie na stronie 71](#page-76-0)*.
- *[Jakość obrazu na stronie 75](#page-80-0)*.
- *[Ustawienia układu na stronie 76](#page-81-0)*.
- *[Opcje faksu na stronie 77](#page-82-0)*.

**UWAGA:** Aby uzyskać informacje o faksie serwera, patrz *[Faks serwera](#page-87-2)  [na stronie 82](#page-87-2)*.

## <span id="page-76-0"></span>**Faksowanie**

Dostępne na karcie Faksu opcje służą do wprowadzania numeru telefonu adresata oraz do wybierania standardowych funkcji dla zadania faksowania.

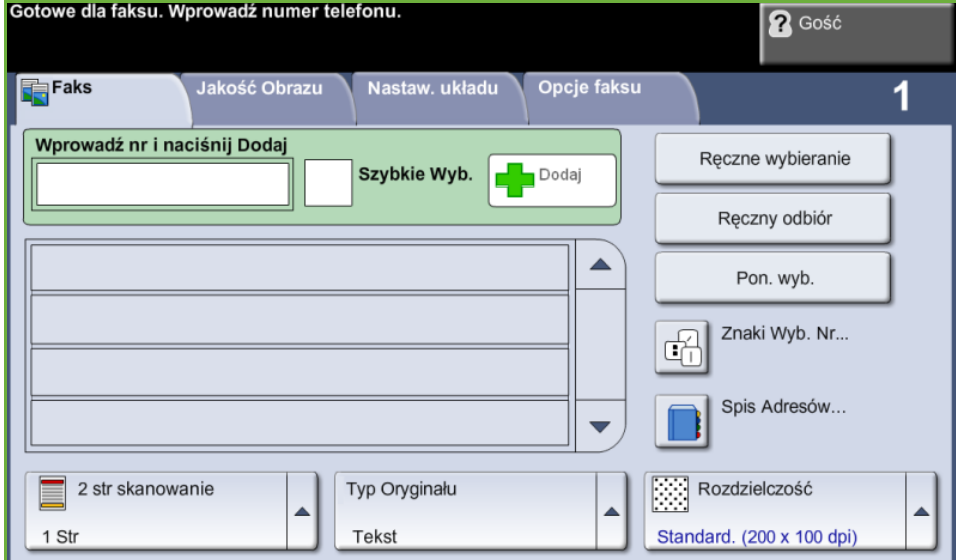

#### <span id="page-76-1"></span>**Opcje wybierania numeru**

Opcje wybierania numeru służą do wprowadzania numeru lub numerów faksu dla zadania faksowania. Poszczególne numery faksu można wprowadzać za pomocą klawiatury, dołączonej słuchawki telefonicznej, funkcji szybkiego wybierania lub wybierać ze spisu adresów.

Spis adresów to lista numerów indywidualnych lub grupowych, uprzednio wprowadzonych i zapisanych w pamięci. Indywidualne numery można także wybierać ze spisu adresów przy użyciu funkcji szybkiego wybierania.

**UWAGA:** Nie ma preferencji poszczególnych użytkowników w zakresie transmisji.

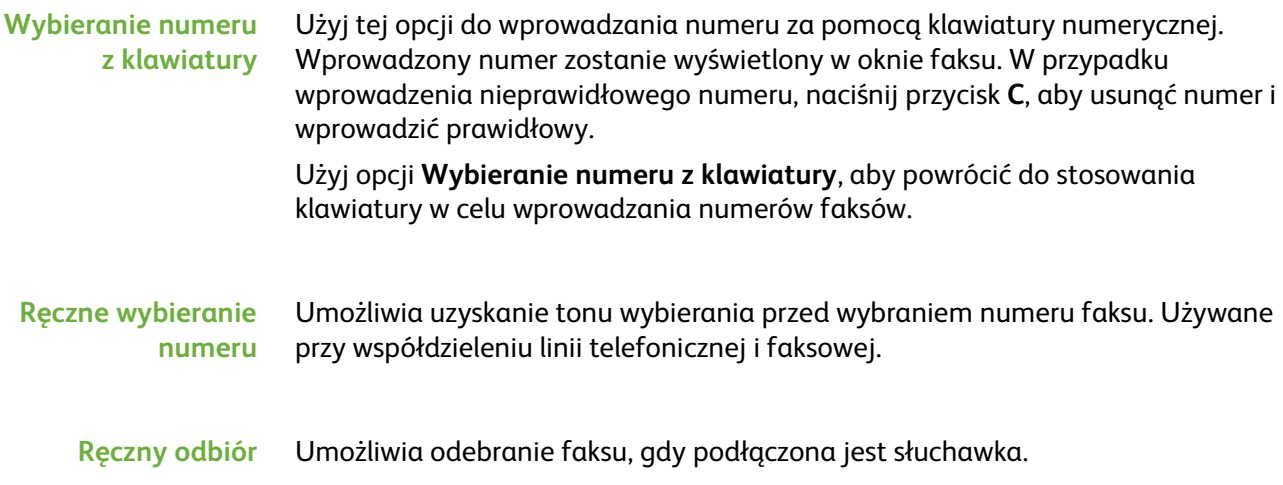

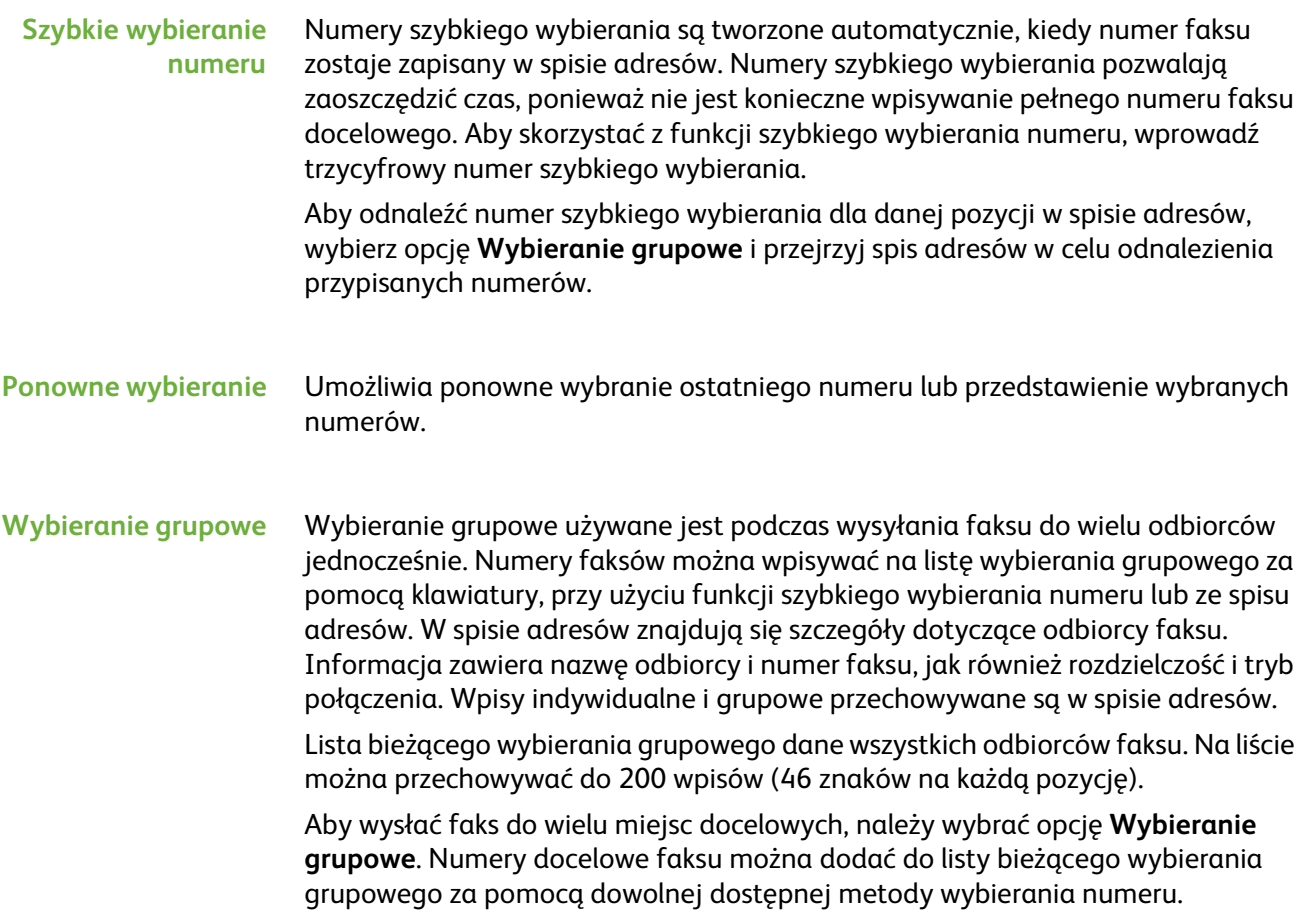

#### **Znaki wybierania numeru**

Do numeru faksu można dodać specjalne znaki wybierania numeru przy użyciu opcji **Znaki wybierania numeru**. Znaki wybierania numeru to specjalne znaki przeznaczone do wprowadzania numerów faksów. Są one wpisywane jako część numeru telefonu.

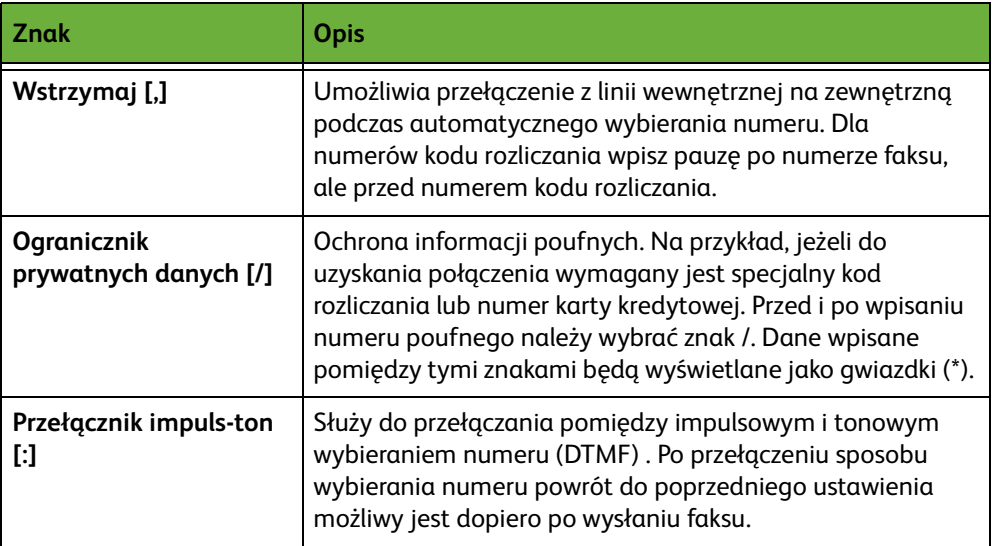

Aby wybrać wymagany znak:

- **1.** Wprowadź numer faksu za pomocą standardowej klawiatury, która znajduje się po prawej stronie ekranu dotykowego.
- **2.** Jeśli jest to wymagane, to wybierz znak wybierania numeru na ekranie dotykowym.
- **3.** Wybierz przycisk **Dodaj znak**.
- **4.** Powtarzaj czynność aż do skutku, a po zakończeniu naciśnij przycisk **Zapisz**.
- **5.** Naciśnij przycisk **Start**, aby wysłać faks.

#### **Spis adresów**

Spis adresów adresowa zawiera listy adresów, numerów oraz innych szczegółów istotnych dla użytkownika i/lub jego firmy. Odpowiedniego adresata można odszukać za pomocą przycisków przewijania **w górę/dół**. Podświetl adresata na liście, a następnie wybierz przycisk **Dodaj do odbiorców**. Powtarzaj tę procedurę, aż dodasz wszystkich wymaganych odbiorców. Gdy ukończysz tę czynność, naciśnij przycisk **Wykonane**. Wprowadzone numery będą widoczne na liście **Odbiorcy**.

Ta funkcja umożliwia przechowywanie nazw adresatów i numerów faksów urządzenia. Pozycje zapisane tutaj będą dostępne na liście wybierania grupowego na karcie *Faksowanie*. Można również skonfigurować grupy wybierania numerów składające się z wielu pojedynczych wpisów.

L *Opcja ta pozwala na zaoszczędzenie czasu podczas wysyłania faksów do często wybieranych adresatów.*

#### **Konfiguracja spisu adresów**

Aby utworzyć nowy wpis w spisie adresów lub edytować istniejący wpis, na karcie *Faksowanie* wybierz przycisk **Spis adresów**.

- **1.** Na ekranie *Konfiguracja spisu adresów* wprowadź numer spisu adresowego lub wybierz go z listy spisu adresów.
- **2.** Wybierz przycisk **Edytuj szczegóły**.
- **3.** Dotknij pola *Nazwa wpisu* i wprowadź nazwę spisu adresów (maksymalnie 20 znaków).
- **4.** Wybierz przycisk **Zapisz**, aby potwierdzić wprowadzenia.
- **5.** Dotknij pola *Numer faksu* i wprowadź numer faksu (wraz ze znakami wybierania) za pomocą klawiatury numerycznej.
- **6.** Wybierz przycisk **Zapisz**, aby potwierdzić wprowadzenia.
- **7.** Wybierz ponownie przycisk **Zapisz**, aby zapisać wpis w spisie adresów i powrócić na ekran *Nastawienia*. Można wprowadzić maks. 200 wpisów.

**Konfiguracja grupowego spisu adresów** Aby utworzyć nowy wpis w spisie adresów lub edytować istniejący wpis, na karcie *Faksowanie* wybierz przycisk **Spis adresów**.

- **1.** Z menu rozwijanego wybierz opcję *Grupy*.
- **2.** Na ekranie *Konfiguracja grupowego spisu adresów* wprowadź numer spisu adresowego lub wybierz go z listy spisu adresów.
- **3.** Wybierz przycisk **Edytuj szczegóły**.
- **4.** Dotknij pola *Nazwa grupy* i wprowadź unikalny numer grupy (maksymalnie 20 znaków).
- **5.** Wybierz przycisk **Zapisz**, aby potwierdzić wprowadzenia.
- **6.** Wybierz przycisk **Dodaj odbiorców**.
- **7.** Wybierz wymagany wpis ze spisu adresów, który ma być dodany do Twojej grupy. Wybierz z listy za pomocą przycisków przewijania lub wprowadź za pomocą klawiatury numer lokalizacji spisu adresów.
- **8.** Wybierz przycisk **Dodaj do grupy**, aby dodać indywidualny numer do grupy. Kontynuuj wybór aż do skutku.
- **9.** Wybierz przycisk **Zapisz**, aby zapisać wpisy w spisie i powrócić na ekran *Nastawienia*.

#### **2 stronne skanowanie**

W obszarze tym można określić, czy oryginały są jedno- czy dwustronne.

- **1-stronny** Opcja ta służy do skanowania dokumentów zadrukowanych jednostronnie.
- **2-stronny** Opcja ta służy do skanowania dokumentów zadrukowanych dwustronnie.

#### **2-stronne - Obróć Strona 2** Opcja ta umożliwia tworzenie dwustronnych kopii na podstawie dwustronnych oryginałów, których druga strona zostaje obrócona. Na przykład, w przypadku skanowania kalendarza o formacie "góra do dołu".

## **Typ oryginału**

Służy do poprawiania jakości faksów na podstawie typu skanowanego oryginału. Dostępne opcje:

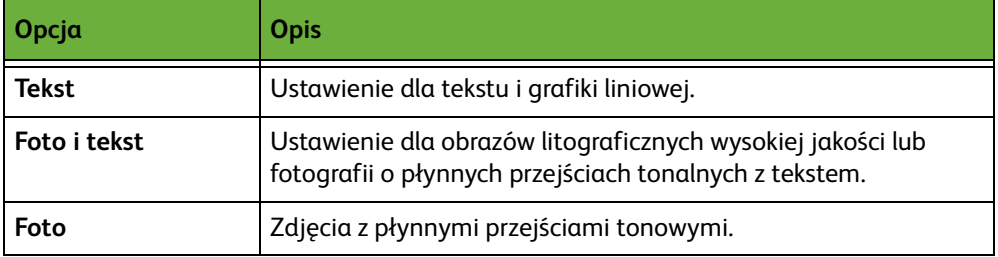

#### **Rozdzielczość**

Rozdzielczość wpływa na wygląd faksu po stronie adresata. Wyższa rozdzielczość umożliwia uzyskanie wyższej jakości fotografii. Natomiast dzięki niższej rozdzielczości można skrócić czas transmisji.

**Standard** 200 x 100 dpi — Zalecana dla dokumentów tekstowych. Transmisja trwa krócej, jednak jakość obrazu w przypadku grafiki i fotografii nie jest najwyższa.

**Dokładne** 200 x 200 dpi — Zalecana dla tekstu lub grafiki liniowej i zdjęć. Jest to rozdzielczość domyślna i najodpowiedniejsza w przypadku większości zadań.

**Bardzo dokładne** 600 x 600 dpi — Zalecana dla zdjęć i grafik wysokiej jakości. Generuje największe pliki, ale zapewnia najwyższą jakość obrazu.

# <span id="page-80-0"></span>**Jakość obrazu**

Karta *Jakość obrazu* zawiera opcje, które pomagają ulepszyć wygląd i styl dokumentów wysyłanych faksem.

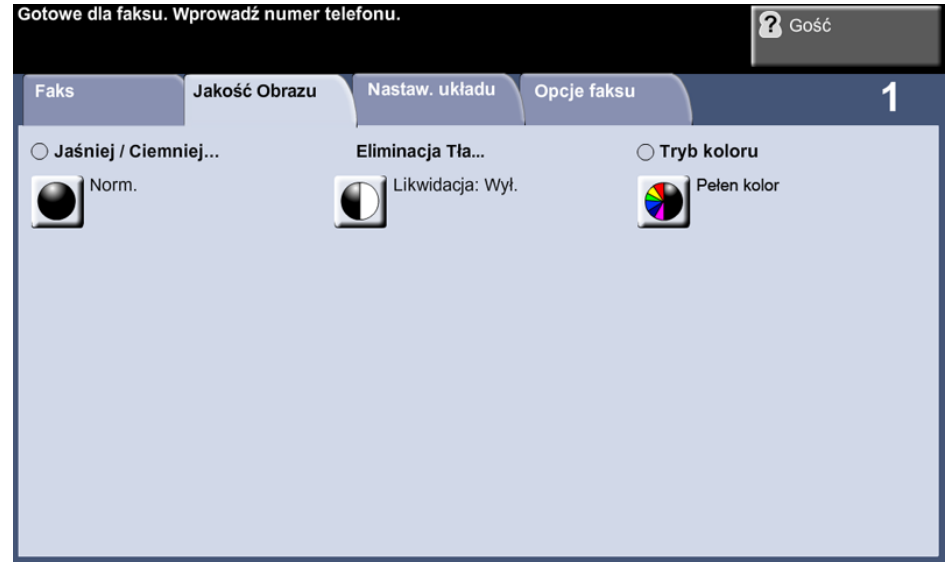

#### **Jaśniejsze/ciemniejsze**

Służy do ustawiania poziomu jasności kopii.

#### **Eliminacja tła**

Umożliwia automatyczną redukcję lub eliminację ciemnego tła, powstałego w wyniku kopiowania oryginałów kolorowych lub gazet.

#### **Tryb koloru**

Służy do wyboru transmisji faksu w kolorze lub na czarno-biało..

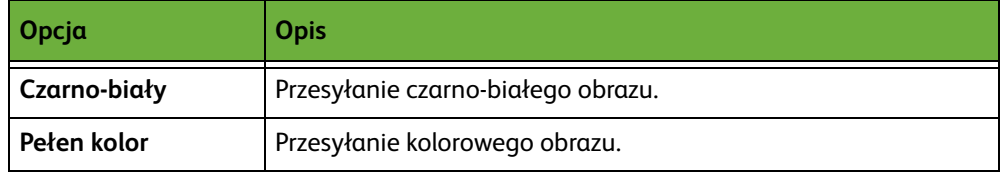

Wybierz przycisk **Zapisz**, aby potwierdzić wybór trybu kolorowego.

**UWAGA:** Urządzenie odbiorcze musi obsługiwać faksowanie w kolorze dla przychodzących prac, aby odebrać prace faksu w kolorze.

# <span id="page-81-0"></span>**Ustawienia układu**

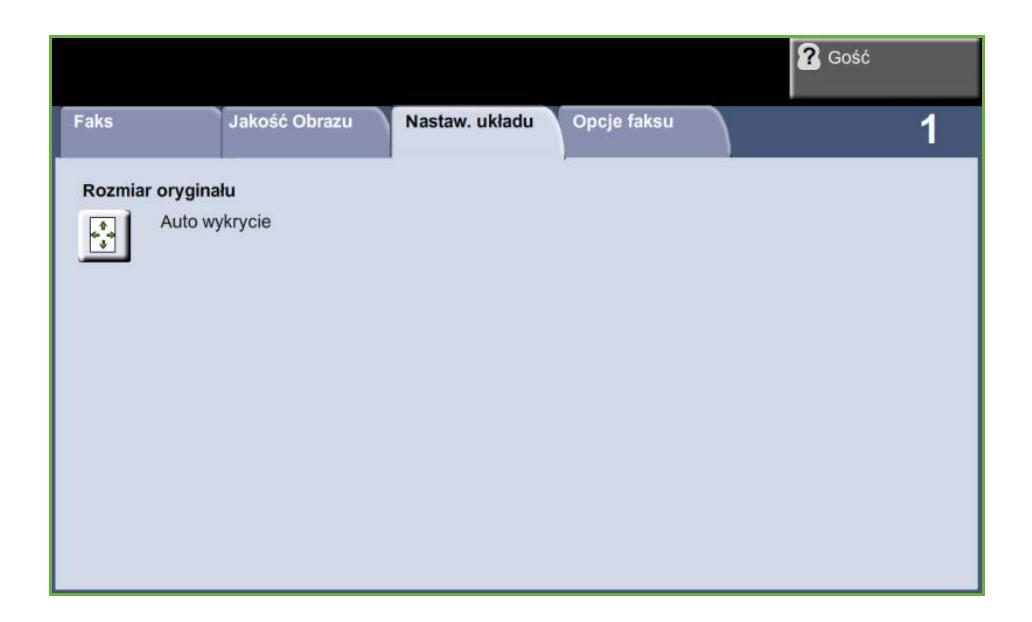

#### **Rozmiar oryginału**

Wybierz tę funkcję, aby ustalić, jak urządzenie określa rozmiar dokumentu.

**Auto wykrycie** Służy do włączania automatycznego rozpoznawania rozmiarów dokumentów pobieranych z podajnika dokumentów.

**Zadane ustawienia** Służy do określania wymiarów obszaru skanowania dokumentu w przypadku skanowania z użyciem szyby dokumentów. Istnieje kilka standardowych wymiarów odpowiadających często występującym rozmiarom i orientacjom dokumentów.

**Rozmiar specjalny** Służy do ręcznego określania wymiarów skanowania za pomocą przycisków przewijania.

**Oryginały różnych rozmiarów** Funkcja pozwala kopiować dokument zawierający oryginały o różnych formatach. Oryginały muszą mieć tę samą szerokość, na przykład 8,5 x 11" i 8,5 x 14". Jeżeli wykorzystywana jest ta funkcja, oryginały należy ładować do podajnika dokumentów.

## <span id="page-82-0"></span>**Opcje faksu**

Karta *Opcje faksu* dostępna w opcji Wbudowany faks oferuje dodatkowe funkcje faksowania, których można użyć podczas transmisji faksu. Aby wyświetlić wszystkie opcje dotyczące danej funkcji, należy wybrać tę funkcję. W razie potrzeby dla każdego zadania faksowania można wybrać wiele opcji.

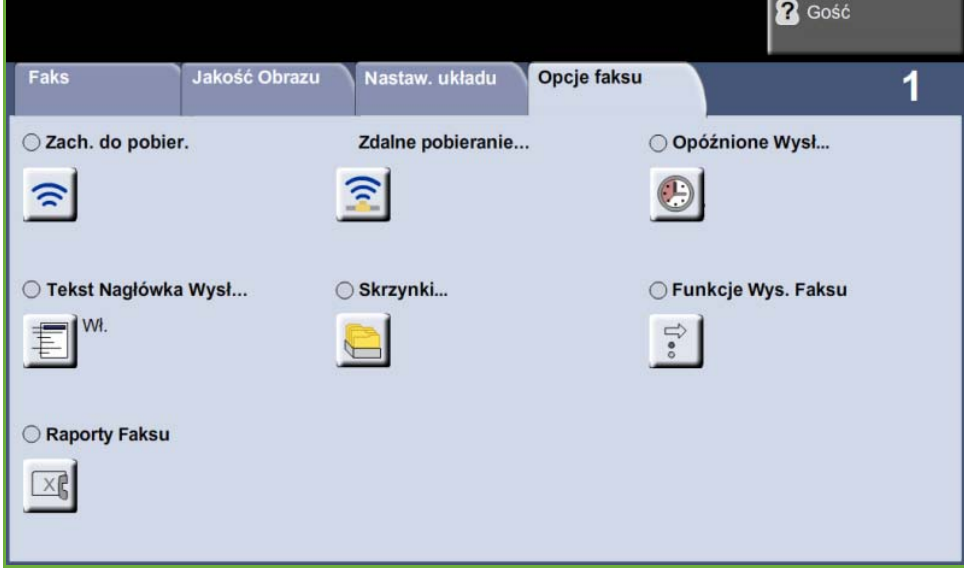

#### <span id="page-82-1"></span>**Pobieranie**

Pobieranie umożliwia przechowywanie dokumentów w pamięci urządzenia do pobrania przez inne urządzenie, lub pobranie z urządzenia zdalnego lub skrzynki pocztowej w celu pozyskania informacji.

## **Zachowaj dla pobierania**

Ta opcja umożliwia użytkownikom skanowanie i przechowywanie dokumentów. Dzięki temu zdalne urządzenie może pobrać zeskanowane dokumenty. Następnie można utworzyć kody dostępu ograniczające dostęp do urządzenia.

**Zachowaj dla pobierania** Przechowywane dokumenty nie zostaną usunięte po udanym pobraniu. **Wydrukuj wszystko** Służy do drukowania dokumentów przechowywanych w celu pobrania.

**Usuń wszystko** Wszystkie dokumenty do pobierania zostaną usunięte.

**UWAGA:** Opcje drukowania i usuwania są dostępne tylko wtedy, gdy funkcja Zachowaj dla pobierania jest włączona.

#### **Pobieranie zdalne**

**Pobierz ze zdalnego faksu** Ta opcja umożliwia użytkownikom nawiązanie kontaktu ze zdalnym faksem, aby zlokalizować i pobrać faksy przechowywane w pamięci urządzenia zdalnego. Jednocześnie można pobierać dane z wielu urządzeń zdalnych. Funkcję tę można włączyć wybierając opcję **Pobierz ze zdalnego faksu** i następnie **Wł.**

> Wprowadź numer urządzenia zdalnego, z którego chcesz pobierać dane. Pobieraj dane z wielu urządzeń zdalnych za pomocą opcji **Wybieranie grupowe**.

Użyj funkcji *Opóźnione wysyłanie*, aby pobierać o określonej godzinie. Umożliwia to komunikację ze zdalnym urządzeniem w momencie, gdy linia jest mniej obciążona lub gdy opłaty za połączenie są niższe. Jednocześnie można aktywować jedno opóźnione pobieranie.

Po wprowadzeniu numeru zdalnego urządzenia i czasu pobierania (jeśli jest to wymagane), naciśnij przycisk **Start** na pulpicie sterowania, aby rozpocząć pobieranie ze zdalnego urządzenia lub zachować polecenie pobierania.

Wszystkie dokumenty, które zostały prawidłowo pobrane ze zdalnego urządzenia będą wydrukowane przez urządzenie.

**Pobierz ze zdalnej skrzynki** Dzięki tej funkcji użytkownicy mogą skontaktować się ze zdalną skrzynką, która jest założona na faksie zdalnym. Po uzyskaniu połączenia urządzenie zdalne przesyła faksy przechowywane w skrzynce. Aby użyć tej opcji musisz znać numer i hasło zdalnej skrzynki.

> Wprowadź numer faksu odbiorcy za pomocą pulpitu sterowania lub wybierz przycisk **Wybieranie grupowe** i wybierz wymagany numer ze spisu adresów. Grupowy spis adresów nie jest dostępny, gdy używana jest funkcja pobierania ze skrzynki zdalnej, ponieważ tylko jeden numer telefonu może być wprowadzony jednorazowo.

Aby pobierać dane ze zdalnej skrzynki pocztowej musisz znać numer skrzynki. Użyj klawiatury, aby wprowadzić numer skrzynki pocztowej, z której chcesz pobierać dane w polu *Numer skrzynki*.

Jeśli zdalna skrzynka jest chroniona hasłem, użyj klawiatury do wprowadzenia hasła w polu *Hasło*. Jeśli hasło nie jest zgodne z hasłem zdalnej skrzynki, pobieranie nie powiedzie się.

**UWAGA:** Jeśli pole Hasło zostanie puste, domyślnym użytym hasłem będzie wartość 0000.

Po wprowadzeniu numeru i szczegółów zdalnej skrzynki, z której ma być dokonane pobieranie, naciśnij przycisk **Start** na pulpicie sterowania, aby rozpocząć pobieranie ze skrzynki urządzenia zdalnego.

Wszystkie dokumenty faksowe, które zostały prawidłowo pobrane ze zdalnej skrzynki będą wydrukowane przez urządzenie.

#### **Opóźnione wysłanie**

Opóźnione wysyłanie umożliwia określenie czasu transmisji lub pobierania faksu. Opcja ta może być używana do opóźnienia transmisji faksu od min. 15 minut do maks. 23 godzin i 59 minut, przez podanie godziny, o której faks ma być wysłany.

Wybierz opcję **Wył.**, aby wysłać faks natychmiast.

Wybierz opcję **Określona godzina**, aby wprowadzić godzinę, o której faks ma zostać wysłany. Wprowadź oddzielnie godziny i minuty i wybierz opcję **AM** lub **PM**, aby określić, czy faks ma być wysłany przed czy po południu.

#### **Tekst nagłówka wysyłania**

Wybierz opcję **Wł.**, aby pojawiały się szczegóły nagłówka transmisji na wychodzących faksach. Aby sformatować szczegóły nagłówka transmisji, [patrz](#page-180-0)  *[Tekst Nagłówka Transmisji rozdział Nastawienia na stronie 175.](#page-180-0)*

#### **Skrzynki pocztowe**

Skrzynki pocztowe to obszary pamięci urządzenia, w których przechowywane są faksy przychodzące lub skąd wysyłane są przechowywane faksy (patrz [Pobieranie](#page-82-1)  [– strona 77](#page-82-1)). Administrator systemu może założyć do 200 skrzynek pocztowych w urządzeniu.

Skrzynka może być umieszczona na komputerze lokalnym (skrzynka lokalna) lub zdalnym (skrzynka zdalna).

W lokalnych skrzynkach pocztowych mogą znajdować się dokumenty przechowywane i otrzymane. Przechowywane dokumenty są umieszczane w lokalnej skrzynce pocztowej przez użytkownika pracującego przy urządzeniu; otrzymywane dokumenty są umieszczane w lokalnej skrzynce pocztowej przez zdalne urządzenie faksu. Lokalna skrzynka pocztowa może być chroniona hasłem a lokalny użytkownik może usuwać lub drukować zawartość skrzynki.

Dokumenty przechowywane na skrzynce lokalnej są rozpoznawane jako przechowane do pobrania, wydruku lub usunięcia przez użytkownika. Aby uzyskać dostęp do skrzynki pocztowej, należy podać 3-cyfrowy numer skrzynki i 4-cyfrowe hasło, jeśli jest ono założone. W celu uzyskania dalszych informacji należy skontaktować się z administratorem systemu.

**UWAGA:** Czas przechowywania faksów jest ustawiany przez administratora systemu.

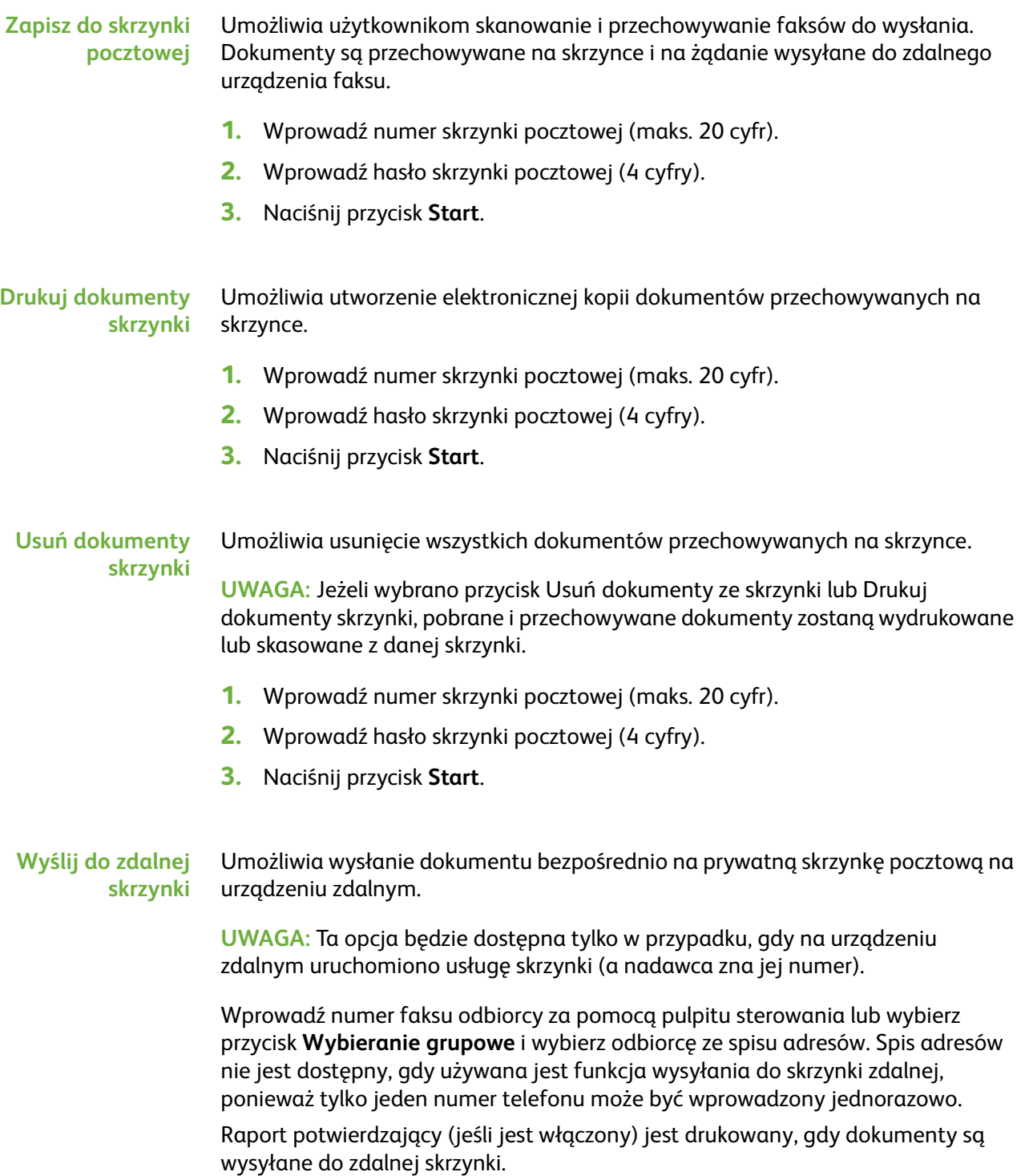

#### **Funkcje wysyłania faksu**

Umożliwia nadawanie priorytetów zadaniom i drukowanie raportów.

**Pierwszeństwo wysyłania** Umożliwia nadawanie priorytetów zadaniom i wysyłanie ich przed innymi zadaniami faksowania znajdującymi się w pamięci.

#### **Raporty Faksu**

Umożliwia drukowanie raportów faksu zawartych na wstępnie ustawionej liście.

#### **Funkcje przekazywania na faks/e-mail**

Funkcja *Przekaż na faks/e-mail* umożliwia automatyczne przekazywanie przychodzących lub wychodzących faksów na inny numer faksu lub na adres e-mail. Administrator systemu konfiguruje funkcje za pomocą interfejsu WWW. Administrator systemu może również włączyć opcję *Drukuj kopię lokalną*, aby drukować lokalną kopię przekazywanej lub odbieranej treści faksu lub wiadomości e-mail.

Aby uzyskać więcej informacji na temat tej funkcji, patrz podręcznik *System Administrator Guide* lub skontaktuj się z administratorem systemu.

#### **Przekaż do faksu**

Ta funkcja umożliwia automatyczne przekazywanie przychodzących lub wychodzących faksów do anonimowego odbiorcy faksu.

Można wybrać przekazywanie:

- Wysyłanych faksów
- Odbieranych faksów
- Wszystkich faksów

#### **Przekaż na e-mail**

Ta funkcja umożliwia automatyczne przekazywanie przychodzących lub wychodzących faksów do innego odbiorcy e-mail.

Można wybrać przekazywanie:

- Wysyłanych faksów
- Odbieranych faksów
- Wszystkich faksów

W przypadku przekazywania do odbiorcy e-mail, można wybrać jeden z następujących formatów wyjściowych:

- PDF przenośny plik dokumentów
- TIFF znacznikowy format pliku obrazu

# <span id="page-87-2"></span>**Faks serwera**

W tym rozdziale przedstawiono bardziej szczegółowe informacje dotyczące funkcji faksu serwera.

- *[Faks podstawowy na stronie 82](#page-87-0)*.
- *[Jakość obrazu na stronie 85](#page-90-0)*.
- *[Nastawienia układu na stronie 86](#page-91-0)*.
- *[Opcje faksu na stronie 87](#page-92-0)*.

**UWAGA:** Aby uzyskać informacje o faksie wbudowanym, patrz *[Faks wbudowany](#page-75-0)  [na stronie 70](#page-75-0)*.

#### <span id="page-87-0"></span>**Faks podstawowy**

Dostępne na karcie Faksu opcje służą do wprowadzania numeru telefonu adresata oraz do wybierania standardowych funkcji dla zadania faksowania.

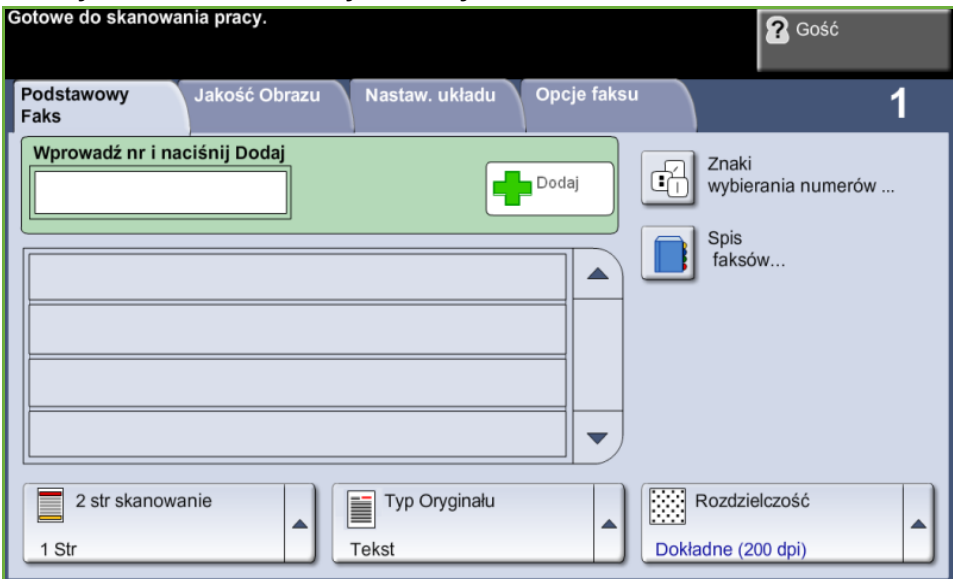

#### <span id="page-87-1"></span>**Opcje wybierania numeru**

Opcje wybierania numeru służą do wprowadzania numeru lub numerów faksu dla zadania faksowania. Poszczególne numery faksu można wprowadzać za pomocą klawiatury, dołączonej słuchawki telefonicznej lub wybierać ze spisu adresów.

Spis adresów faksu to lista indywidualnych numerów uprzednio wprowadzonych i zapisanych w pamięci.

**UWAGA:** Nie ma preferencji poszczególnych użytkowników w zakresie transmisji.

**Wybieranie numeru z klawiatury** Użyj tej opcji do wprowadzania numeru za pomocą klawiatury numerycznej. Wprowadzony numer zostanie wyświetlony w oknie faksu. W przypadku wprowadzenia nieprawidłowego numeru, naciśnij przycisk **C**, aby usunąć numer i wprowadzić prawidłowy.

> Użyj opcji **Wybieranie numeru z klawiatury**, aby powrócić do stosowania klawiatury w celu wprowadzania numerów faksów.

**Wybieranie grupowe** Wybieranie grupowe używane jest podczas wysyłania faksu do wielu odbiorców jednocześnie. Numery faksów można wpisywać na listę wybierania grupowego za pomocą klawiatury lub spisu adresów faksu.

**Znaki wybierania numeru** Do numeru faksu można dodać specjalne znaki wybierania numeru przy użyciu opcji **Znaki wybierania numeru**. Znaki wybierania numeru to specjalne znaki przeznaczone do wprowadzania numerów faksów. Są one wpisywane jako część numeru telefonu.

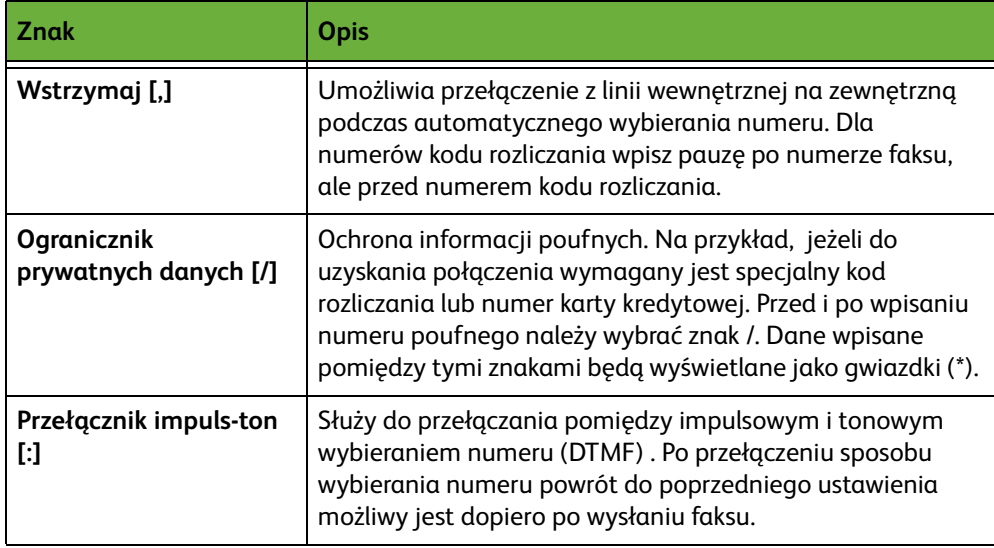

Aby wybrać wymagany znak:

- **1.** Wybierz przycisk **Znaki wybierania numeru**.
- **2.** Wybierz niezbędny znak.
- **3.** Wybierz przycisk **Zamknij**.
- **4.** Gdy numer faksu jest kompletny, wybierz opcję **Dodaj**.

#### **Spis adresów faksu**

spis adresów faksu zawiera listy numerów istotnych dla użytkownika i/lub jego firmy. Odpowiedniego adresata można odszukać za pomocą przycisków przewijania **w górę/dół**. Podświetl adresata na liście, a następnie wybierz przycisk **Dodaj do odbiorców**. Powtarzaj tę procedurę, aż dodasz wszystkich wymaganych odbiorców. Wprowadzone numery będą widoczne na liście **Odbiorcy**.

L *Opcja ta pozwala na zaoszczędzenie czasu podczas wysyłania faksów do często wybieranych adresatów.*

> **Konfiguracja spisu adresów faksu** Aby utworzyć nowy wpis w spisie adresów faksu, na karcie *Faksowanie* wybierz przycisk **Spis adresów faksu**:

- **1.** Wybierz pusty wiersz na liście numer telefonu.
- **2.** Wybierz opcję **Edytuj**.
- **3.** Użyj klawiatury interfejsu użytkownika lub klawiatury pulpitu sterowania do wprowadzenia numeru faksu.
- **4.** Wybierz **Zapisz**.

**UWAGA:** Aby edytować wpis, wykonaj procedurę opisaną powyżej, ale wybierz wpis do edycji zamiast pustego wiersza.

#### **2 stronne skanowanie**

W obszarze tym można określić, czy oryginały są jedno- czy dwustronne.

- **1-stronny** Opcja ta służy do skanowania dokumentów zadrukowanych jednostronnie.
- **2-stronny** Opcja ta służy do skanowania dokumentów zadrukowanych dwustronnie.

**2-stronne - Obróć Strona 2** Opcja ta umożliwia tworzenie dwustronnych kopii na podstawie dwustronnych oryginałów, których druga strona zostaje obrócona. Na przykład, w przypadku skanowania kalendarza o formacie "góra do dołu".

#### **Typ oryginału**

Służy do poprawiania jakości faksów na podstawie typu skanowanego oryginału. Dostępne opcje:

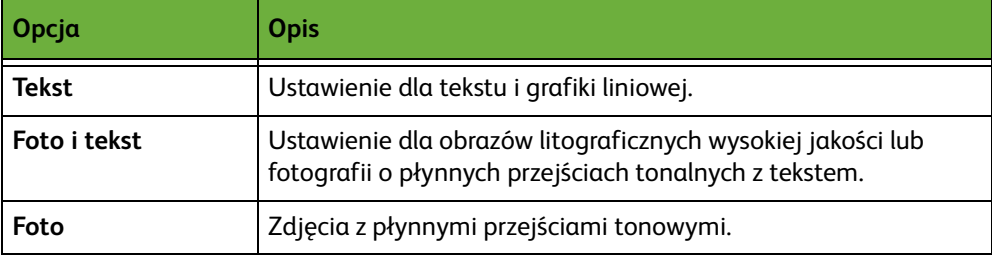

#### **Rozdzielczość**

Rozdzielczość wpływa na wygląd faksu po stronie adresata. Wyższa rozdzielczość umożliwia uzyskanie wyższej jakości fotografii. Natomiast dzięki niższej rozdzielczości można skrócić czas transmisji.

**Standard** 200 x 100 dpi — Zalecana dla dokumentów tekstowych. Transmisja trwa krócej, jednak jakość obrazu w przypadku grafiki i fotografii nie jest najwyższa.

**Dokładne** 200 x 200 dpi — Zalecana dla tekstu lub grafiki liniowej i zdjęć. Jest to rozdzielczość domyślna i najodpowiedniejsza w przypadku większości zadań.

## <span id="page-90-0"></span>**Jakość obrazu**

Karta *Jakość obrazu* zawiera opcje, które pomagają ulepszyć wygląd i styl dokumentów wysyłanych faksem.<br>
Cotowe do skanowania pracy.

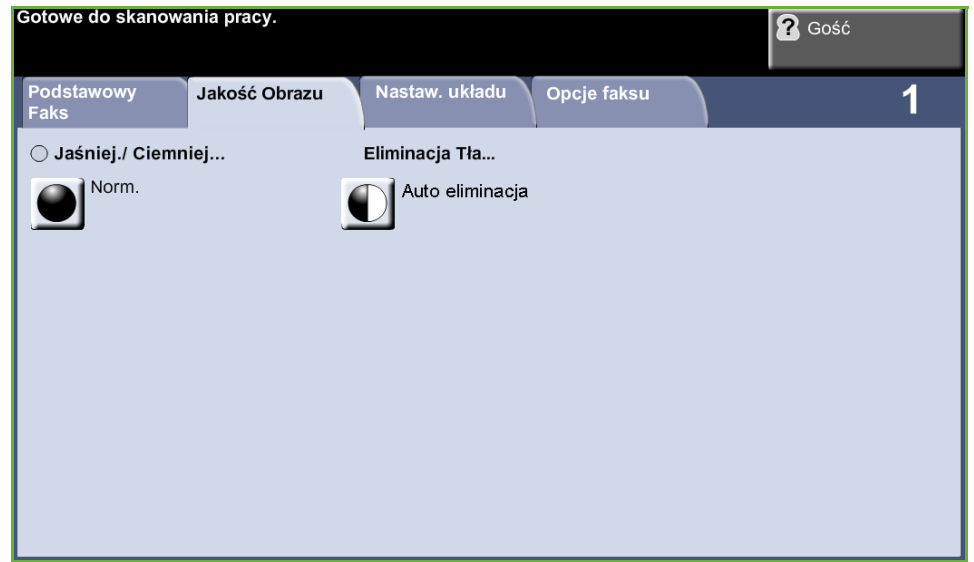

#### **Jaśniejsze/ciemniejsze**

Służy do ustawiania poziomu jasności kopii.

#### **Eliminacja tła**

Umożliwia automatyczną redukcję lub eliminację ciemnego tła, powstałego w wyniku kopiowania oryginałów kolorowych lub gazet.

# <span id="page-91-0"></span>**Nastawienia układu**

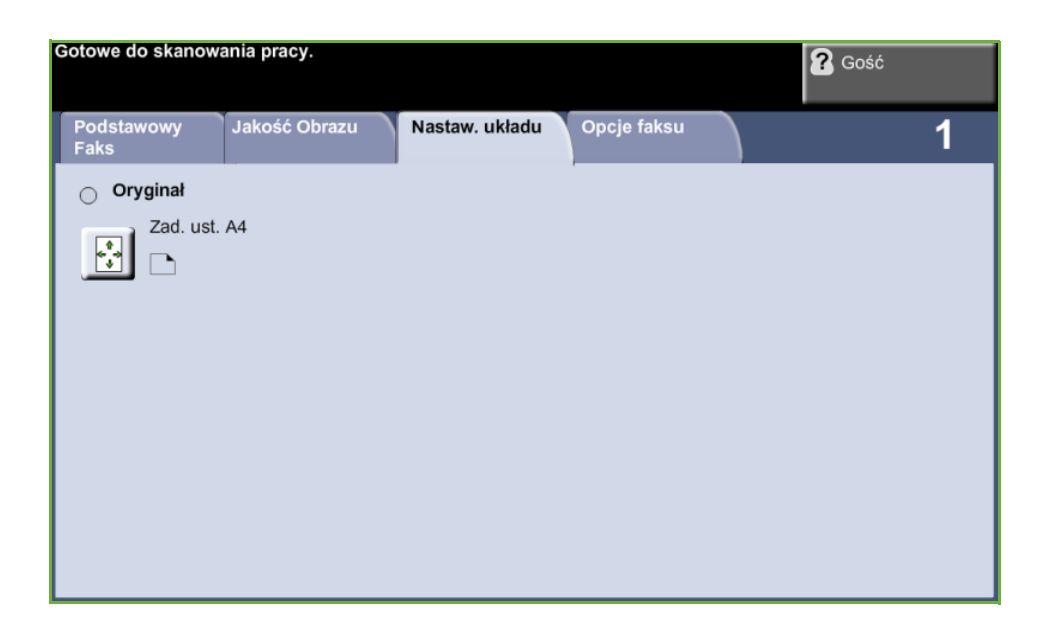

#### **Rozmiar oryginału**

Wybierz tę funkcję, aby ustalić, jak urządzenie określa rozmiar dokumentu.

**Auto wykrycie** Służy do włączania automatycznego rozpoznawania rozmiarów dokumentów pobieranych z podajnika dokumentów.

**Zadane ustawienia** Służy do określania wymiarów obszaru skanowania dokumentu w przypadku skanowania z użyciem szyby dokumentów. Istnieje kilka standardowych wymiarów odpowiadających często występującym rozmiarom i orientacjom dokumentów.

**Rozmiar specjalny** Służy do ręcznego określania wymiarów skanowania za pomocą przycisków przewijania.

# <span id="page-92-0"></span>**Opcje faksu**

Karta *Opcje faksu* dostępna w opcji Faks serwera oferuje dodatkowe funkcje faksowania, których można użyć podczas transmisji faksu.

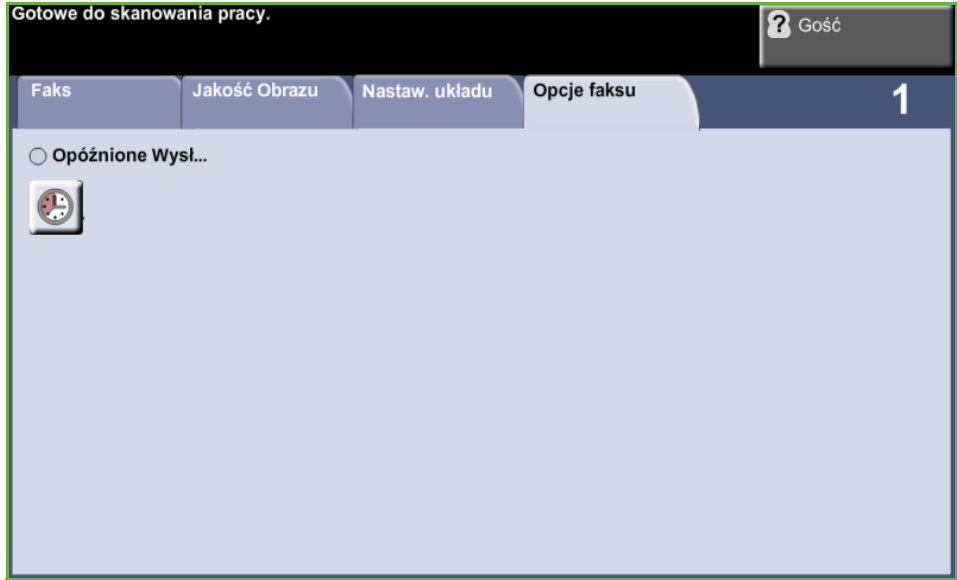

# **Opóźnione wysłanie**

Umożliwia określenie czasu transmisji lub pobierania faksu. Opcja ta może być używana do opóźnienia transmisji faksu o maks. 23 godz. i 59 min przez podanie godziny, o której faks ma być wysłany.

Wybierz opcję **Wył.**, aby wysłać faks natychmiast.

Wybierz opcję **Określona godzina**, aby wprowadzić godzinę, o której faks ma zostać wysłany.

# **5Skanowanie sieciowe**

Niniejszy rozdział zawiera informacje o opcjach dotyczących funkcji skanowania w sieci. Skanowanie sieciowe jest standardową funkcją w modelu WorkCentre 4250S/4260S, 4250X/4260X i 4250XF/4260XF.

Skanowanie sieciowe umożliwia tworzenie elektronicznych plików obrazów.

Jeśli włączona jest opcja skanowania sieciowego, z papierowego oryginału można utworzyć dokument w postaci pliku elektronicznego. Pliki można katalogować, faksować lub rozprowadzać za pośrednictwem poczty e-mail.

# **Procedura skanowania**

W rozdziale tym przedstawiona jest podstawowa procedura skanowania. Postępuj zgodnie z poniższą instrukcją.

*[Ładowanie dokumentów – strona 90](#page-95-0) [Wybieranie skanowania sieciowego – strona 91](#page-96-0) [Wybieranie szablonu skanowania sieciowego – strona 92](#page-97-0) [Zmiana ustawień funkcji – strona 92](#page-97-1) [Rozpoczynanie zadanie skanowania sieciowego – strona 93](#page-98-0) [Ekran stanu zadania – strona 93](#page-98-1) [Zatrzymanie zadania skanowania sieciowego – strona 94](#page-99-0)*

**UWAGA:** Jeśli włączona jest funkcja uwierzytelnienia, przed rozpoczęciem pracy z urządzeniem może być wymagane utworzenie konta. Aby uzyskać konto lub więcej informacji na ten temat, należy skontaktować się z administratorem systemu.

# <span id="page-95-0"></span>**Ładowanie dokumentów**

Dokumenty które mają być skanowane można załadować na szybę dokumentów lub do podajnika dokumentów.

#### **Podajnik dokumentów:**

Poniższa instrukcja przedstawia procedurę ładowania dokumentów za pomocą podajnika dokumentów:

- **1.** Przed załadowaniem dokumentów do podajnika dokumentów, sprawdź, czy są one w dobrym stanie i usuń wszystkie zszywki i spinacze.
- **2.** Ułóż równo dokumenty zadrukowaną stroną do góry w podajniku dokumentów. Pierwsza strona powinna znajdować się u góry, a jej nagłówek powinien być po lewej stronie urządzenia.
- **3.** Umieść stos po środku prowadnic centrujących lewej krawędzi tacy podajnika papieru i ustaw prowadnice tak, aby tylko dotykały krawędzi dokumentu.

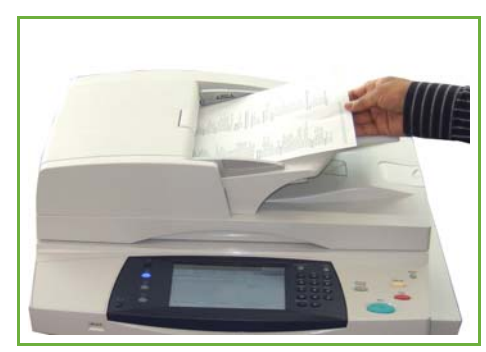

#### **Szyba dokumentów:**

**Poniższa instrukcja przedstawia procedurę ładowania dokumentów za pomocą szyby dokumentów:**

**1.** Podnieś podajnik dokumentów.

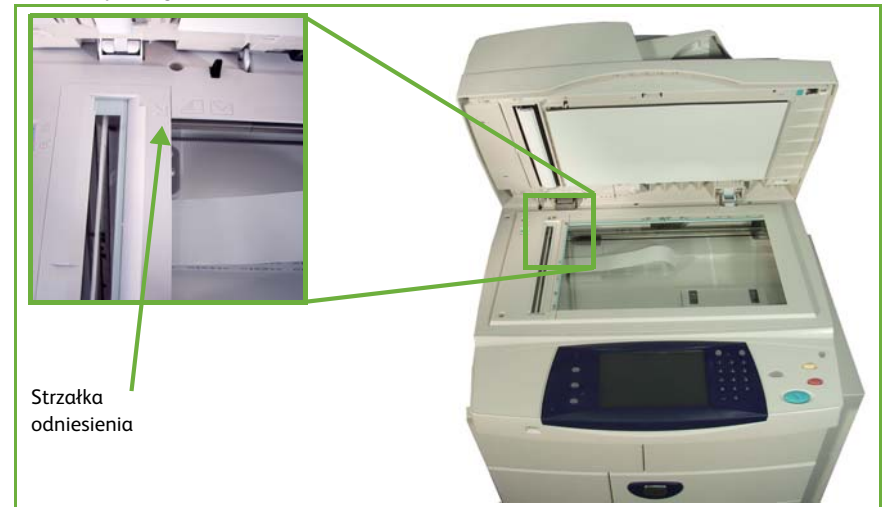

- **2.** Umieść dokument zadrukowaną stroną na dół na szybie dokumentów, przysuwając ją do strzałki odniesienia, która znajduje się w górnym lewym rogu szyby dokumentów.
- **3.** Opuść podajnik dokumentów.

# <span id="page-96-0"></span>**1 Wybieranie skanowania sieciowego**

Naciśnij przycisk **Strona główna usług** i wybierz funkcję **Skanowanie sieciowe** z wyświetlanych pozycji.

**1.** Naciśnij przycisk **Strona główna usług** na pulpicie sterowania.

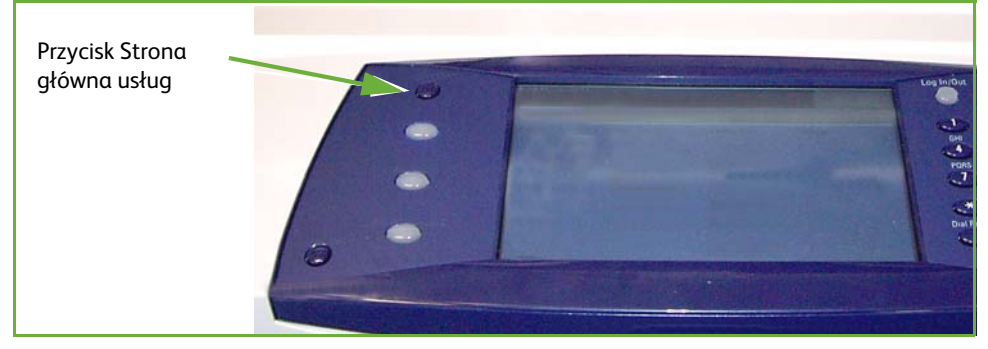

**2.** Na ekranie dotykowym wybierz opcję **Skanowanie sieciowe**. Sprawdź, czy wyświetlany jest ekran **Skanowanie sieciowe**.

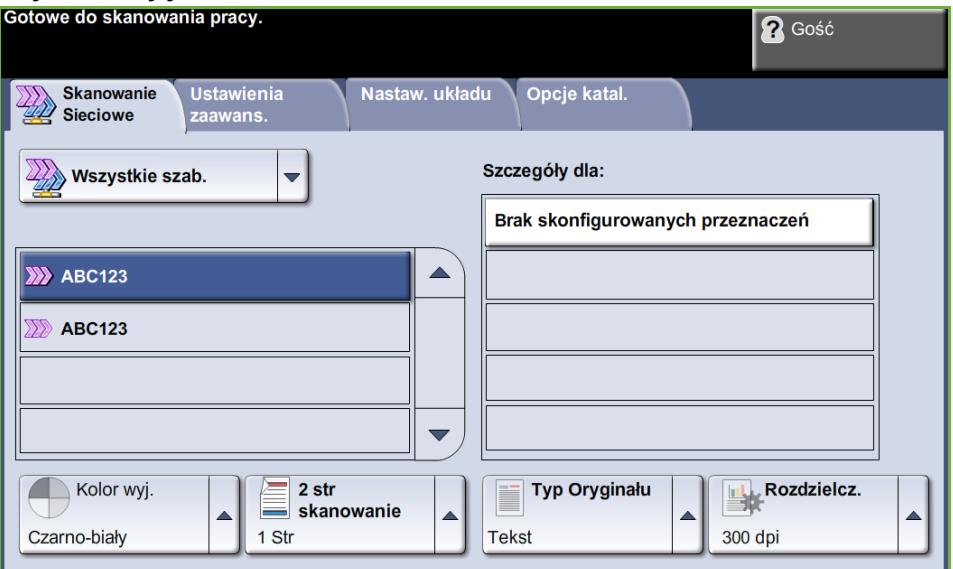

**UWAGA:** Jeśli włączona jest funkcja uwierzytelnienia, przed rozpoczęciem pracy z urządzeniem może być wymagane utworzenie konta. Aby uzyskać konto lub więcej informacji na ten temat, należy skontaktować się z administratorem systemu.

# <span id="page-97-0"></span>**2 Wybieranie szablonu skanowania sieciowego**

Skanowanie sieciowe używa ustawionych szablonów, utworzonych przez administratora systemu. Szablony te zawierają już ustawienia dopasowane pod kątem konkretnego użytkownika. Z prawej strony listy szablonów na karcie *Skanowanie sieciowe* znajdują się przyciski przewijania **w górę/dół**, służące do przewijania listy. Po znalezieniu żądanego szablonu należy go wybrać.

Aby uzyskać więcej informacji na temat szablonów skanowania sieciowego, [patrz](#page-101-0)  *[Skanowanie sieciowe na stronie 96](#page-101-0)*.

# <span id="page-97-1"></span>**3 Zmiana ustawień funkcji**

Aby tymczasowo zmienić ustawienia szablonu, wykonaj następujące czynności:

**1.** Naciśnij jeden raz przycisk **Kasuj wszystko** na pulpicie sterowania, aby anulować wszystkie wcześniejsze wybory. Na pulpicie sterowania pojawia się ponownie domyślny ekran *Wprowadzenie*.

**2.** Wybierz jedną z następujących kart, aby przejść do żądanej funkcji.

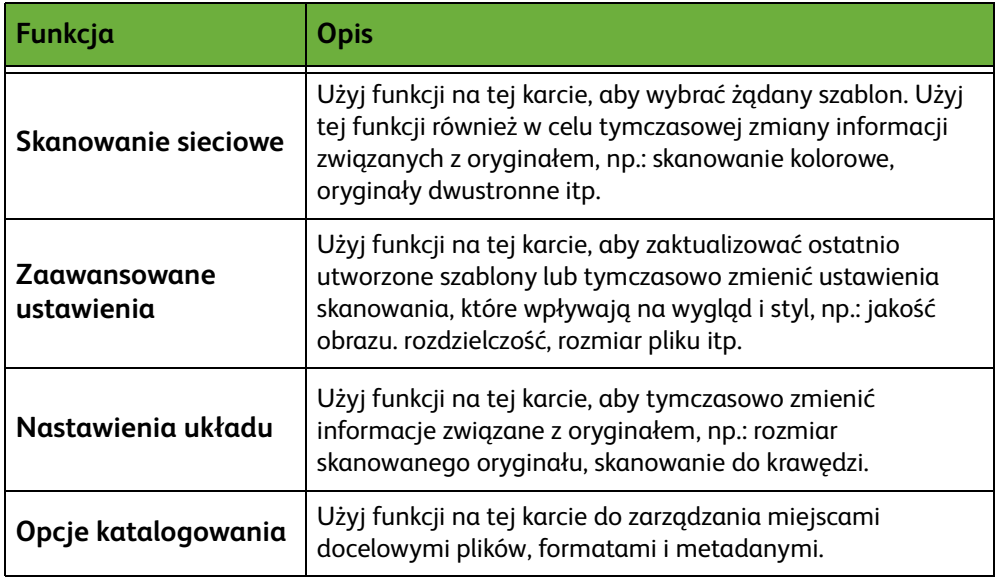

Jeśli jest to konieczne, wybierz jedną z kart i skonfiguruj ustawienia skanowania sieciowego. Aby uzyskać więcej informacji na temat poszczególnych kart, patrz:

*[Skanowanie sieciowe na stronie 96.](#page-101-0) [Ustawienia zaawansowane na stronie 100.](#page-105-0) [Nastawienia układu na stronie 102.](#page-107-0) [Opcje katalogowania na stronie 104.](#page-109-0)*

# **4 Rozpoczynanie zadanie skanowania sieciowego**

<span id="page-98-0"></span>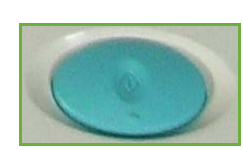

Naciśnij przycisk **Start**. Urządzenie skanuje oryginały i przesyła je do składu skanów, który został wyznaczony przez wybrany szablon.

# <span id="page-98-1"></span>**5 Ekran stanu zadania**

Aby sprawdzić stan zadania skanowania, naciśnij przycisk **Stan pracy** na pulpicie sterowania. Pojawi się ekran *Stan pracy*.

Domyślnie na ekranie *Stan pracy* wyświetlane są wszystkie nieukończone zadania, łącznie z oczekującymi zadaniami

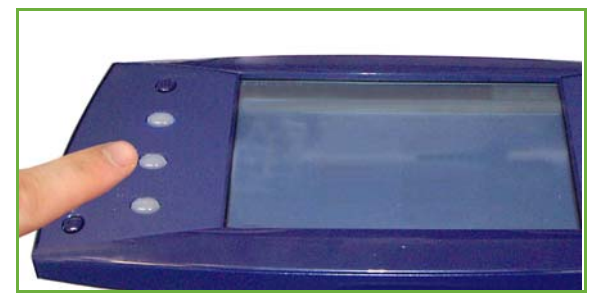

skanowania sieciowego. Jeśli nie ma nieukończonych zadań w toku, pojawi się komunikat "Brak aktywnych prac". Więcej informacji na temat ekranu Stan pracy, patrz *[Ekran stanu zadania rozdział Kopiowanie na stronie 44.](#page-49-0)*

# <span id="page-99-0"></span>**6 Zatrzymanie zadania skanowania sieciowego**

Postępuj zgodnie z poniższą procedurą, aby ręcznie anulować aktywowane prace skanowania.

- **1.** Naciśnij przycisk **Stop** na pulpicie sterowania, aby anulować bieżące zadanie skanowania.
- **2.** Aby anulować oczekujące zadanie, naciśnij przycisk **Stan pracy** na pulpicie sterowania. Wyświetli się ekran *Aktywne prace*.
- **3.** Wybierz odpowiednią pracę z kolejki.
- **4.** Wybierz **Kasuj** z listy Polecenia pracy.
- **5.** Wybierz **Potwierdź**, aby usunąć zadanie lub **Anuluj**, aby powrócić do poprzedniego ekranu.

# ź**ródła informacji o skanowaniu sieciowym**

Urządzenie można wyposażyć w dodatkowe oprogramowanie do skanowania sieciowego:

**FreeFlow™ SMARTsend™**

Skanowanie oparte na serwerze i oprogramowanie do wyznaczania trasy, które obsługuje wiele urządzeń wielofunkcyjnych firmy Xerox. Przekształca dokumenty papierowe do formatu elektronicznego i wysyła je do wielu miejsc docelowych adresów e-mail, repozytoriów dokumentów, folderów sieciowych, a nawet zdalnych drukarek - wystarczy w tym celu tylko jedno skanowanie.

# <span id="page-101-0"></span>**Skanowanie sieciowe**

Na karcie *Skanowanie sieciowe* występują dwa istotne obszary informacji: *Lista szablonów* oraz *Szczegóły szablonu*.

Aby uzyskać więcej informacji na temat szablonów, patrz *[Przegląd szablonów na](#page-102-0)  [stronie 97](#page-102-0)* oraz *[Składy na stronie 97](#page-102-1)*.

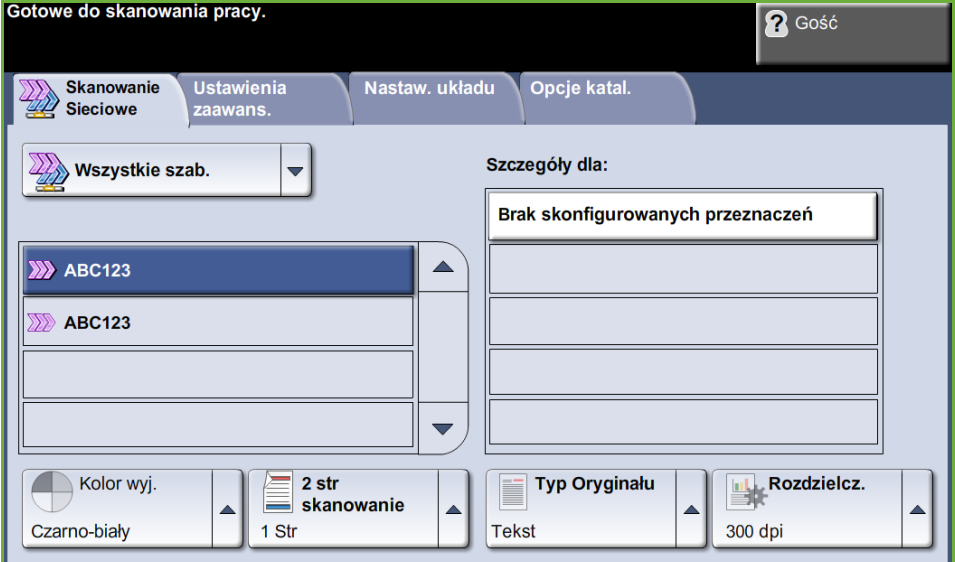

# **Miejsca docelowe szablonów**

Lista Miejsca docelowe szablonów zawiera wszystkie szablony aktualnie dostępne dla użytkownika. Podczas instalacji domyślny szablon "DOMYŚLNY" pisany dużymi literami zostanie wyświetlony na liście szablonów. Szablon domyślny wyświetlany jest na początku listy i zostaje wybrany automatycznie. Pozostałe szablony są wyświetlane w porządku alfanumerycznym. Lista nie może zawierać więcej niż 250 szablonów.

Lista szablonów zawiera dwa typy szablonów:

- Szablony sieciowe są to szablony zapisane w zdalnym repozytorium puli szablonów i utworzone za pomocą oprogramowania takiego jak FreeFlow i SMARTsend.
- Szablony lokalne są to szablony przechowywane lokalnie w urządzeniu i utworzone za pomocą Usług internetowych CentreWare, sterowników WIA lub TWAIN.

L *Szablon domyślny można także utworzyć za pomocą oprogramowania FreeFlow™ SMARTsend™. Słowo "domyślny" będzie wyświetlone małymi literami.*

## **Szczegóły**

W znajdującym się z prawej strony ekranu obszarze Szczegóły wyświetlane są informacje dotyczące wybranego szablonu. Każdorazowe wybranie innego szablonu powoduje wyświetlenie w tym obszarze informacji powiązanych z tym szablonem.

**UWAGA:** Wszystkie zmiany wprowadzane w szablonach z poziomu urządzenia są tymczasowe. Zmiany trwałe muszą zostać wprowadzone przy użyciu narzędzia, za pomocą którego utworzono szablon.

## <span id="page-102-0"></span>**Przegląd szablonów**

Pomyślne przeprowadzenie skanowania wymaga wybrania szablonu w urządzeniu. Szablony zawierają wstępnie ustawione opcje, które zostaną zastosowane do skanowanych oryginałów. Na przykład w ramach szablonu definiowane są: nazwa szablonu oraz informacje dotyczące miejsca docelowego zadania (skład) i ustawienia jakości obrazu.

**Tworzenie szablonów** Więcej informacji na temat tworzenia szablonów znajduje się na płycie CD Administracja Systemem.

**Wybieranie szablonu** Szablon wybiera się na podstawie miejsca docelowego wysyłanego pliku. Szablony dla poszczególnych użytkowników są zazwyczaj definiowane przez administratora systemu.

**Modyfikowanie szablonów wstępnie zaprogramowanych** Po wybraniu szablonu można zmienić większość ustawień wstępnie zaprogramowanych (dotyczących na przykład skanowanych stron czy jakości i rozdzielczości obrazu). Lokalizacja wyjściowa przydzielona do szablonu nie może być zmieniona w urządzeniu, ale można dodać alternatywną lokalizację.

# <span id="page-102-1"></span>**Składy**

Składy są katalogami lub lokalizacjami skonfigurowanymi na serwerze, na którym przechowywane są skanowane pliki. Przed rozpoczęciem korzystania z funkcji skanowania sieciowego, administrator systemu musi skonfigurować składy dostępne dla danego urządzenia. Składy są definiowane w szablonie i nie można ich zmieniać z poziomu urządzenia. Można zdefiniować co najwyżej 5 repozytoriów (1 domyślne, 1 dedykowane dla faksu serwera i 3 dodatkowe).

# **Kolor Wyjściowy**

Opcja ta służy do skanowania oryginałów czarno-białych, w skali szarości lub w pełnym kolorze.

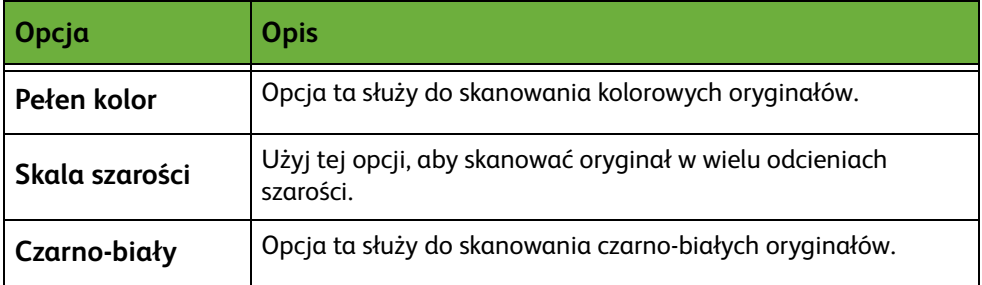

# **Skanowanie sieciowe 2-stronne**

W obszarze tym można określić, czy oryginały są jedno- lub dwustronne.

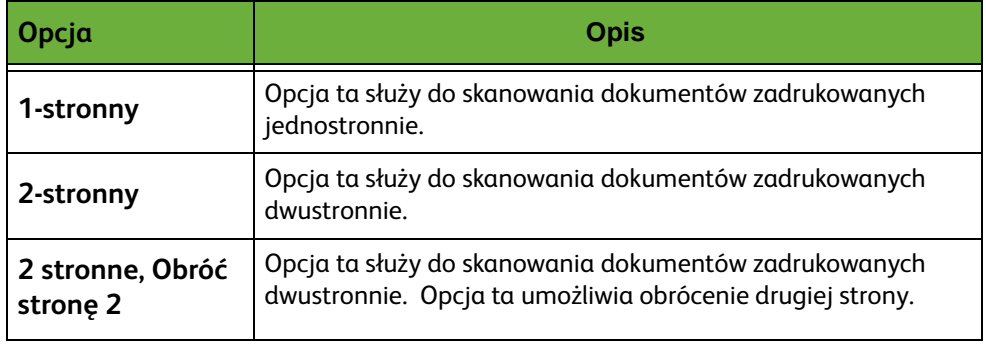

# **Typ oryginału**

Funkcja ta służy do wybrania typu skanowanego oryginału.

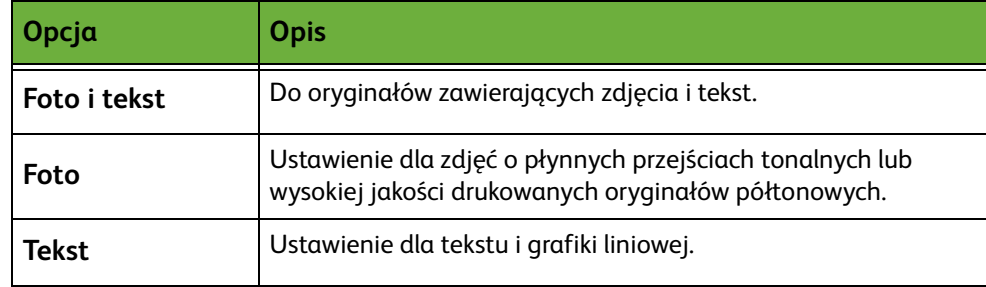

# <span id="page-104-0"></span>**Rozdzielczość**

Rozdzielczość wpływa na wygląd skanowanego obrazu. Im wyższa jest rozdzielczość skanowania, tym lepsza jest jakość obrazu.

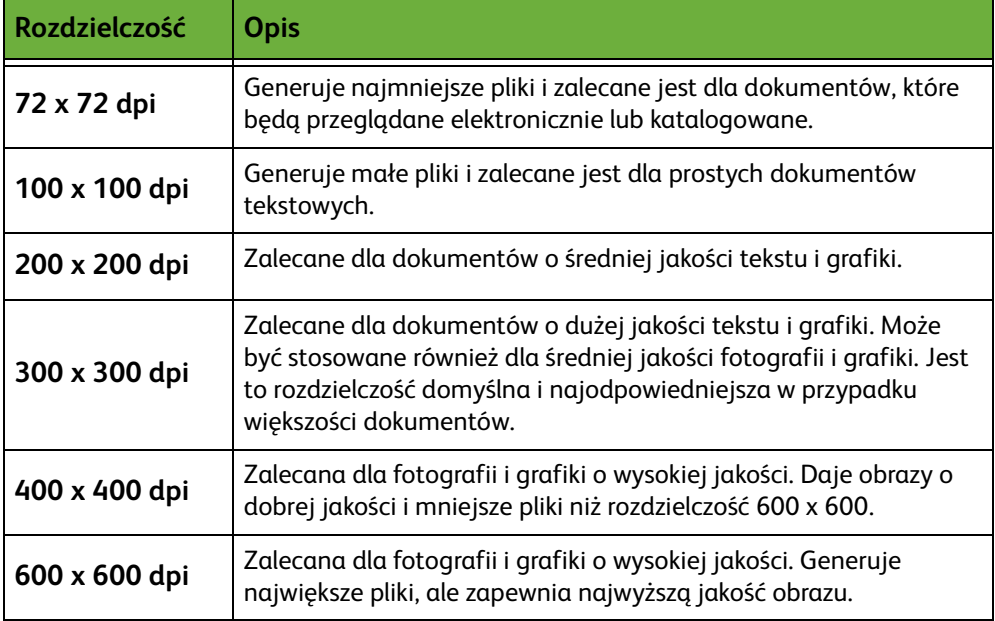

Jeśli wybrany jest tryb Kolor, maksymalna rozdzielczość wynosi 300 x 300 dpi.

# <span id="page-105-0"></span>**Ustawienia zaawansowane**

Karta *Ustawienia zaawansowane* umożliwia aktualizacje ostatnio utworzonych szablonów sieciowych lub chwilową zmianę szablonu skanu dla ulepszenia wyglądu i stylu skanowanych obrazów.<br>Gotowe do skanowania pracy.

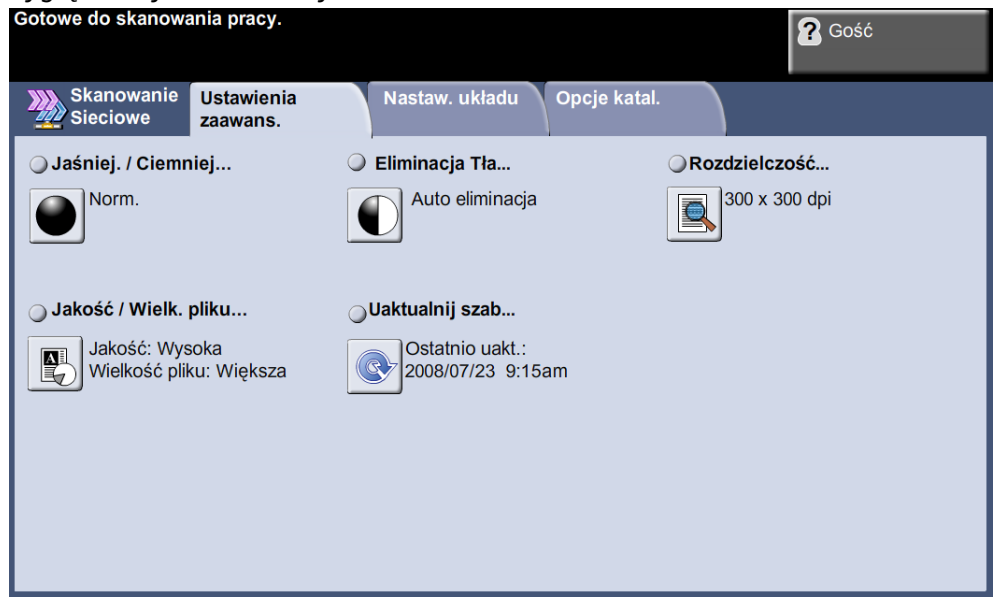

# **Jaśniej / Ciemniej**

Służy do ustawiania poziomu jasności kopii.

# **Eliminacja tła**

Umożliwia automatyczną redukcję lub eliminację ciemnego tła, powstałego w wyniku kopiowania oryginałów kolorowych lub gazet.

# **Rozdzielczość**

*[Patrz "Rozdzielczość" na str. 99.](#page-104-0)*

# **Jakość/rozmiar pliku**

Ustawienie Jakość/wielkość pliku umożliwia ustalenie kompromisu między jakością obrazu a wielkością pliku.

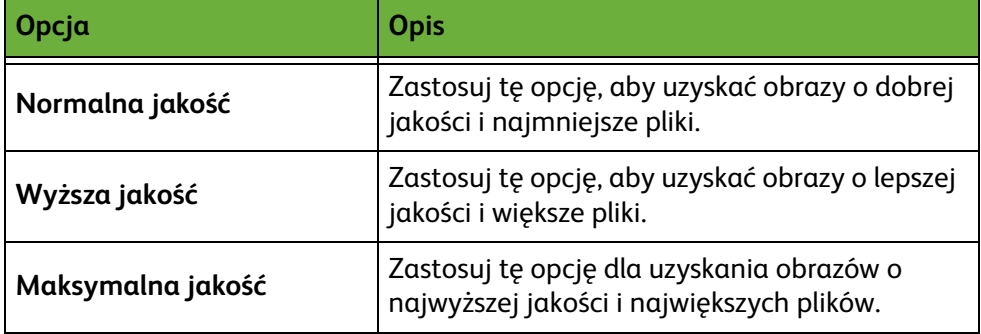

**UWAGA:** Duże pliki nie są idealne do współdzielenia i przesyłania siecią, ponieważ mają one duże wymagania związane z przetwarzaniem przez zasoby systemowe.

# **Uaktualnij szablony**

Użyj tej funkcji, aby odświeżyć listę szablonów sieciowych, gdy nie możesz czekać, aż system automatycznie zaktualizuje informacje. Aktualizacje szablonów lokalnych są natychmiastowe i automatyczne.

**UWAGA:** Aktualizacja szablonu może potrwać wiele minut.

# <span id="page-107-0"></span>**Nastawienia układu**

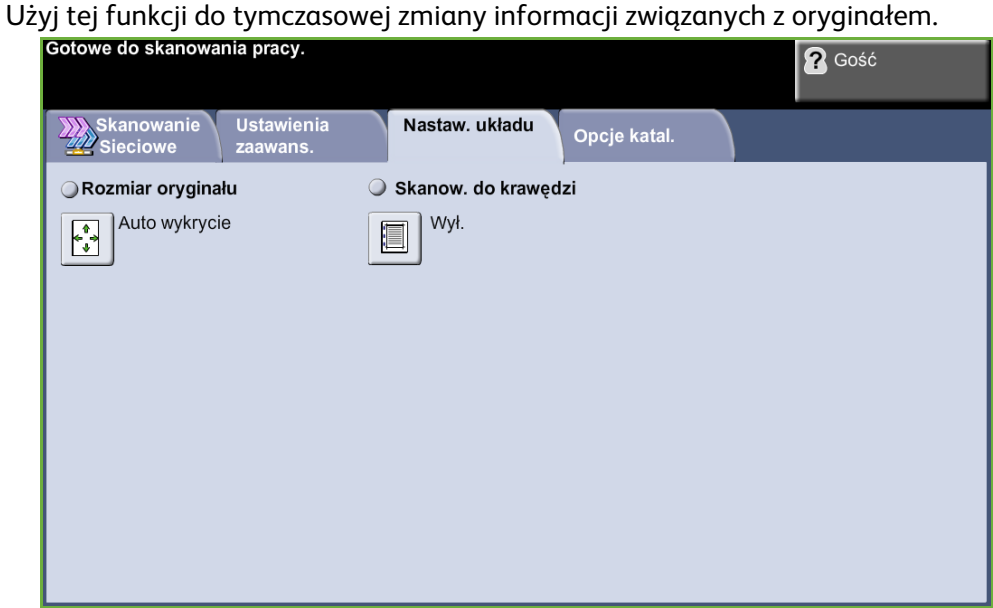

# **Rozmiar oryginału**

Wybierz tę funkcję, aby ustalić, jak urządzenie określa rozmiar dokumentu.

**UWAGA:** Jeżeli urządzenie nie generuje natu Oryginały o różnych rozmiarach, zalecane jest stosowanie oryginałów o tej samej wielkości.

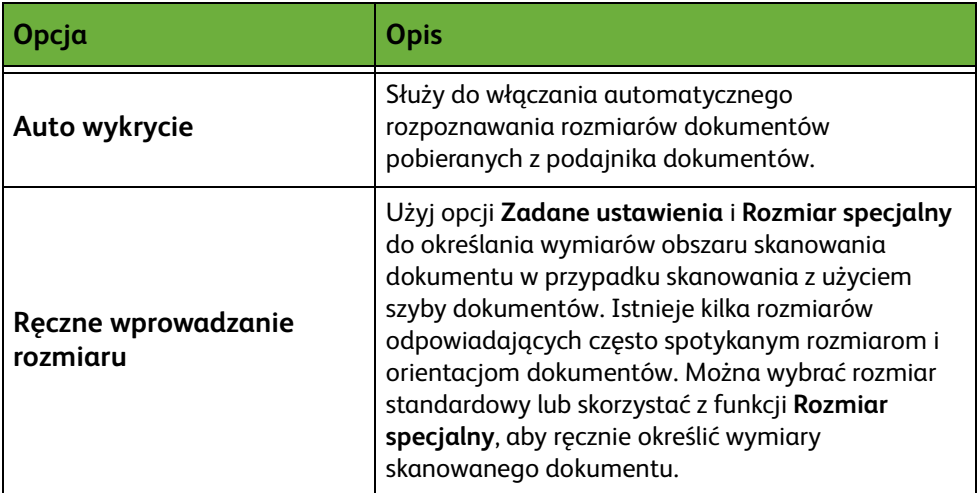
### **Skanowanie do krawędzi**

Funkcja ta umożliwia poprawienie jakości oryginału, którego krawędzie są podarte, wystrzępione, podziurkowane, zszyte lub posiadają inne ślady.

Gdy funkcja **Skan do krawędzi** jest ustawiona na **Wł.**, urządzenie zeskanuje obraz do krawędzi oryginału.

Gdy wybrana opcja **Skanowanie do krawędzi** ma wartość **Wył.**, zostanie dodana mała pusta obwódka wokół skanowanych krawędzi, aby wyrównać te krawędzie.

# **Opcje katalogowania**

Użyj tej funkcji do zarządzania miejscami docelowymi plików, formatami i metadanymi.

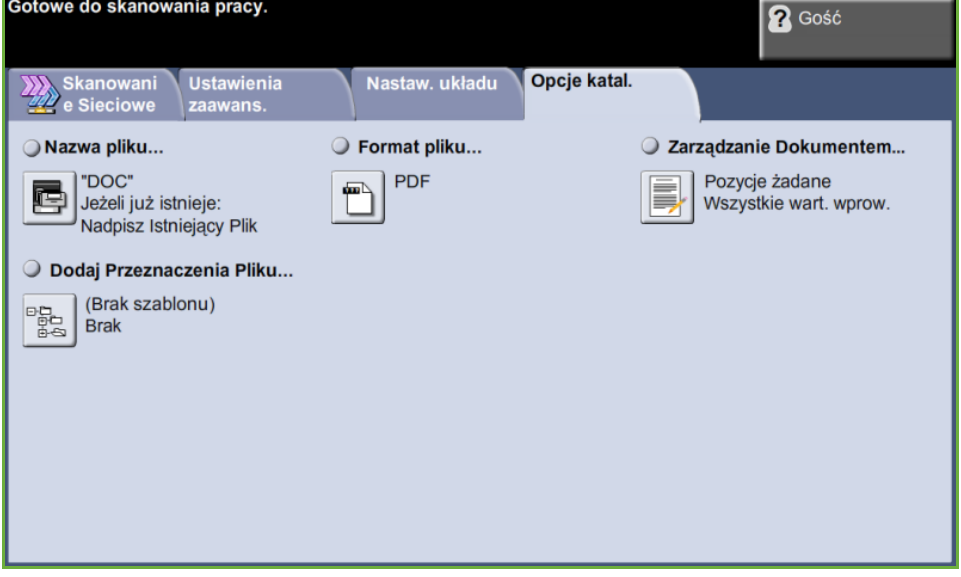

### **Nazwa Pliku**

Opcja ta umożliwia zmianę nazwy pliku z domyślnego szablonu. Wprowadź nazwę pliku za pomocą klawiatury ekranu dotykowego, a następnie naciśnij przycisk **Zapisz**.

Użyj poniższych opcji do skonfigurowania zasad, gdy nazwa pliku już istnieje:

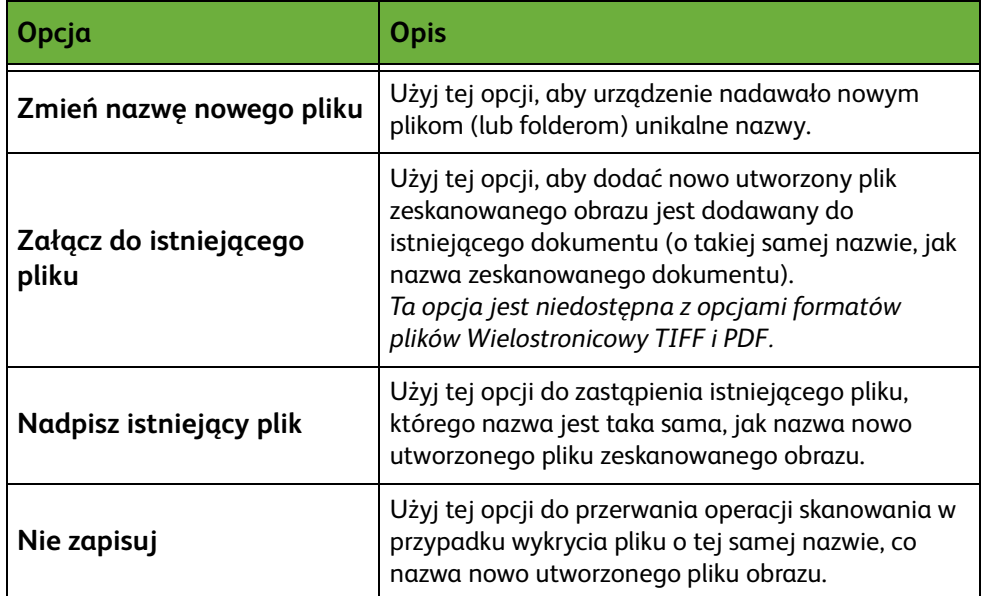

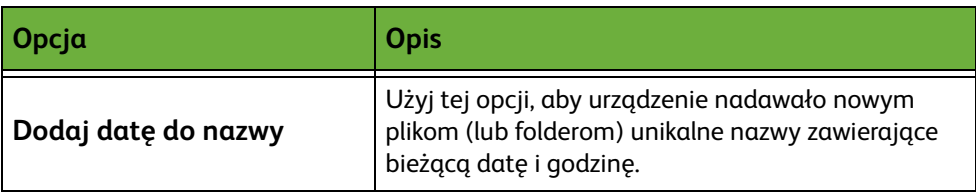

### **Format pliku**

Z opcji Format pliku należy skorzystać, jeżeli zadanie ma zostać wysłane z użyciem formatu pliku innego niż określony w szablonie domyślnym.

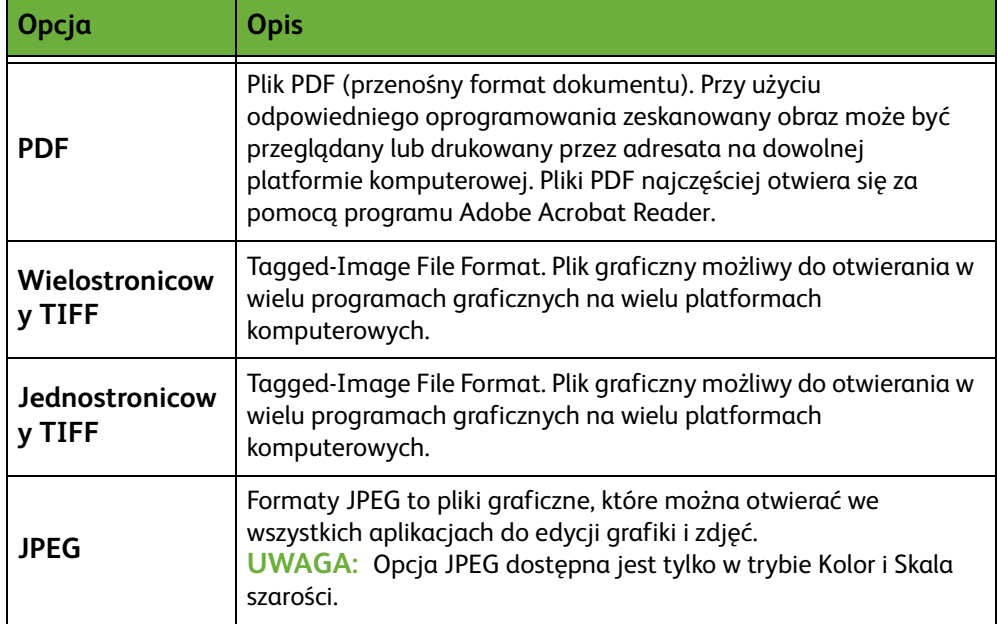

### **Zarządzanie dokumentem**

Pola zarządzania dokumentem dostarczają informacje, które są katalogowane w dzienniku zadania wraz z zeskanowanym dokumentem.

Zewnętrzne aplikacje mogą być używane do wyszukiwania, katalogowania i rozsyłania zadań w oparciu o informacje zawarte w ich dzienniku zadania.

### **Dodaj przeznaczenie pliku**

Administrator systemu może ustawić w tym urządzeniu wiele lokalizacji docelowych skanowania sieciowego. Po ich skonfigurowaniu użytkownik może dodać dowolną lokalizację docelową z tamtych ustawionych do istniejących szablonów.

# **6E-mail**

Skanowanie do wiadomości e-mail jest standardową funkcją w modelu WorkCentre 4250S/4260S, 4250X/4260X i 4250XF/4260XF. Niniejszy rozdział zawiera informacje o opcjach dotyczących funkcji E-mail.

Funkcja ta umożliwia wysyłanie skanowanych obrazów w postaci załączników do wiadomości e-mail do określonych adresatów. Dostęp do funkcji E-mail uzyskuje się za pomocą przycisku **Strona główna usług** na pulpicie sterowania.

Dostępne są następujące karty funkcji E-mail:

- *[E-mail na stronie 115](#page-120-0)*.
- *[Ustawienia zaawansowane na stronie 118](#page-123-0)*.
- *[Nastawienia układu na stronie 120](#page-125-0)*.
- *[Opcje e-mail na stronie 121](#page-126-0)*.

# **Procedura poczty e-mail**

W sekcji ten przedstawiona jest podstawowa procedura wysyłania wiadomości e-mail z urządzenia. Postępuj zgodnie z poniższą instrukcją:

*[Ładowanie dokumentów – strona 108.](#page-113-0) [Wybieranie odpowiednich funkcji – strona 109.](#page-114-0) [Wprowadź dane adresowe na stronie 111.](#page-116-0) [Zaawansowane ustawienia na stronie 114.](#page-119-0) [Rozpoczynanie zadania wysyłania wiadomości e-mail – strona 114](#page-119-1). [Ekran stanu zadania – strona 114.](#page-119-2) [Zatrzymanie zadania wysyłania wiadomości e-mail – strona 114](#page-119-3).*

**UWAGA:** Jeśli włączona jest funkcja uwierzytelnienia, przed rozpoczęciem pracy z urządzeniem może być wymagane utworzenie konta. Aby uzyskać konto lub więcej informacji na ten temat, należy skontaktować się z administratorem systemu.

### <span id="page-113-0"></span>**Ładowanie dokumentów**

Można załadować dokumenty, które mają być wysłane pocztą e-mail, na szybę dokumentów lub do podajnika dokumentów.

Aby uzyskać więcej informacji na temat ustawiania tac papieru, patrz *[Ustawianie](#page-185-0)  [tac papieru rozdział Nastawienia na stronie 180](#page-185-0)*.

#### **Podajnik dokumentów:**

Poniższa instrukcja przedstawia procedurę ładowania dokumentów za pomocą podajnika dokumentów:

- **1.** Przed załadowaniem dokumentów do podajnika dokumentów, sprawdź, czy są one w dobrym stanie i usuń wszystkie zszywki i spinacze.
- **2.** Ułóż równo dokumenty zadrukowaną stroną do góry w podajniku dokumentów. Pierwsza strona powinna znajdować się u góry, a jej nagłówek powinien być po lewej stronie urządzenia.

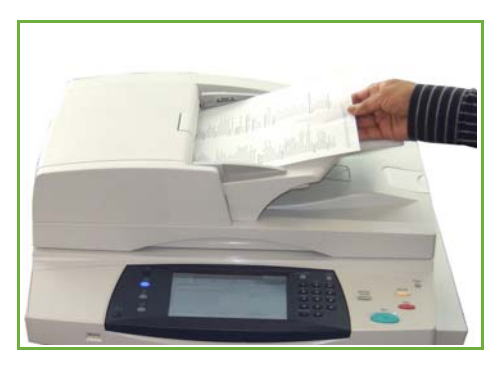

L *Można załadować maks. 100 arkuszy papieru 20 lb (80 g/m). Gramatura powinna wynosić od 12,5 lb do 28 lb (od 50 do 120 g/m) [patrz Specyfikacje urządzenia](#page-215-0)  rozdział Specyfikacje na [stronie 210](#page-215-0), aby uzyskać pełną specyfikację podajnika dokumentów.*

**3.** Umieść stos po środku prowadnic centrujących lewej krawędzi tacy podajnika papieru i ustaw prowadnice tak, aby tylko dotykały krawędzi dokumentu.

#### **Szyba dokumentów:**

#### **Poniższa instrukcja przedstawia procedurę ładowania dokumentów za pomocą szyby dokumentów:**

**1.** Podnieś podajnik dokumentów.

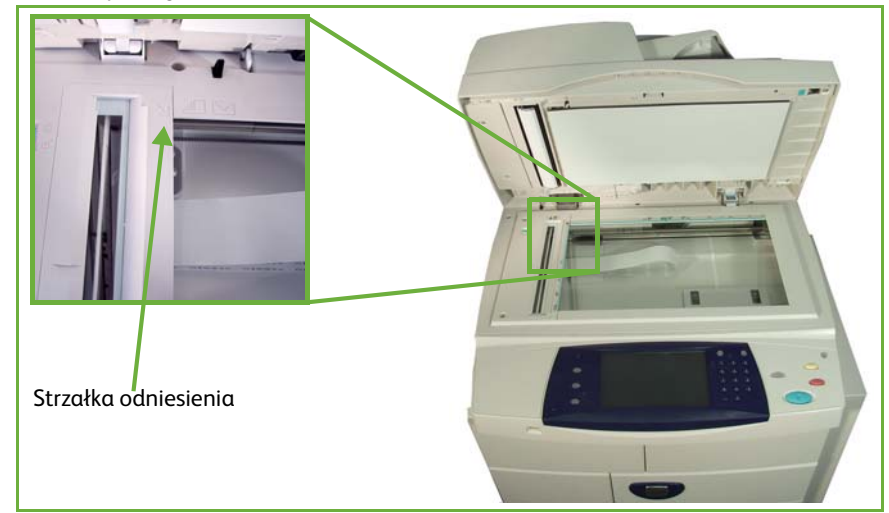

- **2.** Umieść dokument zadrukowaną stroną na dół na szybie dokumentów, przysuwając ją do strzałki odniesienia, która znajduje się w górnym lewym rogu szyby dokumentów.
- **3.** Opuść podajnik dokumentów.

### <span id="page-114-0"></span>**1 Wybieranie odpowiednich funkcji**

Naciśnij przycisk **Strona główna usług** i wybierz funkcję **E-mail** z wyświetlanych pozycji.

W przypadku zadania e-mail można wybrać wiele dodatkowych funkcji. Najczęściej używane funkcje są wyświetlone na ekranie **E-mail**.

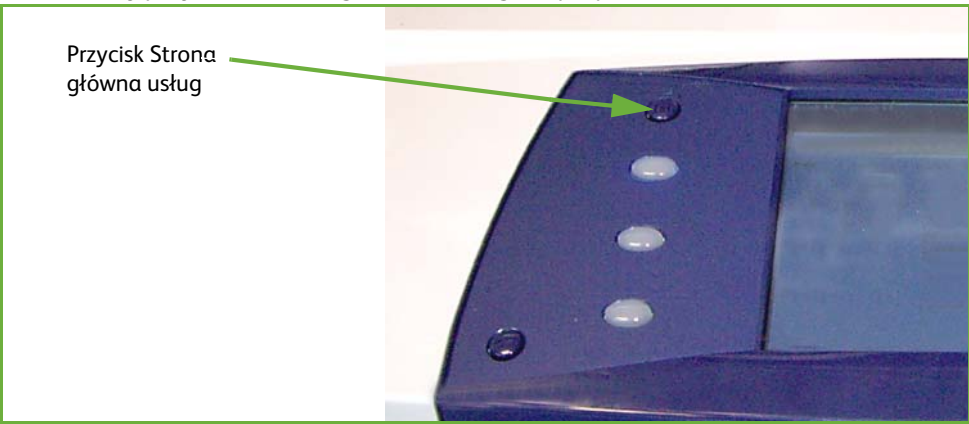

**1.** Naciśnij przycisk **Strona główna usług** na pulpicie sterowania.

**2.** Na ekranie dotykowym wybierz opcję **E-mail**. Sprawdź, czy wyświetlany jest ekran **E-mail**.

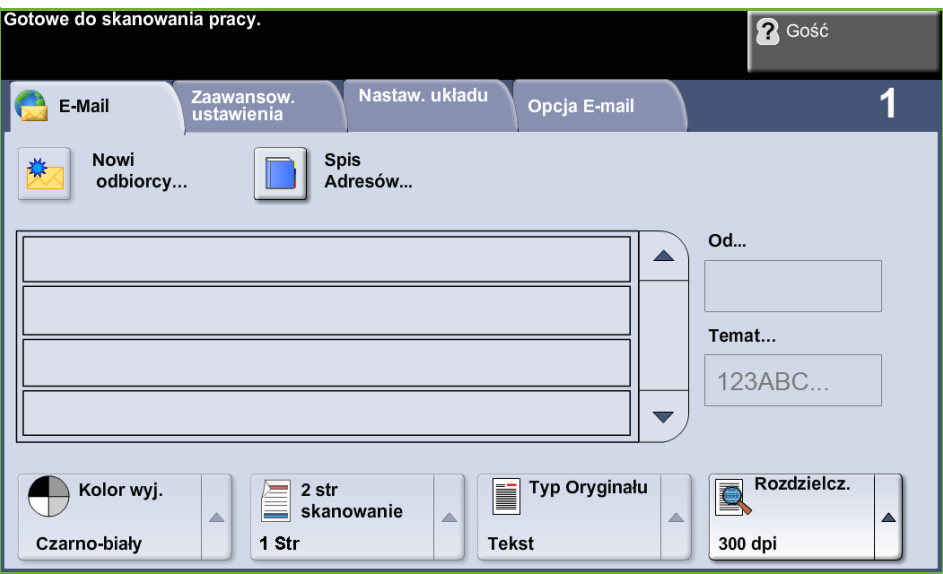

**UWAGA:** Jeśli włączona jest funkcja uwierzytelnienia, przed rozpoczęciem pracy z urządzeniem może być wymagane utworzenie konta. Aby uzyskać konto lub więcej informacji na ten temat, należy skontaktować się z administratorem systemu.

- **3.** Naciśnij przycisk **Kasuj wszystko** na pulpicie sterowania, aby anulować wszystkie wcześniejsze wybory. Na pulpicie sterowania pojawia się ponownie domyślny ekran *Wprowadzenie*.
- **4.** Wybierz pole **Od:** na ekranie dotykowym. Wyświetlony zostanie ekran *Klawiatura*.
- **5.** Wprowadź adres e-mail w polu Nadawca i wybierz przycisk **Zapisz**.

**UWAGA:** Jeśli funkcja e-mail jest dostępna w **Trybie uwierzytelnienia**, adres email nadawcy zostanie wypełniony automatycznie. Adres e-mail nadawcy można również znaleźć w spisie adresowym.

**6.** Wybierz jedną z następujących kart, aby przejść do żądanej funkcji.

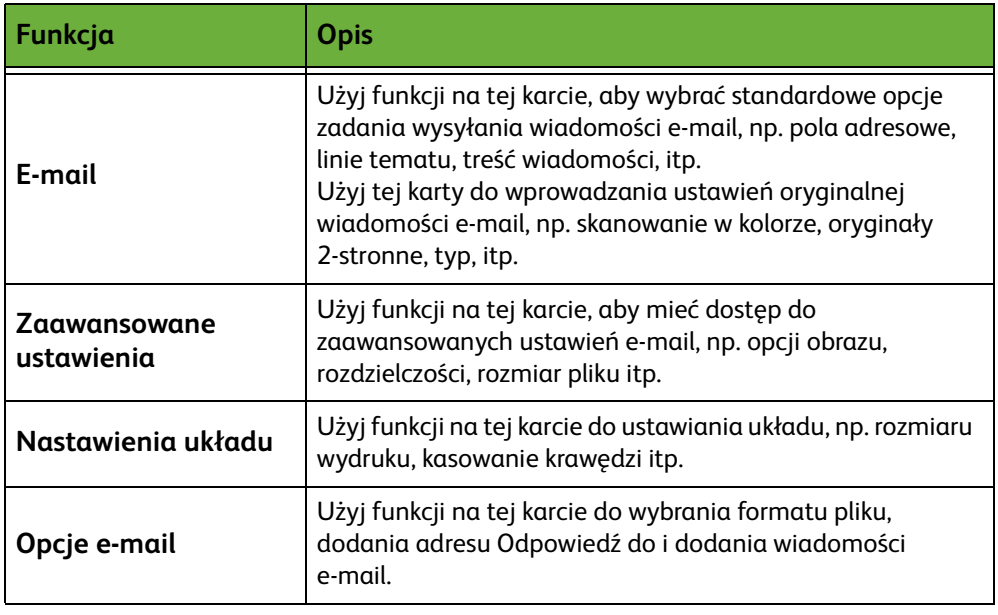

Jeśli jest to konieczne, wybierz jedną z kart i skonfiguruj ustawienia funkcji e-mail. Aby uzyskać więcej informacji na temat poszczególnych kart, patrz:

*[E-mail na stronie 115.](#page-120-0) [Ustawienia zaawansowane na stronie 118.](#page-123-0) [Nastawienia układu na stronie 120.](#page-125-0) [Opcje e-mail na stronie 121.](#page-126-0)*

### <span id="page-116-0"></span>**2 Wprowadź dane adresowe**

Adres przeznaczenia wiadomości e-mail można wprowadzić na trzy sposoby:

- Wprowadzić go ręcznie.
- Użyć opcji Spisu adresów, aby wprowadzić adres e-mail ze spisu adresów dostępnej w urządzeniu. Wprowadzanie całej nazwy nie jest wymagane w celu wykonania wyszukiwania wystarczy podać kilka pierwszych liter.
- Użyć klawisza **.com** na klawiaturze e-mail.

**UWAGA:** Instrukcje dotyczące programowania klawisza .com można znaleźć w podręczniku dla administratora systemu.

#### **Ręczne wprowadzanie adresu e-mail**

**1.** Na ekranie *E-mail* wybierz przycisk **Nowi odbiorcy**. Zostanie wyświetlony ekran klawiatury *Nowi odbiorcy*.

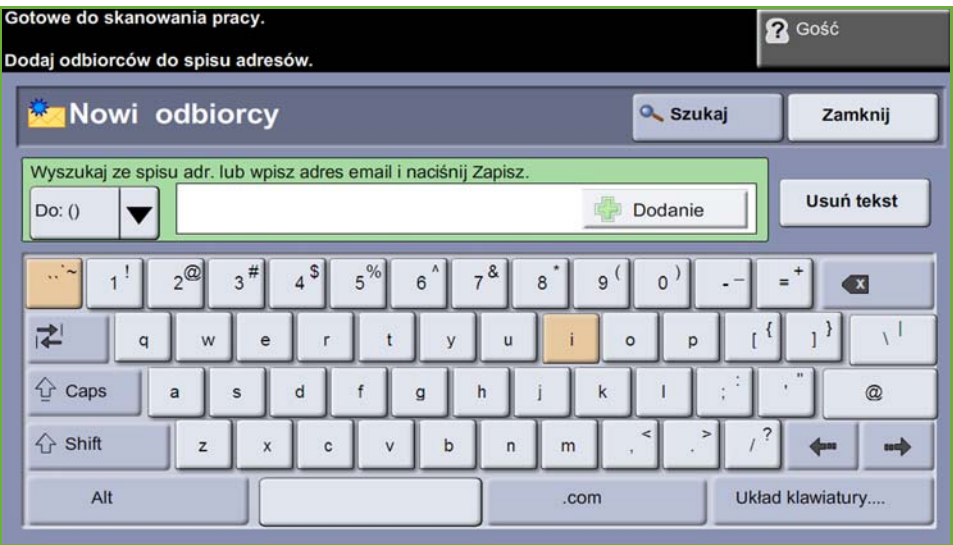

**UWAGA:** Aby wyświetlić duże lub małe litery, znaki akcentowane lub specjalne, należy wybrać przycisk **Shift** na ekranie klawiatury. Aby zmienić język należy użyć przycisku **Układ klawiatury** na ekranie klawiatury.

- **2.** Wprowadź prawidłowy adres e-mail i wybierz przycisk **Dodaj**.
- **3.** Aby dodać więcej odbiorców, powtórz poprzedni krok.
- **4.** Aby wprowadzić adresy odbiorców jako adresy Kopia (Cc:) lub Ukryta kopia (Bcc:), wybierz przycisk **Do:** Wybierz **Cc:** lub **Bcc:** spośród opcji menu rozwijanego.
- **5.** Po dodaniu wszystkich adresów odbiorców, wybierz przycisk **Zamknij**.

#### **Wprowadzanie zaprogramowanego adresu odbiorcy za pomocą przycisku .com**

Przycisk **.com** jest przyciskiem programowalnym, który może zawierać pełne adresy e-mail (np. jankowalski@xerox.com) lub częściowe adresy e-mail (np. xerox.com).

- **1.** Na ekranie klawiatury *Nowi odbiorcy* wybierz przycisk **.com** i wybierz adres.
- **2.** Aby dodać adres do listy odbiorców, wybierz przycisk **Dodaj**.
- **3.** Po dodaniu wszystkich adresów odbiorców, wybierz przycisk **Zamknij**.

#### **Dodawanie adresów odbiorców za pomocą Spisów adresowych**

**1.** Na ekranie *E-mail* wybierz przycisk **Spis adresów**. Zostanie wyświetlony ekran klawiatury *Nowy odbiorca*.

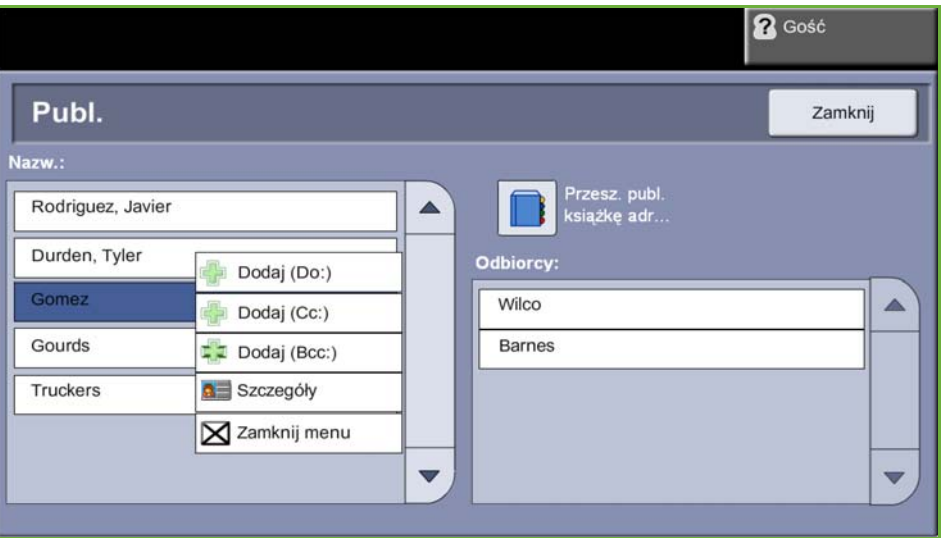

- **2.** Wprowadź kilka pierwszych znaków nazwy odbiorcy lub adresu e-mail i wybierz przycisk **Szukaj**. Urządzenie Xerox zwróci listę nazw pasujących do wprowadzonego wzorca.
- **3.** Wybierz żądanego odbiorcę z listy i wybierz przycisk Dodaj.
- **4.** Po dodaniu wszystkich adresów odbiorców, wybierz przycisk **Zamknij**.

**UWAGA:** Jeśli nie ma żadnych pasujących wpisów:

- 1) Wybierz przycisk **Spis adresów** w celu przeszukania innych spisów adresowych. Jeżeli na podstawie kryteriów wyszukiwania znalezione zostaną pasujące pozycje, zostaną one wyświetlone na ekranie dotykowym.
- 2) Odpowiedniego adresata można odszukać za pomocą przycisków przewijania **w górę/dół**.
- 3) Wybierz adresata z listy i wybierz przycisk **Dodaj**.
- 4) Powtórz powyższą procedurę, aby dodać więcej adresów odbiorców.
- 5) Po dodaniu wszystkich adresów odbiorców, wybierz przycisk **Zamknij**. Wprowadzony adres e-mail zostanie wyświetlony na liście *Spis adresów*.

#### **Informacje opcjonalne**

Na ekranie *E-mail* wybierz opcję **Temat**, aby dodać linię tematu, która pojawi się w skrzynce e-mail odbiorcy. Użyj klawiatury ekranu dotykowego, aby wprowadzić tekst.

Wybierz opcję **Wiadomość**, aby dołączyć wiadomość do skanowanego dokumentu. Użyj klawiatury ekranu dotykowego, aby wprowadzić tekst.

### <span id="page-119-0"></span>**3 Zaawansowane ustawienia**

Aby uzyskać więcej informacji na temat zaawansowanych ustawień dostępnych na poszczególnych kartach, patrz:

*[Ustawienia zaawansowane na stronie 118](#page-123-0)*.

*[Nastawienia układu na stronie 120](#page-125-0)*.

*[Opcje e-mail na stronie 121](#page-126-0)*.

### **4 Rozpoczynanie zadania wysyłania wiadomości e-mail**

<span id="page-119-1"></span>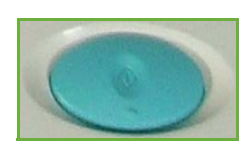

Naciśnij przycisk **Start**. Każdy dokument jest skanowany tylko raz, a urządzenie wysyła oryginały jako załączniki do wiadomości e-mail.

### <span id="page-119-2"></span>**5 Ekran stanu zadania**

Aby wyświetlić postęp zadania wysyłania wiadomości e-mail, naciśnij przycisk **Stan pracy** na pulpicie sterowania.

Domyślnie na ekranie *Stan pracy* wyświetlane są wszystkie nieukończone zadania, łącznie z oczekującymi zadaniami skanowania do wiadomości e-mail. Jeśli nie ma nieukończonych zadań w toku, pojawi się komunikat "Brak aktywnych prac". Aby uzyskać więcej informacji na

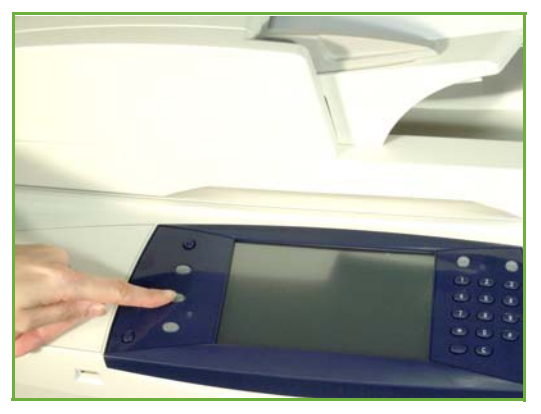

temat ekranu *Stan pracy*, patrz *[Ekran stanu zadania rozdział Kopiowanie na](#page-49-0)  [stronie 44](#page-49-0)*.

### <span id="page-119-3"></span>**6 Zatrzymanie zadania wysyłania wiadomości e-mail**

Postępuj zgodnie z poniższą procedurą, aby ręcznie anulować aktywowaną pracę wysyłania wiadomości e-mail:

- **1.** Naciśnij przycisk **Stop** na pulpicie sterowania, aby anulować bieżące zadanie e-mail.
- **2.** Aby anulować oczekujące zadanie, naciśnij przycisk **Stan pracy** na pulpicie sterowania. Wyświetli się ekran *Aktywne prace*.
- **3.** Wybierz odpowiednią pracę z kolejki.
- **4.** Wybierz **Kasuj** z listy Polecenia pracy.
- **5.** Wybierz **Potwierdź**, aby usunąć zadanie lub **Anuluj**, aby powrócić do poprzedniego ekranu.

### <span id="page-120-0"></span>**E-mail**

Ekran *E-mail* zawiera podstawowe informacje potrzebne do wysłania dokumentu jako załącznik e-mail.

Ekran *E-mail* umożliwia chwilową zmianę informacji związanych z oryginałem. Zmiana tych ustawień umożliwia osiągnięcie optymalnej jakości skanowania każdego oryginału e-mail.

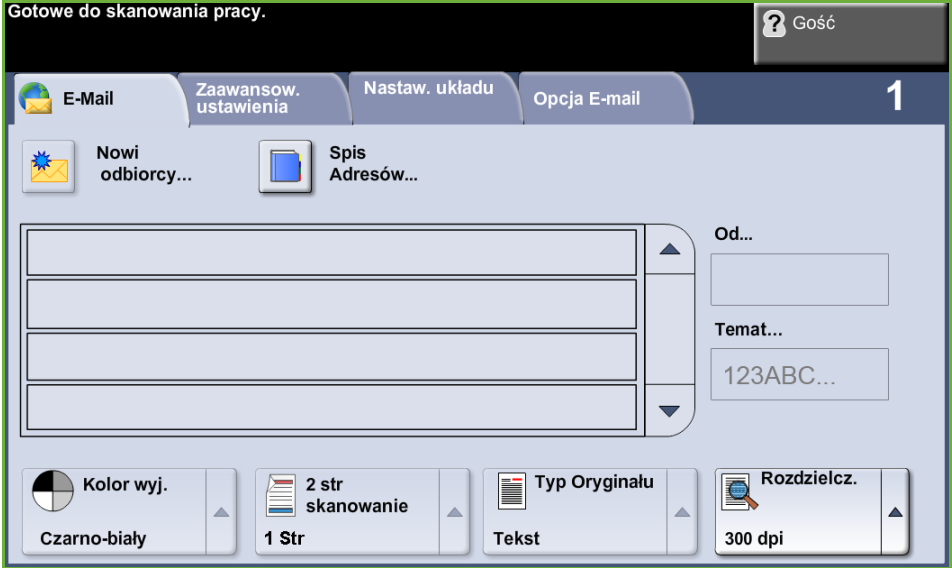

Poniższe opcje służą do wprowadzania informacji o adresacie.

**Od...** Ten przycisk podaje informacje na temat nadawcy, w tym adres e-mail nadawcy. Wybierz przycisk **Od...**, aby wyświetlić klawiaturę e-mail i wprowadzić adres e-mail.

**UWAGA:** Jeżeli funkcja e-mail jest dostępna w trybie uwierzytelnienia, informacja w tym polu będzie powiązana z nazwą logowania.

**Nowi odbiorcy** Wybierz przycisk **Nowi odbiorcy**, aby wprowadzić jednego lub kilku odbiorców załącznika e-mail. Wybranie przycisku **Nowi odbiorcay** wyświetli klawiaturę e-mail dla wprowadzenia adresu e-mail.

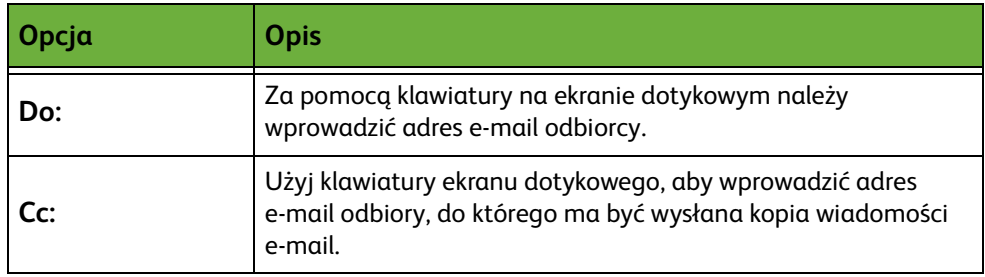

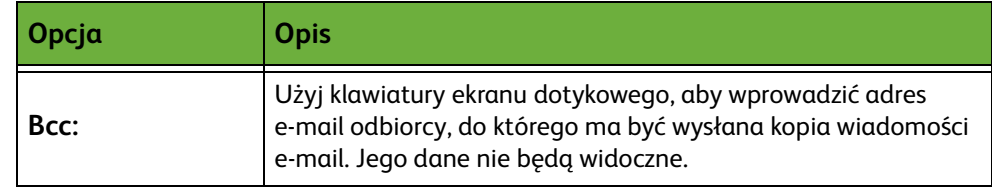

- **Szczegóły** Opcja ta umożliwia wyświetlenie szczegółów dotyczących wybranego adresata. Wyświetlane informacje zależą od tego, czy adres został dodany do spisu adresów z wewnętrznego lub publicznego spisu adresów, czy wprowadzono go ręcznie.
- **Spis Adres.** Spis adresów zawiera listy adresów e-mail oraz innych szczegółów istotnych dla użytkownika i/lub jego firmy. Urządzenie może obsługiwać dwa typy spisów adresowych: sieciową i publiczną. Podczas wprowadzania adresu w polu **Do...**, **Cc...** lub **Bcc...** wyświetlane są wyniki wyszukiwania dla jednej lub obu skonfigurowanych spisów adresowych.
	- **Temat** Użyj tej opcji, aby dodać nowy temat lub edytować domyślny. Temat to tytuł wiadomości, a nie jej treść. Wiersz tematu może zawierać maksymalnie 50 znaków i jest wyświetlany na ekranie dotykowym pod przyciskiem **Temat**.

### **Kolor Wyjściowy**

Opcja ta służy do skanowania oryginałów czarno-białych, w skali szarości lub w pełnym kolorze.

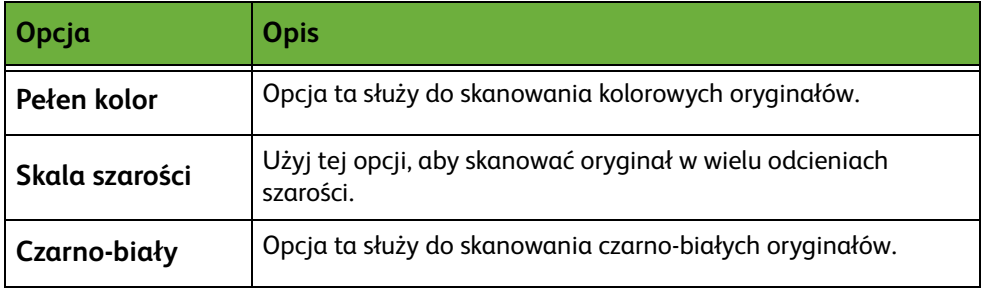

### **2 stronne skanowanie**

Służy do określania, czy skanowana będzie 1 czy 2 strony oryginału. Można również zaprogramować kierunek dla 2-stronnych oryginałów.

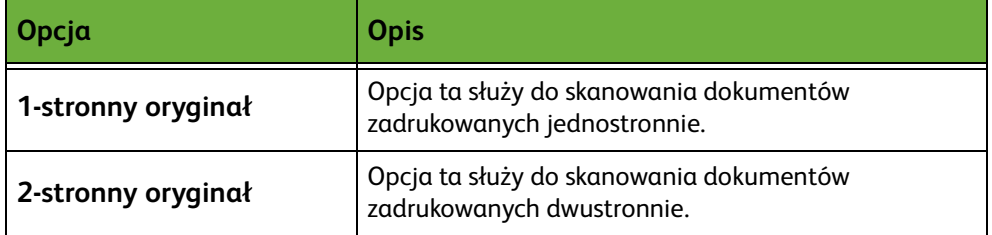

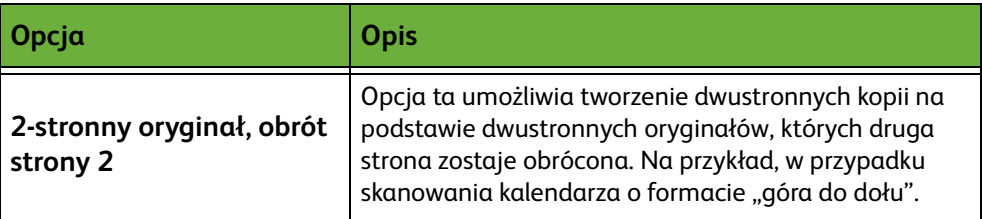

### **Typ oryginału**

Funkcja ta służy do wybrania stylu skanowanego oryginału.

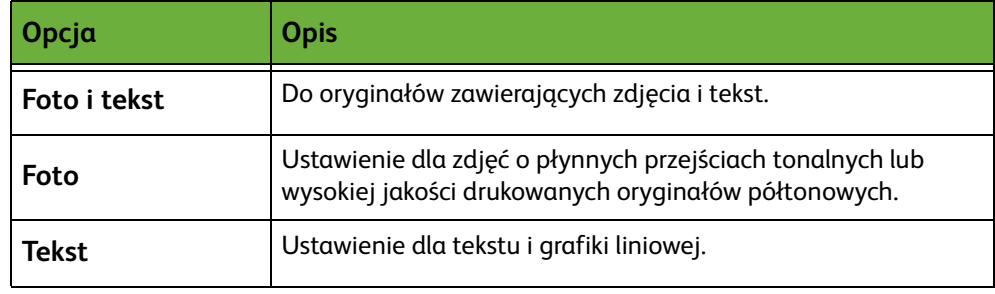

### **Rozdzielczość**

Rozdzielczość wpływa na wygląd skanowanego obrazu. Im wyższa jest rozdzielczość skanowania, tym lepsza jest jakość obrazu.

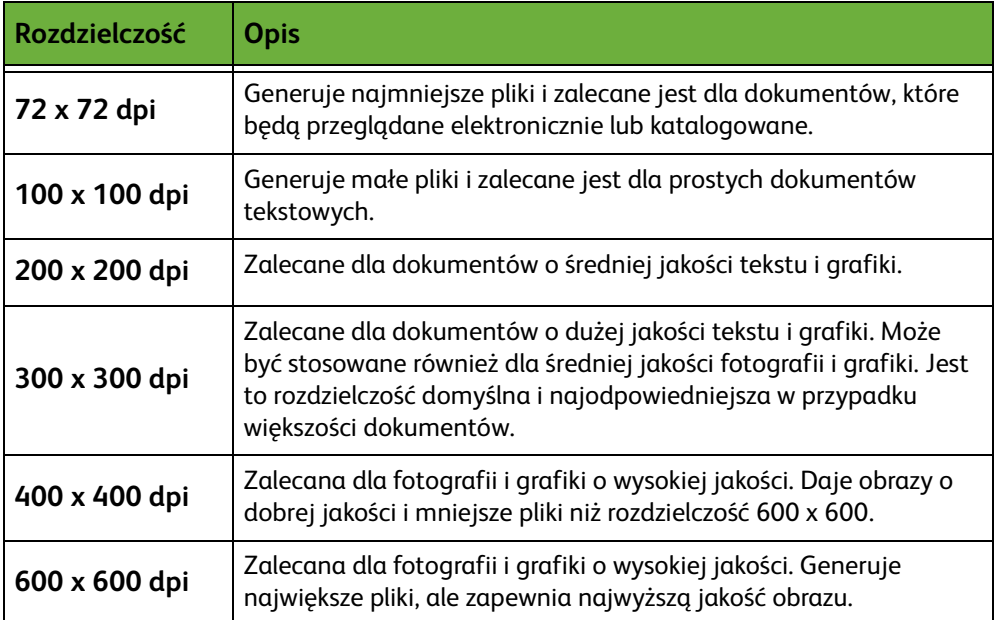

Jeśli wybrany jest tryb Kolor, maksymalna rozdzielczość wynosi 300 x 300 dpi.

## <span id="page-123-0"></span>**Ustawienia zaawansowane**

Karta *Zaawansowane ustawienia* umożliwia chwilową zmianę szablonu skanu dla ulepszenia wyglądu i stylu skanowanych obrazów E-mail.

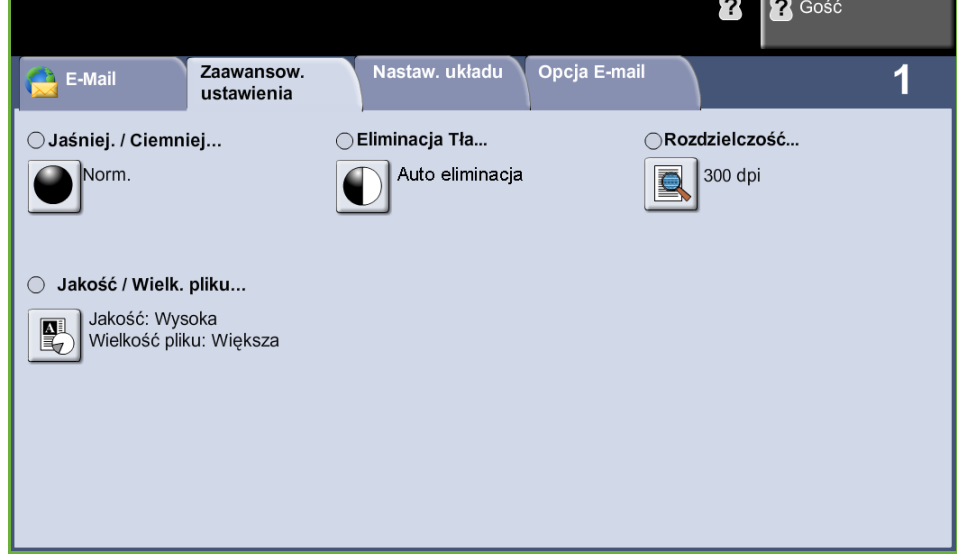

### **Jaśniej / Ciemniej**

Służy do ustawiania poziomu jasności kopii.

### **Eliminacja tła**

Umożliwia automatyczną redukcję lub eliminację ciemnego tła, powstałego w wyniku kopiowania oryginałów kolorowych lub gazet.

### **Rozdzielczość**

Rozdzielczość wpływa na wygląd skanowanego obrazu. Im wyższa jest rozdzielczość skanowania, tym wyższa jest jakość obrazu. Bieżące ustawienie rozdzielczości przedstawione jest pod przyciskiem **Rozdzielczość** na ekranie *Zaawansowane ustawienia*.

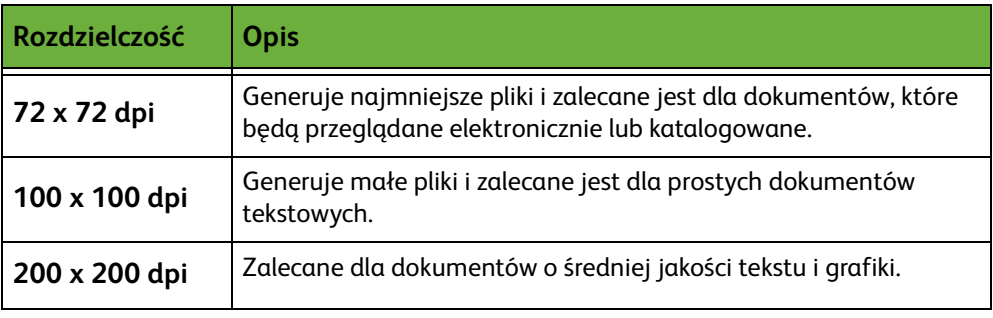

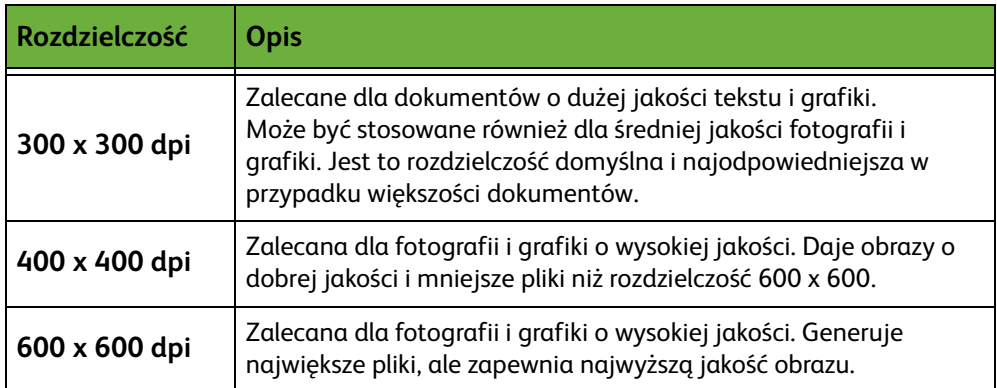

**UWAGA:** Jeśli wybrany jest tryb Kolor, maksymalna rozdzielczość wynosi 300 x 300 dpi.

### **Jakość/rozmiar pliku**

Ustawienie Jakość/wielkość pliku umożliwia ustalenie kompromisu między jakością obrazu a wielkością pliku.

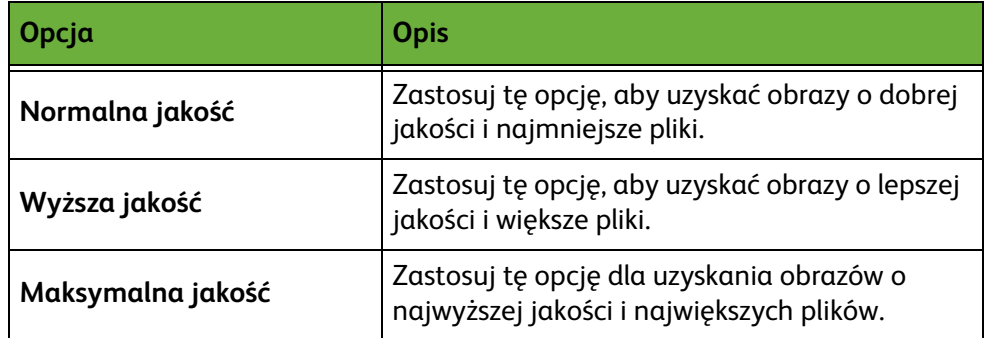

Duże pliki nie są idealne do współdzielenia i przesyłania siecią, ponieważ mają one duże wymagania związane z przetwarzaniem przez zasoby systemowe.

# <span id="page-125-0"></span>**Nastawienia układu**

Karta *Ustawienia układu* umożliwia chwilową zmianę szablonu skanu dla ulepszenia układu i stylu skanowanych obrazów e-mail.

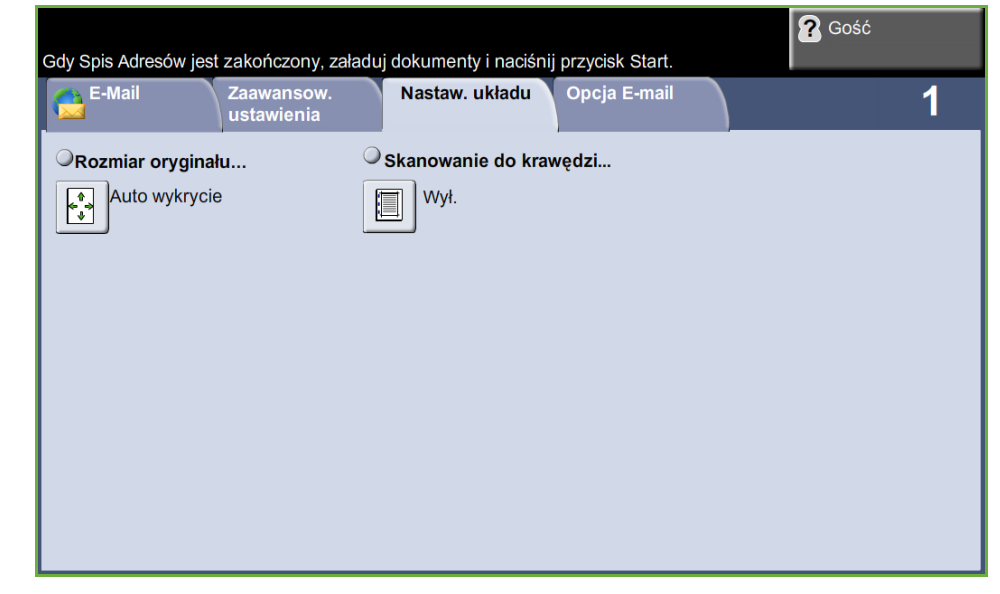

### **Rozmiar oryginału**

Wybierz tę funkcję, aby ustalić, jak urządzenie określa rozmiar dokumentu.

**Auto wykrycie** Służy do włączania automatycznego rozpoznawania rozmiarów dokumentów pobieranych z podajnika dokumentów.

**Ręczne wprowadzanie rozmiaru** Służy do określania wymiarów obszaru skanowania dokumentu w przypadku skanowania z użyciem szyby dokumentów. Istnieje kilka rozmiarów odpowiadających często spotykanym rozmiarom i orientacjom dokumentów. Można wybrać rozmiar standardowy lub skorzystać z funkcji **Ustawienie użytkownika**, aby ręcznie określić wymiary skanowanego dokumentu.

### **Skanowanie do krawędzi**

Opcja ta służy do skanowania obrazu do krawędzi oryginału. Możesz zmienić ustawienie opcji: **Wł.** lub **Wył.**.

Gdy funkcja **Skanowanie do krawędzi** jest ustawiona na **Wył.**, automatycznie zostanie dodana pusta obwódka wokół krawędzi obrazu.

# <span id="page-126-0"></span>**Opcje e-mail**

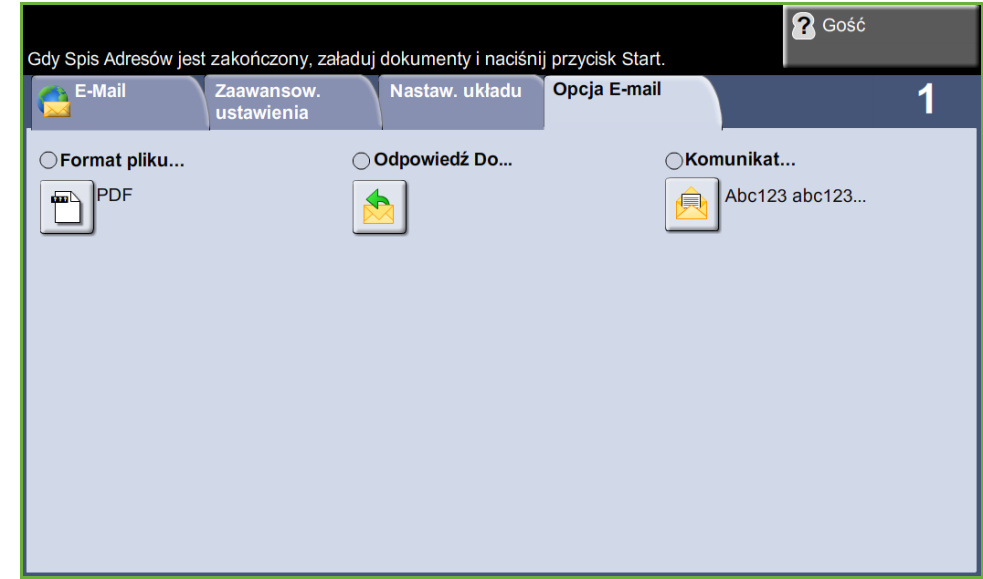

Ta funkcja służy do zmiany adresu e-mail Odpowiedź do oraz identyfikacji formatu pliku wymaganego w przypadku zeskanowanego obrazu e-mail.

### **Format pliku**

Służy do ustawiania formatu pliku skanowanego obrazu.

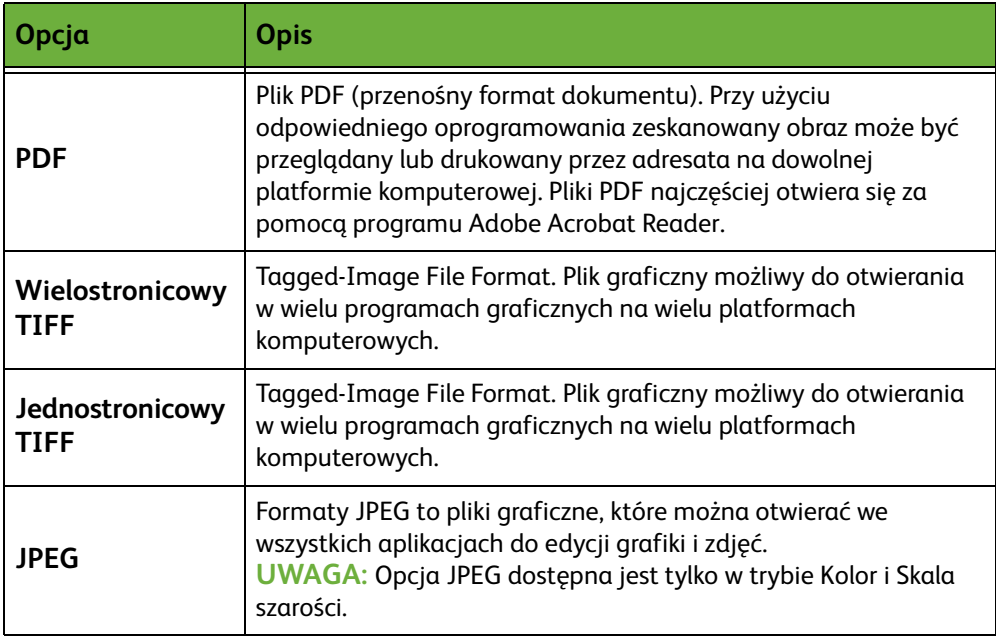

### **Odpowiedź do**

Użyj funkcji Odpowiedź do, aby zmienić domyślny adres e-mail odpowiedzi.

### **Komunikat**

Użyj tej opcji, aby dodać nową treść wiadomości. Treść wiadomości może zawierać maks. 80 znaków i jest ona wyświetlana na ekranie dotykowym pod polem *Komunikat*.

# **7 Zapis plików**

Funkcja Zapisz pliki umożliwia skanowanie papierowych dokumentów do pliku elektronicznego i umieszczenie ich w folderze znajdującym się na kluczu pamięci USB. Zapisana praca może być później pobrana w celu wydrukowania i udostępnienia za pomocą klucza pamięci USB. Funkcja Zapisz pliki umożliwia zapisanie pracy w następujących formatach: PDF, TIFF, TIFF wielostronicowy i JPEG.

# <span id="page-129-0"></span>**Ustawienia zaawansowane**

Karta *Zaawansowane ustawienia* umożliwia ulepszenie wyglądu i stylu zapisanych plików.

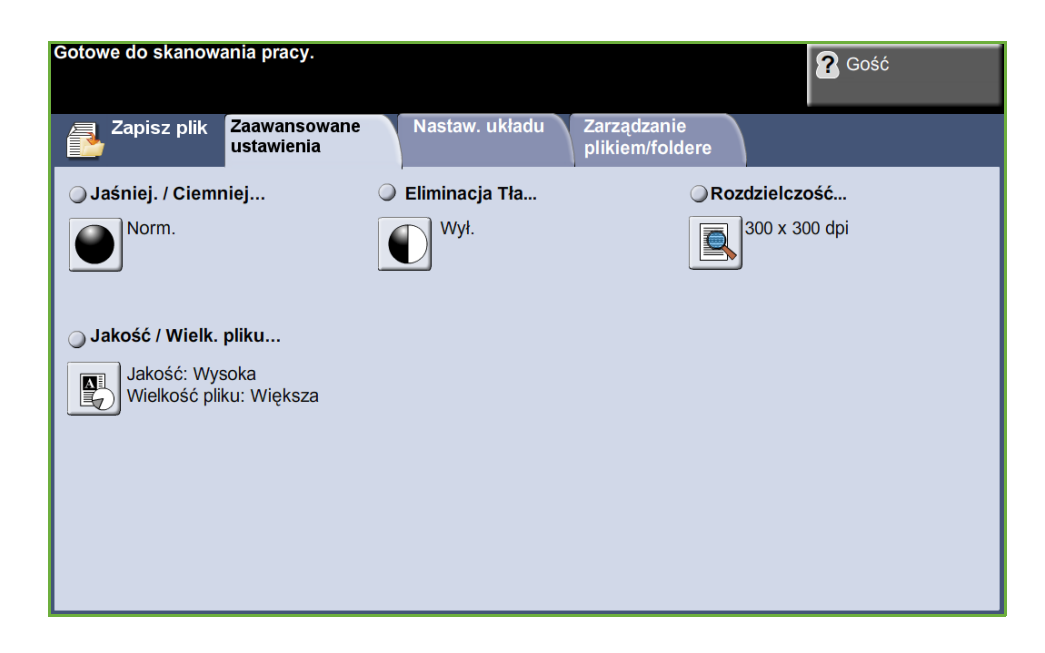

### **Jaśniej / Ciemniej**

Służy do ustawiania poziomu jasności kopii.

### **Eliminacja tła**

Umożliwia automatyczną redukcję lub eliminację ciemnego tła, powstałego w wyniku kopiowania oryginałów kolorowych lub gazet.

#### **Rozdzielczość**

Rozdzielczość wpływa na wygląd skanowanego obrazu. Im wyższa jest rozdzielczość skanowania, tym lepsza jest jakość obrazu.

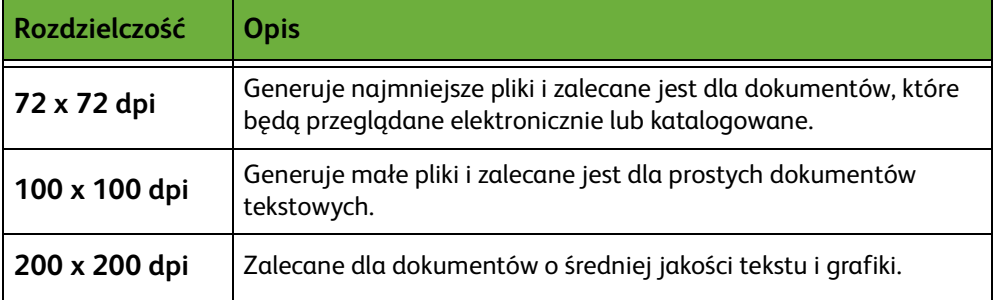

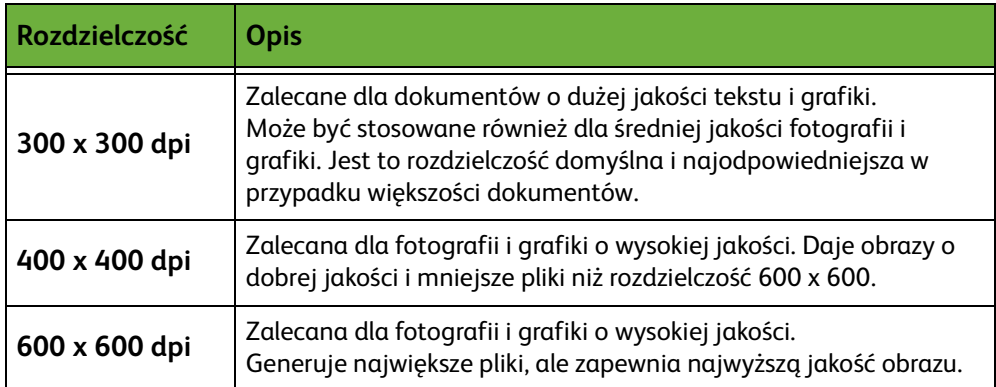

**UWAGA:** Jeśli wybrany jest tryb Kolor, maksymalna rozdzielczość wynosi 300 x 300 dpi.

### **Jakość/wielkość pliku**

Ustawienie Jakość/wielkość pliku umożliwia ustalenie kompromisu między jakością obrazu a wielkością pliku.

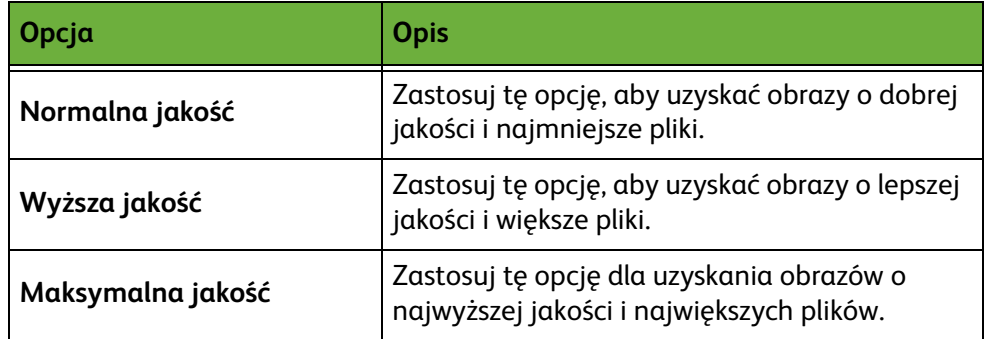

Duże pliki nie są idealne do współdzielenia i przesyłania siecią, ponieważ mają one duże wymagania związane z przetwarzaniem przez zasoby systemowe.

# **Nastawienia układu**

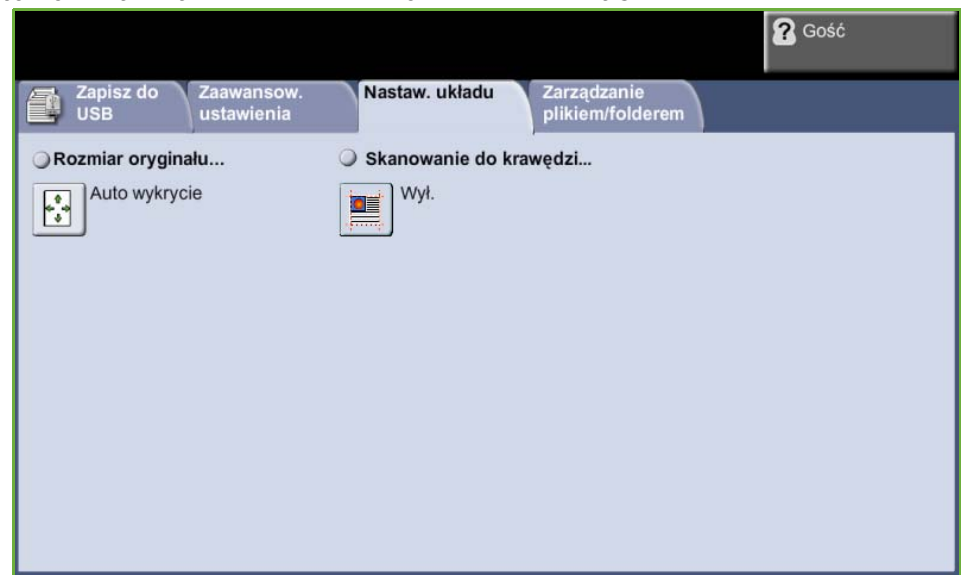

Użyj tej karty, aby zmienić informacje związane z oryginałem.

### **Rozmiar oryginału**

Wybierz tę funkcję, aby ustalić, jak urządzenie określa rozmiar dokumentu.

**UWAGA:** Jeżeli urządzenie nie generuje natu Oryginały o różnych rozmiarach, zalecane jest stosowanie oryginałów o tej samej wielkości.

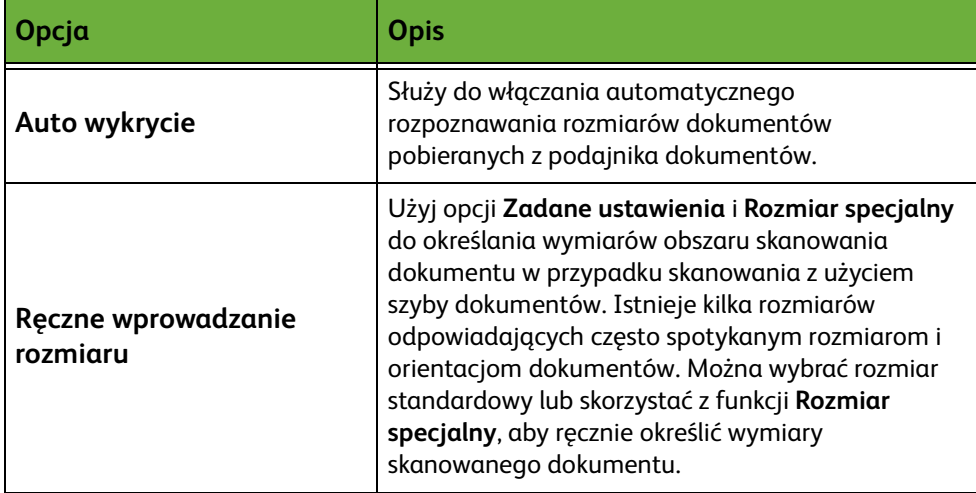

### **Skanowanie do krawędzi**

Funkcja ta umożliwia poprawienie jakości oryginału, którego krawędzie są podarte, wystrzępione, podziurkowane, zszyte lub posiadają inne ślady.

Gdy funkcja **Skan do krawędzi** jest ustawiona na **Wł.**, urządzenie zeskanuje obraz do krawędzi oryginału.

Gdy wybrana opcja **Skanowanie do krawędzi** ma wartość **Wył.**, zostanie dodana mała pusta obwódka wokół skanowanych krawędzi, aby wyrównać te krawędzie.

# **Zarządzanie plikiem/folderem**

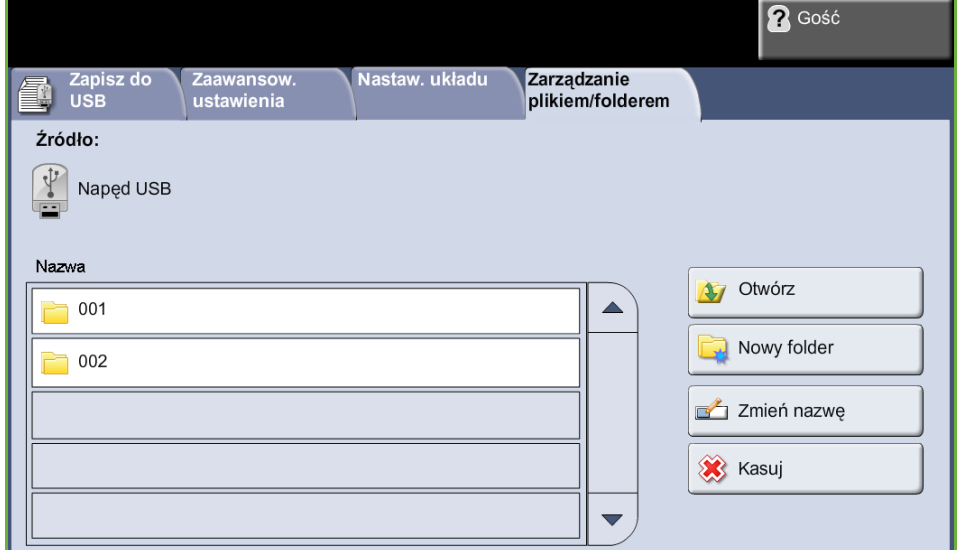

#### Użyj tej karty do zarządzania plikami i folderami zapisanymi na kluczu pamięci USB.

Wybierz jedną z poniższych opcji:

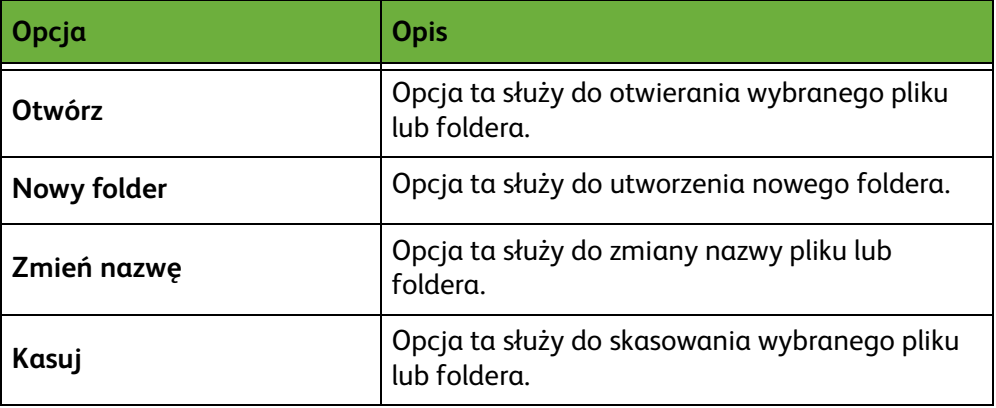

# **Procedura funkcji Zapisz plik**

### **1 Ładowanie dokumentów**

Dokumenty które mają być skanowane można załadować na szybę dokumentów lub do podajnika dokumentów.

#### **Podajnik dokumentów:**

Poniższa instrukcja przedstawia procedurę ładowania dokumentów za pomocą podajnika dokumentów:

- **1.** Przed załadowaniem dokumentów do podajnika dokumentów, sprawdź, czy są one w dobrym stanie i usuń wszystkie zszywki i spinacze.
- **2.** Ułóż równo dokumenty zadrukowaną stroną do góry w podajniku dokumentów.
- **3.** Umieść stos po środku prowadnic centrujących lewej krawędzi tacy podajnika papieru i ustaw prowadnice tak, aby tylko dotykały krawędzi dokumentu.

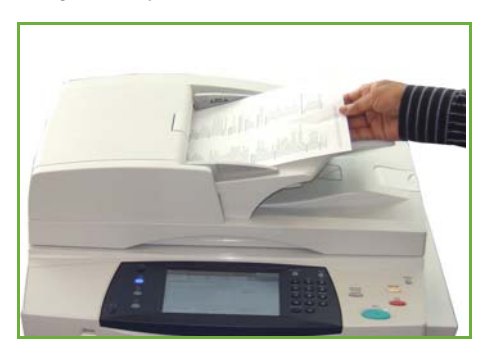

#### **Szyba dokumentów:**

Poniższa instrukcja przedstawia procedurę ładowania dokumentów za pomocą szyby dokumentów:

**1.** Podnieś podajnik dokumentów.

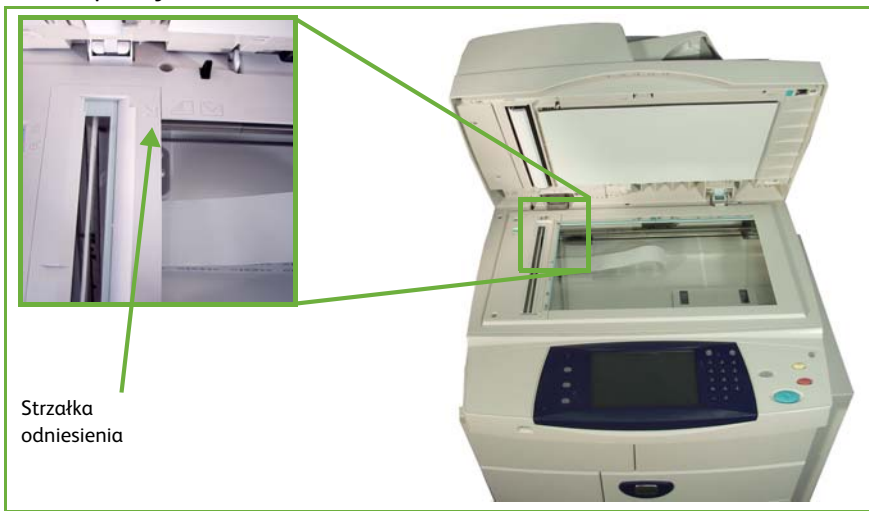

- **2.** Umieść dokument zadrukowaną stroną na dół na szybie dokumentów, przysuwając ją do strzałki odniesienia, która znajduje się w górnym lewym rogu szyby dokumentów.
- **3.** Opuść podajnik dokumentów.

### **2 Wybierz funkcję Zapisz pliki**

### **Stosując napęd USB**

- **1.** Włóż napęd USB do przodu urządzenia.
- **2.** Naciśnij przycisk **Strona główna usług** na pulpicie sterowania.
- **3.** Wybierz przycisk **Zapisz do USB**.

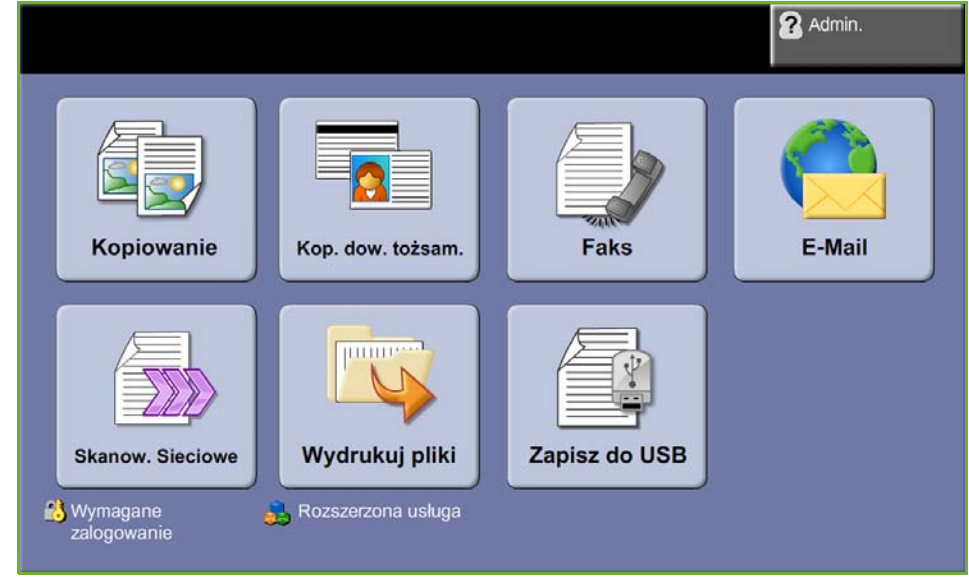

**4.** Katalog podstawowy na USB jest wyświetlony.

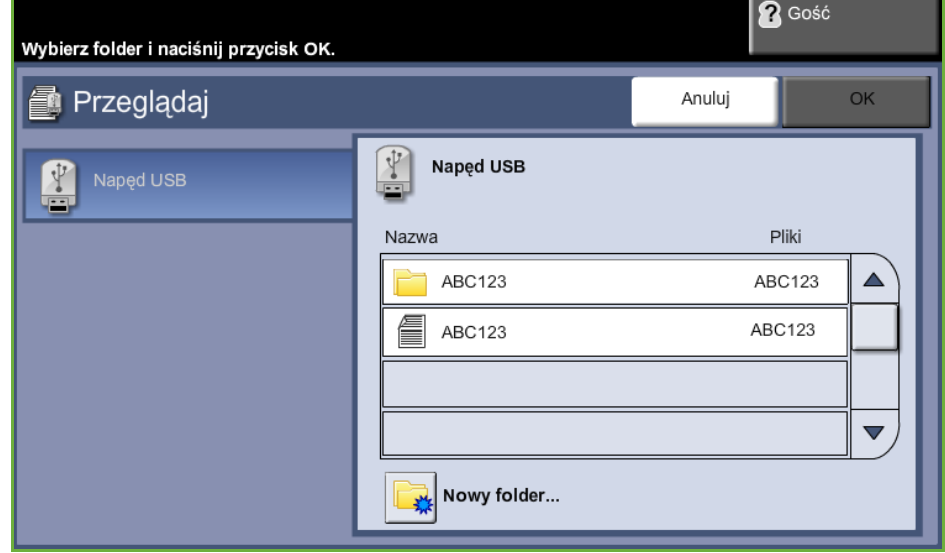

- **5.** Wybierz folder gdzie skanowanie ma zostać zapisane.
- **6.** Wybierz przycisk **OK**.
- **7.** Jeżeli trzeba, zmień **Nazwę pliku...**. Klawiaturą dotykową ekranu wprowadź nową nazwę pliku.

**UWAGA:** Jeżeli nazwa pliku jest taka sama jak inny plik w wybranym folderze, system automatycznie doda informacje do nazwy pliku dla zapobiegnięciu powstania dwóch plików o tej samej nazwie lub nadpisania istniejącego pliku.

**8.** Naciśnij przycisk **Format pliku**, aby zmienić format.

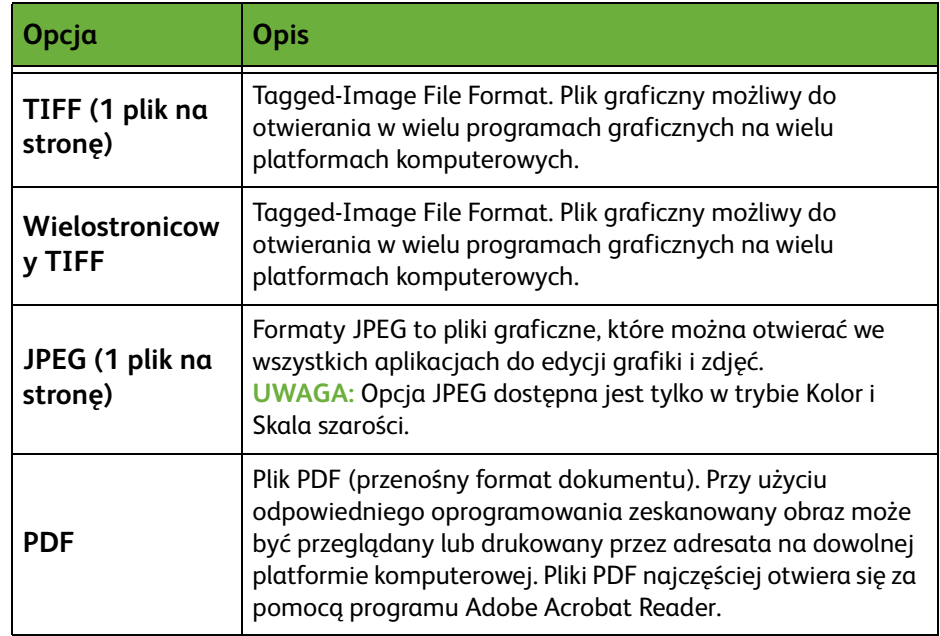

**9.** Wybierz przycisk **Kolor wyjściowy**, aby uzyskać dojście do opcji:

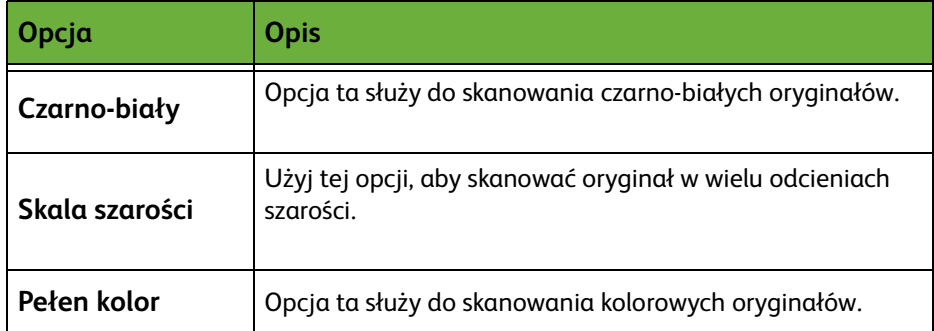

**10.** Wybierz przycisk **2 stronne skanowanie**, aby uzyskać dojście do opcji:

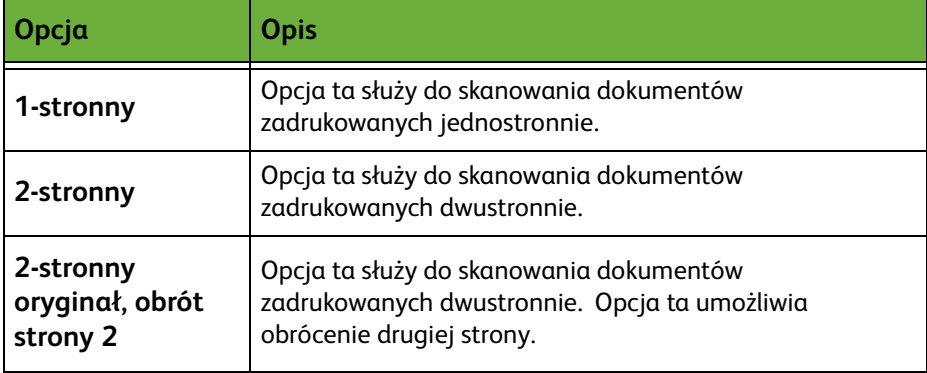

**11.** Wybierz przycisk **Typ oryginału**, aby uzyskać dojście do opcji:

**UWAGA:** Funkcja ta służy do wybrania typu skanowanego oryginału.

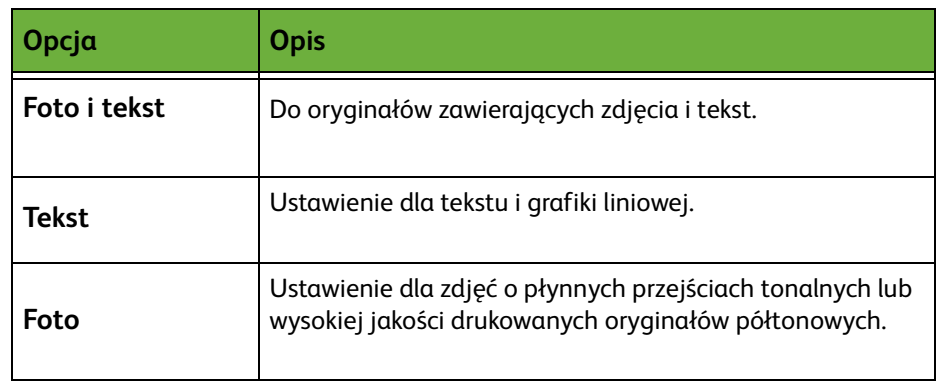

**12.** Wybierz przycisk **Rozdzielczość**, aby uzyskać dojście do opcji:

**UWAGA:** Rozdzielczość wpływa na wygląd skanowanego obrazu. Im wyższa jest rozdzielczość skanowania, tym lepsza jest jakość obrazu. Jeśli wybrany jest tryb Kolor, maksymalna rozdzielczość wynosi 300 x 300 dpi.

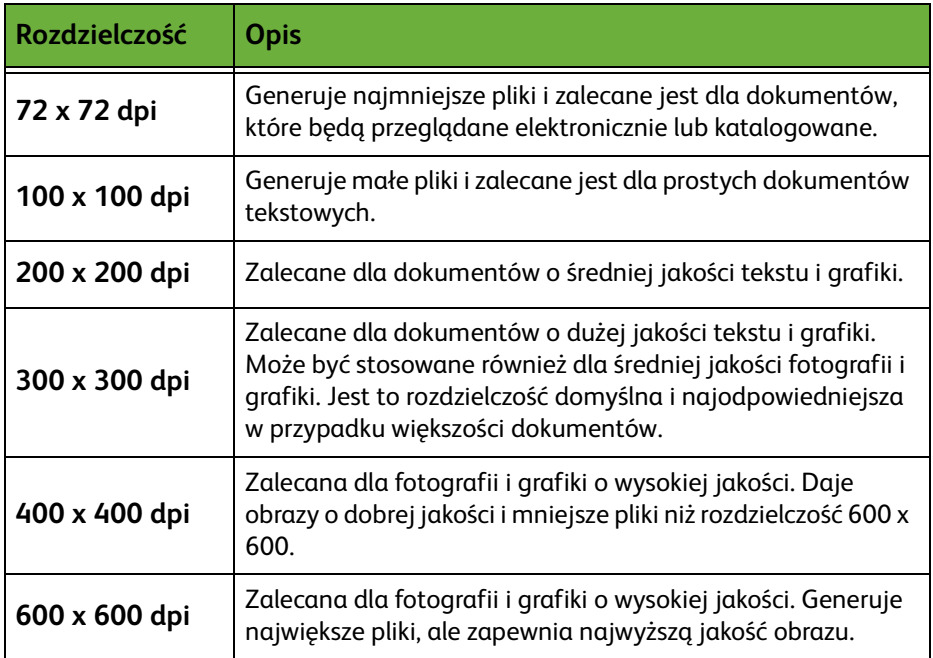

**UWAGA:** Aby uzyskać więcej informacji, patrz *[Ustawienia zaawansowane na](#page-129-0)  [stronie 124](#page-129-0)*. Duże pliki nie są idealne do współdzielenia i przesyłania siecią, ponieważ mają one duże wymagania związane z przetwarzaniem przez zasoby systemowe.

**13.** Naciśnij przycisk **Start**, aby zeskanować i zapisać dokument.

#### **Stosowanie usługi kopiowania**

Ta funkcja służy do zapisywania kopii oryginałów dokumentów na urządzeniu w formacie zależnym od urządzenia.

**1.** Naciśnij przycisk **Strona główna usług** i wybierz opcję **Kopiowanie** na ekranie dotykowym. Sprawdź, czy wyświetlany jest ekran *Kopiowanie*.

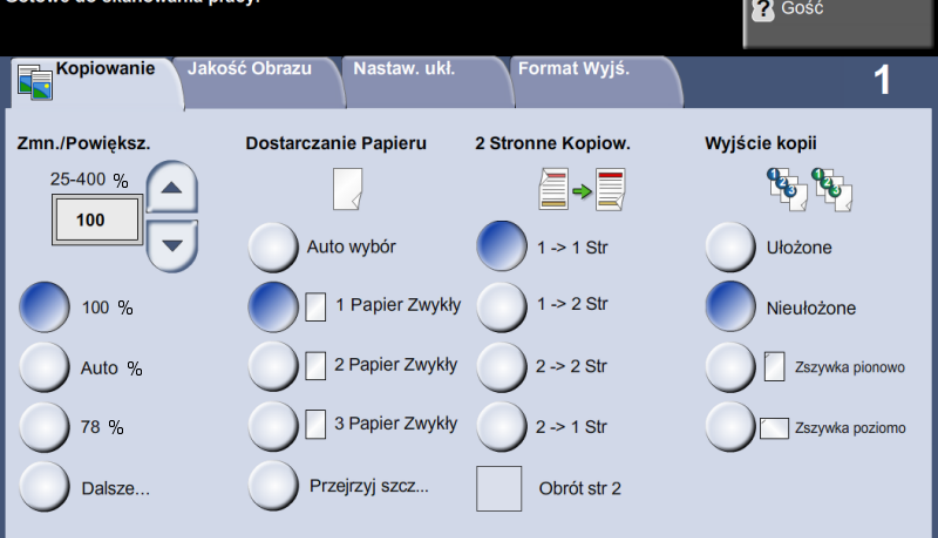

- **2.** Wybierz kartę **Format wyjściowy**.
- **3.** Wybierz przycisk **Zapisz pracę**.

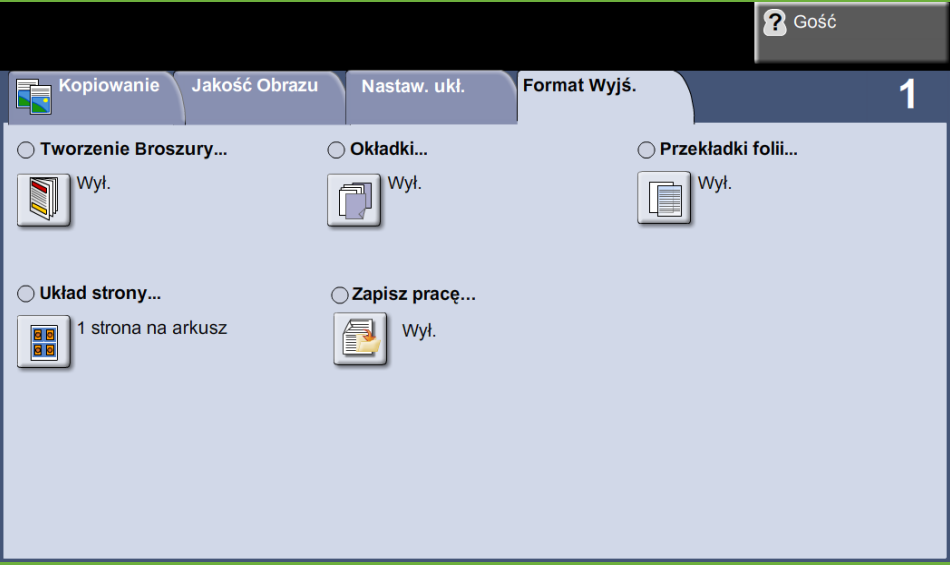

- **4.** Wybierz opcję:
	- **Kopiuj i zapisz** zapisuje prace w folderze i ją drukuje
	- **Tylko zapisz** zapisuje prace w folderze dla późniejszego drukowania

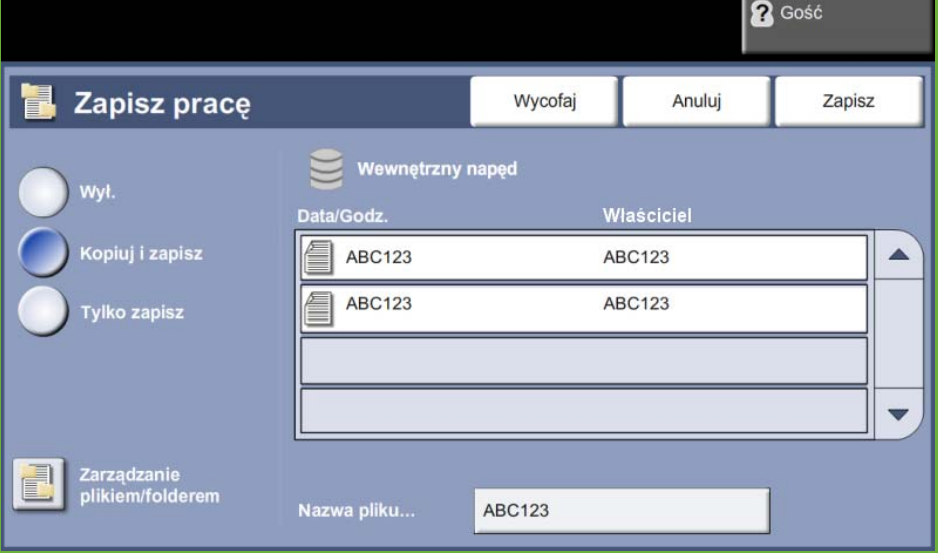

- **5.** Wybierz pole **Bez tytułu**, aby wprowadzić określoną nazwę pliku.
- **6.** Naciśnij przycisk **Zapisz** po zakończeniu.
- **7.** Wybierz jedną z następujących kart, aby przejść do żądanej funkcji.

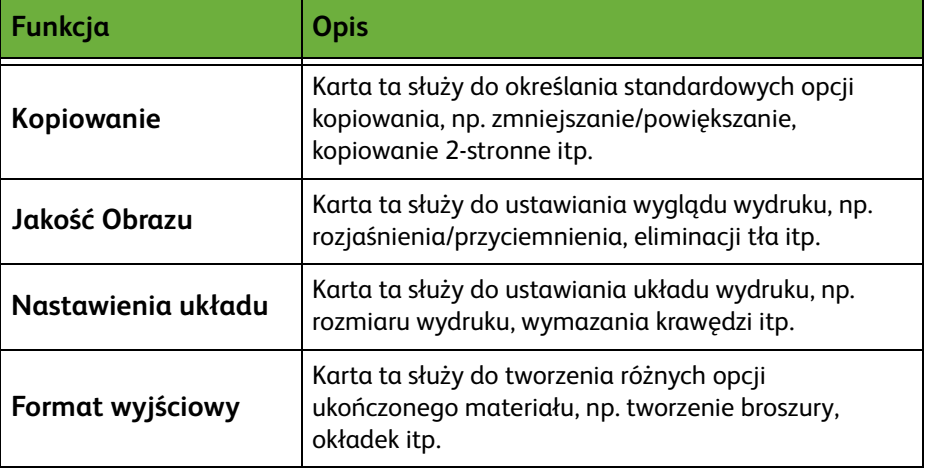

### **3 Zapisanie pracy**

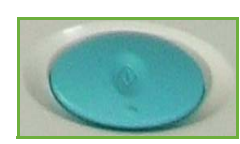

Naciśnij przycisk **Start**.

### **4 Ekran stanu zadania**

Aby sprawdzić stan zadania skanowania, naciśnij przycisk **Stan pracy** na pulpicie sterowania. Pojawi się ekran *Stan pracy*.

Domyślnie na ekranie *Stan pracy* wyświetlane są wszystkie nieukończone zadania. Jeśli nie ma nieukończonych zadań w toku, pojawi się komunikat "Brak aktywnych prac". Więcej informacji na temat ekranu *Stan pracy*, patrz *[Ekran stanu zadania](#page-49-0)  [rozdział Kopiowanie na stronie 44.](#page-49-0)*

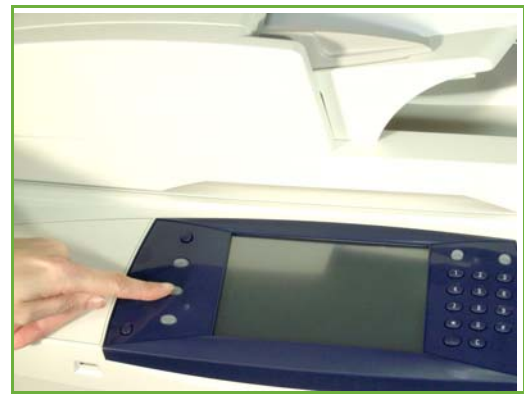

### **5 Zatrzymanie zadania**

Postępuj zgodnie z poniższą procedurą, aby ręcznie anulować aktywowane prace.

- **1.** Naciśnij przycisk **Stop** na pulpicie sterowania, aby anulować bieżące zadanie kopiowania.
- **2.** Aby anulować oczekujące zadanie, naciśnij przycisk **Stan pracy** na pulpicie sterowania. Wyświetli się ekran *Aktywne prace*.
- **3.** Wybierz odpowiednie zadanie z kolejki, aby pojawił się ekran *Postęp pracy*.
- **4.** Wybierz **Kasuj** z listy Polecenia pracy.

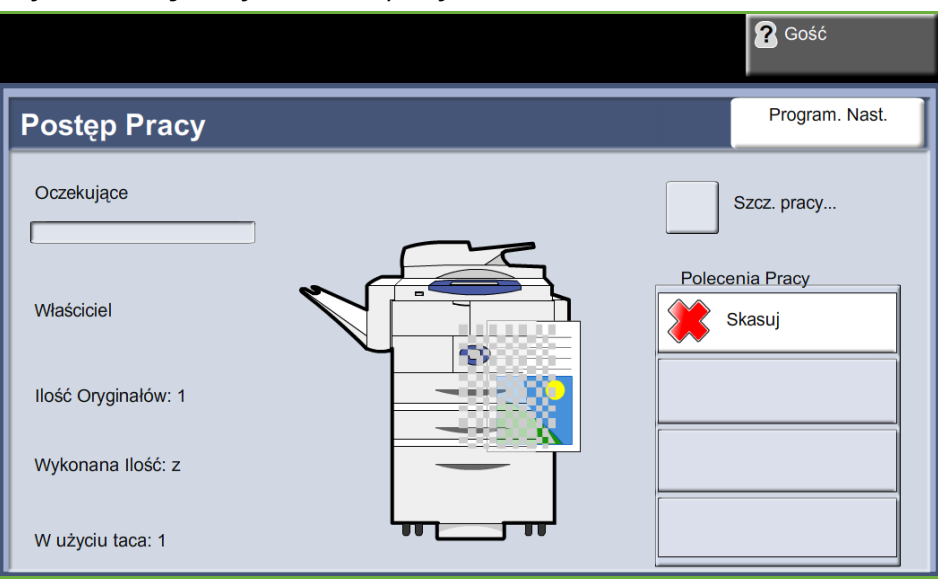

**5.** Wybierz **Potwierdź**, aby usunąć zadanie lub **Anuluj**, aby powrócić do poprzedniego ekranu.

# **Zapis plików ze stacji roboczej**

Ta funkcja służy do zapisywania prac drukowania na wewnętrznym dysku urządzenia. Prace drukowania są zapisywane w formacie gotowym do druku.

### **Używanie sterownika druku do zapisywania plików**

- **1.** Ze stacji roboczej otwórz dokument.
- **2.** Wybierz opcję **Plik**, a następnie **Drukuj**.
- **3.** Wybierz ikonę drukarki odpowiadającą urządzeniu.
- **4.** Kliknij przycisk **Właściwości** lub **Preferencje**.
- **5.** Kliknij rozwijane menu **Typ pracy**.
- **6.** Kliknij opcję **Zapisana praca**.
- **7.** Kliknij jedną z poniższych opcji:

**Zapisz** - zapisuje prace w folderze dla późniejszego drukowania.

**Zapisz i wydrukuj** - zapisuje pracę w folderze i drukuje jej kopię

**8.** Wprowadź nazwę pracy w menu [Nazwa pracy].

**UWAGA:** Jeżeli chcesz, aby nazwa pracy była nazwą dokumentu, kliknij przycisk  $\vert \bullet \vert$ , aby otworzyć menu rozwijane, następnie kliknij opcję [Użyj nazwy dokumentu]

- **9.** Kliknij folder gdzie praca ma zostać zapisana na liście [Folder].
- **10.** Kliknij przycisk **OK**.

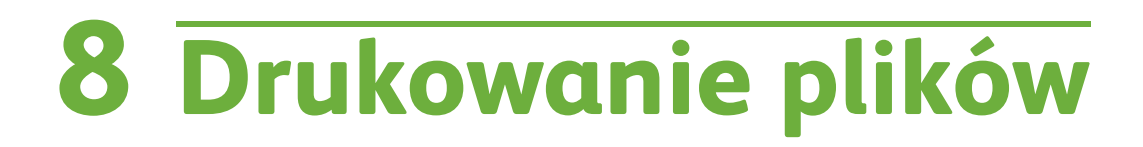

Funkcja Wydrukuj pliki umożliwia wybranie i wydrukowanie zapisanych wcześniej prac żądaną ilość razy. Zadania mogą być zapisane na urządzeniu lub pamięci USB.

# **Wydrukuj pliki**

### **1 Wybierz odpowiednie funkcje**

**1.** Naciśnij przycisk **Strona główna usług** i wybierz funkcję **Wydrukuj pliki**, aby wyświetlić funkcję *Wydrukuj pliki*.

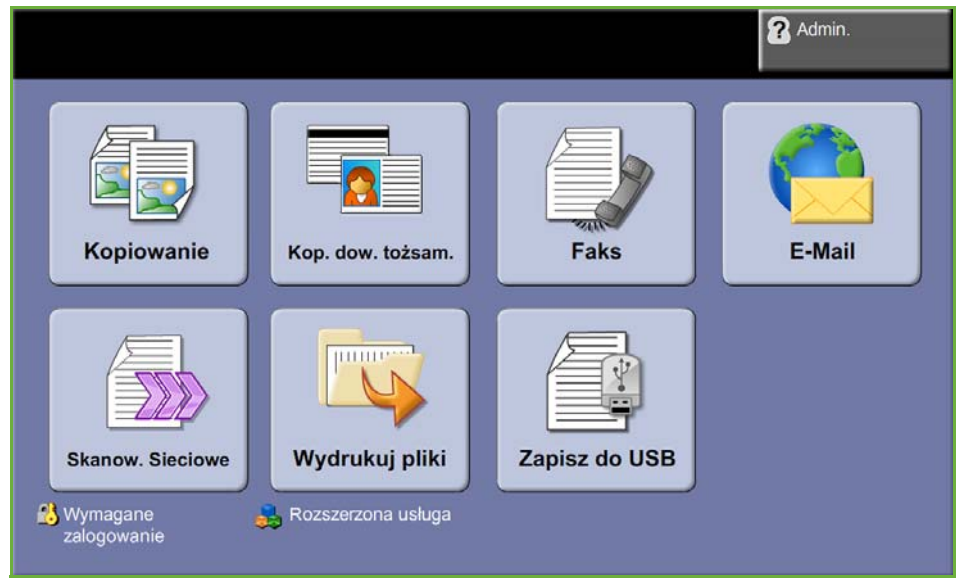

**2.** Wybierz folder lub plik, który ma być wydrukowany. Jeżeli dotknąłeś foldera, to folder się otworzy aby umożliwić wybór plików do drukowania.

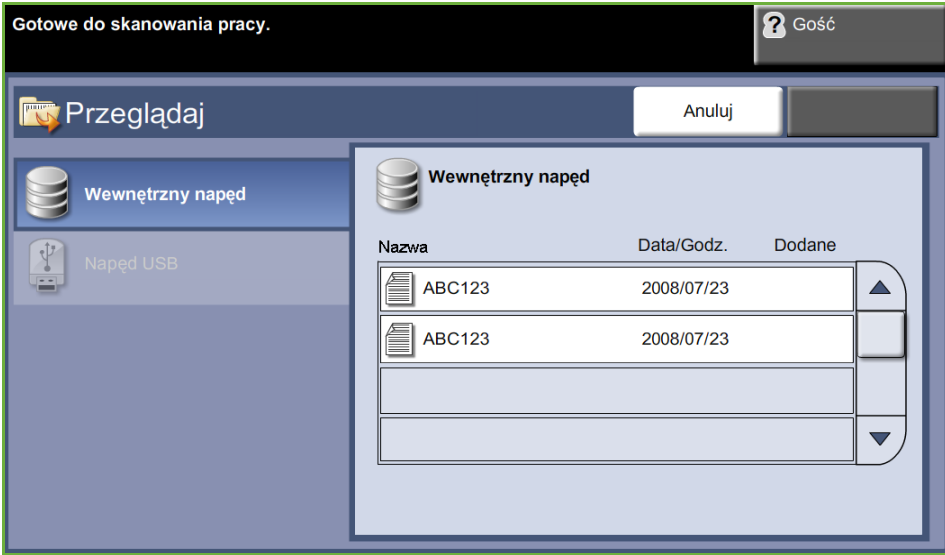
**3.** Wybierz tytuł zapisanej pracy, aby dodać dokument do listy drukowania.

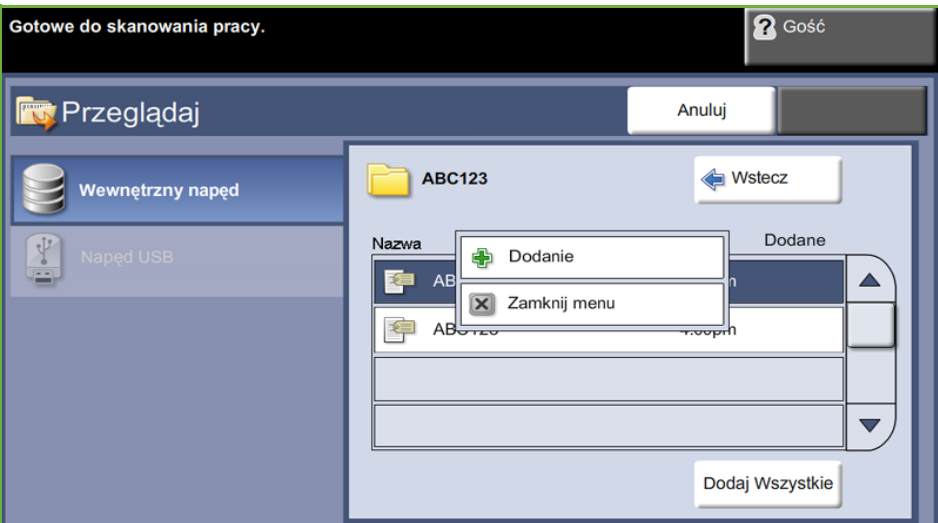

Zostanie wyświetlone menu podręczne:

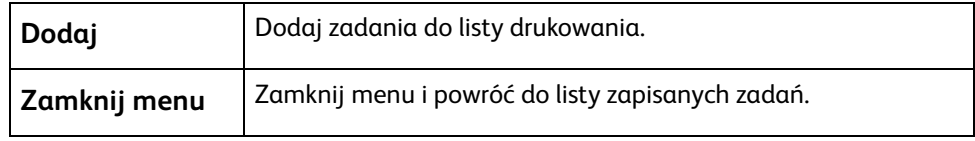

- **4.** Wybierz **Dodaj** w celu dodania pracy do listy drukowania.
- **5.** Powtórz powyższe czynności, aby dodać więcej zadań.
- **6.** Wybierz **Wykonane**, gdy żądane prace zostaną dodane do listy drukowania.
- **7.** Wybierz wymaganą **Ilość dla pracy** (ilość kopii) , jeżeli trzeba.
- **8.** Naciśnij przycisk **Start**.

# **Drukowanie z USB**

# **1 Włóż pamięć USB**

**1.** Włóż napęd USB do portu USB znajdującego się z przodu urządzenia.

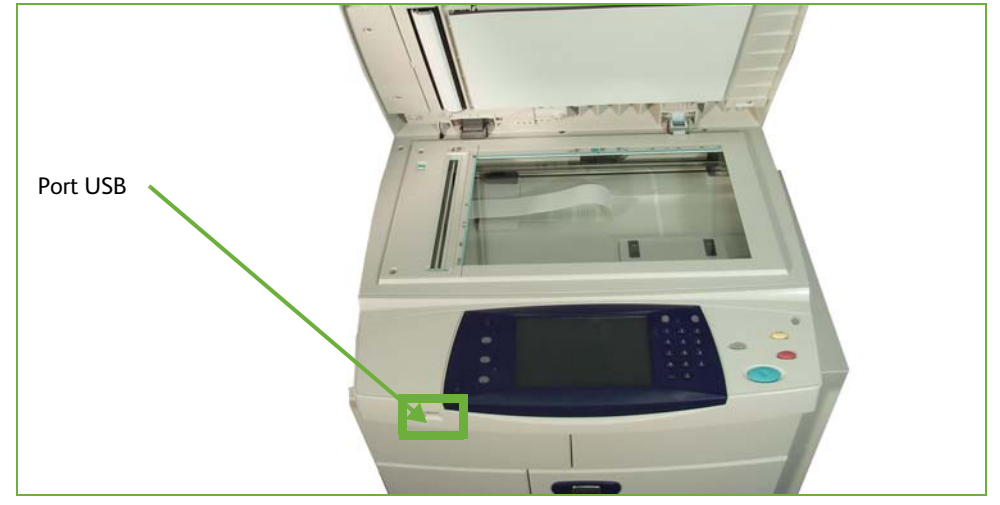

**2.** Naciśnij przycisk **Drukuj z USB** na ekranie **Opcje USB** .

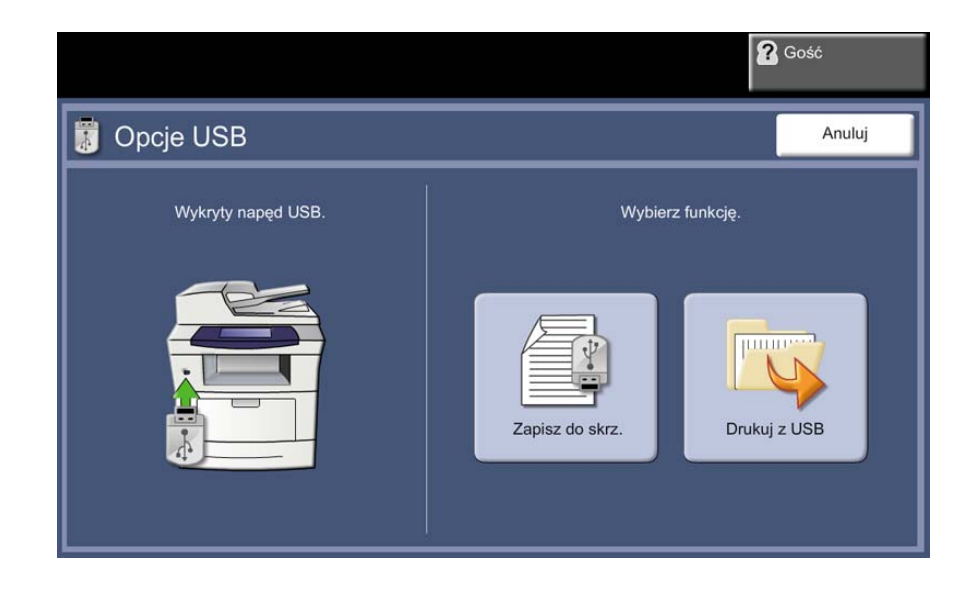

**3.** Wybierz folder lub plik, który ma być wydrukowany. Jeżeli dotknąłeś foldera, to folder się otworzy aby umożliwić wybór plików do drukowania.

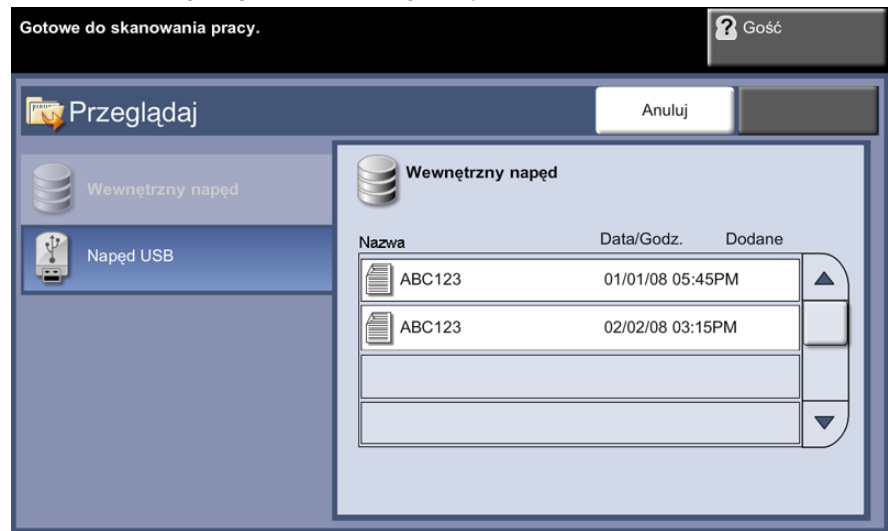

**4.** Wybierz tytuł zapisanej pracy, aby dodać dokument do listy drukowania.

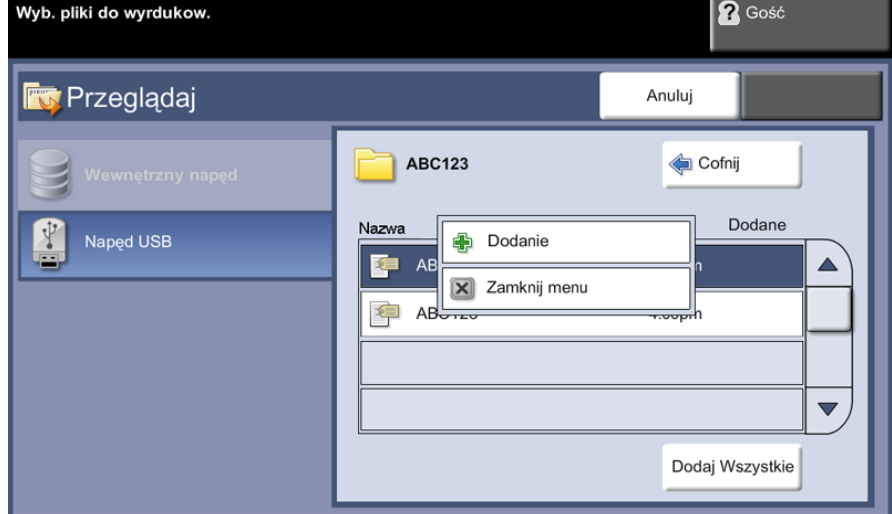

Zostanie wyświetlone menu podręczne:

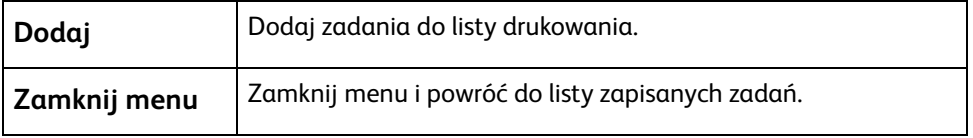

- **5.** Wybierz **Dodaj** w celu dodania pracy do listy drukowania. Obok nazwy pliku zostanie wyświetlony znacznik wyboru.
- **6.** Powtórz powyższe czynności, aby dodać więcej zadań.
- **7.** Wybierz **Wykonane**, gdy żądane prace zostaną dodane do listy drukowania.
- **8.** Wybierz wymaganą **Ilość dla pracy** (ilość kopii) , jeżeli trzeba.

# **1 Wydrukuj pracę(e)**

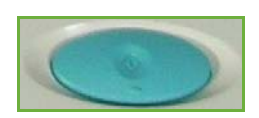

#### Naciśnij przycisk **Start**.

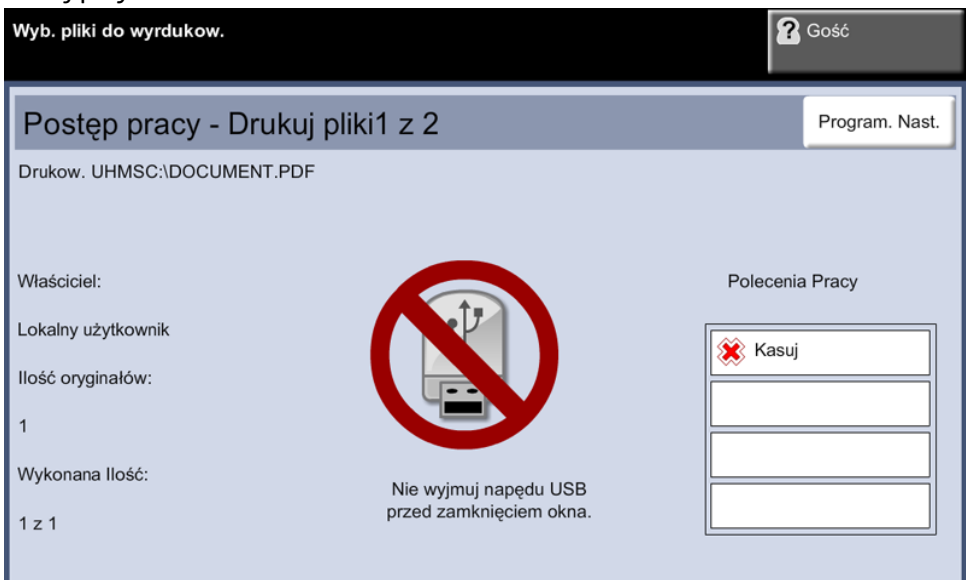

**UWAGA:** Nie wyjmuj napędu USB z urządzenia przed zakończeniem drukowania.

## **2 Ekran stanu zadania**

Aby sprawdzić stan zadania skanowania, naciśnij przycisk **Stan pracy** na pulpicie sterowania. Pojawi się ekran *Stan pracy*.

Domyślnie na ekranie *Stan pracy* wyświetlane są wszystkie nieukończone zadania. Jeśli nie ma nieukończonych zadań w toku, pojawi się komunikat "Brak aktywnych prac". Więcej informacji na temat ekranu *Stan pracy*, patrz *[Ekran stanu zadania](#page-49-0)  [rozdział Kopiowanie na stronie 44.](#page-49-0)*

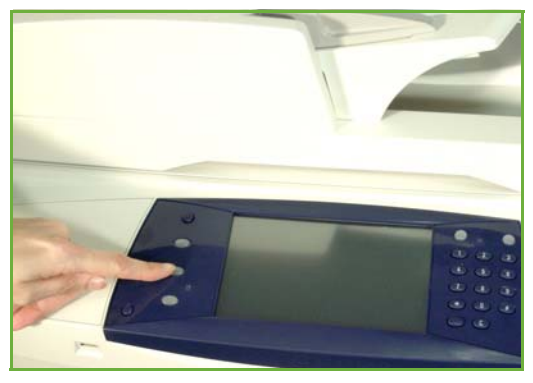

## **3 Zatrzymanie zadania**

Postępuj zgodnie z poniższą procedurą, aby ręcznie anulować aktywowane prace.

- **1.** Naciśnij przycisk **Stop** na pulpicie sterowania, aby anulować bieżące zadanie kopiowania.
- **2.** Aby anulować oczekujące zadanie, naciśnij przycisk **Stan pracy** na pulpicie sterowania. Wyświetli się ekran *Aktywne prace*.
- **3.** Wybierz odpowiednie zadanie z kolejki, aby pojawił się ekran *Postęp pracy*.

**4.** Wybierz **Kasuj** z listy Polecenia pracy.

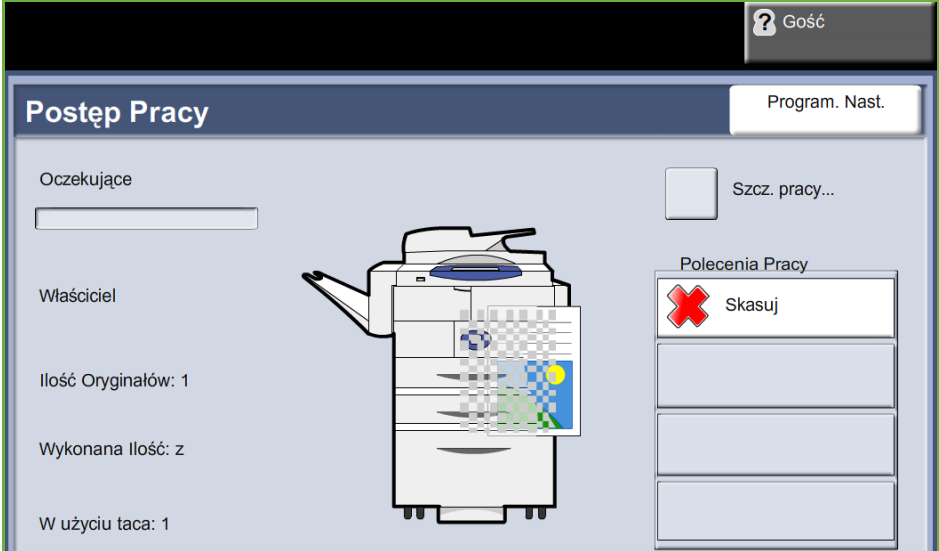

**5.** Wybierz **Potwierdź**, aby usunąć zadanie lub **Anuluj**, aby powrócić do poprzedniego ekranu.

# **9 Drukowanie**

Drukarka Xerox WorkCentre 4250S/4260S, 4250X/4260X i 4250XF/4260XF zapewnia wysokiej jakości wydruki dokumentów elektronicznych. Dostęp do drukarki jest możliwy z poziomu komputera, po zainstalowaniu odpowiedniego sterownika drukarki.

Sterownik drukowania przekształca kod z elektronicznego dokumentu na język zrozumiały dla drukarki.

**UWAGA:** Szczegółowe informacje o drukowaniu można znaleźć w oknach sterownika drukarki lub elektronicznych podręcznikach użytkownika dołączonych do sterowników.

[Aby uzyskać dostęp do sterowników drukarki, należy przejrzeć płytę CD Sterowniki lub](http://www.xerox.com)  [pobrać najnowsze wersje ze strony internetowej firmy Xerox: www.xerox.com.](http://www.xerox.com)

Poniższe strony zawierają przegląd opcji sterownika druku systemu Windows dla modelu urządzenia WorkCentre 4250S/4260S, 4250X/4260X i 4250XF/4260XF kompatybilnego z Adobe $^\circledR$  PostScript $^\circledR$  3  $^{\sf TM}$ . Ekrany sterownika drukarki PCL są podobne do przedstawionych, ale ilość dostępnych opcji jest mniejsza.

# **Procedura drukowania**

W rozdziale tym przedstawiona jest podstawowa procedura drukowania.

**UWAGA:** Jeśli włączona jest funkcja uwierzytelnienia, przed rozpoczęciem pracy z urządzeniem może być wymagane utworzenie konta. Aby uzyskać konto lub więcej informacji na ten temat, należy skontaktować się z administratorem systemu.

Dokumenty można drukować z komputera za pomocą dostarczonych sterowników druku. Sterownik druku musi być zainstalowany na każdym komputerze, który używa tego urządzenia do drukowania.

## **Wybierz w komputerze opcję Drukuj**

- **1.** Kliknij opcję **Drukuj** w aplikacji.
- **2.** W menu rozwijanym **Drukarka: Nazwa** kliknij swoje urządzenie, aby wybrać je jako drukarkę.

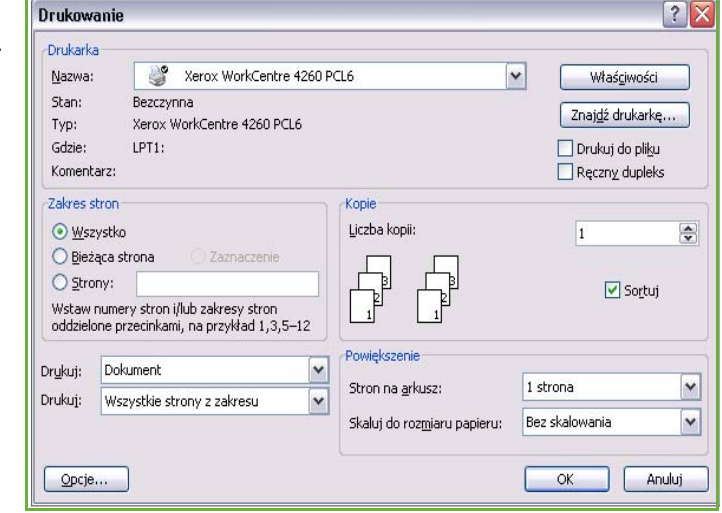

## **Wybierz odpowiednie funkcje**

**1.** Kliknij opcję **Właściwości**, aby określić ustawienia drukowania. Aby uzyskać więcej informacji na temat poszczególnych kart, patrz:

*[Papier/Wyjście – strona 151](#page-156-0) [Układ/znak wodny – strona 153](#page-158-0)*

*[Zaawansowane – strona 154](#page-159-0)*

- **2.** Kliknij przycisk **OK**, aby potwierdzić wybór.
- **3.** Kliknij przycisk **OK**, aby wydrukować dokument.

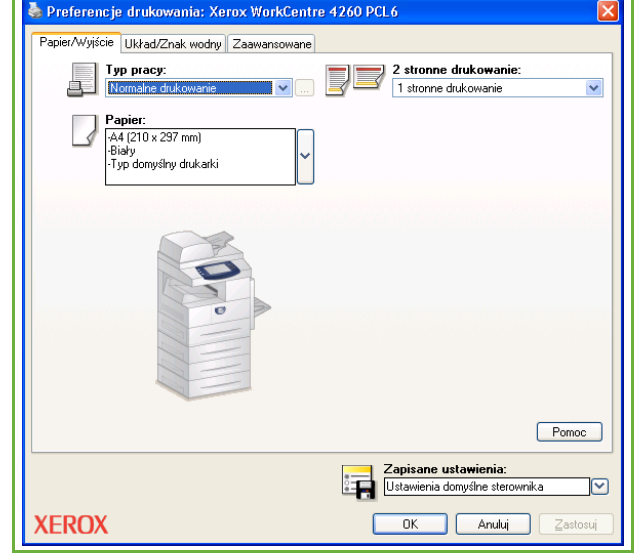

# **Drukowanie na rozmiarze specjalnym**

W rozdziale tym przedstawiona jest procedura drukowania na nośniku o rozmiarze specjalnym.

## **1 Załaduj nośnik o rozmiarze specjalnym**

- **1.** Załaduj nośnik o rozmiarze specjalnym do urządzenia.
- **2.** Postępuj zgodnie z komunikatami wyświetlanymi na ekranie dotykowym, aby potwierdzić rozmiar i typ papieru.

## **Wybierz w komputerze opcję Drukuj**

- **1.** Kliknij opcję **Drukuj** w aplikacji.
- **2.** W menu rozwijanym **Drukarka: Nazwa** kliknij swoje urządzenie, aby wybrać je jako drukarkę.

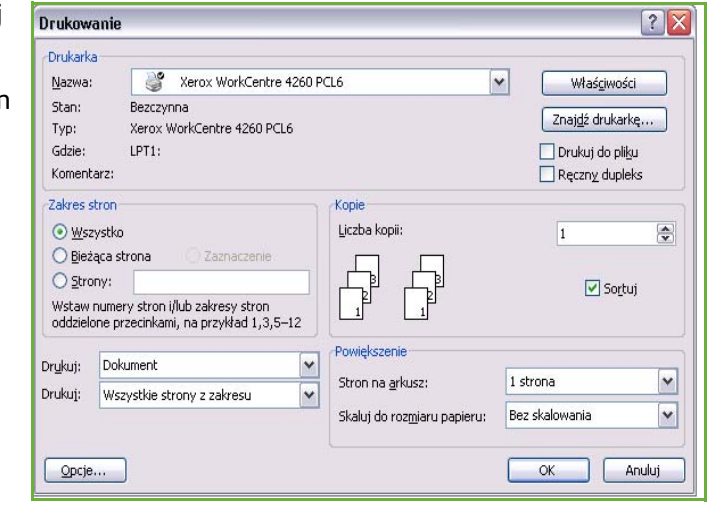

## **Wybierz rozmiar specjalny**

- **1.** Kliknij opcję **Właściwości**, aby określić ustawienia drukowania.
- **2.** Kliknij kartę **Papier/Wyjście** i kliknij menu rozwijane **Papier**.
- **3.** KIliknij opcję **Inne rozmiary**.
- **4.** W menu rozwijanym Rozmiar dokumentu oryginalnego kliknij polecenie **Nowy**.
- **5.** Zmień nazwę i wybierz odpowiednią szerokość. Kliknij przycisk **OK**, aby potwierdzić zmiany.
- **6.** Zostanie wyświetlony nowy Specjalny rozmiar papieru. Wybierz opcję **OK**.
- **7.** Na karcie Papier/Wyjście będzie można kliknąć nowy rozmiar specjalny, gdy będzie to konieczne.

**UWAGA:** Zawsze upewnij się, że odpowiedni nośnik jest załadowany do urządzenia. Strony przewodnie będą wciąż drukowane na domyślnym rozmiarze papieru, chyba że zostaną wyłączone.

## **Wydrukuj dokument**

- **1.** Kliknij przycisk **OK**, aby potwierdzić wybór.
- **2.** Kliknij przycisk **OK**, aby wydrukować dokument.

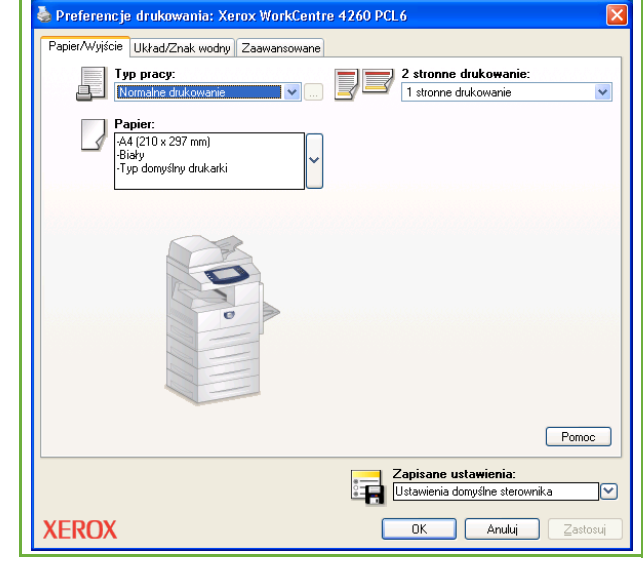

# **Sterowniki drukarki**

W dalszej części zostaną przedstawione funkcje sterownika druku Windows wygląd innych sterowników może się różnić. Informacje na temat poszczególnych funkcji sterowników można znaleźć w systemie pomocy online, stanowiącym część oprogramowania sterowników drukarki.

# **Opcje sterowania**

Są to opcje wyświetlane na wszystkich ekranach sterowników drukarki:

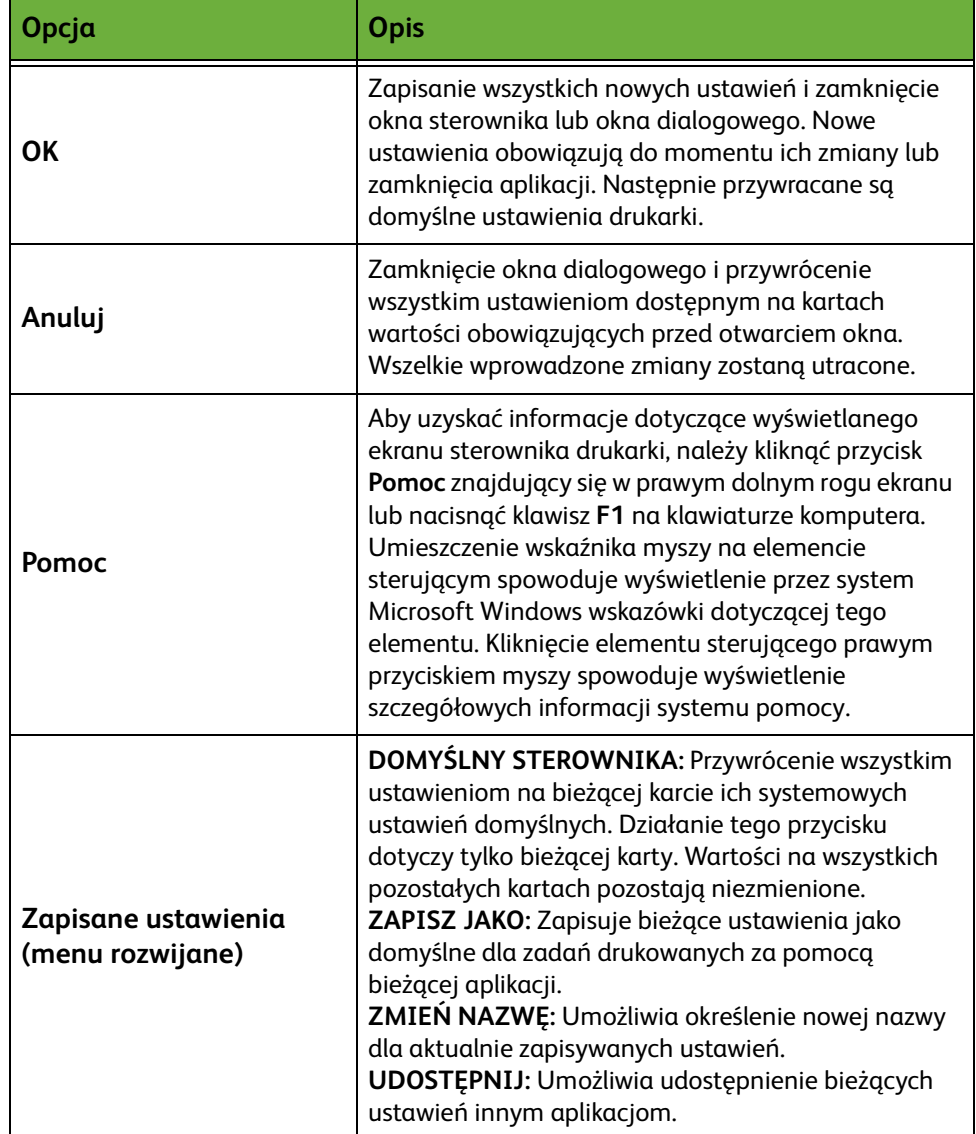

# <span id="page-156-0"></span>**Papier/Wyjście**

Umożliwia wybieranie opcji, takich jak typ zadania i wymagania związane z nośnikiem. Dostępne opcje zależą od aktywnych opcji urządzenia. Kliknij przycisk strzałki lub kliknij ikonę **Opcja**, aby dokonać wyboru opcji.

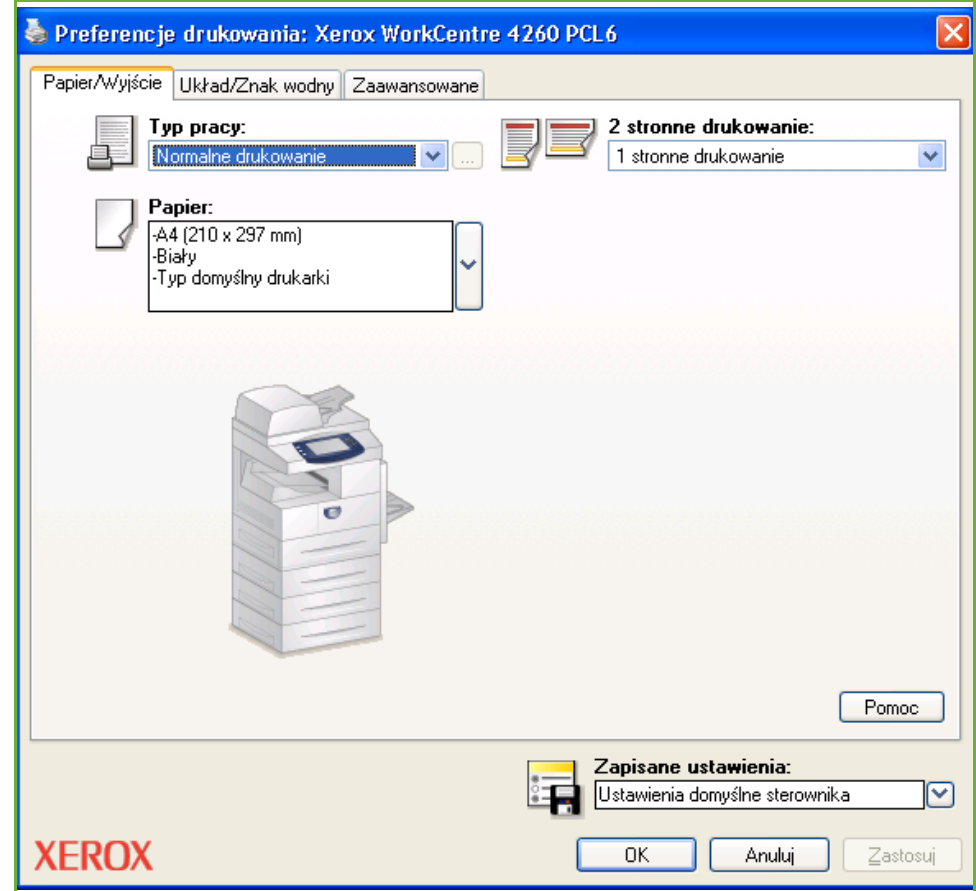

Wybierz spośród następujących typów prac:

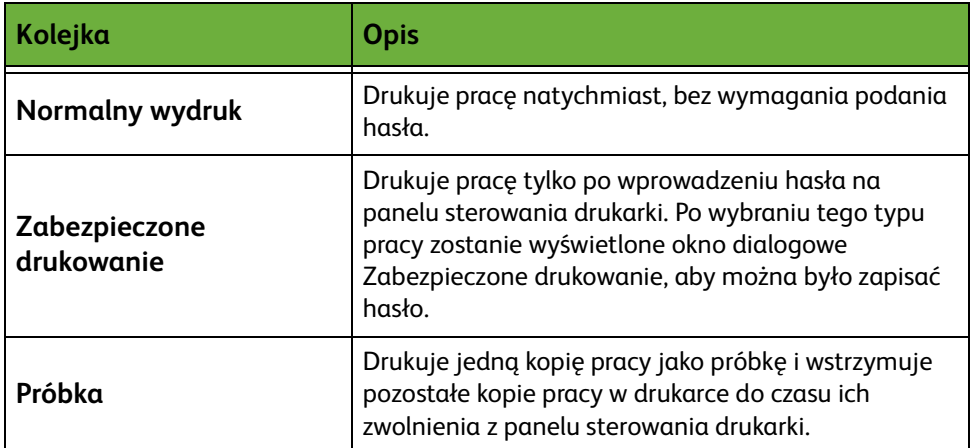

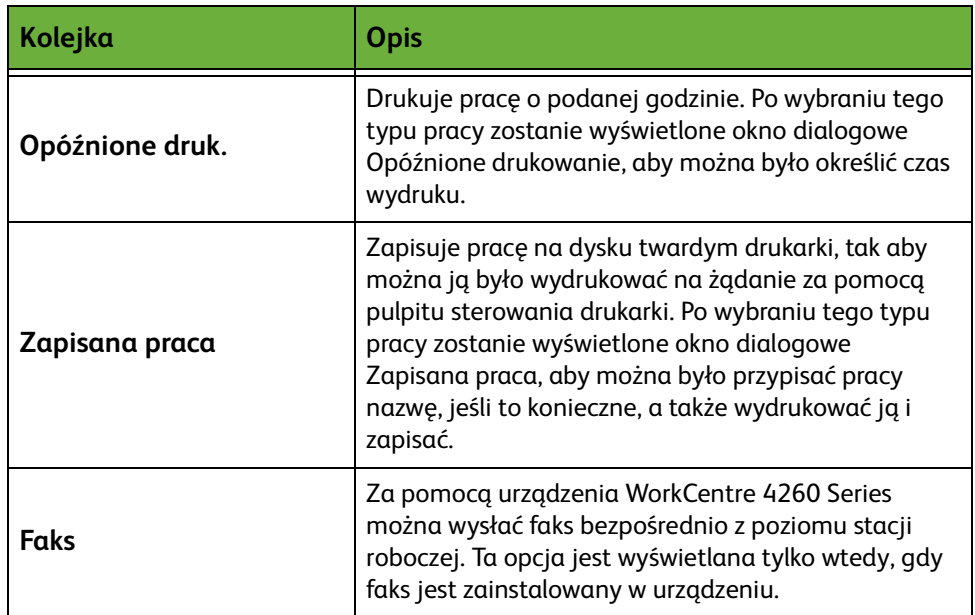

# <span id="page-158-0"></span>**Układ/znak wodny**

Umożliwia zmianę układu dokumentu i dodawanie znaków wodnych.

Na jednej stronie można drukować wiele dokumentów, od 2 do 16.

Można także tworzyć broszury.

Opcja **znak wodny** umożliwia umieszczenie słów KOPIA lub POUFNE w poprzek każdej strony. Funkcja ta umożliwia również zmianę rozmiaru i położenia znaku wodnego.

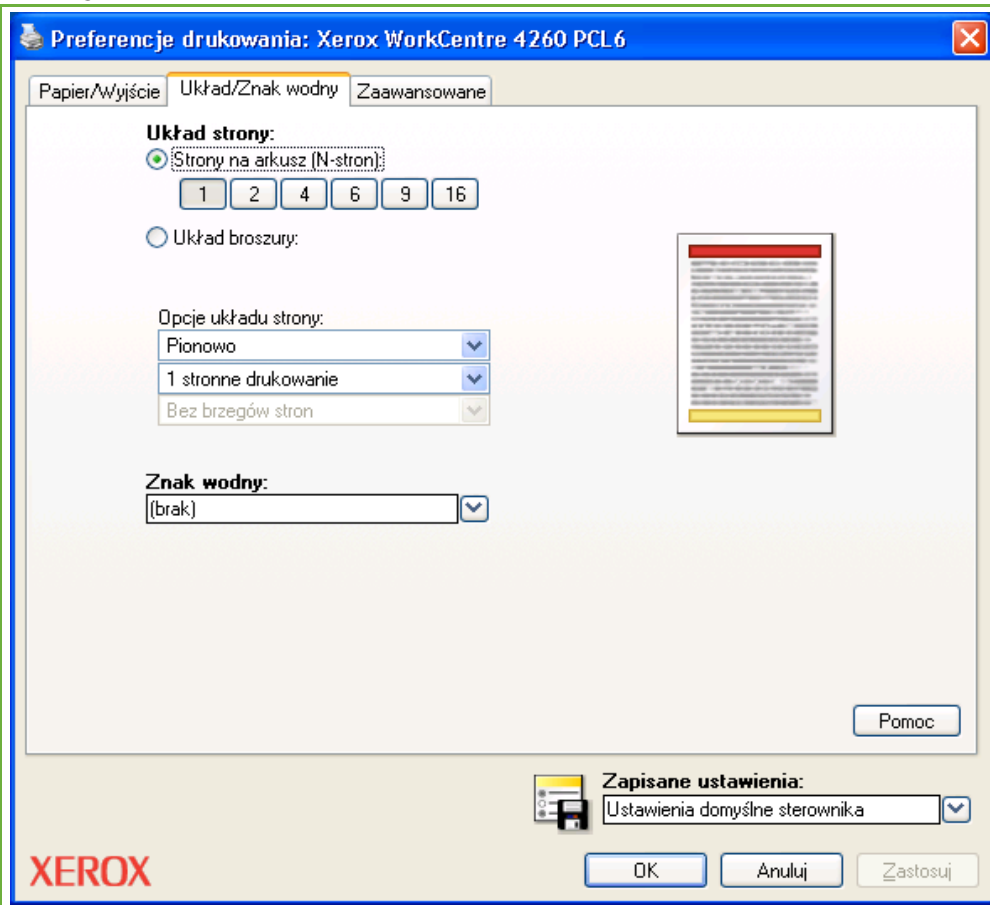

# <span id="page-159-0"></span>**Zaawansowane**

Kliknij tę kartę, aby uzyskać dostęp do opcji kompatybilnych z Adobe $^\circledR$  PostScript $^\circledR$ 3TM oraz innych zaawansowanych opcji. Opcje można zmieniać za pomocą strzałek przewijania. Kliknięcie znaku plus powoduje wyświetlenie dalszych opcji.

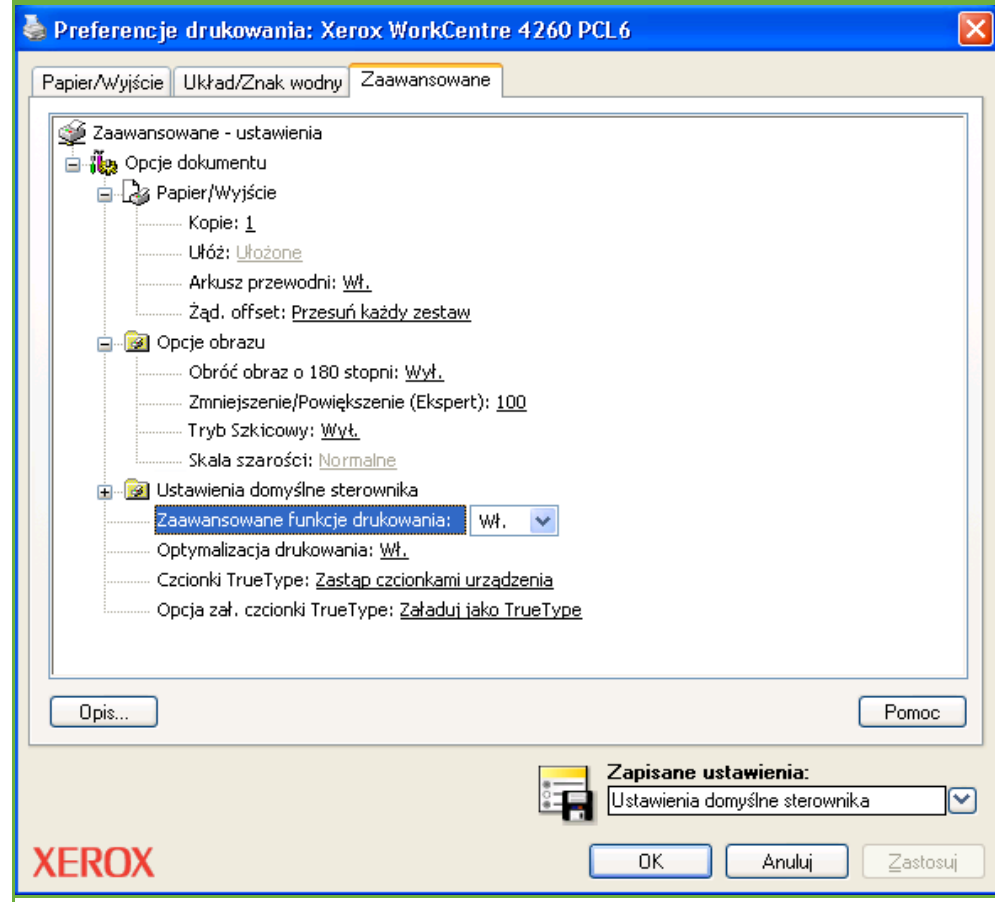

# **10Papier i inne nośniki**

W tym rozdziale zapoznasz się z różnymi typami i formatami papieru, które mogą być stosowane z urządzeniem. Zapoznasz się również z dostępnymi tacami papieru oraz z typami i formatami papieru, które są obsługiwane przez każdą tacę.

Standardowo urządzenie Xerox WorkCentre 4250 i 4260 wyposażone jest w jedną tacę papieru i tacę boczną.

W zależności od modelu, można zakupić drugą tacę papieru i podajnik dużej pojemności lub moduły te należą do wyposażenia standardowego.

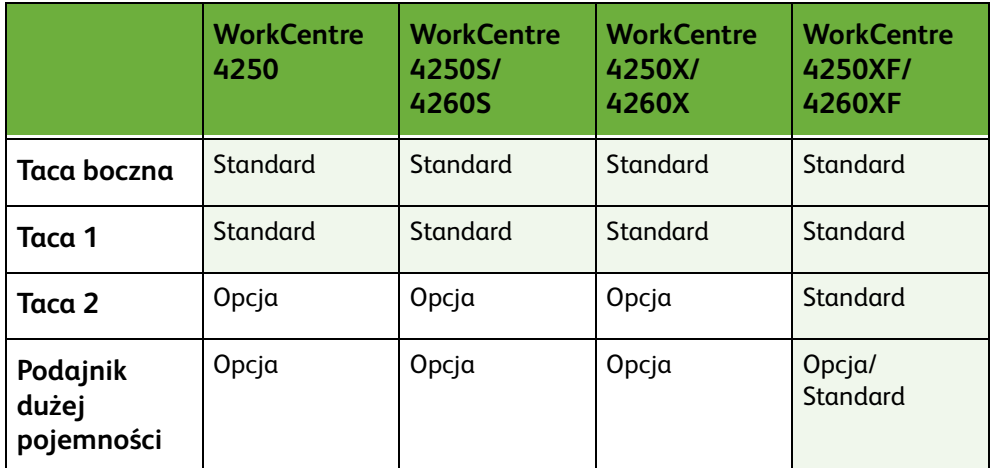

Tace umożliwiają zastosowanie różnych formatów i typów nośników. Aby uzyskać więcej informacji na temat specyfikacji nośników, patrz *[Dostarczanie papieru](#page-215-0)  [rozdział Specyfikacje na stronie 210.](#page-215-0)*

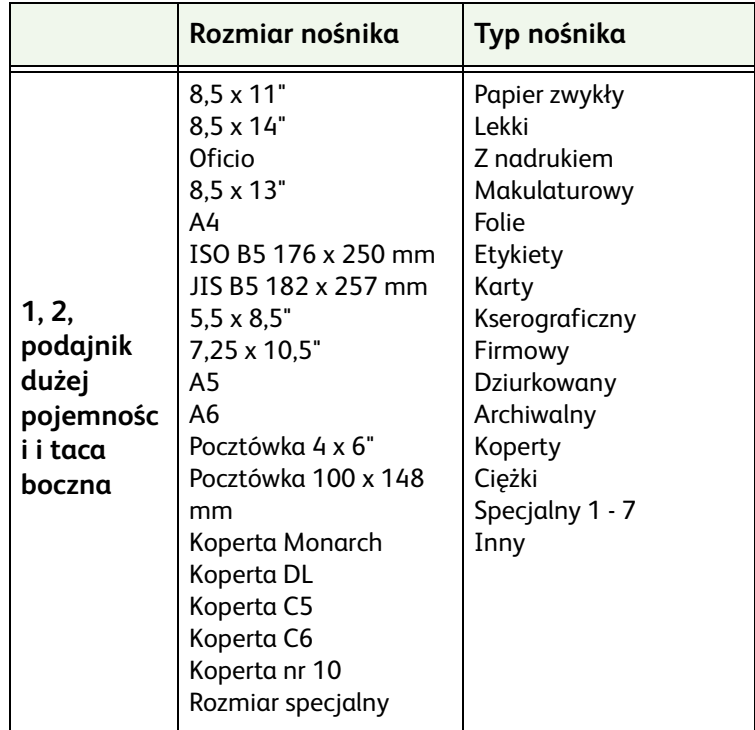

# **Ładowanie papieru**

## **Przygotowanie papieru do ładowania**

Przed załadowaniem papieru do tac należy rozkleić krawędzie papieru. Procedura ta umożliwia rozdzielenie poszczególnych kartek i w ten sposób eliminuje występowanie zacięć papieru.

**UWAGA:** Aby uniknąć niepotrzebnych zacięć papieru i problemów z jego zasilaniem, nie należy wyjmować papieru z opakowania aż do momentu, gdy będzie on ładowany do tacy.

### **Ładowanie tac papieru**

Załaduj papier stosując się do poniższych instrukcji. Dostępne są maksymalnie trzy tace papieru, w zależności od konfiguracji urządzenia.

- Tylny ogranicznik papieru Boczne prowadnice papieru
- **1.** Aby załadować papier, ostrożnie wyciągnij tacę papieru.

**UWAGA:** Uważaj, aby taca nie upadła podczas wyciągania jej z urządzenia.

**2.** Ustaw tylny ogranicznik papieru zgodnie z formatem ładowanego papieru. Domyślnie jest on ustawiony pod kątem formatu A4 lub Letter, w zależności od danego kraju. Aby załadować inny format, ściśnij tylny ogranicznik i przesuń w odpowiednim kierunku.

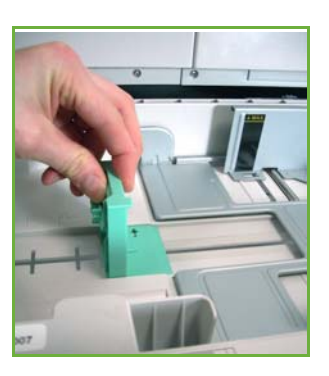

L *Tace papieru umożliwiają załadowanie maks. 520 arkuszy lub 20 lb (80 g/m*²*) papieru.*

**3.** Rozdziel papier i umieść go w tacy. W przypadku ładowania papieru firmowego, sprawdź, czy napisy są skierowane na dół i górna krawędź arkusza znajduje się po prawej stronie.

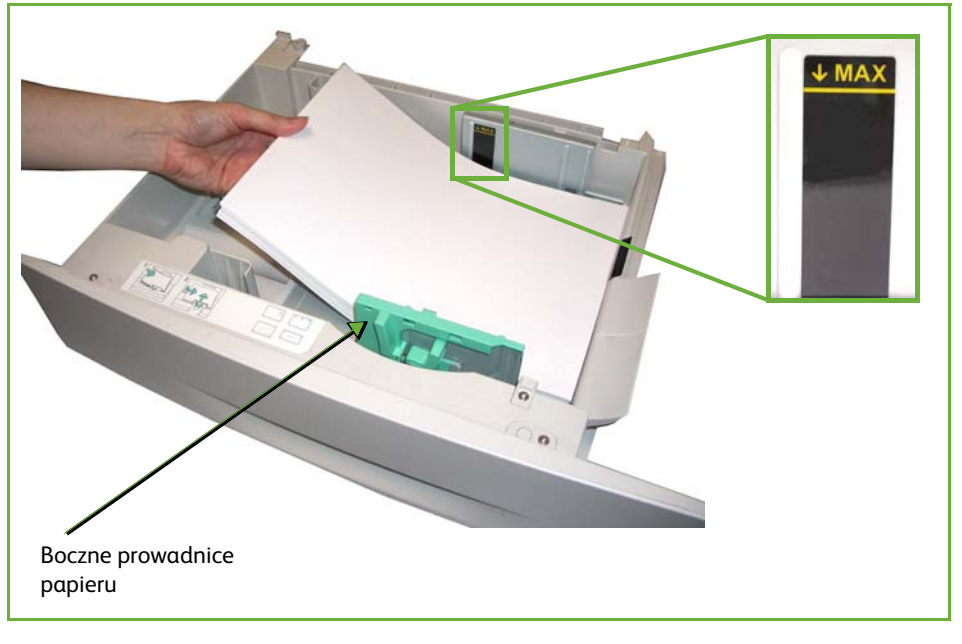

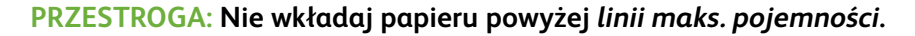

- **4.** Ustaw boczne prowadnice ściskając dźwignię i przesuwając ją w kierunku stosu papieru, tak aby prowadnice delikatnie dotknęły papieru. Prowadnice nie mogą zbyt mocno dociskać stosu papieru.
- **5.** Zamknij tacę papieru.

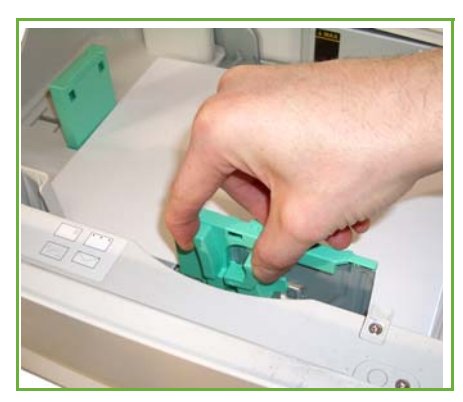

L *W przypadku drukowania z komputera, sprawdź, czy został naciśnięty przycisk Wybierz papier, aby określić odpowiedni format, kolor i typ papieru. Brak potwierdzenia informacji o papierze może spowodować opóźnienia w drukowaniu.* **6.** Na ekranie interfejsu pokazane są aktualne ustawienia zasilania papieru dla tacy 1, która znajduje się po prawej stronie. Wybierz przycisk **Rozmiar**, **Typ** i**/** lub **Kolor**, jeśli to konieczne, aby zmienić ustawienia. Jeśli ustawienia są prawidłowe, wybierz przycisk **Potwierdź**. Proszę patrz *[Ustawianie rozmiaru](#page-168-0)  [papieru rozdział Papier i inne nośniki na stronie 163.](#page-168-0)*

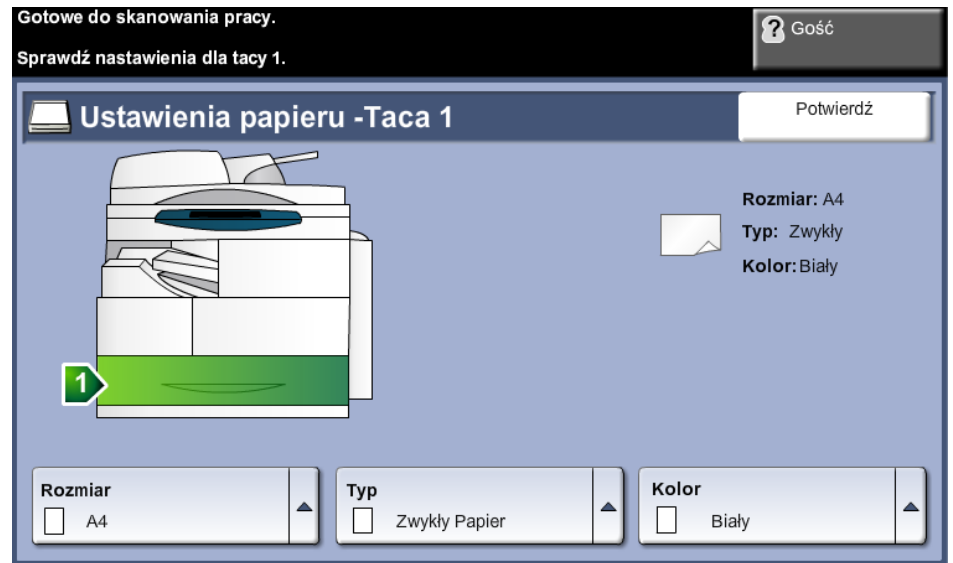

# **Użycie tacy bocznej**

Taca boczna znajduje się z prawej strony urządzenia. Można ją zamknąć, gdy nie jest używana - wtedy urządzenie będzie bardziej kompaktowe. Taca boczna służy do drukowania folii, etykiet, kopert lub pocztówek, a dodatkowo można dzięki niej szybko drukować na formatach papieru, które są inne niż aktualnie załadowane w tacach papieru. Dopuszczalnym nośnikiem jest zwykły papier o rozmiarze od 3,9" x 5,8" do 8,5" x 14" (98 mm x 148 mm do 216 mm x 356 mm) i gramaturze pomiędzy 16 lb a 43 lb (60 g/m²i 163 g/m²).

# **Ładowanie tacy bocznej**

- **1.** Opuść tacę boczną, która znajduje się z prawej strony produktu i wysuń dodatkowy wspornik papieru.
- **2.** Przygotuj stos papieru do załadowania rozprostuj lub rozdziel arkusze papieru. Wyrównaj krawędzie na płaskiej powierzchni.
- **3.** Załaduj papier stroną do zadrukowania skierowaną na dół i w kierunku prawej krawędzi tacy.

**UWAGA:** Trzymaj folię za jej krawędzie i unikaj dotykania strony do zadrukowania.

**4.** Dopasuj prowadnicę papieru do szerokości nośnika. Sprawdź, czy nie załadowałeś zbyt dużo papieru. Stos powinien znajdować się poniżej **linii maks. pojemności**.

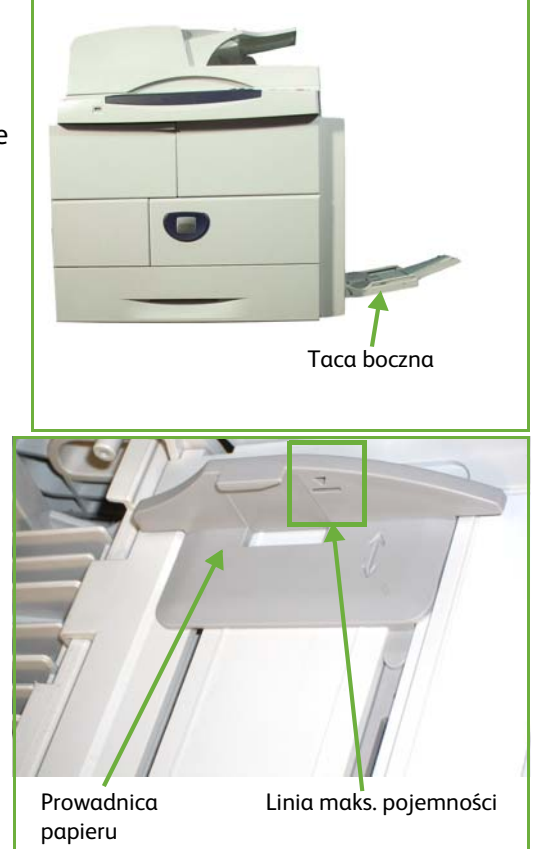

L *Wyprostuj pocztówki lub etykiety i dopiero wtedy umieść je w tacy bocznej.* 

**5.** Na ekranie interfejsu pokazane są aktualne ustawienia zasilania papieru dla tacy bocznej, która znajduje się po prawej stronie. Wybierz przycisk **Rozmiar**, **Typ** i**/**lub **Kolor**, jeśli to konieczne, aby zmienić ustawienia. Jeśli ustawienia są prawidłowe, wybierz przycisk **Potwierdź**. Proszę patrz *[Ustawianie rozmiaru](#page-168-0)  [papieru rozdział Papier i inne nośniki na stronie 163.](#page-168-0)*

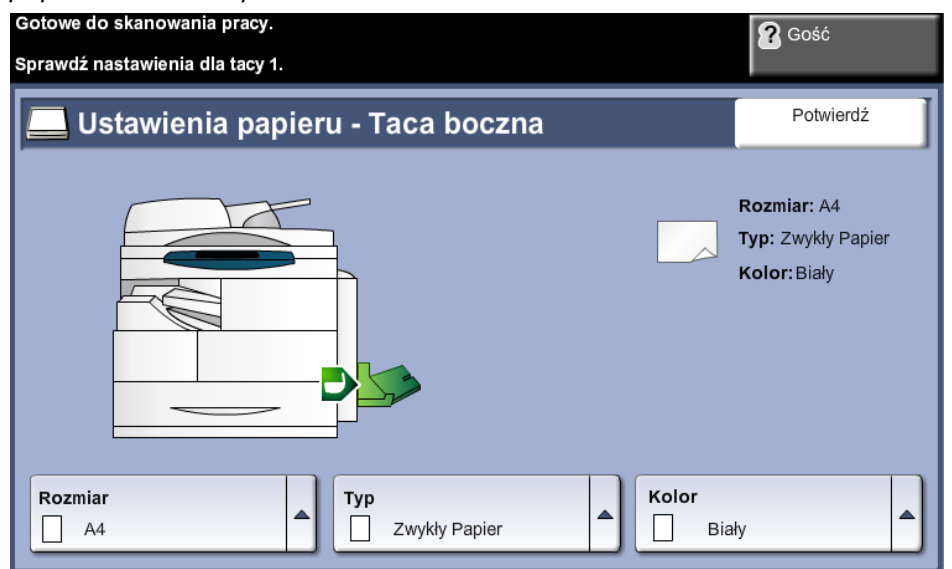

## **Tryb koperty**

- L *Wyprostuj zagięcia kopert przed umieszczeniem ich w tacy bocznej.*
- **1.** Opuść tacę boczną, która znajduje się z prawej strony produktu i wysuń dodatkowy wspornik papieru.
- **2.** Przygotuj stos kopert do załadowania rozprostuj lub rozdziel arkusze papieru. Wyrównaj krawędzie na płaskiej powierzchni.
- **3.** Załaduj koperty krótką krawędzią i klapkami skierowanymi w górę.

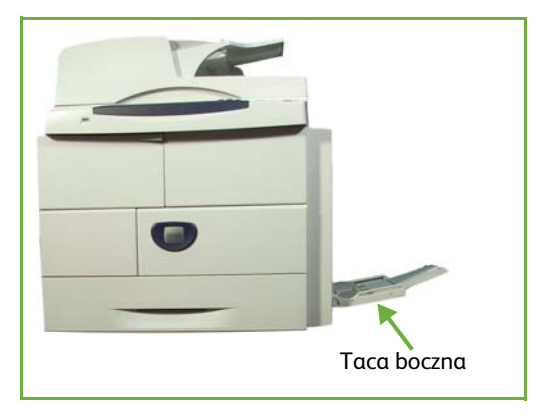

*Podręcznik użytkownika Xerox WorkCentre 4250/4260 161*

**4.** Dopasuj prowadnicę papieru do szerokości nośnika. Sprawdź, czy nie załadowałeś zbyt dużo papieru. Stos powinien znajdować się poniżej linii maks. pojemności.

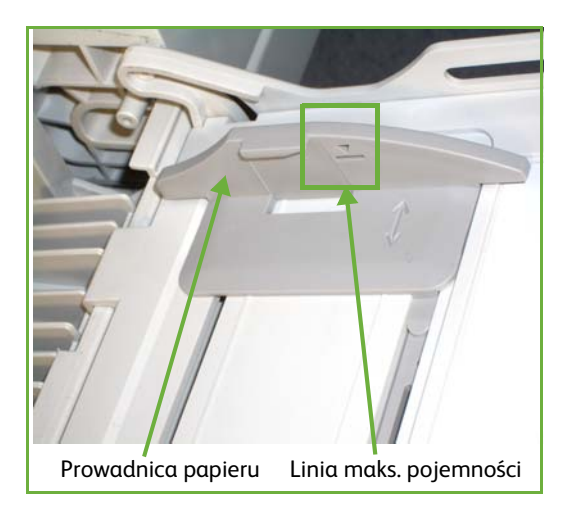

Na ekranie interfejsu pokazane są aktualne ustawienia zasilania papieru dla tacy bocznej, która znajduje się po prawej stronie.

Wybierz przycisk **Rozmiar**, **Typ** i**/**lub **Kolor**, jeśli to konieczne, aby zmienić ustawienia.

Jeśli ustawienia są prawidłowe, wybierz przycisk **Potwierdź**.

Proszę patrz *[Ustawianie rozmiaru papieru rozdział Papier i inne nośniki na](#page-168-0)  [stronie 163.](#page-168-0)*

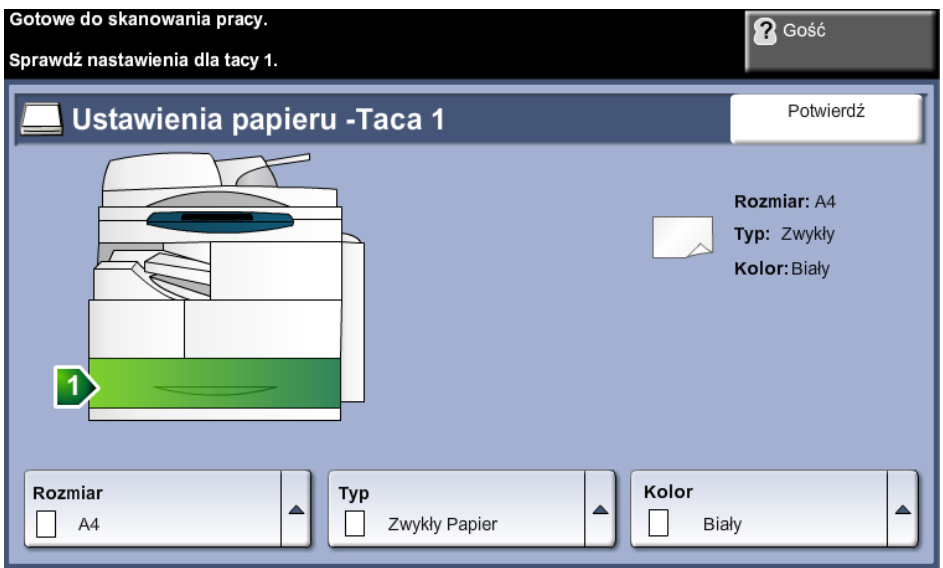

# <span id="page-168-0"></span>**Ustawianie rozmiaru papieru**

Przy każdym otwarciu i zamknięciu tacy, maszyna wyświetli monit o zidentyfikowanie używanego papieru.

**UWAGA:** Ekran z informacjami o tacy papieru dla każdej z tac można wyłączyć za pomocą ustawień Narzędzia. Domyślnie każda taca jest skonfigurowana tak, aby wyświetlany był ekran z informacjami o tacy papieru.

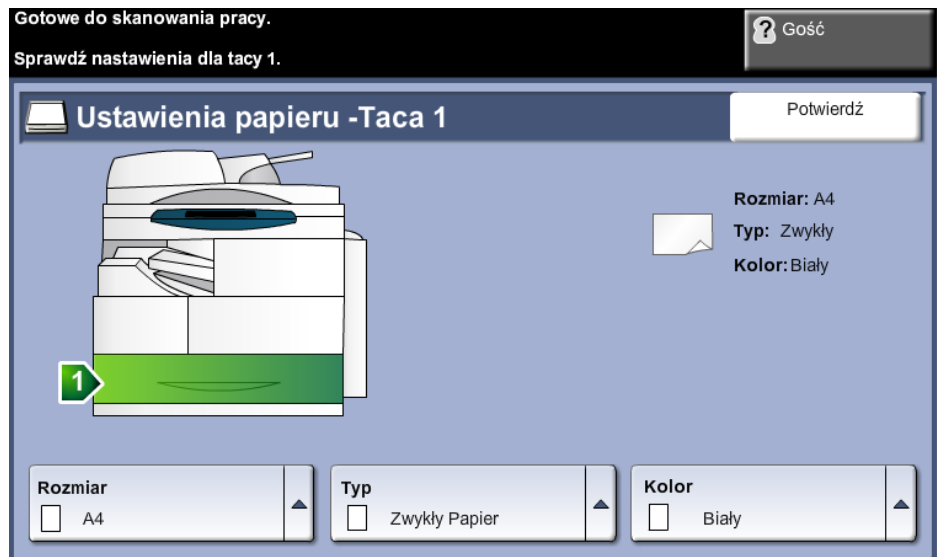

Bieżące ustawienia tacy są wyświetlane po prawej stronie interfejsu.

- **Zmień rozmiar** Wybierz strzałkę do góry, aby wybrać z listy opcji rozmiaru papieru. Zapisz ustawienia, aby powrócić do ekranu *Informacje o tacy*.
	- **Zmień typ** Wybierz strzałkę do góry, aby wybrać z listy opcji typ papieru. Zapisz ustawienia, aby powrócić do ekranu *Informacje o tacy*.
	- **Zmień kolor** Wybierz strzałkę do góry, aby wybrać z listy opcji kolor papieru. Zapisz ustawienia, aby powrócić do ekranu *Informacje o tacy*.
		- **Potwierdź** Wybierz przycisk **Potwierdź**, gdy na ekranie interfejsu wyświetlone zostaną właściwe ustawienia tacy; nastąpi powrót do domyślnego ekranu funkcji.

**UWAGA:** Brak potwierdzenia nowego rozmiaru i typu papieru może doprowadzić do wystąpienia problemów podczas drukowania. Sterowniki drukarki wybierają tacę papieru w oparciu o dostępne informacje ma temat typu i rozmiary papieru, więc jeśli ustawienia te nie są prawidłowe, mogą wystąpić błędy podczas drukowania.

# **Specyfikacje nośników**

# **Wytyczne do nośników**

Podczas wyboru lub ładowania papieru, kopert lub innych nośników, należy stosować się do poniższych wytycznych:

- Drukowanie na wilgotnym, pozawijanym, pogniecionym lub podartym papierze może spowodować zacięcia papieru i gorszą jakość druku.
- Należy stosować wyłącznie papier dobrej jakości. Unikaj papieru ze znacznymi wytłoczeniami, teksturami lub perforacją.
- Przechowuj papier w oryginalnym opakowaniu, aż do momentu, gdy ma być załadowany. Przechowuj opakowania z papierem na paletach lub półkach, a nie na ziemi. Nie kładź ciężkich przedmiotów na papierze, niezależnie od tego, czy znajduje się on w opakowaniu czy luzem. Przechowuj papier z dala od wilgotnych miejsc oraz unikaj innych warunków, które mogą powodować jego odkształcanie lub zawijanie.
- Podczas przechowywania zaleca się stosowanie opakowań odpornych na działanie wilgoci (np. opakowania foliowe), które zapewnią ochronę przed brudem i wilgocią.
- Zawsze stosuj papier i inne nośniki, które są zgodne ze specyfikacjami podanymi w *[strona 210](#page-215-1).*
- Używaj wyłącznie dobrze złożonych kopert z ostrymi krawędziami:
	- NIE używaj kopert ze spinaczami i zatrzaskami.
	- NIE używaj kopert z okienkami, powlekanymi powierzchniami, samoprzylepnymi paskami lub innymi materiałami syntetycznymi.
	- NIE używaj kopert zniszczonych lub słabej jakości.
- Używaj wyłącznie nośników zalecanych do drukarek laserowych.
- Aby nie dopuścić do sklejania się folii lub arkuszy z etykietami, wyjmij je z tacy wyjściowej od razu po wydrukowaniu.
- Umieść folie na płaskiej powierzchni po wyjęciu z urządzenia.
- Nie pozostawiaj specjalnych nośników w tacy bocznej na dłuższy czas. Może nagromadzić się na nośniku kurz lub brud i wydruki mogą być gorszej jakości.
- Aby uniknąć smug spowodowanych odciskami palców, folie i papier powlekany muszą być odpowiednio przenoszone.
- Aby uniknąć blaknięcia wydruku, nie wystawiaj folii na zbyt długie działanie światła słonecznego.
- Nieużywane nośniki przechowuj w temperaturze od 59°F do 86°F (od 15°C do 30°C). Wilgotność względna powinna wynosić od 10% do 70%.
- Podczas ładowania papieru nie wkładaj papieru powyżej **linii maksymalnej pojemności**.
- Sprawdź, czy materiał klejący etykiet toleruje temperaturę utrwalania rzędu 200°C (392°F) przez 0,1 sekundy.
- Sprawdź, czy pomiędzy etykietami nie ma nieosłoniętego materiału klejącego.

**PRZESTROGA: Nieosłonięty materiał klejący może doprowadzić do odklejenia się etykiet z arkusza i doprowadzić do zablokowania papieru. Nieosłonięty materiał klejący może również doprowadzić do uszkodzenia elementów urządzenia.** 

- Nie należy wkładać tego samego arkusza etykiet do urządzenia więcej niż jeden raz. Warstwa klejąca jest przystosowane tylko do pojedynczego przebiegu przez urządzenie.
- Nie używaj etykiet, które odklejają się od warstwy spodniej, są pozaginane, pogniecione, mają pęcherze powietrza lub są zniszczone w jakikolwiek inny sposób.

# **11 Nastawienia**

W tym rozdziale opisano niektóre kluczowe ustawienia, które można dostosować, aby spełnić swoje wymagania. Rozdział dotyczy głównie administratora systemu urządzenia. Zmiana tych ustawień jest łatwa i oszczędzi czas podczas używania maszyny.

# **Dostęp do narzędzi**

Wszystkie funkcje konfiguracyjne urządzenia znajdują się w menu **Narzędzia**, do którego dostęp można uzyskać, naciskając przycisk **Zalogowanie/wylogowanie** i **Stan maszyny** na pulpicie sterowania.

- **1.** Naciśnij na pulpicie sterowania przycisk **Zalogowanie/Wylogowanie**.
- **2.** Użyj klawiatury numerycznej do wprowadzenia hasła domyślnego **1111**. Na ekranie dotykowym wybierz opcję **Wprowadź**.
- **3.** Naciśnij przycisk **Stan urządzenia**.
- **4.** Wybierz kartę *Narzędzia*.

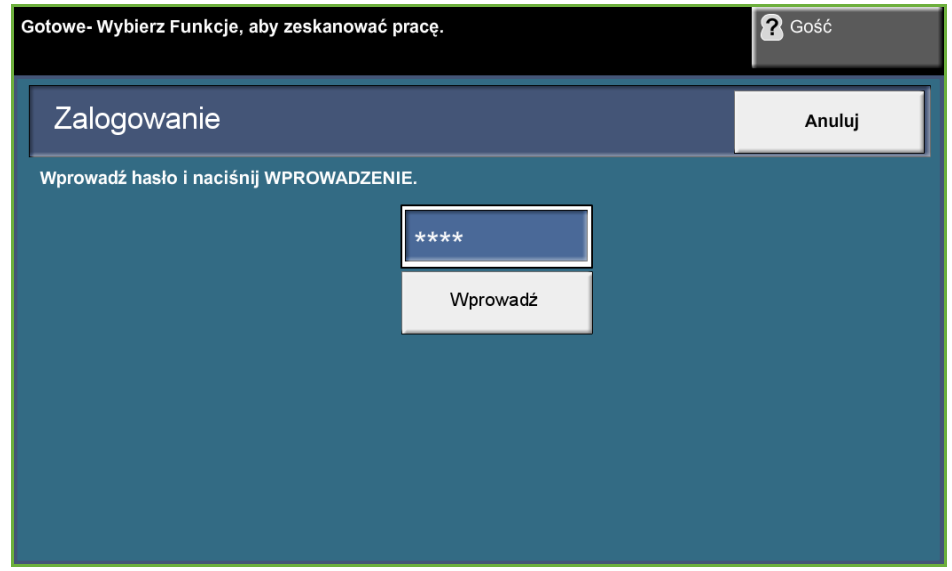

**UWAGA: 1111** to ustawione fabrycznie domyślne hasło. Zaleca się zmianę tego hasła. Aby uzyskać informacje na temat zmiany haseł, naciśnij przycisk **Pomoc** na klawiaturze urządzenia.

# **Przegląd menu narzędzi**

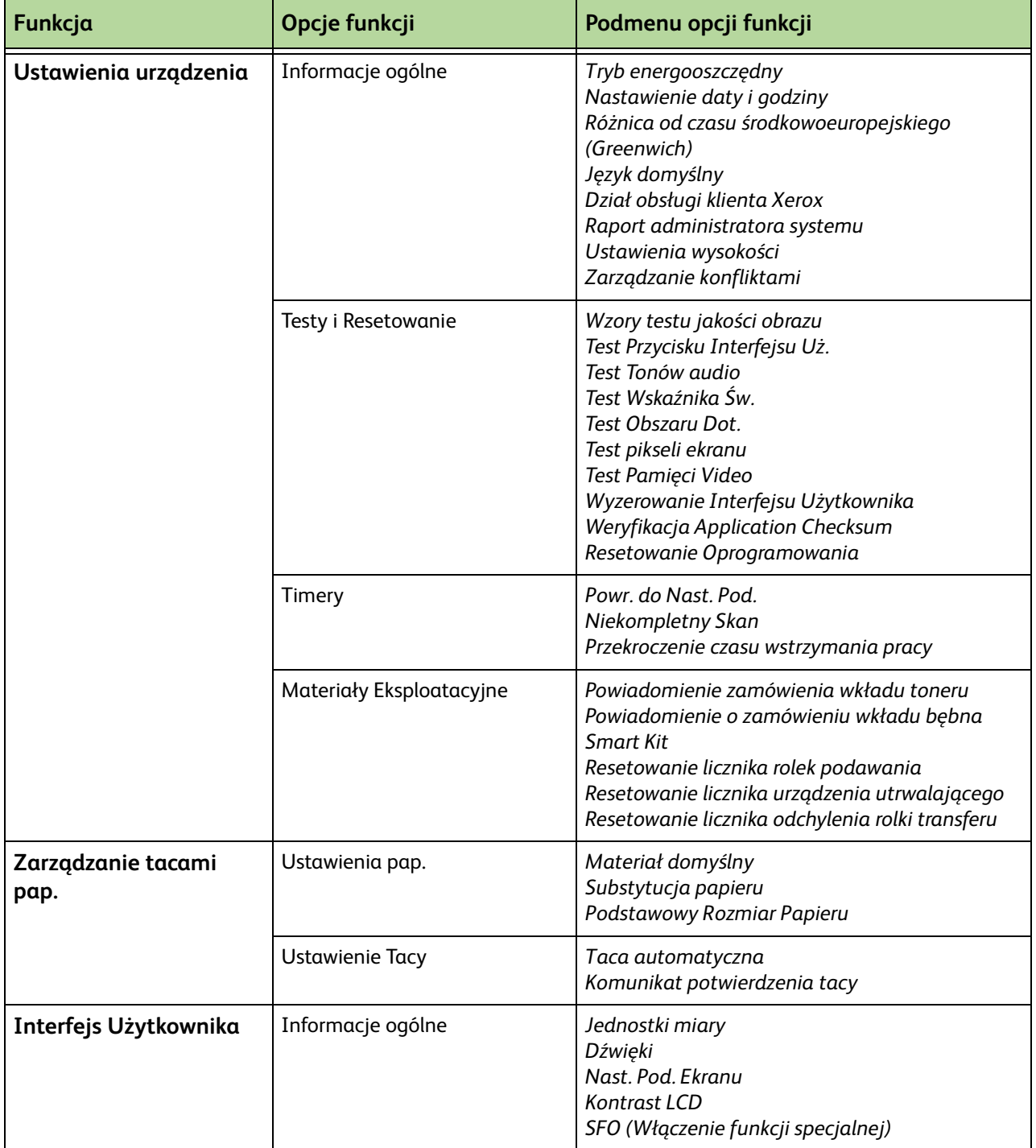

Odpowiednio do konfiguracji maszyny niektóre lub wszystkie z poniższych opcji mogą być niedostępne na ekranie *Tryb Narzędzi*:

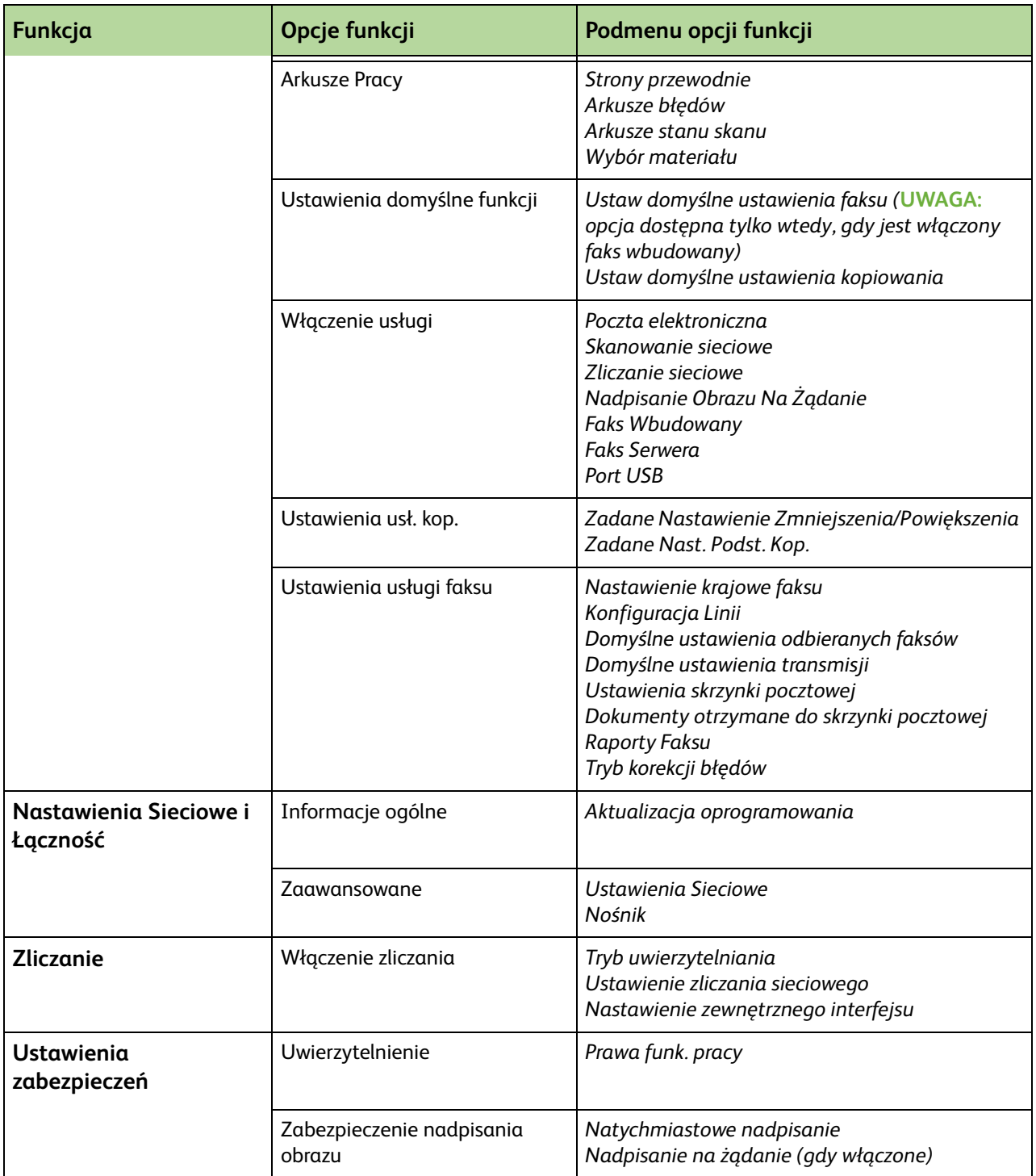

# **Lokalizacja**

Przed użyciem nowego urządzenia należy ustawić poniższe ustawienia lokalizacji za pomocą kreatora instalacji urządzenia. Jeśli potrzeby się zmienią, można je zresetować lub skorygować.

## **Nastawienie daty i godziny**

Niektóre funkcje i opcje w urządzeniu wymagają ustawienia lokalnej daty i godziny, na przykład nagłówek faksu i arkusz konfiguracji. Ten program narzędziowy umożliwia ustawienie i zmianę lokalnej daty i godziny w urządzeniu.

**Narzędzia > Ustawienia urządzenia > Ogólne > Tryb Nastawienie daty i godziny**

Ustaw datę w formacie mm/dd/rr lub dd/mm/rr lub rr/mm/dd i wprowadź prawidłową datę.

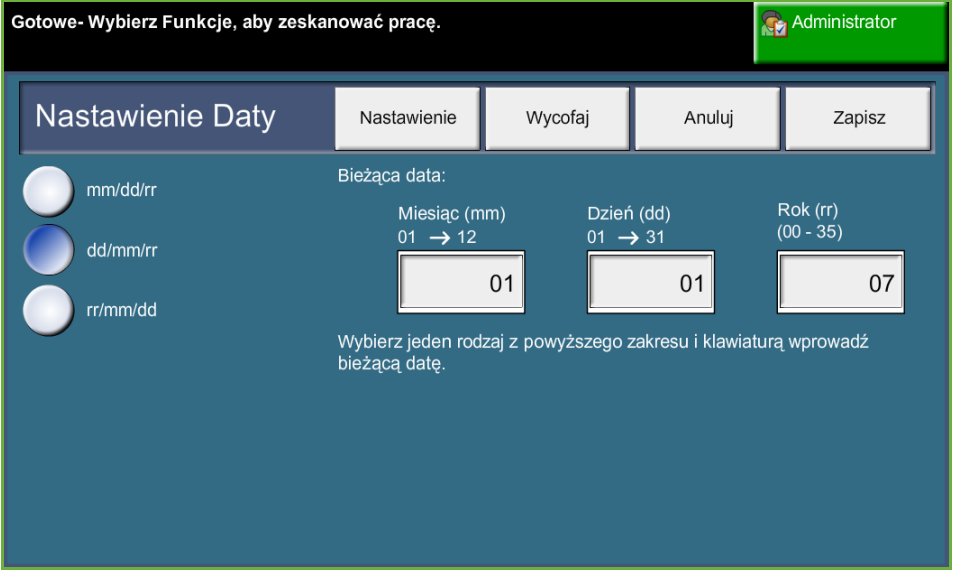

Ustaw prawidłową godzinę w formacie 12- lub 24-godzinnym. Wprowadź czas w polach Godzina i Minuty i wybierz odpowiednio AM lub PM, jeśli jest to format 12-godzinny.

**UWAGA:** Zmiany daty czy godziny wymagają ponownego uruchomienia urządzenia, aby zostały uwzględnione.

## **Różnica od czasu środkowoeuropejskiego (Greenwich)**

Wprowadź żądaną różnicę przy użyciu przycisków zwiększania i zmniejszania po lewej stronie i naciśnij **Zapisz** po zakończeniu. Informacje na temat ustawiania różnicy GMT można znaleźć w broszurze *Szybki przewodnik użytkownika*.

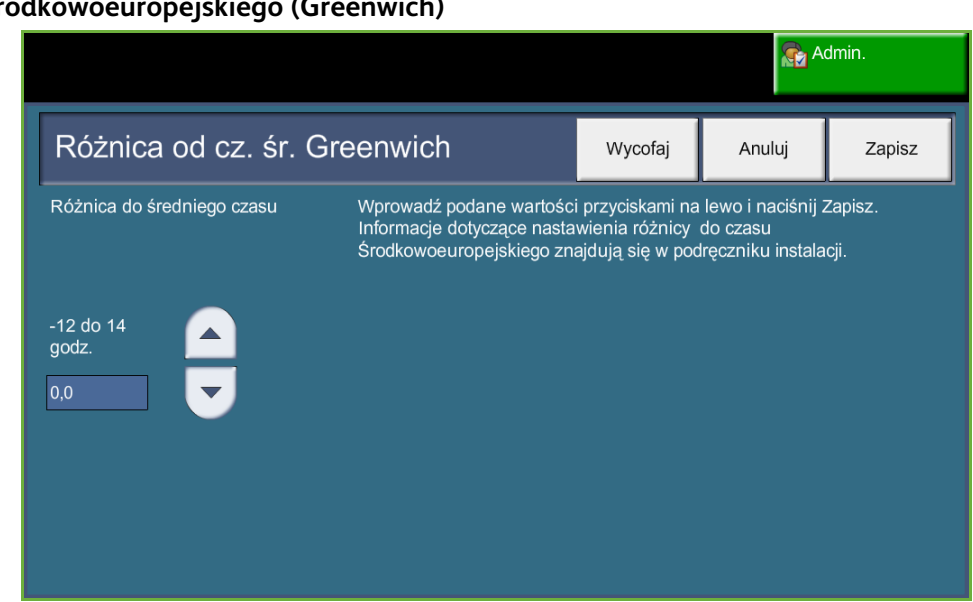

#### **Narzędzia > Ustawienia urządzenia > Ogólne > Różnica od czasu środkowoeuropejskiego (Greenwich)**

## **Nastawienie jednostek miary**

Jednostki miar wyświetlane na ekranie dotykowym można ustawić na cale lub mm. Można również ustawić znak dziesiętny (*Separator Cyfrowy*) na kropkę (czyli 12.3) lub przecinek (czyli 12,3).

#### **Narzędzia > Interfejs użytkownika > Ogólne > Jednostki miary**

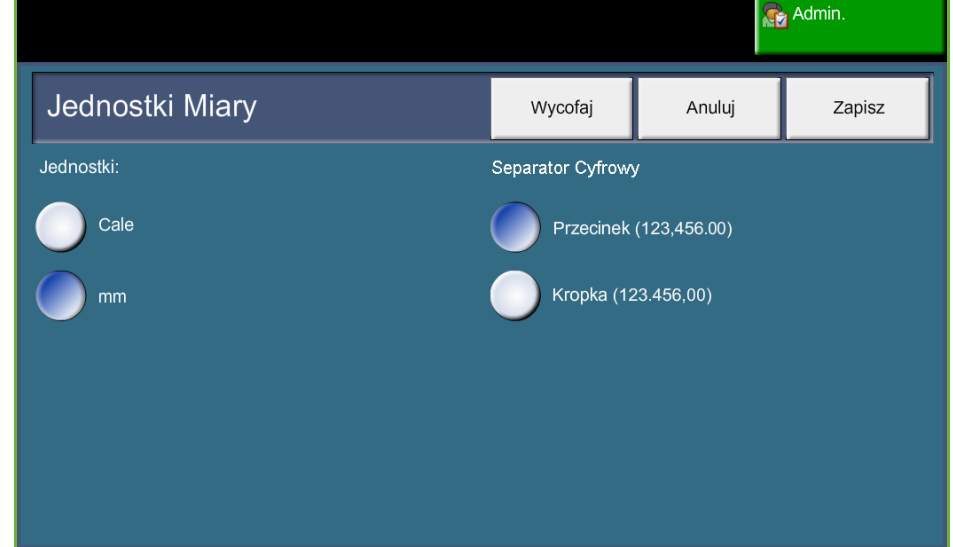

## **Nastawienie podstawowego rozmiaru papieru**

Nastawienie *Domyślny rozmiar papier* umożliwia zaprogramowanie domyślnego rozmiaru papieru. Ustaw domyślny rozmiar na 8,5 x 11" (dotyczy rozmiarów Letter i Legal) lub A4 (297 x 210 mm).

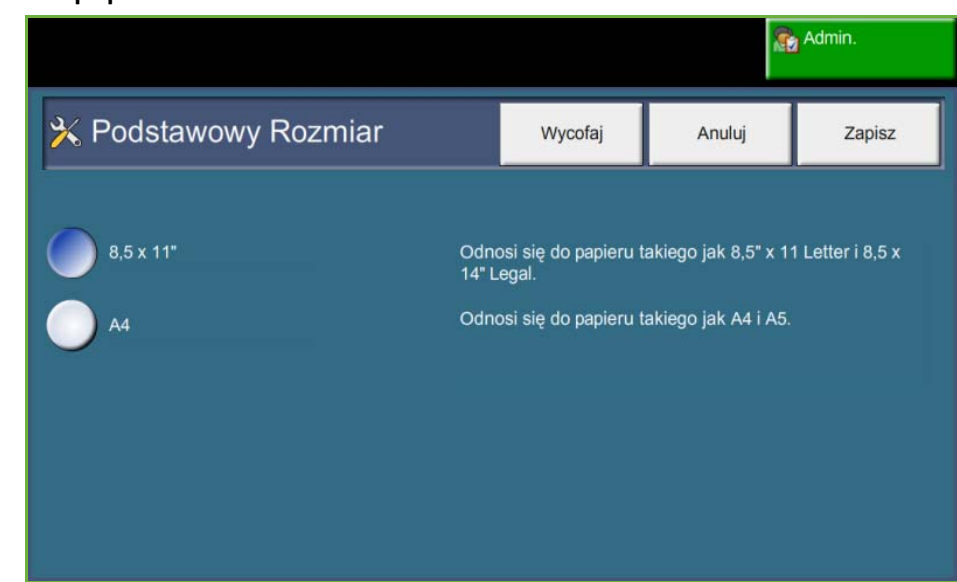

**Narzędzia > Zarządzanie tacami papieru > Ustawienia papieru > Podstawowy rozmiar papieru**

## **Nastawienie Wysokości**

Na proces kserograficzny używany w urządzeniu do wykonywania wydruków ma wpływ ciśnienie powietrza. Ciśnienie powietrza zależy od wysokości nad poziomem morza, na której znajduje się urządzenie. Urządzenie będzie automatycznie kompensować różnice w ciśnieniu powietrza, jeśli ta funkcja zostanie włączona.

**Narzędzia > Ustawienia urządzenia > Ogólne > Ustawienia wysokości**

| Gotowe-Wybierz Funkcje, aby zeskanować pracę. | <b>Administrator</b> |        |
|-----------------------------------------------|----------------------|--------|
| Nastawienie Wysokości                         | Anuluj               | Zapisz |
| Wł.<br>Wył.                                   |                      |        |

**Ustawienie wysokości umożliwia urządzeniu efektywną pracę i maksymalizuje wydajność.**

# **Nastawienia faksu**

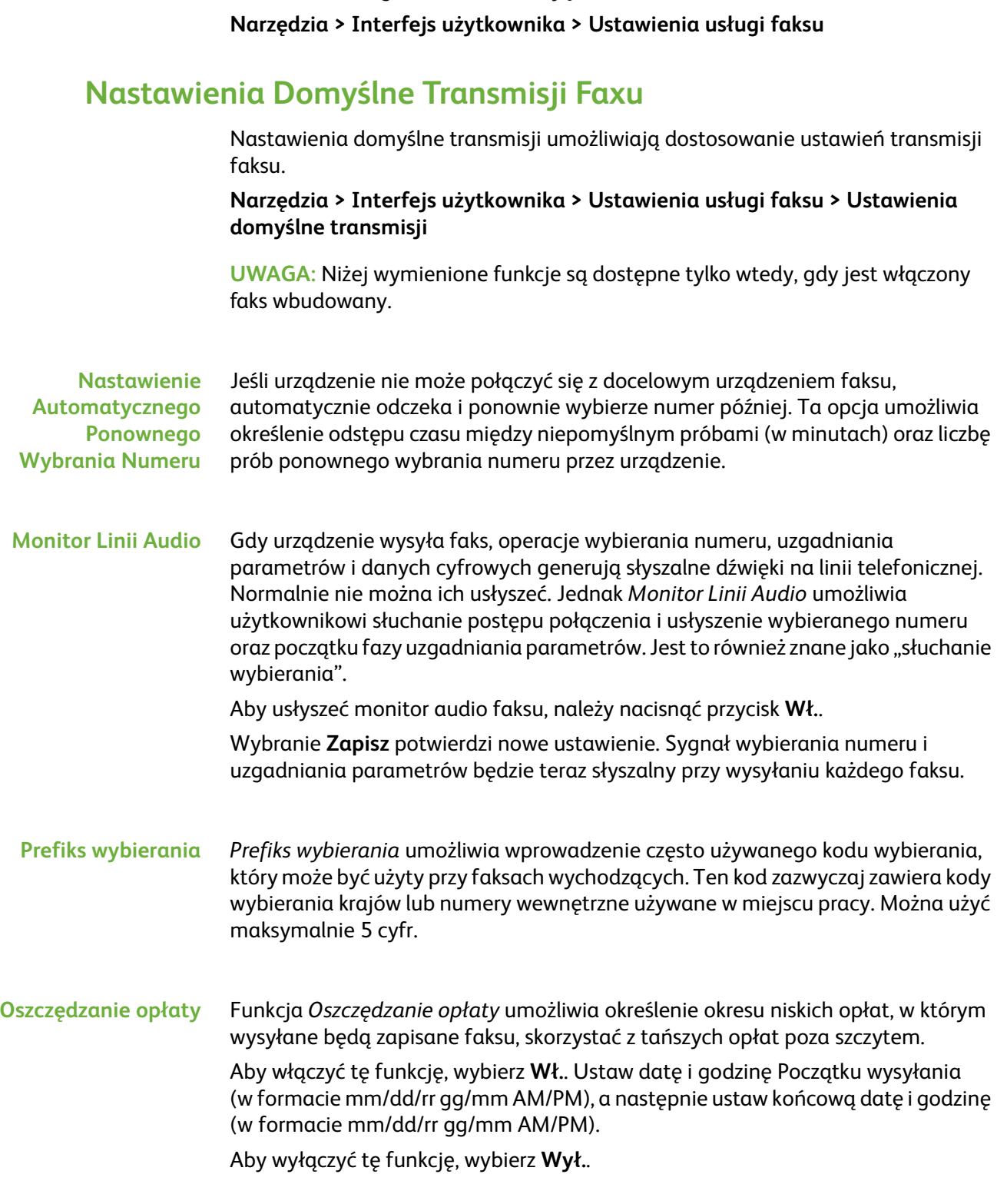

Ustawienia usługi faksu umożliwiają dostosowanie ustawień faksu.
**Wysłanie Zbioru** Funkcja *Wysłanie Zbioru* umożliwia użytkownikowi wysłanie kilku prac faksu do tego samego odbiorczego urządzenia faksu podczas jednej transmisji. Zmniejsza to czas połączenia i zapewnia ekonomiczną stawkę za opłatę za połączenie. Aby włączyć tę funkcję, wybierz przycisk **Wł.**.

Aby wyłączyć tę funkcję, wybierz przycisk **Wył.**.

Jeśli ta funkcja jest włączona, podczas faksowania wyświetlone zostanie okno wymagające potwierdzenia, czy faks ma być wysłany natychmiast.

**Głośność sygnału wybierania** Gdy *Monitor Linii Audio* jest włączony, tony wybierania są słyszalne podczas faksowania. Użyj przycisków **przewijania** na ekranie *Głośność sygnału wybierania*, aby wybrać ustawienie głośności sygnału wybierania (od 1 do 7).

**Tekst Nagłówka Transmisji** Ekran Tekst Nagłówka Transmisji umożliwia wprowadzenie szczegółowych informacji, które będą wyświetlane w nagłówku wszystkich wychodzących faksów.

## **Nastawienie Krajowe Faksu**

Z listy opcji wybierz kraj, w którym zainstalowane zostało urządzenie. Włącza to ustawienia modemu faksu odpowiednie do systemu telefonicznego w danym kraju.

**Narzędzia > Interfejs użytkownika > Ustawienia usługi faksu > Nastawienia krajowe faksu**

#### **Nastawienia Podstawowe Odbioru**

Rozmaite opcje w sekcji Nastawienia Podstawowe Odbioru umożliwiają dostosowanie sposobu odbioru faksowanych dokumentów.

**Narzędzia > Interfejs użytkownika > Ustawienia usługi faksu > Ustawienia podstawowe odbioru faksu**

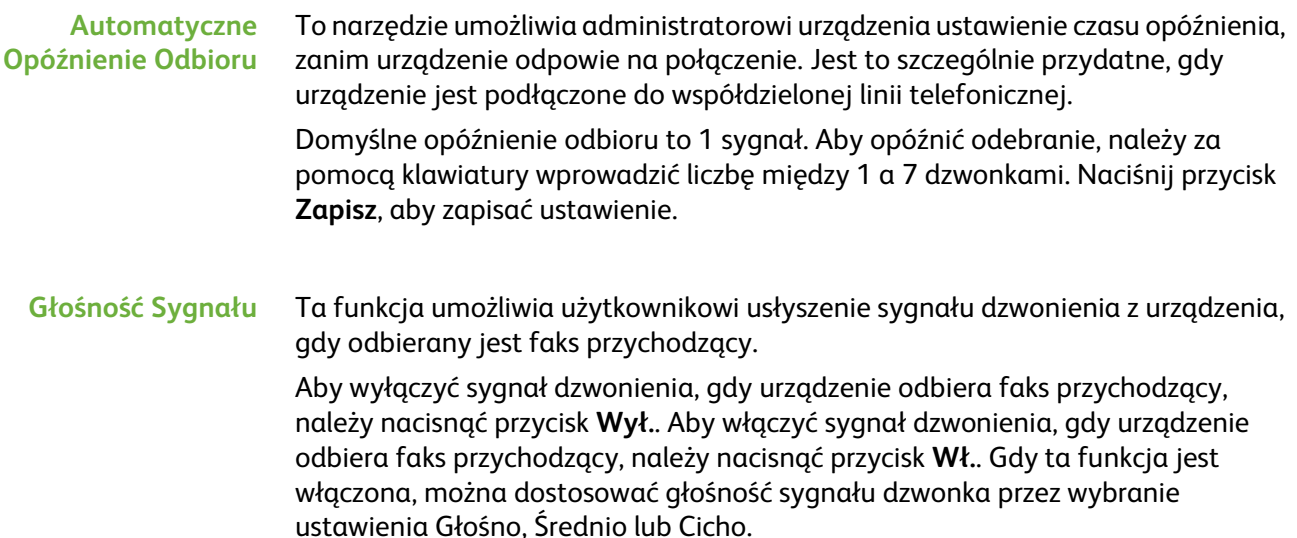

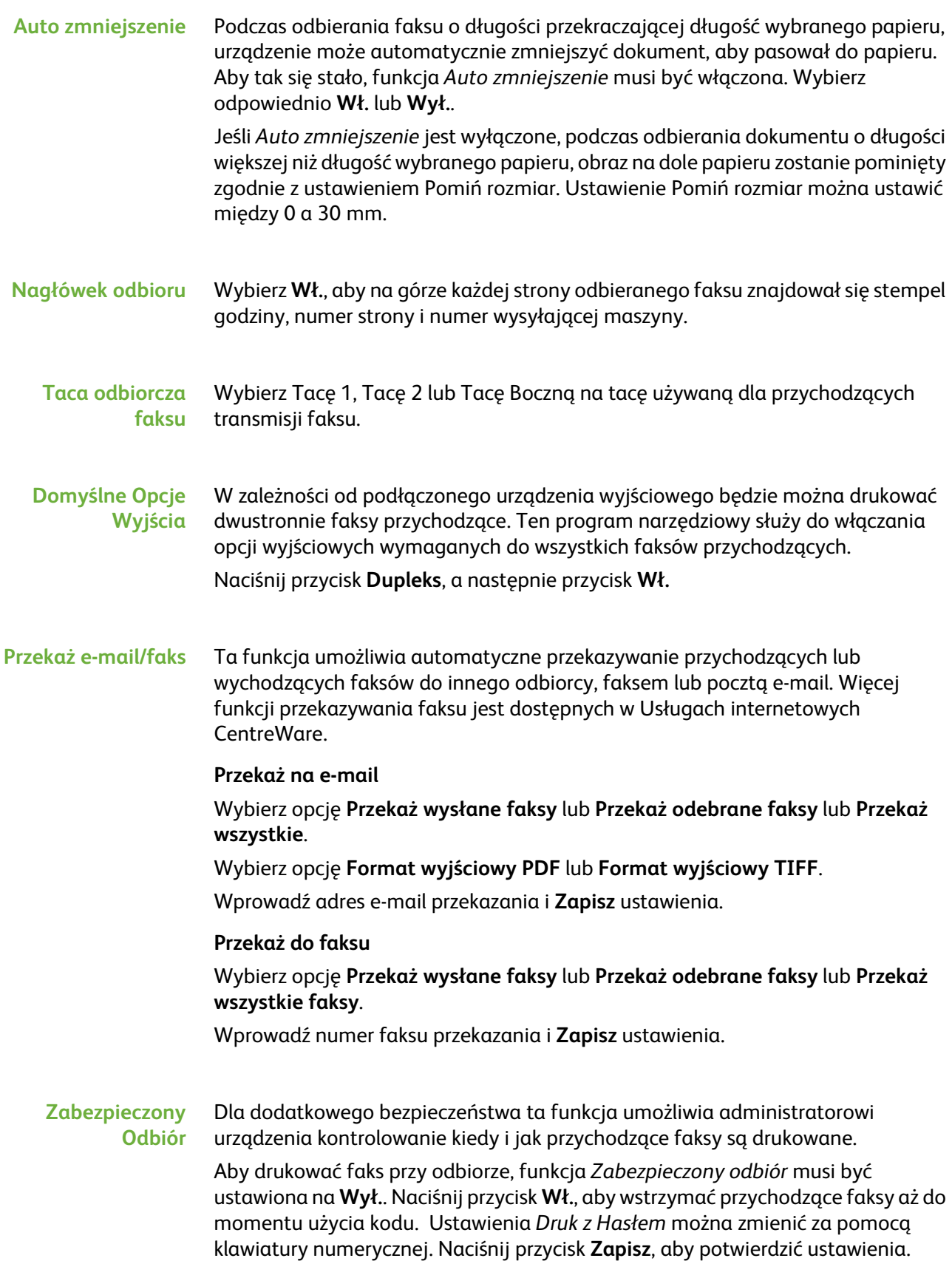

W przypadku odbierania faksu zostanie wyświetlony ekran z prośbą o wprowadzenie czterocyfrowego kodu (domyślne ustawienie to **1111**). Ten numer będzie później używany przez użytkownika do zwolnienia faksów przychodzących z kolejki wydruku.

#### **Zapobieganie Zbędnym Faksom** To narzędzie umożliwia administratorowi urządzenia zapobieganie odbieraniu zbędnych faksów (śmieci).

Domyślnym ustawieniem funkcji *Zapobieganie Zbędnym Faksom* jest **Wył.**, więc faksy przychodzące nie będą filtrowane. Naciśnij przycisk **Wł.**, aby włączyć funkcję. Gdy funkcja jest włączona, urządzenie będzie blokować WSZYSTKIE faksy przychodzące, znajdujące się na liście Spis faksów zbędnych.

#### **Spis Faksów Zbędnych**

Aby dodać numer do listy, należy nacisnąć pustą lokalizację listy, aby ją podświetlić, a następnie nacisnąć przycisk **Edytuj listę**.

Wprowadź ostatnich 7 cyfr numeru, który ma zostać zablokowany, za pomocą klawiatury, a następnie naciśnij przycisk **Zapisz**.

Powtórz ten proces dla wszystkich numerów, które mają zostać zablokowane, maksymalnie 10, a następnie naciśnij przycisk **Zapisz**.

Aby usunąć numer z tego spisu, naciśnij numer linii, aby go podświetlić, a następnie naciśnij przycisk **Edytuj listę**. Naciśnij na klawiaturze **C** (kasowanie), aby skasować numer, a następnie naciśnij przycisk **Zapisz**.

#### **Tryb odbioru** Ta funkcja umożliwia przełączenie się między opcjami odbioru Telefon, Automatyczna sekretarka/faks i Faksowanie.

#### **Telefon**

Używana do pracy w trybie ręcznym. W przypadku odbierania połączenia należy podnieść słuchawkę telefonu zewnętrznego. Po usłyszeniu sygnału faksu należy nacisnąć przycisk **Start** i odłożyć słuchawkę.

#### **Faks**

Urządzenie odbiera przychodzące połączenie i natychmiast przełącza się w tryb odbioru faksu.

#### **Automatyczna sekretarka/faks**

Należy używać w przypadku, gdy do urządzenia podłączona jest automatyczna sekretarka. Jeśli urządzenie wykryje sygnał faksu, przełączy się automatycznie w tryb faksu.

**Kod zdalny** Po włączeniu wprowadź przycisk telefonu zewnętrznego (0–9), aby rozpocząć odbieranie faksu.

#### **Zabezpieczone pobieranie** Urządzenie można tak zaprogramować, aby wysyłało dokumenty pod nieobecność użytkownika po zainicjowaniu pobierania. Po włączeniu *Hasło Pobierania* jest potrzebne do uzyskania dostępu do dokumentów zapisanych w *Zabezpieczonym pobieraniu*.

**Dodawanie**, **Kasowanie** lub **Zapisywanie** kodów na liście *Kody Pobierania*.

## **Zasady Zatrzymanych Dokumentów**

#### **Narzędzia > Interfejs użytkownika > Ustawienia usługi faksu > Dokumenty otrzymane do skrzynki pocztowej**

Funkcja *Zasady Zatrzymanych Dokumentów* umożliwia administratorowi urządzenia określenie czasu, przez który faksy będą zatrzymane w pamięci urządzenia po ich wydrukowaniu ze skrzynki lub wysłaniu do odbiorcy pobierania.

Można określić inny czas dla dokumentów odbieranych w skrzynkach i dla dokumentów zachowanych do pobierania (czy to w pamięci ogólnej, czy w skrzynce prywatnej). Wybierz odpowiednią opcję i określ, czy **Skasować Po Wydrukowaniu**, czy **Zatrzymać**.

## **Ustawienia skrzynki pocztowej**

#### **Narzędzia > Interfejs użytkownika > Ustawienia usługi faksu> Ustawienie skrzynki**

Funkcja *Ustawienie Skrzynki Pocztowej* umożliwia administratorowi systemu edycję identyfikatora skrzynki, kodu i nazwy. Administrator systemu może również włączyć lub wyłączyć funkcję *Notyfikacja Skrzynki Pocz.* umożliwiającą określenie, czy użytkownik odbierze powiadomienie o faksie czy nie.

# **Konfiguracja Linii**

Opcja faksu obsługuje jedną analogową linię telefoniczną. Ta funkcja umożliwia administratorowi systemu skonfigurowanie linii faksu dla systemów PTSN (publiczna komutowana sieć telefoniczna). Ustaw typ wybierania dla linii na Tonowe lub Impulsowe. Wprowadź numer faksu i nazwę urządzenia (przyjazną lub łatwą do zapamiętania nazwę faksu).

**Narzędzia > Interfejs użytkownika > Ustawienia usługi faksu > Konfiguracja linii**

## **Raport faksu**

Ta funkcja umożliwia włączenie funkcji **Zawsze Druk** i **Druk przy usterce** dla poniższych raportów. Funkcja **Auto druk** może być użyta do **Raportu transmisji/odbioru**.

#### **Narzędzia > Interfejs użytkownika > Ustawienia usługi faksu > Raport faksu**

• **Raport transmisji/odbioru:** Zawiera szczegółowe informacje na temat ostatnio wysłanych lub odebranych faksów.

- **Raport potwierdzenia:** Zawiera informacje o stanie transmisji i może być drukowany po każdej transmisji lub tylko w przypadku wystąpienia błędu transmisji.
- **Raport nadawania:** Zawiera informacje o pomyślnym lub niepomyślnym wysłaniu faksu do wielu odbiorców i może być drukowany po każdej transmisji lub tylko w przypadku wystąpienia błędu transmisji.
- **Raport Wielokr. Pob.:** Zawiera informacje o pomyślnym lub niepomyślnym pobieraniu faksu do wielu odbiorców i może być drukowany po każdej transmisji lub tylko w przypadku wystąpienia błędu transmisji.

# **Tryb korekcji błędów**

Ten tryb kompensuje niską jakość linii i zapewnia dokładną, bezbłędną transmisję w czasie komunikacji z inną maszyną wyposażoną w tryb korekcji błędów. Jeśli jednak jakość linii jest niska, czas transmisji w tym trybie może być dłuższy.

**Narzędzia >Interfejs użytkownika > Ustawienia usługi faksu > Tryb korekcji błędów**

# **Ustawianie tac papieru**

# **Ustawienia papieru**

#### **Materiał podstawowy**

Ustawienie *Materiał podstawowy* umożliwia zaprogramowanie domyślnego typu i koloru papieru. Zazwyczaj jest to najbardziej popularny materiał, który będzie używany w maszynie i jest to materiał, który maszyna będzie podawała, gdy określony typ materiału nie zostanie wybrany.

**Narzędzia > Zarządzanie tacami papieru > Ustawienia papieru > Materiał podstawowy**

#### **Substytucja Papieru**

Ta funkcja umożliwia urządzeniu automatyczną zamianę popularnych amerykańskich i metrycznych rozmiarów papieru podczas drukowania.

Jeśli funkcja została wyłączona, urządzenie wstrzyma pracę i wskaże, że konieczne jest załadowanie odpowiedniego rozmiaru papieru. Jeśli ta funkcja jest ustawiona na **Wł.**, urządzenie automatycznie zamieni rozmiar pokazany na poniższym ekranie.

**Narzędzia > Zarządzanie tacami papieru > Ustawienia papieru > Substytucja papieru**

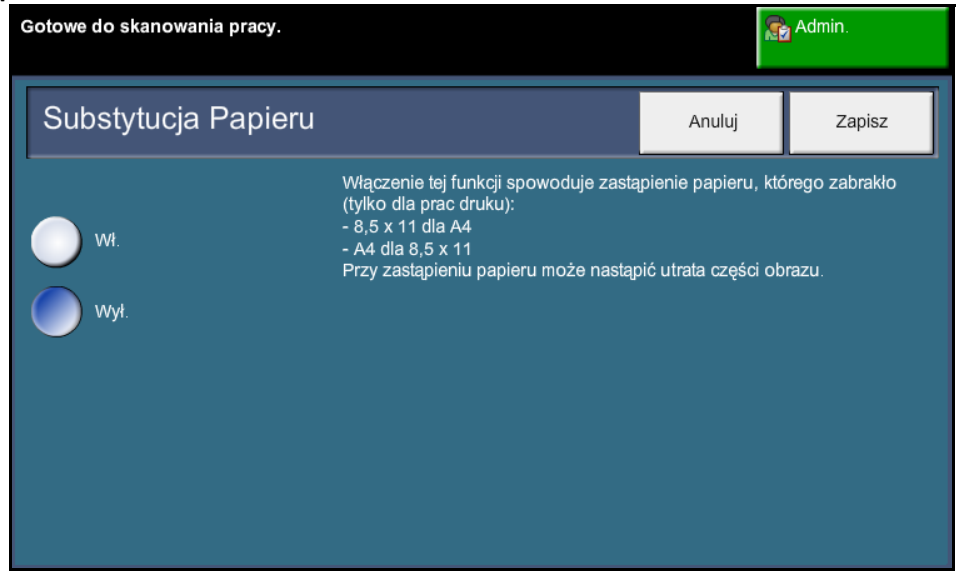

#### **Podstawowy Rozmiar Papieru**

Ustawienie *Domyślny rozmiar papier* umożliwia zaprogramowanie domyślnego rozmiaru papieru. Ustaw domyślny rozmiar na 8,5 x 11" (dotyczy rozmiarów Letter i Legal) lub A4 (297 x 210 mm).

**Narzędzia > Zarządzanie tacami papieru > Ustawienia papieru > Podstawowy rozmiar papieru**

# **Ustawienia Tacy**

#### **Taca automatyczna**

Gdy naciśnięty zostanie przycisk **Wł.**, funkcja *Taca automatyczna* automatycznie wybierze tacę papieru, w której znajduje się papier o rozmiarze najbliższym oryginalnemu dokumentowi. Można to zastąpić na ekranie *Kopiowanie Podstawowe* przez ręczne wybranie żądanej tacy.

Gdy wybrany zostanie przycisk **Wył.**, przycisk **Taca automatyczna** jest wyłączony na ekranie *Kopiowanie*. Wybór tacy jest domyślnie ustawiony na Taca 1.

#### **Komunikaty potwierdzenia tacy**

Ta funkcja włącza wyświetlanie komunikatu *Potwierdzenie tacy* na ekranie. Komunikat *Potwierdzenie tacy* jest wyświetlany po załadowaniu do tac papieru nowego materiału. Użytkownik musi potwierdzić rozmiar papieru i typ papieru dla nowego materiału.

**Narzędzia > Zarządzanie tacami papieru > Ustawienia tacy > Komunikaty potwierdzenia tacy**

# **Zadane ustawienia urządzenia**

# **Zadane Nastawienia Podstawowego Kopiowania**

Ta funkcja definiuje 2 domyślne współczynniki zmniejszenia lub powiększenia (patrz temat *Zadane Nastawienia Zmniejszenia/Powiększenia*) wyświetlane na panelu *Zmniejszenia/Powiększenia* ekranu *Kopiowanie*.

**Narzędzia > Interfejs użytkownika > Ustawienia usługi kopiowania > Zadane nastawienia podstawowego kopiowania**

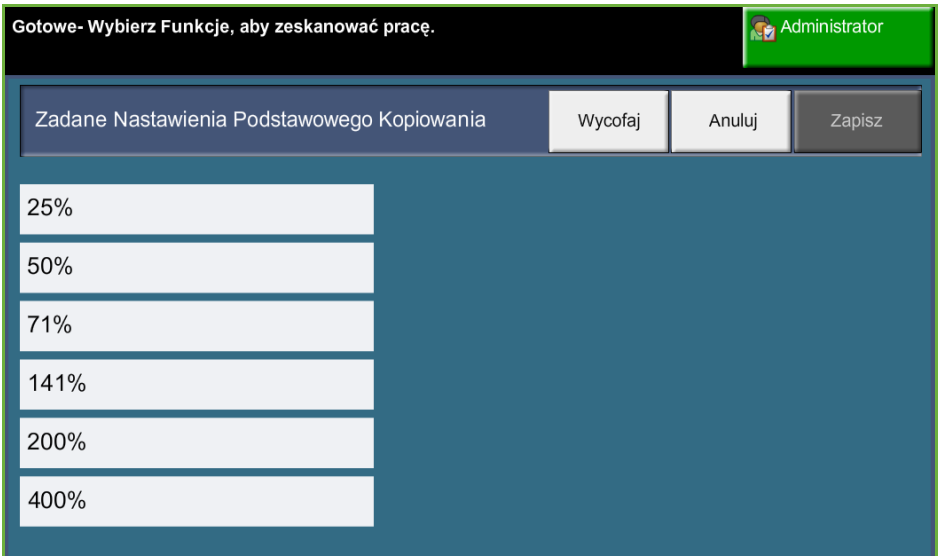

# **Zadane Nastawienia Zmniejszenia/Powiększenia**

Ta funkcja umożliwia administratorowi urządzenia ustawienie 6 domyślnych współczynników zmniejszenia lub powiększenia.

Po otwarciu okna *Zadane Nastawienia Zmniejszenia/Powiększenia* wyświetlone zostaną domyśle współczynniki zmniejszenia i powiększenia. Te współczynniki pozwalają uzyskać proporcjonalne zmniejszenie lub powiększenie obrazu. Aby zmienić jeden z zadanych współczynników, naciśnij odpowiednie okno ustawienia zadanego i użyj klawiatury do wpisania żądanej wartości.

Podstawowe wartości pokazują najczęściej używane ustawienia zadane zależne od regionu. Na przykład na poniższym rysunku przedstawiono wartości używane w urządzeniach przeznaczonych na rynek brytyjski.

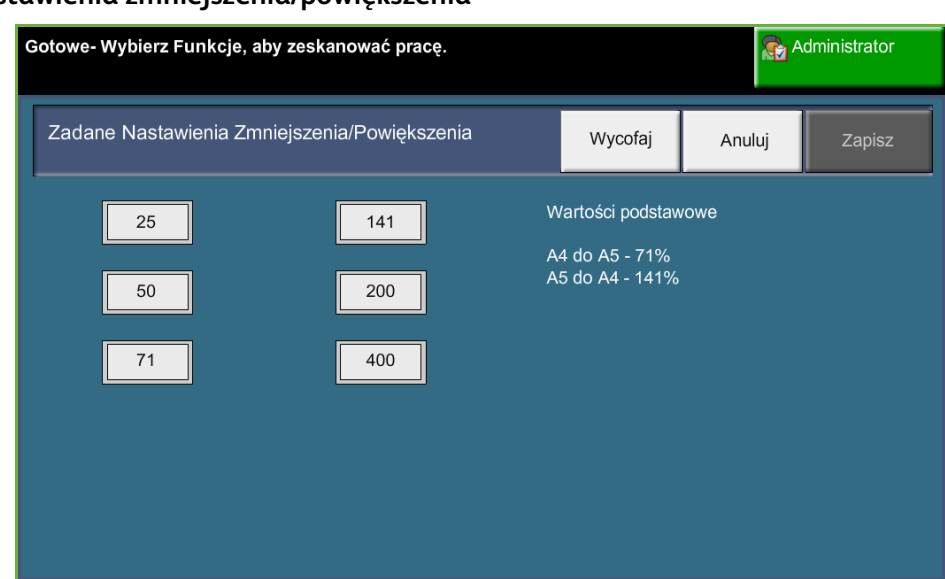

**Narzędzia > Interfejs użytkownika > Ustawienia usługi kopiowania > Zadane nastawienia zmniejszenia/powiększenia**

# **Zmiana ustawień domyślnych**

Zmiana ustawień domyślnych użytkownika na bardziej odpowiadające potrzebom użytkowników sprawi, że urządzenie będzie bardziej przydatne użytkownikowi, zwiększona zostanie wydajność i produktywność.

## **Nastawienie Okresu Czasu (Trybu Energooszczędnego)**

Ten program narzędziowy umożliwia administratorowi systemu zmodyfikowanie domyślnego czasu 30 minut, jaki urządzenie spędzi przed przejściem z trybu postoju do trybów energooszczędnych.

Urządzenie jest tak zaprojektowane, aby efektywnie wykorzystywało energię i będzie automatycznie zmniejszać zużycie mocy w okresach braku aktywności.

Aby zmienić czas przejścia urządzenia z *Trybu postoju* do *Trybu niskiego zużycia energii*, wybierz odpowiedni przedział czasu, np. 5 minut, 45 minut itp.

Naciśnij przycisk **Zapisz**, aby potwierdzić zmianę.

**Narzędzia > Ustawienia urządzenia > Ogólne > Tryb energooszczędny**

#### **Nastawienia Podstawowe Ekranu Wprow.**

Ta funkcja umożliwia administratorowi urządzenia ustawienie, który ekran jest widziany przez użytkownika jako pierwszy.

*Ekran Wprowadzania* jest wyświetlany, gdy urządzenie resetuje wybory po tym, jak użytkownik zakończy pracę, lub po naciśnięciu przycisku **Kasowanie wszystkiego**. Dostępne opcje to **Funkcje**, **Stan pracy**, **Stan maszyny** i **Wszystkie usługi**. Aby ustawić jedną z opcji, naciśnij odpowiedni przycisk, a następnie wybierz **Zapisz**.

**Narzędzia > Interfejs użytkownika > Ogólne > Domyślne ustawienia ekranu > Ustawienia domyślne ekranu wprowadzania**

#### **Nastawienia Podstawowe Stanu Pracy**

Użyj tej funkcji, aby ustawić ekran domyślny wyświetlany, gdy użytkownik naciśnie przycisk Stan Pracy po lewej stronie interfejsu użytkownika. Aby uzyskać pełną listę dostępnych ekranów, patrz *[Ekran stanu zadania rozdział Kopiowanie na stronie 44.](#page-49-0)*

**Narzędzia > Interfejs użytkownika > Ogólne > Domyślne ustawienia ekranu > Nastawienia podstawowe stanu pracy**

## **Ustawienia domyślne funkcji i Pierwszeństwo**

Użyj tej funkcji do zmiany priorytetu funkcji kopiowania, kopiowania dowodu tożsamości, skanowania sieciowego, faksowania i poczty e-mail.

Usługa o najwyższym priorytecie będzie wyświetlana jako usługa domyślna w urządzeniu. Wszystkie pozostałe usługi będą dostępne po naciśnięciu przycisku **Strona główna usług**.

**Narzędzia > Interfejs użytkownika > Ogólne > Domyślne ustawienia ekranu > Ustawienia domyślne funkcji i pierwszeństwa**

#### **Nastawienia Podstawowe Języka**

Użyj tej funkcji do ustawienia języka interfejsu użytkownika.

**Narzędzia > Ustawienia urządzenia > Ogólne > Język > Domyślny i pierwszeństwo**

#### <span id="page-190-0"></span>**Tony Audio**

Użyj tej funkcji, aby włączyć lub wyłączyć jeden z następujących tonów audio:

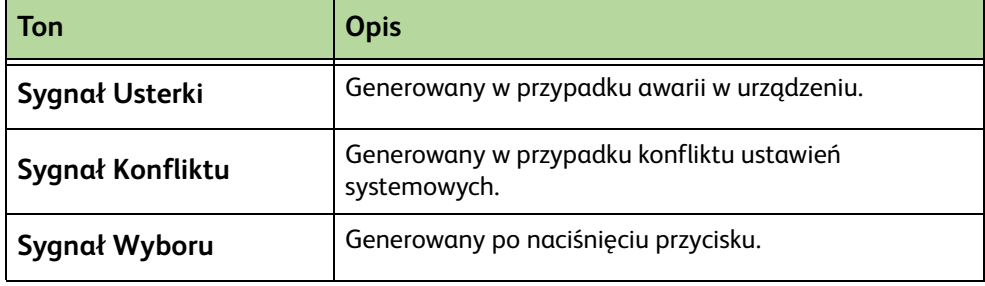

Po włączeniu tony można ustawić na ciche, średnie lub głośne. Wybierz przycisk **Test**, aby przetestować głośność tonu. Wybranie **Zapisz** potwierdzi ustawienia.

**Narzędzia > Interfejs użytkownika > Ogólne > Tony audio**

# **Oprogramowanie**

## **Resetowanie Oprogramowania**

Ten program narzędziowy oferuje funkcje resetowania oprogramowania urządzenia bez konieczności wyłączenia i ponownego włączenia urządzenia.

**Narzędzia > Ustawienia urządzenia > Testy i resetowania > Resetowanie oprogramowania**

Ta funkcja umożliwia zresetowanie oprogramowania systemu. Naciśnij przycisk **Resetowanie Oprogramowania Systemu**. Zostanie wyświetlone okno ostrzegające, że prace znajdujące się w systemie mogą zostać utracone i wymagające potwierdzenia chęci kontynuowania. Jeśli ten komunikat zostanie potwierdzony, urządzenie uruchomi ponownie oprogramowanie systemu.

# **Nastawienia Podstawowe Wymiany Elementów CRU**

Elementy do wymiany przez użytkownika (CRU) to moduły znajdujące się wewnątrz urządzenia, które można w razie konieczności wymienić. Urządzenie monitoruje liczbę wykonywanych kopii dla potrzeb informacji serwisu. Te informacje pomagają utrzymać produktywność urządzenia i jakość obrazu.

Gdy moduł zbliża się do końca okresu użytkowania, wyświetlany jest komunikat wskazujący na konieczność zamówienia nowego modułu.

Gdy moduł osiągnie koniec okresu użytkowania, wyświetlany jest komunikat wskazujący na konieczność wymiany modułu.

W celu łatwiejszej identyfikacji elementów do wymiany przez użytkownika zatrzaski mają kolor pomarańczowy.

#### <span id="page-192-0"></span>**Powiadomienie zamówienia wkładu toneru**

Użycie toneru zależy od typu i liczby wydrukowanych obrazów. Urządzenie oblicza, jak długo wystarczy toneru na podstawie użycia urządzenia i wyświetla informacje na ekranie *Stan Maszyny — Informacje serwisowe*. Te informacje są również używane do poinformowania użytkownika, kiedy należy zamówić nowy wkład toneru i kiedy go zainstalować. Ta funkcja umożliwia kontrolowanie, jak działa system monitorowania użycia toneru.

Wybierz kartę *Materiały eksploatacyjne* i wybierz przycisk **Powiadomienie zamówienia wkładu toneru**.

Jeśli stan wkładu toneru będzie **Włączony**, urządzenie będzie analizować użycie toneru w celu przewidzenia wartości procentowej pozostałego toneru i wyświetlania informacji na ekranie *Stan Maszyny — Informacje serwisowe*. Gdy wartość procentowa pozostałego toneru będzie równa wartości ustawionej w oknie na tym ekranie, zostanie wyświetlony komunikat informujący o konieczności zamówienia nowego wkładu toneru. Za pomocą przycisków przewijania można ustawić procentowy poziom, przy którym wyświetlany będzie komunikat.

Gdy współczynnik Powiadomienia Zamówienia Wkładu Toneru zostanie osiągnięty, zostanie wyświetlony komunikat. Po zakupie nowego wkładu toneru można wyłączyć ten komunikat, naciskając przycisk **Anuluj bieżący komunikat o zamówieniu**. Urządzenie wyświetli komunikat, gdy nadejdzie czas instalacji nowego wkładu toneru.

Gdy stan wkładu toneru jest **Wyłączony**, urządzenie nie przewidzi użycia toneru i nie zostanie wyświetlone przypomnienie o konieczności zamówienia. Ekran *Stan Maszyny — Informacje serwisowe* poinformuje użytkownika, że funkcja monitorowania toneru jest wyłączona. Gdy w urządzeniu skończy się toner, użytkownik zostanie poinformowany o konieczności wymiany wkładu toneru.

Jeśli wkład toneru został wymieniony po wyświetleniu komunikatu na ekranie urządzenia, urządzenie potraktuje świeżo zamontowany wkład jako nowy i wyzeruje liczniki użycia tonera. Jeśli jednak nowy wkład toneru zostanie zainstalowany przed wyświetleniem komunikatu, konieczne będzie ręczne wyzerowanie liczników użycia toneru za pomocą przycisku **Potwierdź zainstalowanie nowego wkładu toneru**.

## **Zerowanie licznika**

Inne elementy do wymiany przez użytkownika w urządzeniu również śledzą liczbę wykonanych obrazów i mierzą swój okres użytkowania. Obejmują one:

- Licznik urządzenia utrwalającego
- Licznik odchylenia rolki transferu
- Licznik rolki podawania
- Licznik płyty ciernej podajnika dokumentów

Pod koniec okresu użytkowania te elementy kontynuują pracę bez wyświetlania komunikatów o konieczności zamówienia. Przy wymianie wybierz kartę *Materiały eksploatacyjne* i użyj przycisków **Wyzerowanie licznika**, aby wyzerować liczniki.

# **Zliczanie**

Zliczanie umożliwia administratorowi systemu śledzenie użycia urządzenia i kontrolowanie dostępu do jego funkcji. Dostępne są trzy opcje zliczania:

- Zliczanie sieciowe
- Standardowe zliczanie Xerox
- Interfejs urządzenia zewnętrznego

**Narzędzia > Zliczanie > Włączenie zliczania** 

#### **Zliczanie sieciowe**

Zliczanie sieciowe umożliwia administratorowi systemu śledzenie użycia urządzenia według prac i konta. Użytkownicy muszą wprowadzić ID użytkownika i ID konta, aby uzyskać dostęp do urządzenia i informacji na temat wykonanych prac przechowywanej w dzienniku pracy.

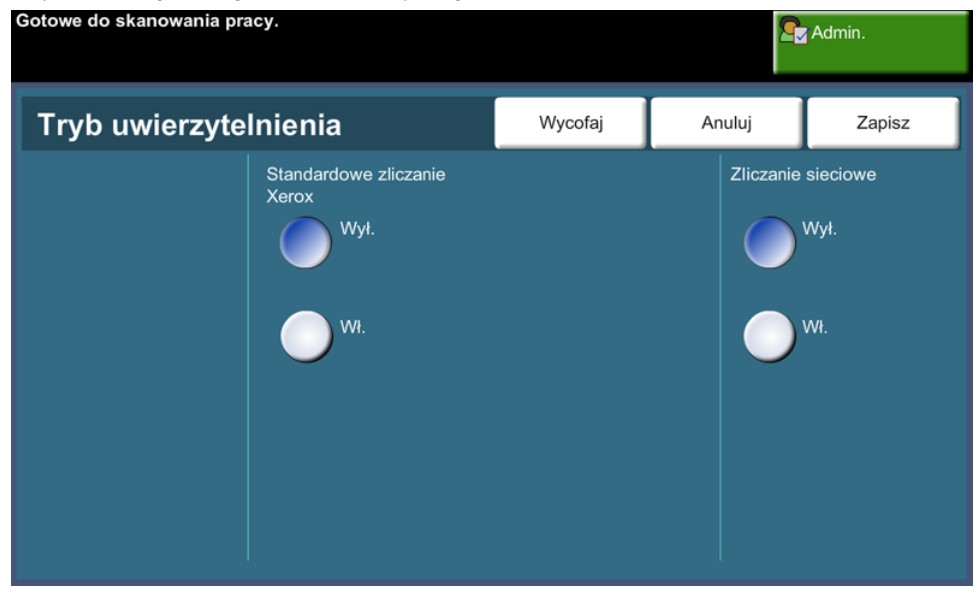

Śledzone są prace Kopiowania, Drukowania, przychodzących i wychodzących Wbudowanych Faksów, wychodzących Faksów Serwera (jeśli te opcje są zainstalowane w urządzeniu).

Urządzenie wymaga zainstalowania zestawu zliczania sieciowego oraz dostępu sieciowego do zewnętrznego systemu zliczania zatwierdzonego przez firmę Xerox.

**UWAGA:** Funkcja Zliczanie sieciowe wyklucza się z jakąkolwiek inną funkcją zliczania. Jeśli jest używana funkcja Zliczanie sieciowe, nie można włączyć funkcji XSA ani użyć funkcji Interfejs urządzenia zewnętrznego.

# **Standardowe zliczanie Xerox (XSA)**

XSA śledzi liczbę prac Kopiowania, Drukowania, Skanowania sieciowego, E-mail, Faksu Serwera i Wbudowanego Faksu (gdy te funkcje są zainstalowane w urządzeniu) dla każdego użytkownika. Na użytkowników można nałożyć limity użycia, aby ograniczyć całkowitą liczbę prac kopiowania, drukowania, faksu i skanowania, które mogą wykonać. Administrator systemu może wydrukować raport zawierający wszystkie dane XSA.

XSA jest konfigurowane przez Usługi internetowe CentreWare, przeglądarkę internetową wbudowaną w urządzenie. Administratorzy systemu tworzą konta i określają limity, zanim użytkownikom zostanie nadany dostęp do urządzenia.

XSA jest standardem w urządzeniu i nie wymaga dodatkowego oprogramowania.

Po skonfigurowaniu XSA użytkownicy muszą wprowadzić w urządzeniu ID, aby uzyskać dostęp do urządzenia i funkcji. Po zakończeniu pracy przydział XSA jest zmniejszany o liczbę wykonanych wydruków, kopii i skanów.

#### **Opis kroków koniecznych do wykonania w celu uzyskania dostępu do urządzenia za pomocą funkcji Standardowe zliczanie Xerox**

Przy urządzeniu:

- **1.** Naciśnij przycisk **<Strona główna usług>** na pulpicie sterowania.
- **2.** Zostanie wyświetlony ekran logowania funkcji Standardowe zliczanie Xerox zawierający pozycję **[ID użytkownika]**. *Należy wprowadzić ID użytkownika funkcji XSA (Xerox Standard Accounting - standardowe zliczanie Xerox )*.
- **3.** Dotknij przycisku **[Wprowadź]**.
- **4.** Wyświetlony zostanie ekran **[Potwierdzanie w toku]**.
- **5.** Jeśli jesteś członkiem więcej niż jednej grupy, dotknij opcji **[Logowanie do konta ogólnego]** lub **[Logowanie do konta grupy]** i wybierz odpowiednie konto.
- **6.** Dotknij przycisku **[Wprowadź]**.
- **7.** Po zalogowaniu użytkownika zostaje wyświetlony ekran **[Usługi]**. Można teraz wybrać funkcję, która ma zostać użyta.
- **8.** Aby się wylogować albo zalogować do innej grupy lub do konta głównego, dotknij opcji **[Nazwa użytkownika]** znajdującej się w prawym górnym rogu ekranu dotykowego.
- **9.** Naciśnij przycisk **<Wylogowanie>**.

Funkcja XSA wyklucza się z jakąkolwiek inną funkcją zliczania. Jeśli w urządzeniu włączona jest funkcja XSA, nie można włączyć Interfejsu Urządzenia Zewnętrznego lub Zliczania Sieciowego.

Aby uzyskać więcej informacji na temat tej funkcji, patrz podręcznik *System Administrator Guide* lub skontaktuj się z administratorem systemu.

## **Interfejs urządzenia zewnętrznego**

Interfejs urządzenia zewnętrznego Xerox (FDI) to interfejs do rozwiązań kontroli dostępu innych firm, wrzutników monet i czytników kart. Można je dodać, aby pobierać opłaty za użytkowanie. Usługi kopiowania i drukowania można ustawić na pobieranie opłat za pomocą urządzenia zewnętrznego.

Kontrola pracy druku umożliwia pobieranie opłat za prace drukowania. Prace drukowania wysłane, gdy funkcja jest włączona, zostaną wstrzymane w kolejce druku i będą mogły zostać ręcznie zwolnione, gdy w urządzeniu zewnętrznym uiszczona zostanie opłata.

Usługi dostępne w urządzeniu można ustawić za pomocą funkcji Wstrzymanie usług. Wybranie opcji Tylko kopiowanie będzie wymagało uiszczenia opłaty w urządzeniu zewnętrznym w przypadku kopiowania, ale inne usługi będą dostępne. Wstrzymanie **Wszystkich usług** będzie wymagało uiszczenia opłaty dla dostępu do usługi wymagającej użycia papieru.

Ta opcja jest dostępna tylko, gdy w urządzeniu zainstalowany jest Zestaw interfejsu urządzenia zewnętrznego.

**UWAGA:** Funkcja Interfejs urządzenia zewnętrznego wyklucza się z jakąkolwiek inną funkcją zliczania. Jeśli jest używana funkcja Interfejs urządzenia zewnętrznego, nie można włączyć funkcji XSA ani funkcji Zliczanie sieciowe.

# **Ustawienia zabezpieczeń**

#### **Narzędzia > Ustawienia zabezpieczeń**

## **Uwierzytelnienie**

#### **Prawa funk. pracy**

Tylko za pomocą tej funkcji można nadać *Prawa funk. pracy* dla **Wszyscy użytkownicy** lub **Tylko administratorzy systemu**. Spowoduje to ustawienie uprawnień w taki sposób, aby umożliwić zwykłym użytkownikom lub administratorom systemu usuwanie prac z kolejki druku urządzenia.

**Narzędzia > Ustawienia zabezpieczeń > Uwierzytelnianie > Prawa funk. pracy**

# **Zabezpieczenie nadpisania obrazu**

#### **Natychmiastowe nadpisanie obrazu**

*Natychmiastowe Nadpisanie Obrazu* to funkcja zabezpieczeń dla klientów, którzy pragną uniemożliwić nieautoryzowany dostępem i powielanie tajnych lub prywatnych dokumentów.

Funkcja *Natychmiastowe Nadpisanie Obrazu* kasuje wszystkie pozostałe dane obrazu z urządzenia natychmiast po każdej przetworzonej pracy, bez konieczności wyłączania urządzenia.

Gdy jest zamontowany kontroler sieci, ta funkcja powoduje nadpisanie poniższych prac:

- Drukowanie
- **Skanowanie**
- Wysłanie serwera faksu (gdy karta Wbudowanego faksu również jest zainstalowana i włączona)

Gdy karta faksu wbudowanego jest zamontowana i włączona, funkcja powoduje nadpisywanie następujących prac:

- Odbiór faksu wbudowanego
- Wysłanie faksu wbudowanego
- Wysyłanie serwera faksu (gdy zainstalowany jest Kontroler sieci)
- Raport wbudowanego faksu

**Narzędzia > Ustawienia zabezpieczeń > Zabezpieczenie nadpisania obrazu > Natychmiastowe Nadpisanie**

#### <span id="page-198-0"></span>**Nadpisanie obrazu na żądanie**

*Nadpisanie Obrazu Na Żądanie* to funkcja zabezpieczeń dla klientów, którzy pragną uniemożliwić nieautoryzowany dostęp i powielanie tajnych lub prywatnych dokumentów.

Funkcja *Nadpisanie Obrazu Na Żądanie* oferuje administratorowi systemu możliwość wymazania wszystkich pozostałych danych z pamięci urządzenia, gdy jest to konieczne. Proces standardowego nadpisania proces trwa około 30 minut. Proces pełnego nadpisania trwa około 160 minut.

Naciśnij **Start**, aby rozpocząć nadpisywanie.

Wszystkie istniejące prace zostaną usunięte, niezależnie od ich statusu, a także wszystkie wysyłki prac zostaną wstrzymane na czas nadpisywania.

**Narzędzia > Ustawienia zabezpieczeń > Zabezpieczenie nadpisania obrazu > Nadpisanie Na Żądanie**

# **Testy Maszyny**

Jeśli istnieje konieczność zgłoszenia awarii urządzenia, centrum wsparcia Xerox może poprosić użytkownika o wykonanie poniższych testów, aby potwierdzić wydajność urządzenia i ekranu interfejsu użytkownika (UI).

## **Wzory testowe Jakości Obrazu**

Użyj przycisków przewijania, aby wybrać jeden z 19 dostępnych wzorów testowych. Naciśnij przycisk **Funkcja**, aby przetestować druk 1- lub 2-stronny z dostępnych tac. Naciśnij przycisk **Start Testu**, aby rozpocząć test.

**Narzędzia > Ustawienia urządzenia > Testuje i resetuje > Wzory testowe jakości obrazu**

# **Test Interfejsu Użytkownika**

#### **Test Przycisku Interfejsu Użytkownika**

Test przycisku UI sprawdza, czy wszystkie przyciski na panelu funkcjonują prawidłowo.

- **1.** Sprawdź, czy sygnały dźwiękowe są włączone patrz *[Tony Audio rozdział](#page-190-0)  [Nastawienia na stronie 185.](#page-190-0)*
- **2.** Naciśnij przycisk **Start Testu**, aby rozpocząć test.
- **3.** Naciśnij każdy przycisk na panelu po prawej stronie ekranu dotykowego. W przypadku prawidłowego funkcjonowania przycisku, rozlegnie się krótki sygnał dźwiękowy.
- **4.** Naciśnij przycisk **Koniec Testu**, aby zakończyć test. Zostanie wyświetlony ekran *Test Udany/Nieudany*.
- **5.** Naciśnij przycisk **Udany**, jeśli wszystkie przyciski w interfejsie użytkownika działają prawidłowo. Naciśnij przycisk **Nieudany**, jeśli którykolwiek z przycisków w interfejsie użytkownika nie działa prawidłowo.

#### **Narzędzia > Ustawienia urządzenia > Testuje i resetuje > Test przycisku interfejsu użytkownika**

#### **Test Obszaru Dotykowego**

Test Ekranu Dotykowego sprawdza, czy wszystkie obszary dotykowe ekranu reagują prawidłowo.

- **1.** Naciśnij przycisk **Start Testu**, aby rozpocząć test. Następnie dotknij ekranu. Jeśli wyświetlacz działa prawidłowo, wybrany obszar zmieni się z białego na czarny przy każdym naciśnięciu.
- **2.** Naciśnij **1** na klawiaturze, aby wskazać, że test zakończył się pomyślnie. Naciśnij **2** na klawiaturze, aby wskazać, że test nie zakończył się pomyślnie.

#### **Test Audio**

Test ten sprawdza, czy sygnały dźwiękowe wytwarzane przez interfejs użytkownika działają prawidłowo.

- **1.** Naciśnij przycisk **Start Testu**, aby rozpocząć test. Wygenerowany zostanie sygnał dźwiękowy, jeśli działa poprawnie.
- **2.** Naciśnij przycisk **Koniec Testu**, aby zakończyć test. Zostanie wyświetlony ekran *Test Udany/Nieudany*.
- **3.** Naciśnij przycisk **Udany**, jeśli tony audio brzmiały prawidłowo. Naciśnij przycisk **Nieudany**, jeśli którykolwiek z tonów audio nie działa prawidłowo.

#### **Test Pikseli Ekranu**

Test Pikseli Ekranu sprawdza, czy każdy piksel na ekranie działa prawidłowo.

- **1.** Naciśnij przycisk **Start Testu**, aby rozpocząć test. Wyświetlacz zmieni się na biały.
- **2.** Naciśnij **2** na klawiaturze, aby przełączyć wyświetlacz między kolorem białym a czarnym. Jeśli wyświetlacz nie jest cały jednego koloru, oznacza to, że test zakończył się niepomyślnie.
- **3.** Naciśnij **1** na klawiaturze, aby zakończyć test.
- **4.** Naciśnij przycisk **Udany**, jeśli cały ekran interfejsu użytkownika zmienił kolor z czarnego na biały, w przeciwnym przypadku naciśnij przycisk **Nieudany**.

#### **Test Wskaźnika Świetlnego**

Test wskaźnika świetlnego sprawdza, czy wszystkie kontrolki na pulpicie sterowania funkcjonują prawidłowo.

- **1.** Naciśnij przycisk **Start Testu**, aby rozpocząć test. Każda kontrolka zaświeci na chwilę, jeśli działa prawidłowo. Kontrolki będą świecić naprzemian, aż do zakończenia testu.
- **2.** Naciśnij przycisk **Koniec Testu**, aby zakończyć test. Zostanie wyświetlony ekran *Test Udany/Nieudany*.

**3.** Naciśnij przycisk **Udany**, jeśli wszystkie kontrolki na pulpicie sterowania działają prawidłowo. Naciśnij przycisk **Nieudany**, jeśli którakolwiek z kontrolek na pulpicie sterowania nie działa prawidłowo.

#### **Test Pamięci Video**

Test Pamięci Video sprawdza, czy pamięć używana przez kontroler wideo w interfejsie użytkownika działa prawidłowo.

**1.** Naciśnij przycisk **Start Testu**, aby rozpocząć test. Zostanie wyświetlony komunikat wskazujący, czy test zakończył się pomyślnie.

#### **Wyzerowanie Interfejsu Użytkownika**

Ponowne uruchomienie/zrestartowanie interfejsu użytkownika spowoduje rozpoczęcie cyklu samotestu włączania zasilania. Interfejs użytkownika zostanie wstrzymany na kilka sekund przed rozpoczęciem procesu ponownego uruchomienia.

#### **Weryfikacja Application Checksum**

Weryfikacja Application Checksum interfejsu użytkownika sprawdza, czy oprogramowanie interfejsu użytkownika jest aktualne i czy działa prawidłowo.

Naciśnij przycisk **Start Testu**, aby rozpocząć test. Zostanie wyświetlony komunikat wskazujący, że test jest w toku. Następnie zostanie wyświetlony kolejny komunikat wskazujący, czy test zakończył się pomyślnie.

# **Numer Serwisu Xerox i Dostawcy Materiałów**

Numer serwisu i dostawcy materiałów można ustawić, aby umożliwić użytkownikom dostęp do numerów i szczegółów istotnych dla utrzymania pracy urządzenia.

#### **Narzędzia > Ustawienia urządzenia > Ogólne > Numer telefonu serwisu**

Ten program narzędziowy umożliwia ustawienie następujących numerów:

- Nr Telefonu Serwisu Xerox
- Nr Telefonu Dostawcy Materiałów
- Nr znacznika zasobu klienta
- Nr znacznika zasobu Xerox
- Naciśnij przycisk minusa **[-]**, jeśli stanowi część numeru.

# **Usługi Opcjonalne**

W zależności od konfiguracji urządzenia użytkownik może mieć dostęp do poniższych usług. Ten program narzędziowy umożliwia włączenie lub wyłączenie opcji w dowolnej chwili, jeśli są zainstalowane. W większości przypadków nie jest konieczne ponowne uruchomienie urządzenia.

**Narzędzia > Interfejs użytkownika > Włączenie usługi**

#### **Skanowanie sieciowe**

Aby uzyskać informacje na temat Skanowania sieciowego, patrz *[Skanowanie](#page-101-0)  [sieciowe na stronie 96](#page-101-0)*.

#### **Adres e-mail**

Aby uzyskać informacje na temat adresu e-mail, patrz *[E-mail na stronie 107](#page-112-0)*.

#### **Zliczanie sieciowe**

Aby włączyć tę opcję, ustaw tryb uwierzytelnienia w *trybie dostępu i zliczania sieciowego* na **Zliczanie sieciowe**.

Aby wyłączyć tę opcję, ustaw tryb uwierzytelnienia w *trybie dostępu i zliczania sieciowego* na inny niż **Zliczanie sieciowe**. Dodatkowe informacje można znaleźć na płycie CD Administracja systemem.

#### **Interfejs urządzenia zewnętrznego**

Interfejs urządzenia zewnętrznego to karta, którą wkłada się do wnętrza urządzenia, aby umożliwić podłączenie do urządzenia sprzętu innej firmy, jak na przykład urządzenia na monety lub czytnika kart. Urządzenie na monety lub czytnik kart umożliwiają oferowanie przez urządzenie usług drukowania płatnego.

#### **Faks Wbudowany**

Aby uzyskać informacje na temat funkcji wbudowanego faksu, patrz *[Faksowanie](#page-66-0)  [na stronie 61](#page-66-0)*.

#### **Faks Serwera**

Aby uzyskać informacje na temat funkcji faksu serwera, patrz *[Faksowanie na](#page-66-0)  [stronie 61](#page-66-0)*.

#### **Port USB**

W przypadku niektórych urządzeń można zapisać zeskanowane dokumenty na kluczu pamięci USB, jak również można wydrukować dokumenty przechowywane na kluczu pamięci USB. Aby użyć tych usług, musi być włączony port USB.

W celu uzyskania informacji dotyczących zapisywania zeskanowanych dokumentów na kluczu pamięci USB patrz *[rozdział Zapis plików.](#page-128-0)*

W celu uzyskania informacji dotyczących drukowania dokumentów przechowywanych na kluczu pamięci USB patrz *[rozdział Drukowanie plików.](#page-142-0)*

#### **Nadpisanie Obrazu Na Żądanie**

Aby uzyskać informacje na temat funkcji nadpisywania obrazu na żądanie, [patrz](#page-198-0)  *[Nadpisanie obrazu na żądanie na stronie 193](#page-198-0)*.

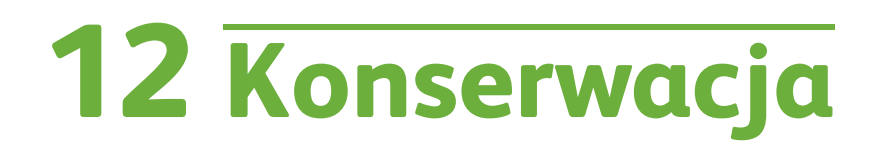

Przeprowadzanie rutynowych czynności konserwacyjnych zapewnia optymalną pracę urządzenia. W tym rozdziale przedstawione są instrukcje dotyczące wszystkich wymaganych czynności konserwacyjnych.

# **Materiały eksploatacyjne**

Materiały eksploatacyjne to elementy urządzenia, które wymagają wymiany lub uzupełniania — jest to papier, zszywki oraz inne element wymagające obsługi użytkownika. Aby złożyć zamówienie na materiały eksploatacyjne firmy Xerox, należy skontaktować się z lokalnym przedstawicielem firmy Xerox, podając nazwę firmy, numer produktu i numer seryjny urządzenia.

**UWAGA:** Aby uzyskać informacje o lokalizacji numeru seryjnego, patrz *[Wsparcie](#page-12-0)  [klienta na stronie 7](#page-12-0)*.

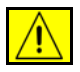

**PRZESTROGA: Podczas wymiany materiałów eksploatacyjnych NIE należy zdejmować żadnych pokryw ani osłon zamocowanych za pomocą wkrętów. Elementy znajdujące się pod takimi pokrywami czy osłonami nie mogą być konserwowane ani serwisowane przez użytkownika. NIE wolno podejmować żadnych prób konserwacji, które NIE zostały opisane w dokumentacji dostarczonej wraz z urządzeniem.**

## **Elementy do wymiany przez użytkownika**

Wkład toneru, wkład zszywacza i kaseta bębna SMart to elementy przewidziane do wymiany przez użytkownika (CRU).

Gdy zajdzie potrzeba zamówienia tego elementu, na ekranie dotykowym urządzenia zostanie wyświetlony odpowiedni komunikat. Komunikat ten ostrzega, że zbliża się koniec okresu użytkowania wskazanego elementu. Każdy z elementów należy wymieniać tylko po otrzymaniu takiej instrukcji.

Aby wymienić element CRU, postępuj zgodnie z instrukcjami wyświetlanymi przez interfejs użytkownika lub zapoznaj się z odpowiednimi sekcjami tego rozdziału.

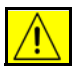

**PRZESTROGA: Podczas wymiany materiałów eksploatacyjnych NIE wolno zdejmować żadnych pokryw ani osłon zamocowanych za pomocą wkrętów. Elementy znajdujące się pod takimi pokrywami czy osłonami nie mogą być konserwowane ani serwisowane przez użytkownika. NIE wolno podejmować żadnych prób konserwacji, które NIE zostały opisane w dokumentacji dostarczonej wraz z urządzeniem.** 

#### <span id="page-207-0"></span>**Wkład tonera**

W tej części zostanie przedstawiony opis czynności, które należy wykonać w celu usunięcia zużytego wkładu toneru i zastąpienia go nowym wkładem.

Nowe wkłady toneru charakteryzują się wydajnością około 20 000 obrazów średnio przy 5% zadruku. Urządzenie poinformuje o procentowym zużyciu tonera oraz o pozostałej ilości dni. Gdy włączona jest funkcja komunikatów powiadamiających, urządzenie poinformuje kiedy należy zamówić i zamontować

nowy wkład. Aby uzyskać więcej informacji na temat ustawień funkcji komunikatów powiadamiających patrz *[Powiadomienie zamówienia wkładu](#page-192-0)  [toneru na stronie 187](#page-192-0)*.

Jeśli funkcja ta jest włączona, na ekranie pojawi się komunikat zalecający wymianę wkładu toneru. Jeśli chcesz wymienić wkład toneru teraz, otwórz przednie drzwi. Instrukcje wyświetlane na ekranie przedstawią sposób montażu nowego wkładu.

Jeśli nie chcesz w tej chwili wymienić wkładu toneru, wybierz przycisk **Przerwij**. Urządzenie będzie nadal pracować, ale NIE będzie kopiować ani drukować.

Aby wymienić wkład toneru:

**1.** Otwórz pokrywę po prawej stronie urządzenia. Pozwoli to uzyskać dostęp do zatrzasku służącego do otwierania pokrywy przedniej. Otwórz przednią pokrywę.

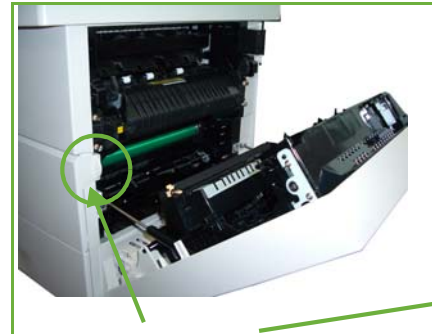

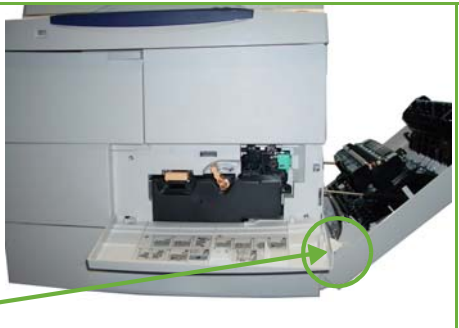

Zatrzask przedniej pokrywy

- **2.** Przesuń pomarańczową blokadę w prawo.
- **3.** Delikatnie unieś pomarańczowy uchwyt, a następnie wyjmij wkład toneru.

Instrukcje dołączone do nowego wkładu toneru zawierają informacje na temat postępowania ze zużytym wkładem.

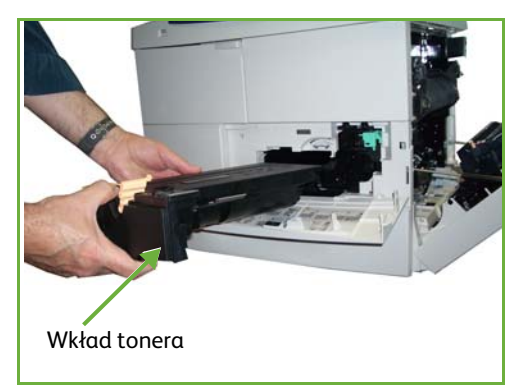

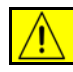

#### **OSTRZEŻENIE: W urządzeniu można montować wyłączenie wkłady toneru firmy Xerox.**

- **4.** Przed rozpakowaniem nowego wkładu toneru potrząśnij nim mocno, aby równomiernie rozprowadzić toner. Rozpakuj wkład.
- **5.** Podczas wkładania nowego wkładu toneru upewnij się, że toner skierowany jest we właściwą stronę.
- **6.** Wsuń wkład toneru do maszyny, aż zatrzaśnie się na miejscu.
- **7.** Przesuń pomarańczową blokadę w lewo.
- **8.** Zamknij przednią pokrywę.
- **9.** Zamknij boczną pokrywę.
- **10.** Wybierz przycisk **Potwierdź** na ekranie urządzenia.

L *Jeśli po zamontowaniu nowego wkładu toneru nie można zamknąć przednich drzwi, sprawdź, czy wkład jest prawidłowo włożony i zablokowany.*

Po zainstalowaniu wkładu toneru, urządzenie automatycznie zresetuje licznik użycia toneru i komunikat. Jeśli zainstalowany wkład toneru nie jest nowy, urządzenie automatycznie wykryje ilość pozostałego toneru i stosownie zresetuje liczniki użycia i komunikaty.

#### **Kaseta bębna SMart**

Aby wymienić kasetę bębna SMart:

- **1.** Wyjmij wkład toneru, jak to opisano w sekcji *[Wkład tonera na stronie 202](#page-207-0)*.
- **2.** Przesuń zieloną blokadę w lewo i ostrożnie wyciągnij kasetę bębna SMart. Gdy zielony uchwyt stanie się dostępny, użyj do do wyjęcia kasety.
- Blokada kasety bębna SMart**IC** 面
- **3.** Wyjmij nową kasetę bębna SMart z pudełka.
- **4.** Ostrożnie zdejmij arkusz ochronny z kasety bębna SMart, ciągnąć za taśmę uszczelniającą.
- **5.** Wsuń nową kasetę bębna SMart do gniazda, aż kaseta bębna SMart zatrzaśnie się na miejscu.
- **6.** Wyciągnij taśmę z kasety, nie przerywając jej.
- **7.** Popchnij kasetę bębna SMart ponownie, aby upewnić się, że jest właściwie ustawiona w gnieździe.
- **8.** Włóż wkład toneru i zamknij drzwi, jak to opisano w sekcji *[Wkład tonera na](#page-207-0)  [stronie 202](#page-207-0)*.

#### **Wkład zszywek**

W tej części zostanie przedstawiony opis czynności, które należy wykonać w celu usunięcia zużytego wkładu zszywek i zastąpienia go nowym wkładem.

- **1.** Otwórz pokrywę wkładu zszywek znajdującą się z przodu urządzenia.
- **2.** Pociągnij uchwyt, aby wyjąć pusty wkład zszywek.
- **3.** Wyjmij zużyty wkład zszywek z obudowy.
- **4.** Wyrzuć zużyty wkład zszywek.
- **5.** Wyjmij nowy wkład zszywek z opakowania.
- **6.** Upewnij się, że zszywki na górze stosu są kompletne i leżą płasko. Usuń wszelkie fragmenty zszywek i wszystkie wygięte zszywki.

zszywek

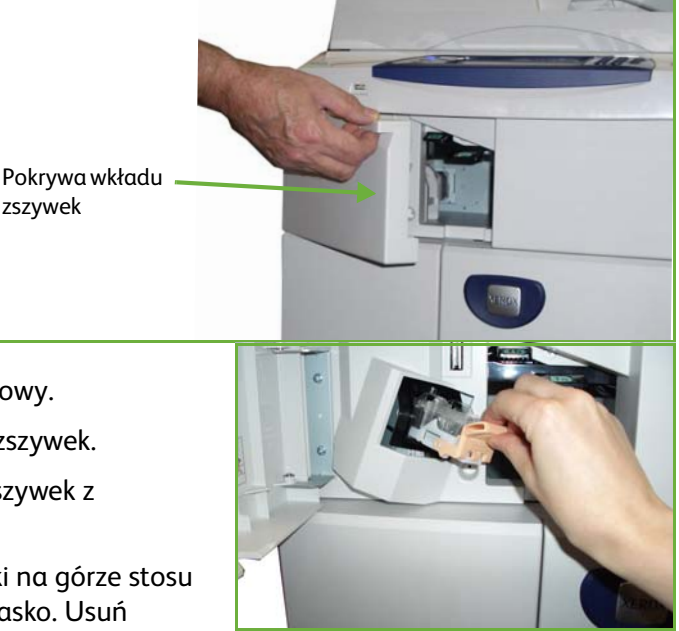

- **7.** Włóż nowy wkład zszywek do obudowy i wepchnij wkład aż wskoczy na swoje miejsce.
- **8.** Zamknij drzwiczki wkładu zszywek.

# **Czyszczenie urządzenia**

**OSTRZEŻENIE: Do czyszczenia urządzenia NIE wolno używać rozpuszczalników organicznych lub chemicznych ani środków czyszczących w aerozolu. NIE wolno wylewać płynów bezpośrednio na żaden z elementów urządzenia. Wszystkie materiały eksploatacyjne i środki czystości muszą być używane wyłącznie w sposób wskazany w niniejszej dokumentacji. Wszystkie środki czyszczące należy przechowywać w miejscu niedostępnym dla dzieci.**

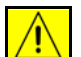

**OSTRZEŻENIE: NIE wolno używać środków czyszczących w aerozolu do czyszczenia urządzenia wewnątrz i na zewnątrz. Niektóre środki do czyszczenia w aerozolu zawierają mieszanki łatwopalne nieodpowiednie do stosowania z urządzeniami elektrycznymi. Stosowanie takich środków może wywołać wybuch lub pożar.**

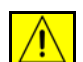

**PRZESTROGA: NIE wolno zdejmować osłon i pokryw zabezpieczonych śrubami. Elementy znajdujące się pod takimi pokrywami czy osłonami nie mogą być konserwowane ani serwisowane przez użytkownika. NIE wolno podejmować żadnych prób konserwacji, które NIE zostały opisane w dokumentacji dostarczonej wraz z urządzeniem.**

# **Szyba dokumentów i szyba stałej prędkości transportu (CVT)**

- **1.** Użyj miękkiej ściereczki, która nie pozostawia włókien i zwilżonej wodą. W żadnym wypadku nie wolno wylewać płynu bezpośrednio na szybę.
- **2.** Przetrzyj całą powierzchnię szyby.
- **3.** Za pomocą czystej ściereczki lub ręcznika papierowego usuń wszelkie pozostałości.

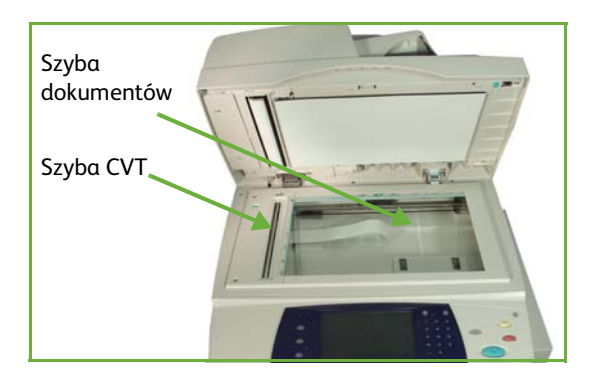

**UWAGA:** Plamy i ślady na szybie zostaną skopiowane na odbitki w przypadku kopiowania z użyciem szyby dokumentów. Plamy na szybie stałej prędkości transportu zostaną odwzorowane jako smugi na odbitkach w przypadku kopiowania z użyciem podajnika dokumentów.

# **Pulpit sterowania i ekran dotykowy**

Regularne czyszczenie zapobiega gromadzeniu się kurzu i zabrudzeń na pulpicie sterowania. Aby usunąć odciski palców i smugi, wyczyść ekran dotykowy i pulpit sterowania zgodnie z poniższym opisem:

- **1.** Użyj miękkiej ściereczki, która nie pozostawia włókien i zwilżonej wodą.
- **2.** Przetrzyj cały obszar, również ekran dotykowy.
- **3.** Za pomocą czystej ściereczki lub ręcznika papierowego usuń wszelkie pozostałości.

# **Podajnik dokumentów automatycznego dupleksu i taca wyjściowa**

Regularne czyszczenie zapobiega gromadzeniu się kurzu i zabrudzeń na podajniku dokumentów i tacy wyjściowej.

- **1.** Użyj miękkiej ściereczki, która nie pozostawia włókien i zwilżonej wodą.
- **2.** Wyczyść podajnik dokumentów i tacę wyjściową również tace papieru i zewnętrzne elementy urządzenia.
- **3.** Za pomocą czystej ściereczki lub ręcznika papierowego usuń wszelkie pozostałości.

# **13Specyfikacje**

Rozdział ten zawiera specyfikacje urządzenia. Poniższe specyfikacje umożliwiają identyfikację parametrów urządzenia. Urządzenie jest zgodne z odpowiednimi specyfikacjami, aprobatami i certyfikatami. Specyfikacje te zostały opracowane z myślą o zapewnieniu bezpieczeństwa użytkownikom urządzenia oraz o zapewnieniu maksymalnej funkcjonalności urządzenia. Aktualizacje specyfikacji oraz modyfikacje wyglądu produktu mogą być przeprowadzane przez powiadomienia.

Więcej informacji na temat specyfikacji można uzyskać u przedstawiciela firmy Xerox.

# **Specyfikacje urządzenia**

# **Konfiguracje urządzenia**

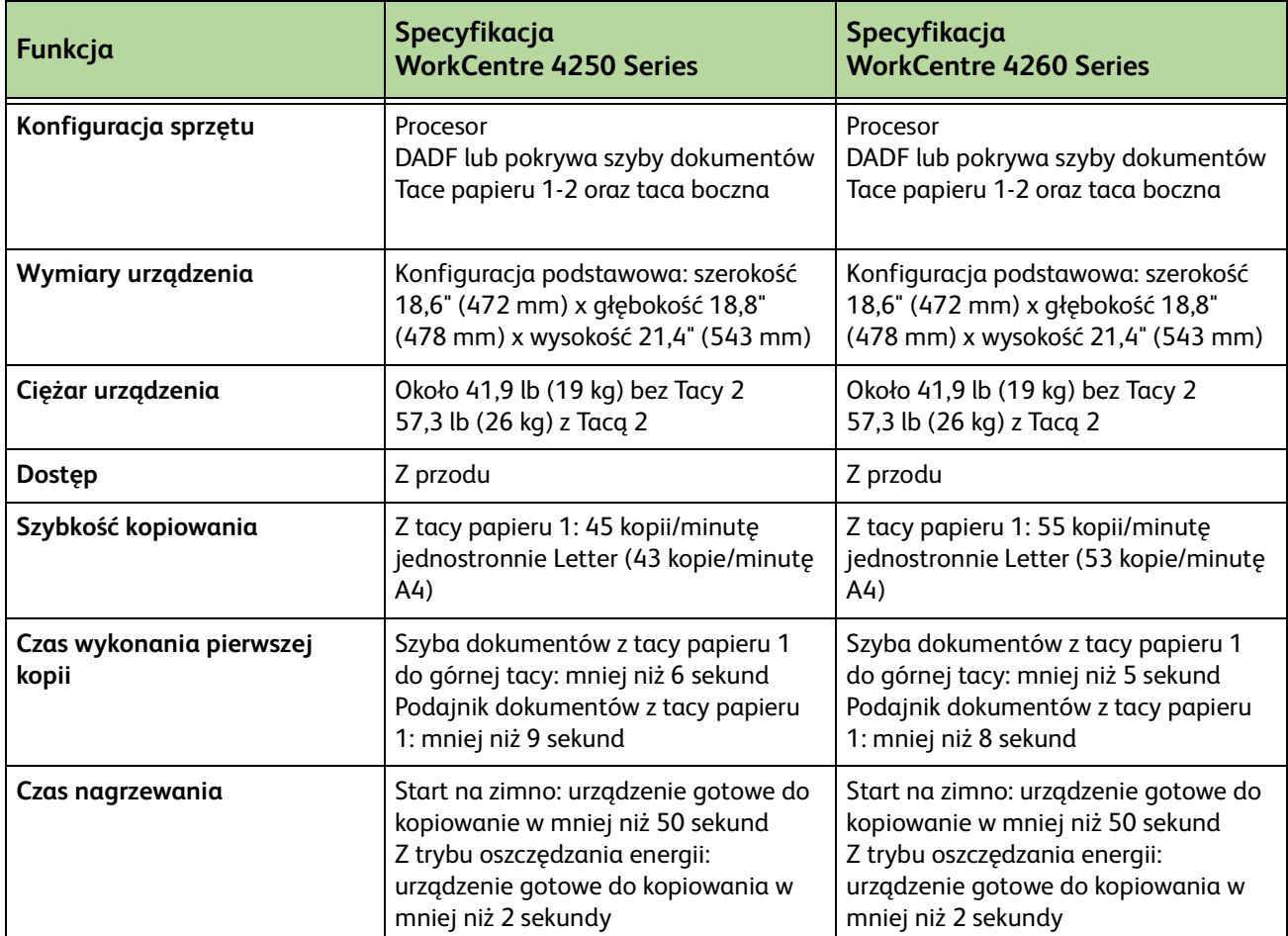

# **Dostarczanie papieru**

#### **Tace 1 i 2**

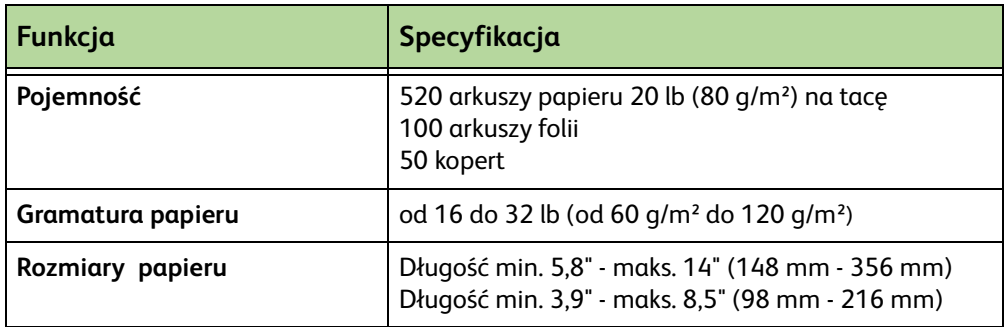
#### **Podajnik dużej pojemności**

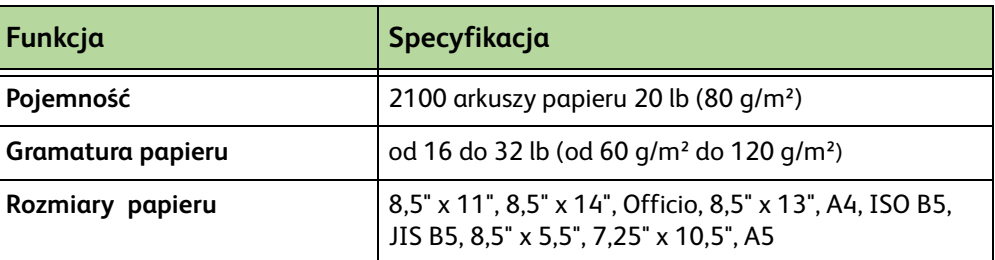

#### **Taca boczna**

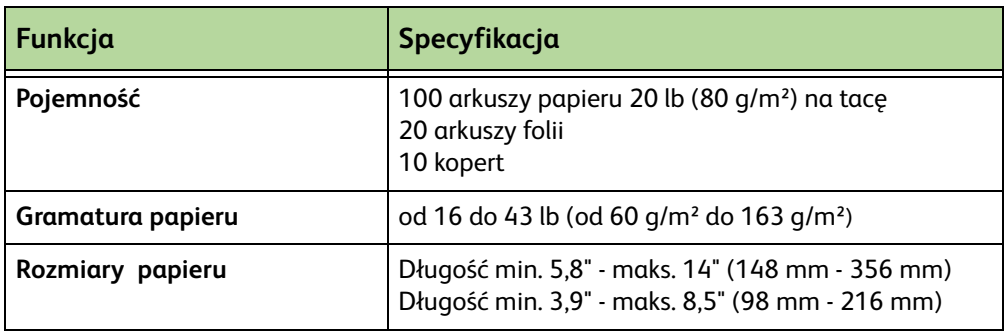

**UWAGA:** Wysokość stosu papieru nie może przekraczać 0,4" (10 mm)

## **Podajnik dokumentów**

<span id="page-216-0"></span>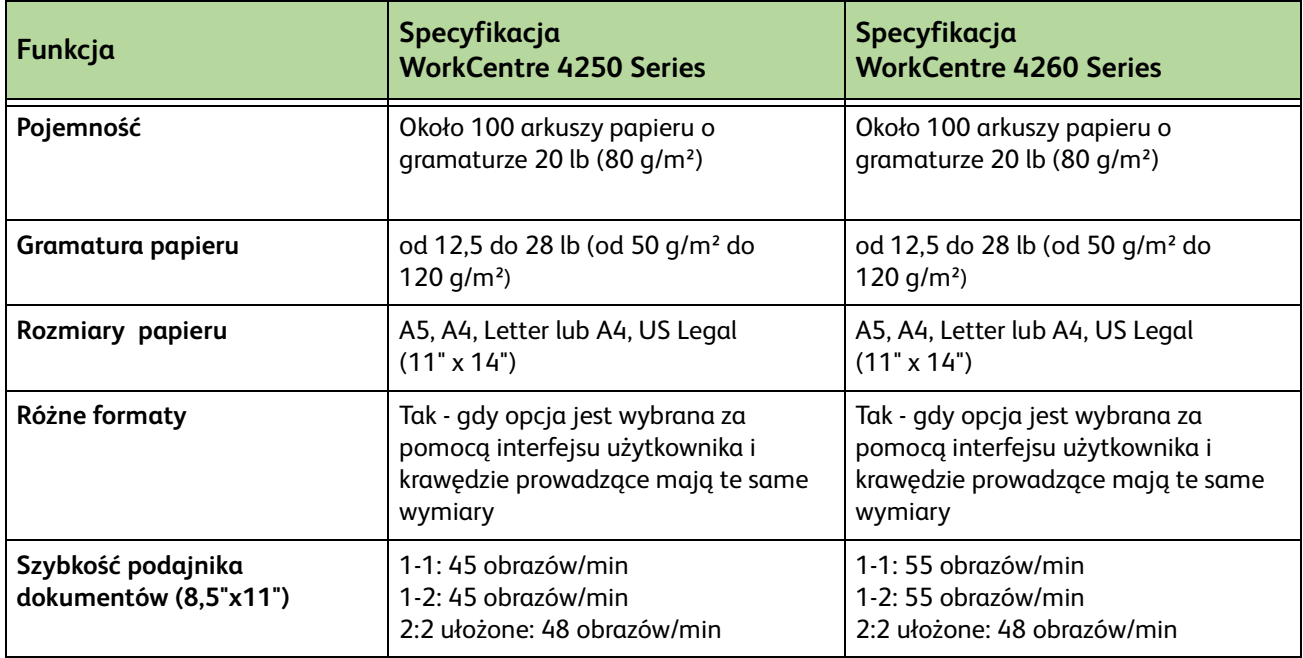

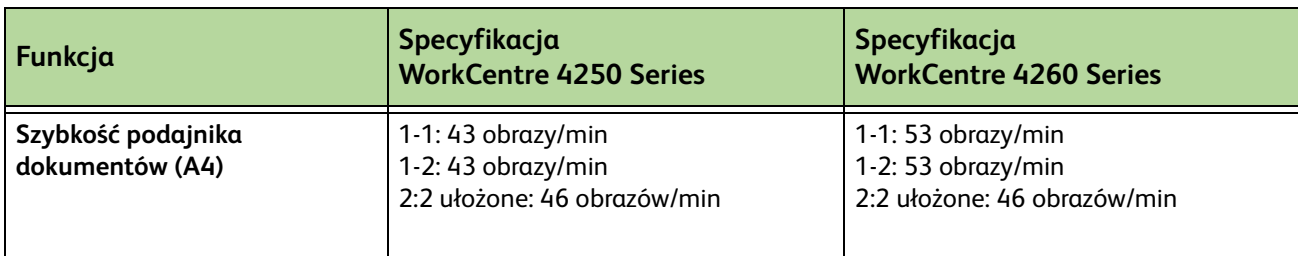

## **Moduły wyjściowe**

#### **Taca wyjściowa**

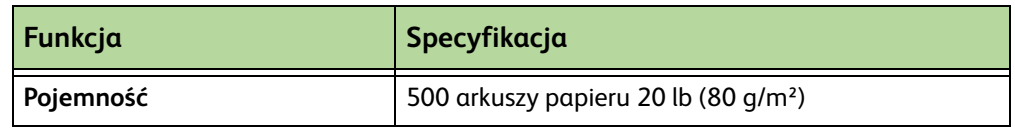

#### **Wykańczanie**

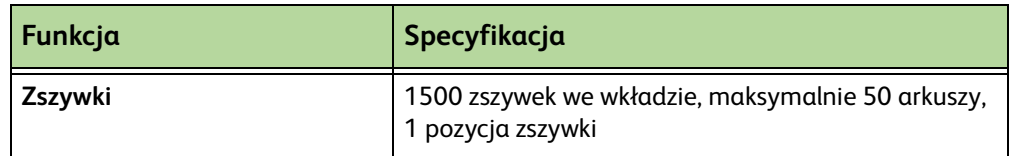

## **Specyfikacje elektryczne**

<span id="page-217-2"></span><span id="page-217-1"></span><span id="page-217-0"></span>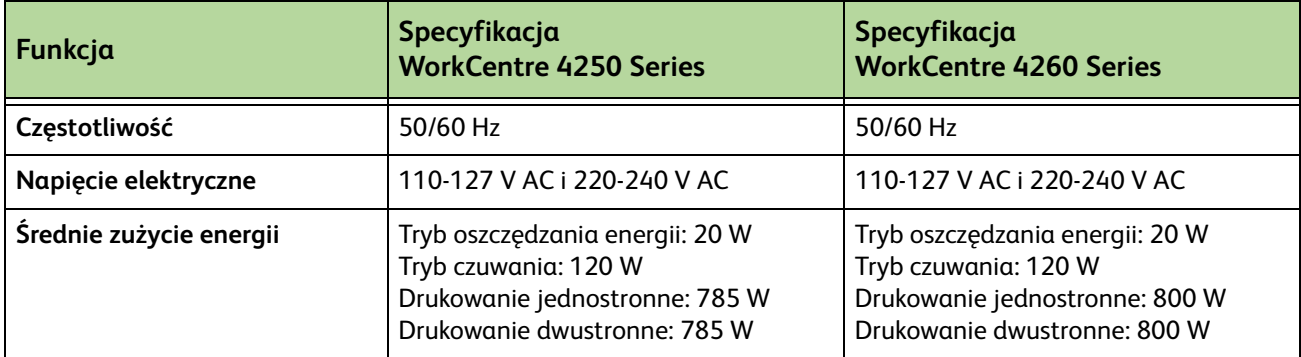

## **Specyfikacje funkcji**

#### **Funkcja faksu**

<span id="page-218-3"></span><span id="page-218-2"></span><span id="page-218-1"></span>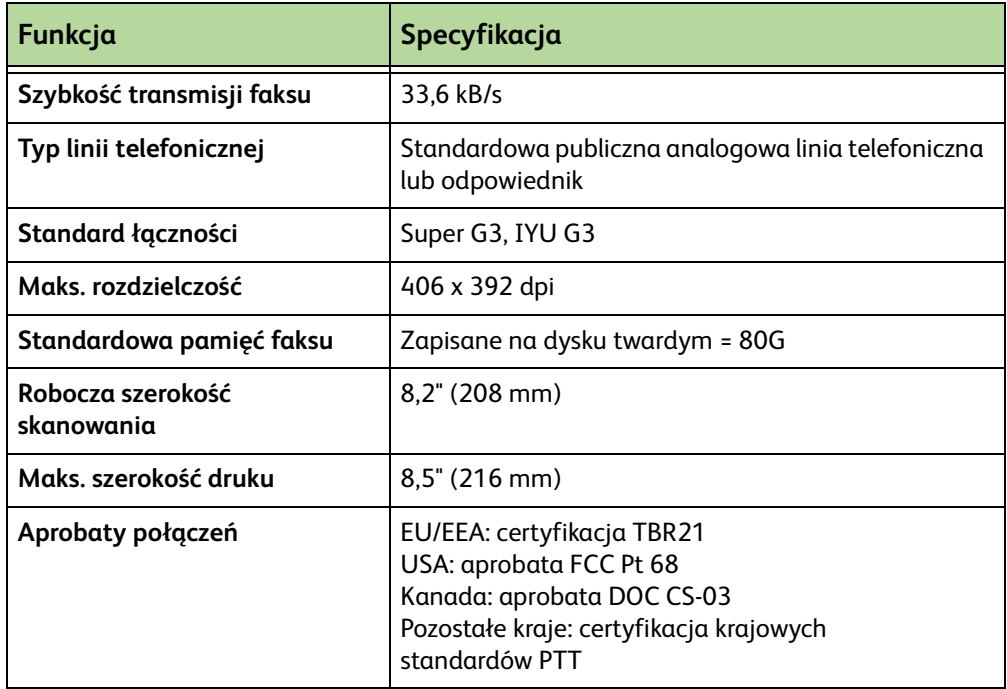

## <span id="page-218-0"></span>**Funkcja druku**

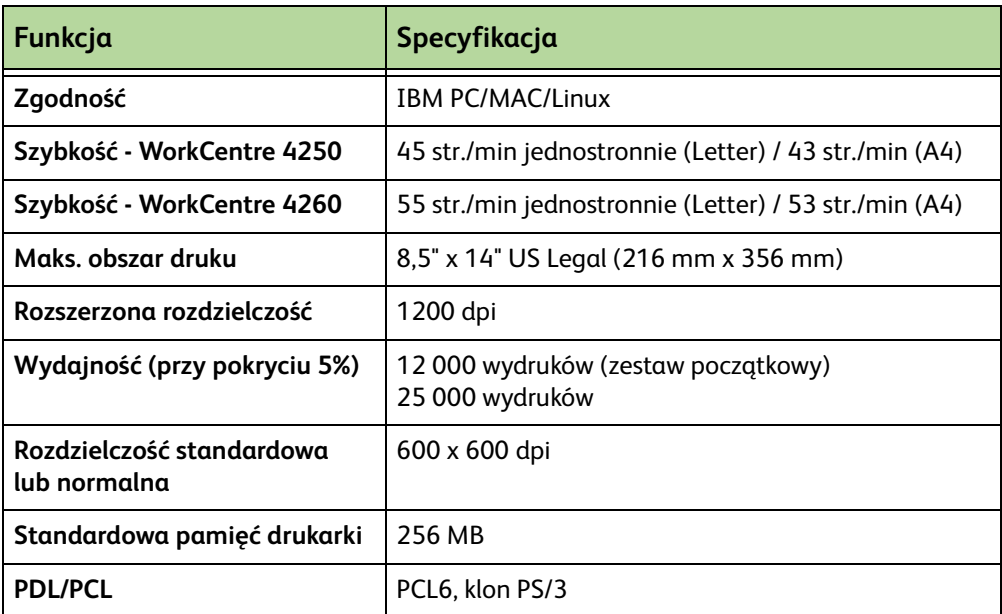

## **Funkcja skanowania**

<span id="page-219-0"></span>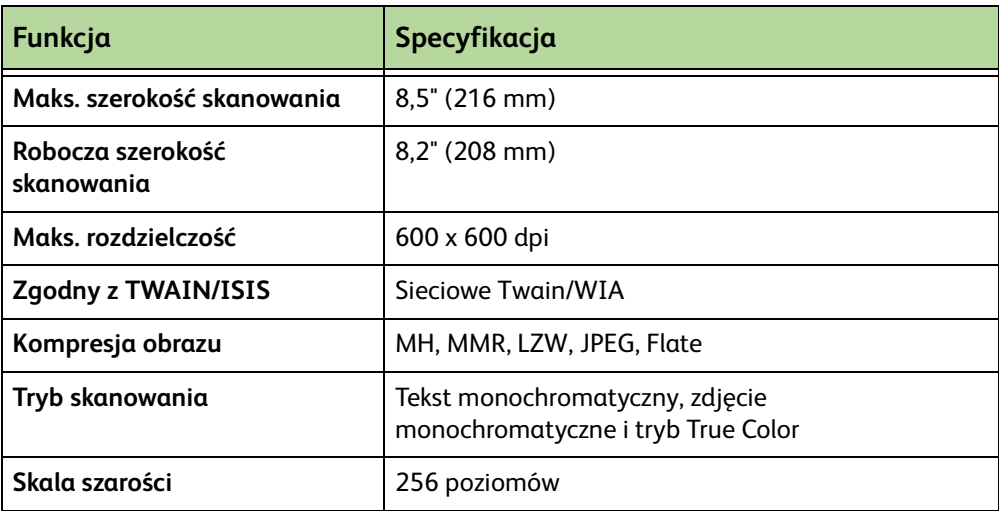

# **14 Rozwiązywanie problemów**

Na jakość dokumentów wyjściowych może wpływać wiele czynników. Aby zapewnić optymalną wydajność pracy urządzenia, należy postępować zgodnie z następującymi wytycznymi:

- Urządzenia nie należy umieszczać w miejscu, gdzie będzie narażone na bezpośrednie działanie promieni słonecznych czy innych źródeł ciepła (np. grzejnika).
- Należy unikać gwałtownych zmian warunków otoczenia urządzenia. W przypadku wystąpienia takich zmian należy odczekać co najmniej dwie godziny, aby urządzenie przystosowało się do nowego otoczenia.
- Należy stosować się do zaleceń konserwacyjnych dotyczących czyszczenia szyby dokumentów i ekranu dotykowego.
- Należy zawsze dopasować prowadnice krawędzi tac papieru do rozmiaru nośnika i sprawdzić, czy na ekranie wyświetlany jest poprawny rozmiar.
- Należy dbać o to, aby wnętrze urządzenia nie było zanieczyszczane przez spinacze do papieru i skrawki przetwarzanych dokumentów.

**UWAGA:** Dodatkowe informacje na temat rozwiązywania problemów można znaleźć na płycie CD Administracja systemem.

## <span id="page-221-0"></span>**Usuwanie usterek**

W przypadku wystąpienia usterki na ekranie zostaną wyświetlone instrukcje ułatwiające jej usunięcie.

Postępuj zgodnie z tymi instrukcjami, aby usunąć usterkę

**UWAGA:** Wszystkie usunięte arkusze zostaną ponownie automatycznie wydrukowane po odblokowaniu zaciętego papieru.

#### <span id="page-221-1"></span>**Zacięcie papieru**

Miejsce zacięcia zostanie wskazane na ekranie. Obszary zacięć mogą się różnić w zależności od modelu i konfiguracji.

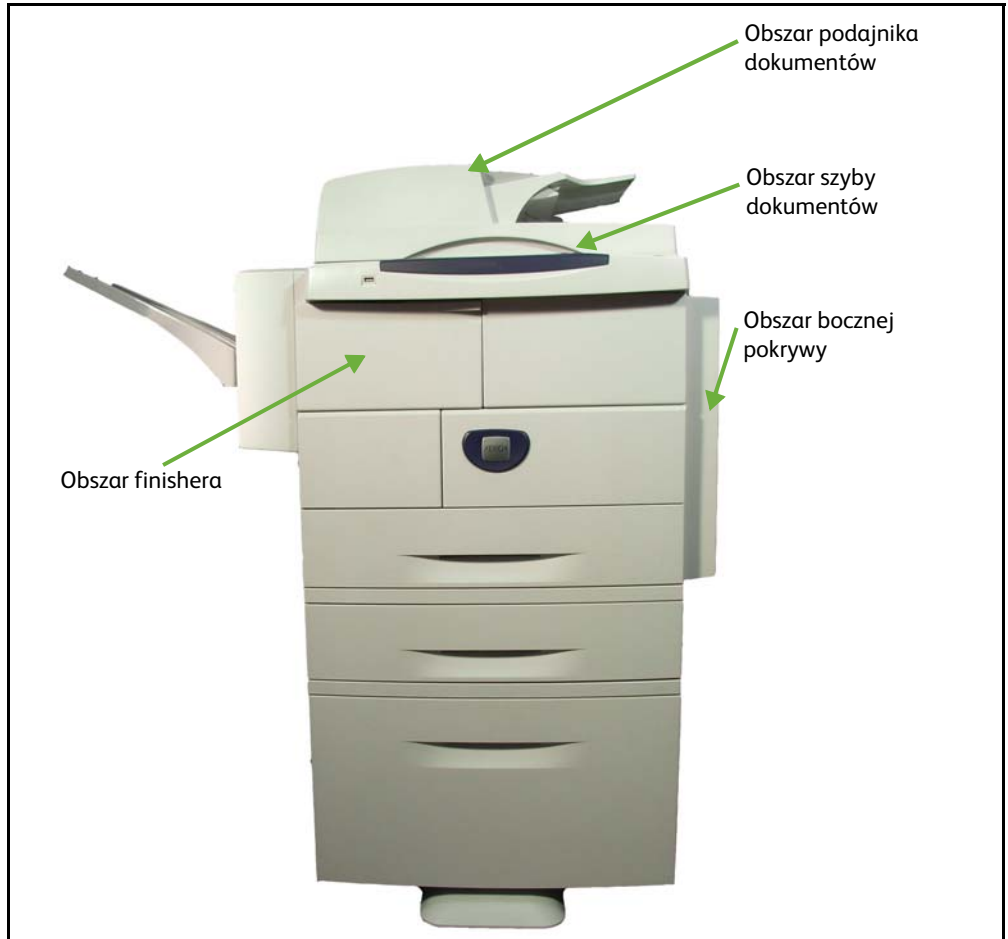

#### **Zacięcia w obszarze podajnika dokumentów**

- **1.** Podnieś główny uchwyt podajnika dokumentów, aby otworzyć pokrywę podajnika dokumentów.
- **2.** Podnieś, aby otworzyć wewnętrzną pokrywę podajnika dokumentów.
- **3.** Wyjmij zacięty papier.
- **4.** Zamknij pokrywy podajnika dokumentów.

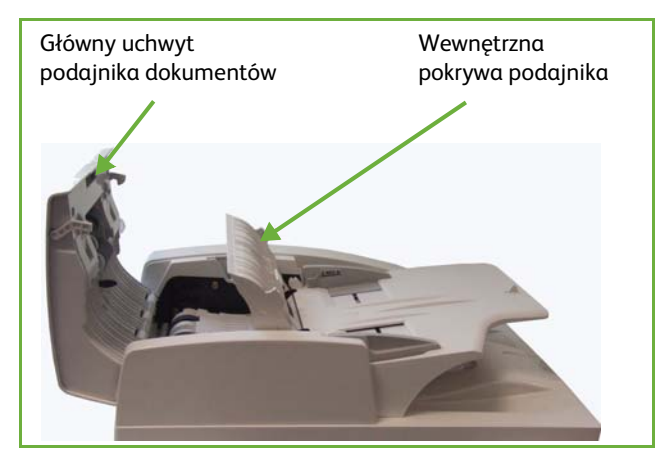

**5.** Ułóż i załaduj dokumenty ponownie. Dokumenty zostaną automatycznie przeładowane w celu poprawnego wykonania zadania.

#### **Zacięcia w obszarze szyby dokumentów związane z trybem dwustronnym**

- **1.** Otwórz podajnik dokumentów.
- **2.** Pociągnij w dół dolny uchwyt pokrywy do usuwania zacięć, aby otworzyć dolną pokrywę do usuwania zacięć.

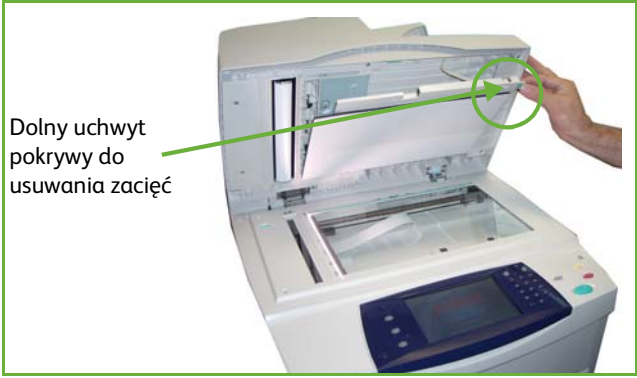

- **3.** Wyjmij zacięty papier.
- **4.** Zamknij dolną pokrywę do usuwania zacięć i podajnik dokumentów.
- **5.** Ułóż i załaduj dokumenty ponownie. Dokumenty zostaną automatycznie przeładowane w celu poprawnego wykonania zadania.

**UWAGA:** Ten obszar jest używany tylko przy kopiowaniu dokumentów dwustronnych.

#### **Zacięcia w obszarze pokrywy bocznej**

**1.** Otwórz pokrywę boczną urządzenia i wyjmij cały papier zacięty w tym obszarze.

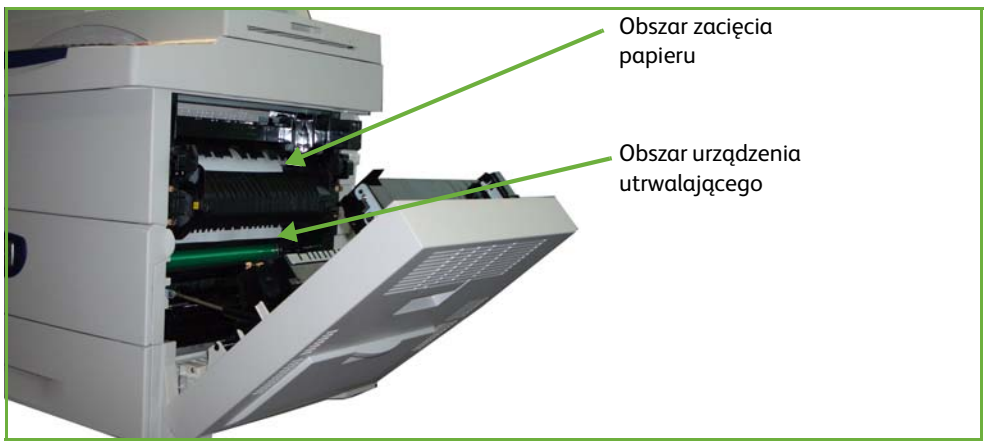

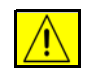

**OSTRZEŻENIE: Metalowe powierzchnie w obszarze modułu urządzenia utrwalającego są gorące. Należy zachować ostrożność podczas usuwania zaciętego papieru z tego obszaru, aby uniknąć dotknięcia metalowych powierzchni**

**2.** Zamknij drzwiczki tylnej pokrywy.

#### **Zacięcia w obszarze finishera**

**1.** Otwórz pokrywę finishera.

- **2.** Podnieś uchwyt 1a i 1b i wyjmij cały zacięty papier. Jeśli nie można znaleźć zaciętego papieru, wykonaj następujące kroki.
- **3.** Naciśnij uchwyt 1c do końca w dół. Przyciskając uchwyt 1c, przesuń moduł finishera w lewo i wyjmij cały zacięty papier.

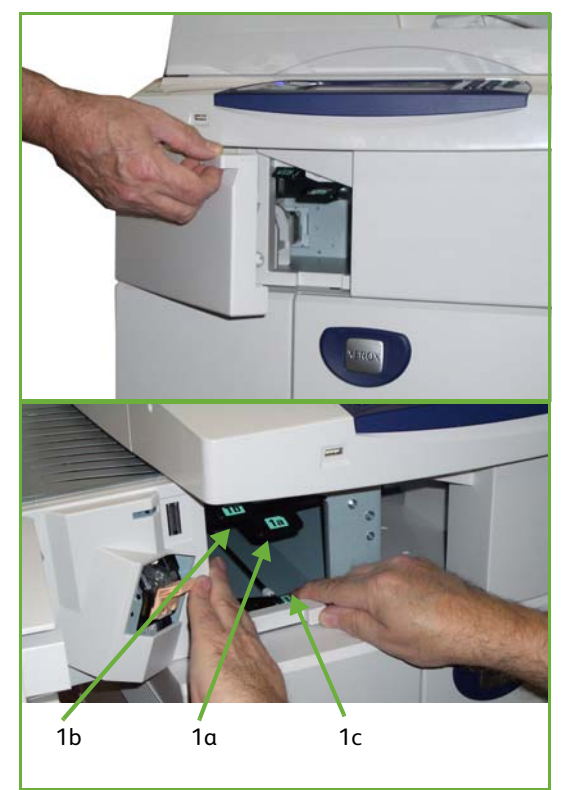

**4.** Umieść finisher z powrotem w pierwotnym położeniu, a następnie zamknij pokrywę finishera.

**UWAGA:** Jeśli nie możesz usunąć usterki, skontaktuj się z lokalnym centrum wsparcia Xerox (patrz *[Numer Serwisu Xerox i Dostawcy Materiałów rozdział](#page-202-0)  [Nastawienia na stronie 197](#page-202-0)*).

## <span id="page-225-0"></span>**Kody błędów i usterek**

W przypadku wystąpienia nieprawidłowości w pracy urządzenia na ekranie pojawi się komunikat informujący o rodzaju błędu.

Postępuj zgodnie z poleceniami na ekranie, aby usunąć błąd.

Jeśli nie można pozbyć się usterki, wyłącz i włącz ponownie urządzenie.

Jeśli to również nie pomoże, skontaktuj się z serwisem.

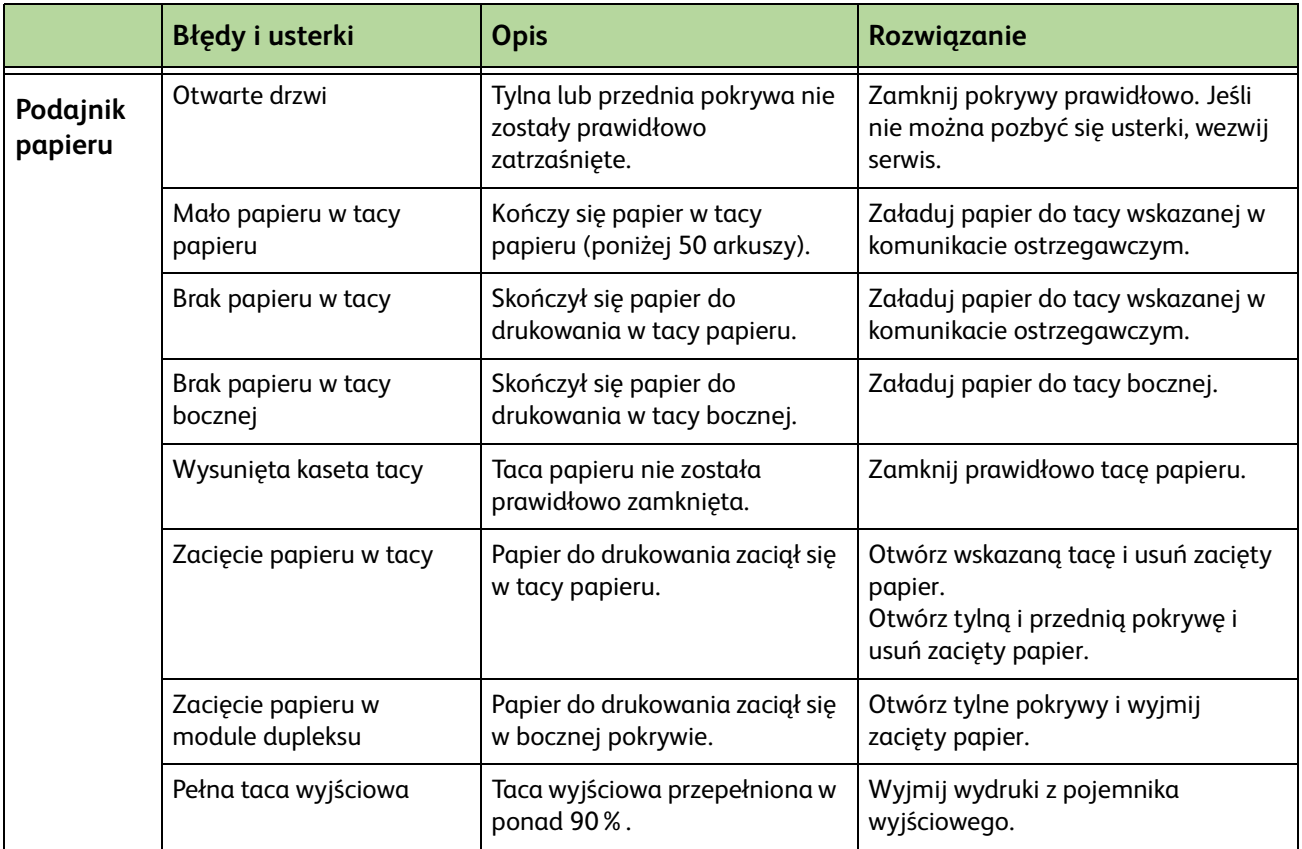

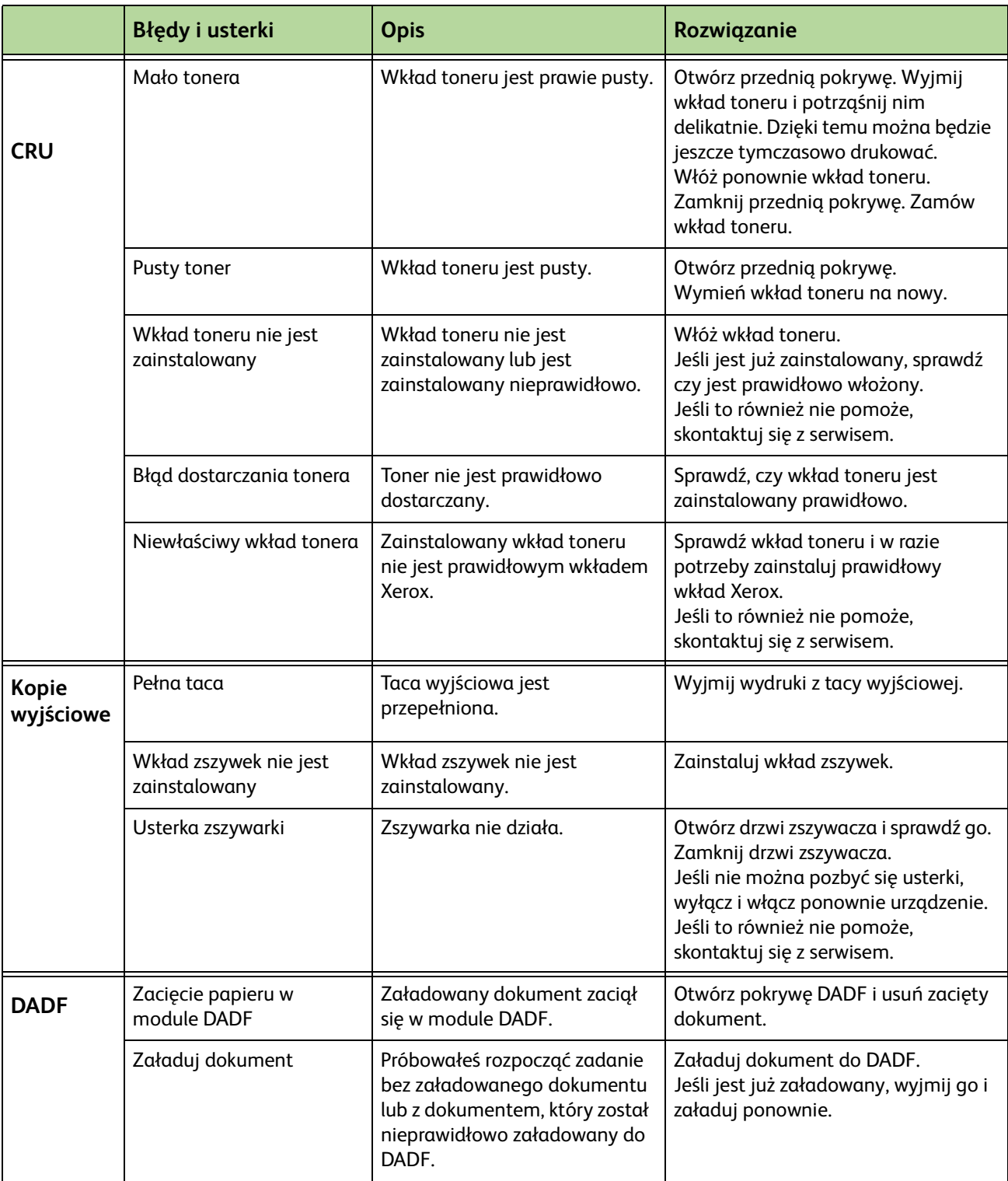

## **Indeks**

#### **Liczby**

2-stronne skanowanie, E-mail **[116](#page-121-0)**

#### **A**

Auto wykrycie, E-mail **[120](#page-125-0)** Auto zmniejszanie, Nastawienia Odbioru Faksu **[176](#page-181-0)** Automatyczne Opóźnienie Odbioru, Nastawienia Odbioru Faksu **[175](#page-180-0)** Automatyczne środkowanie, przesunięcie obrazu **[54](#page-59-0)** Automatyczne wykrycie, rozmiar oryginału **[52](#page-57-0)**

#### **B**

Bęben **[204](#page-209-0)**

#### **C**

**Czyszczenie** DADF i taca wyjściowa **[207](#page-212-0)** Pulpit sterowania/ekran dotykowy **[207](#page-212-1)** Szyba dokumentów **[206](#page-211-0)**

#### **D**

Domyślne Opcje Wyjścia, Nastawienia Odbioru Faksu **[176](#page-181-1)** Drukowanie plików **[137](#page-142-0)** Drukuj dokumenty skrzynki, faksowanie **[80](#page-85-0)**

#### **E**

Eliminacja tła, faksowanie **[75](#page-80-0), [85](#page-90-0)**

#### **F**

Faks **[61](#page-66-0)** Faks Serwera **[61](#page-66-0)** Faks Wbudowany **[61](#page-66-1)**

#### **G**

Głośność sygnału, Nastawienia odbioru faksu **[175](#page-180-1)**

#### **I**

Interfejs urządzenia zewnętrznego **[191](#page-196-0)**

**J**

Jakość obrazu, kopiowanie **[50](#page-55-0)** Jakość/rozmiar pliku, E-mail **[119](#page-124-0)** Jaśniej./ciemniej., faksowanie **[75](#page-80-1), [85](#page-90-1)**

#### **K**

Kaseta bębna SMart **[204](#page-209-0)** Kasowanie dziurek, kasowanie krawędzi **[55](#page-60-0)** Kasowanie małych oryginałów, kasowanie krawędzi **[55](#page-60-1)** Kasowanie obrzeża, kasowanie krawędzi **[55](#page-60-2)** Kod Zdalny, Nastawienia Odbioru Faksu **[177](#page-182-0)** Kody usterek **[220](#page-225-0)** Konfiguracja Linii, Nastawienia faksu **[178](#page-183-0)** Konfiguracje urządzenia Czas nagrzewania **[210](#page-215-0)** Czas wykonania pierwszej kopii **[210](#page-215-1)** Modele i części **[25](#page-30-0)** Możliwość dostępu **[210](#page-215-2)** Osprzęt **[210](#page-215-3)** Szybkość kopiowania **[210](#page-215-4)** Wymiary urządzenia **[210](#page-215-5)** Kopiowanie Zmniejszenie/powiększenie **[47](#page-52-0)** Kopiowanie 2-stronne **[49](#page-54-0)** Kopiowanie książki **[53](#page-58-0)**

#### **M**

Margines., przesunięcie obrazu **[54](#page-59-1)** Monitor Linii Audio, Nastawienia Faksu **[174](#page-179-0)**

#### **N**

Nagłówek odbioru, Nastawienia Odbioru Faksu **[176](#page-181-2)** Narzędzia, menu **[168](#page-173-0)** Nastawienia domyślne Ekran Wprowadzania **[184](#page-189-0)** Okresy Czasu Trybu Energooszczędnego **[184](#page-189-1)** Nastawienie Automatycznego Ponownego Wybrania Numeru, Nastawienia Faksu **[174](#page-179-1)** Nastawienie Krajowe **[175](#page-180-2)** Numer Serwisu Xerox i Dostawcy Materiałów **[197](#page-202-1)**

#### **O**

Okładki, kopiowanie **[57](#page-62-0)** Opcje sterowania, drukowanie **[150](#page-155-0)** Opcje wybierania numeru Ponowne wybieranie **[72](#page-77-0)** Ręczne wybieranie numeru **[71,](#page-76-0) [83](#page-88-0)** Szybkie wybieranie **[72](#page-77-1)** Wybieranie numeru z klawiatury **[71](#page-76-1), [83](#page-88-1)** Znaki wybierania numeru **[72,](#page-77-2) [83](#page-88-2)** Opóźnione wysłanie, faksowanie **[79](#page-84-0)** Oprogramowanie Resetowanie **[186](#page-191-0)** Oryginały różnych rozmiarów, rozmiar oryginału **[53,](#page-58-1) [77](#page-82-0)** Oszczędzanie opłaty, Nastawienia faksu **[174](#page-179-2)**

#### **P**

Pobierz ze zdalnego faksu, faksowanie **[78](#page-83-0)** Pobierz ze zdalnej skrzynki, faksowanie **[78](#page-83-1)** Powiadomienie Zamówienia Wkład tonera **[187](#page-192-0)** Prefiks wybierania, Nastawienia faksu **[174](#page-179-3)** Przekaż e-mail/faks, Nastawienia Odbioru Faksu **[176](#page-181-3)** Przekładki folii **[57](#page-62-1)** Przesunięcie obrazu, kopiowanie **[54](#page-59-2)**

#### **R**

Ręczne wprowadzanie rozmiaru, E-mail **[120](#page-125-1)** Rozdzielczość, E-mail **[118](#page-123-0)** Rozdzielczość, faksowanie **[75,](#page-80-2) [85](#page-90-2)**

#### **S**

Skanowanie do krawędzi, E-mail **[120](#page-125-2)** Skanowanie kolorowe, E-mail **[116](#page-121-1)** Specyfikacja podajnika Gramatura papieru **[211](#page-216-0)** Różne formaty **[211](#page-216-0)** Specyfikacje elektryczne Częstotliwość **[212](#page-217-0)** Napięcie **[212](#page-217-1)** Zużycie energii **[212](#page-217-2)** Specyfikacje faksu Aprobaty połączeń **[213](#page-218-0)** Kompresja obrazu **[214](#page-219-0)** Rozdzielczość **[213](#page-218-1)** Szybkość transmisji **[213](#page-218-2)** Typ linii telefonicznej **[213](#page-218-3)** Specyfikacje nośników **[164](#page-169-0)**

#### **T**

Taca podajnika dużej pojemności **[29](#page-34-0)** Tekst Nagłówka Transmisji **[175](#page-180-3)** Testy Maszyny Interfejs Użytkownika **[194](#page-199-0)** Jakość obrazu **[194](#page-199-1)** Test UI Obszar Dotykowy **[195](#page-200-0)** Pamięć Video **[196](#page-201-0)** Piksele Ekranu **[195](#page-200-1)** Przycisk UI **[194](#page-199-2)** Samotest Łączności **[196](#page-201-1)** Ton Audio **[195](#page-200-2)** Weryfikacja Application Checksum **[196](#page-201-2)** Wskaźnik Świetlny **[195](#page-200-3)** Zerowanie UI **[196](#page-201-1)** Transport o stałej szybkości **[206](#page-211-1)** Tryb koloru, faksowanie **[76](#page-81-0)** Tryb korekcji błędów, Nastawienia Odbioru Faksu **[179](#page-184-0)** Tryb korekcji błędów, Ustawianie **[179](#page-184-0)** Tryb odbioru, Nastawienia Odbioru Faksu **[177](#page-182-1)** Tworzenie broszury **[56](#page-61-0)** Typ oryginału, E-mail **[117](#page-122-0)** Typ oryginału, faksowanie **[74,](#page-79-0) [84](#page-89-0)**

#### **U**

Układ/znak wodny, drukowanie **[153](#page-158-0)** USB **[140](#page-145-0)** Ustawienia grupowego spisu numerów, faksowanie **[74,](#page-79-1) [84](#page-89-1)** Usuń dokumenty skrzynki, faksowanie **[80](#page-85-1)** Usuwanie usterek **[216](#page-221-0)**

#### **W**

Wiele obok siebie, kopiowanie **[58](#page-63-0)** Wkład tonera **[202](#page-207-0)** Wkład zszywek **[205](#page-210-0)** Wydrukuj ponownie zapisane prace **[137](#page-142-1)** Wysłanie Zbioru, Nastawienia faksu **[175](#page-180-4)** Wyślij do zdalnej skrzynki, faksowanie **[80](#page-85-2)**

#### **Z**

Zabezpieczone pobieranie, Nastawienia Odbioru Faksu **[178](#page-183-1)** Zabezpieczony odbiór, Nastawienia Odbioru Faksu **[176](#page-181-4)** Zachowaj dla pobierania, faksowanie **[77](#page-82-1)** Zachowaj do skrzynki, faksowanie **[80](#page-85-3)** Zacięcie, papier **[216](#page-221-1)** Zadane ustawienia Podstawowe Funkcje Kopiowania **[182](#page-187-0)** Zmniejszenie/powiększenie **[182](#page-187-1)** Zapisz pliki **[123](#page-128-0)** Zapisz pracę **[59](#page-64-0)** Zbędny Faks, Nastawienia Odbioru Faksu **[177](#page-182-2)** Zewnętrzny interfejs FDI (Foreign Device Interface) **[191](#page-196-1)** Zliczanie Interfejs urządzenia zewnętrznego **[191](#page-196-0)** Standardowe zliczanie Xerox **[190](#page-195-0)** Zliczanie sieciowe **[189](#page-194-0)**